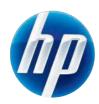

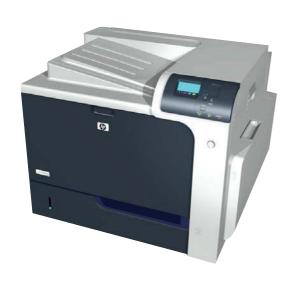

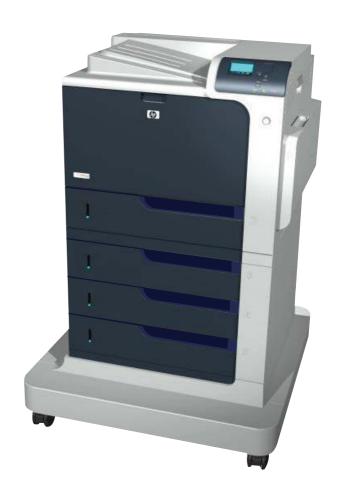

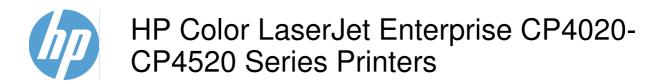

Service Manual

#### **Copyright and License**

© 2009 Copyright Hewlett-Packard Development Company, L.P.

Reproduction, adaptation, or translation without prior written permission is prohibited, except as allowed under the copyright laws.

The information contained herein is subject to change without notice.

The only warranties for HP products and services are set forth in the express warranty statements accompanying such products and services. Nothing herein should be construed as constituting an additional warranty. HP shall not be liable for technical or editorial errors or omissions contained herein.

Part number: CC489-90936

Edition 1, 10/2009

#### **Trademark Credits**

Adobe®, Acrobat®, and PostScript® are trademarks of Adobe Systems Incorporated.

Corel® is a trademark or registered trademark of Corel Corporation or Corel Corporation Limited.

Intel® Core $^{\text{TM}}$  is a trademark of Intel Corporation in the U.S. and other countries.

 $Java^{TM}$  is a US trademark of Sun Microsystems, Inc.

Microsoft®, Windows®, Windows® XP, and Windows Vista® are U.S. registered trademarks of Microsoft Corporation.

PANTONE® is Pantone, Inc's checkstandard trademark for color.

 $\mathsf{UNIX}^{\text{\tiny{\$}}}$  is a registered trademark of The Open Group.

ENERGY STAR and the ENERGY STAR mark are registered U.S. marks.

### Conventions used in this guide

- TIP: Tips provide helpful hints or shortcuts.
- NOTE: Notes provide important information to explain a concept or to complete a task.
- △ CAUTION: Cautions indicate procedures that you should follow to avoid losing data or damaging the product.
- △ WARNING! Warnings alert you to specific procedures that you should follow to avoid personal injury, catastrophic loss of data, or extensive damage to the product.

## **Table of contents**

### 1 Theory of operation

| Basic ope | eration                             | 2  |
|-----------|-------------------------------------|----|
|           | Sequence of operation               | 3  |
| Engine-co | ontrol system                       | 4  |
|           | DC controller                       | 5  |
|           | Solenoids                           | 5  |
|           | Clutches                            | 6  |
|           | Switches                            | 6  |
|           | Sensors                             | 7  |
|           | Motors                              | 8  |
|           | Fans                                | 9  |
|           | High-voltage power supply           | 10 |
|           | Low-voltage power supply            | 12 |
|           | Overcurrent/overvoltage protection  | 13 |
|           | Safety                              | 13 |
|           | Voltage detection                   | 13 |
|           | Sleep (powersave) mode              | 13 |
|           | Low-voltage power supply failure    | 13 |
|           | Fuser control                       | 14 |
|           | Fuser temperature control           | 15 |
|           | Fuser sleeve temperature protection | 15 |
|           | Failure detection                   | 16 |
|           | Fuser unit identification           | 17 |
|           | Fuser unit life detection           | 17 |
| Laser/sca | ınner system                        | 18 |
|           | Laser/scanner failure               | 19 |
|           | Protective-glass cleaners           | 19 |
| Image-for | mation system                       | 21 |
|           | Image-formation process             | 22 |
|           | Step 1: Pre-exposure                | 24 |
|           | Step 2: Primary charging            |    |
|           | Step 3: Laser-beam exposure         |    |
|           | Step 4: Development                 | 25 |
|           | Step 5: Primary transfer            | 26 |
|           |                                     |    |

|         | Step 6: Secondary transfer                                                                                   | . 26 |
|---------|----------------------------------------------------------------------------------------------------|------|
|         | Step 7: Separation                                                                                           | 27   |
|         | Step 8: Fusing                                                                                               | 27   |
|         | Step 9: ITB cleaning                                                                                         | 28   |
|         | Step 10: Drum cleaning                                                                                       | 28   |
|         | Print cartridge                                                                                              | 28   |
|         | Developing-roller engagement and disengagement                                                               | 30   |
|         | Intermediate transfer belt (ITB) unit                                                                        | 31   |
|         | Primary-transfer-roller engagement and disengagement                                                         | 32   |
|         | ITB cleaning                                                                                                 | 34   |
|         | Calibration                                                                                                  | 34   |
|         | Color-misregistration control                                                                                | 35   |
|         | Image-stabilization control                                                                                  | 35   |
|         | Pickup, feed, and delivery system                                                                            | 37   |
|         | Pickup-and-feed unit                                                                                         |      |
|         | Cassette pickup                                                                                              |      |
|         | Cassette-presence detection                                                                                  |      |
|         | Cassette lift operation and cassette paper-presence detection                                                |      |
|         | Cassette multiple-feed prevention                                                                            |      |
|         | Multipurpose tray pickup                                                                                     |      |
|         | Paper feed                                                                                                   |      |
|         | Skew-feed prevention                                                                                         |      |
|         | Paper detection                                                                                              |      |
|         | Feed speed control                                                                                           |      |
|         | Fusing and delivery unit                                                                                     |      |
|         | Loop control                                                                                                 |      |
|         | Pressure-roller pressurization control                                                                       |      |
|         | Duplexing unit (HP Color LaserJet CP4525dn, HP Color LaserJet CP4025dn, and HP Color LaserJet CP4525xh only) |      |
|         | Duplexing reverse and feed control                                                                           |      |
|         | Duplex print operation                                                                                       |      |
|         | Jam detection                                                                                                |      |
|         | Optional paper feeder                                                                                        |      |
|         | Motor control                                                                                                |      |
|         | Paper-feeder pickup and feed operation                                                                       |      |
|         | Paper-size detection and cassette-presence detection                                                         |      |
|         | Paper-feeder cassette lift operation                                                                         |      |
|         | Paper feeder jam detection                                                                                   |      |
|         | r aper reeder jam detection                                                                                  | 04   |
| 2 Remov | val and replacement                                                                                          |      |
|         | Introduction                                                                                                 |      |
|         | Removal and replacement strategy                                                                             |      |
|         | Electrostatic discharge                                                                                      |      |
|         | Required tools                                                                                               | 69   |

vi ENWW

| Before performing service               |     |
|-----------------------------------------|-----|
| After performing service                | 70  |
| Post-service test                       | 71  |
| Print-quality test                      | 71  |
| Parts removal order                     | 72  |
| Customer self repair (CSR) components   | 74  |
| Print cartridges                        | 74  |
| Toner-collection unit                   | 76  |
| Formatter PCA                           | 78  |
| Hard drive                              | 79  |
| Remove the hard drive                   | 79  |
| Memory DIMM                             | 81  |
| Remove the memory DIMM                  | 81  |
| Enable memory                           | 82  |
| Tray                                    | 84  |
| Fuser                                   | 85  |
| Feed and separation rollers (Trays 2-5) | 86  |
| Pickup roller (Tray 1)                  | 87  |
| Secondary transfer roller               | 90  |
| Reinstall the transfer roller           | 91  |
| Intermediate transfer belt (ITB)        | 92  |
| External panels, covers, and doors      | 95  |
| Identification and location             | 95  |
| Upper-left cover                        | 96  |
| Power-supply cover                      | 98  |
| Left cover                              | 99  |
| Remove the left cover                   | 99  |
| Front-top cover                         | 100 |
| Remove the front-top cover              | 100 |
| Rear-top cover                          | 102 |
| Remove the rear-top cover               |     |
| Right-front cover                       |     |
| Remove the right-front cover            |     |
| Reinstall the power button              |     |
| Control-panel assembly                  |     |
| Remove the control-panel assembly       |     |
| Front-door assembly                     |     |
| Remove the front-door assembly          |     |
| Right-rear cover                        |     |
| Remove the right-rear cover             |     |
| Rear cover                              |     |
| Remove the rear cover                   |     |
| Right-door assembly                     |     |
| Internal assemblies                     |     |
|                                         |     |

| Cassette feed guide                                                | 118 |
|--------------------------------------------------------------------|-----|
| Secondary transfer assembly                                        | 119 |
| Reinstall the secondary transfer assembly                          | 120 |
| Separation pad (Tray 1)                                            | 121 |
| Remove the separation pad (Tray 1)                                 | 121 |
| Registration density (RD) sensor assembly                          | 124 |
| Remove the RD sensor assembly                                      | 124 |
| Registration assembly                                              | 128 |
| Remove the registration assembly                                   | 129 |
| Residual-toner-feed motor                                          | 133 |
| Remove the residual-toner-feed motor                               | 133 |
| Residual-toner duct and feed assembly                              | 134 |
| Remove the residual-toner duct and feed assembly                   | 134 |
| Cartridge fan and environmental sensor                             | 137 |
| Remove the cartridge fan and environmental sensor                  | 137 |
| Toner-collection sensor and scanner-thermistor assembly            |     |
| Remove the toner-collection sensor and scanner-thermistor assembly | 141 |
| Delivery fan                                                       | 143 |
| Remove the delivery fan                                            | 143 |
| Delivery assembly                                                  | 145 |
| Remove the delivery assembly                                       | 145 |
| Reinstall the delivery assembly                                    | 149 |
| Duplex-drive assembly                                              |     |
| Remove the duplex-drive assembly                                   | 151 |
| Power-supply fan                                                   | 152 |
| Remove the power-supply fan                                        | 152 |
| Interconnect board (ICB)                                           |     |
| Remove the ICB                                                     |     |
| DC controller PCA only                                             | 155 |
| Remove the DC controller PCA only                                  | 155 |
| Low-voltage power supply (LVPS)                                    | 157 |
| Remove the low-voltage power supply                                |     |
| DC controller PCA and tray                                         |     |
| Remove the DC controller PCA and tray                              |     |
| High-voltage power supply lower (HVPS-D)                           |     |
| Remove the high-voltage power supply lower                         |     |
| Reinstall the high-voltage power supply lower                      |     |
| Developing-disengagement motor                                     |     |
| Remove the developing-disengagement motor                          |     |
| Exhaust fan and fan duct                                           |     |
| Remove the exhaust fan and fan duct                                |     |
| Reinstall the exhaust fan and fan duct                             |     |
| Pickup motor                                                       |     |
| Remove the pickup motor                                            |     |

viii ENWW

| Lifter-drive assembly                                              | 173 |
|--------------------------------------------------------------------|-----|
| Remove the lifter-drive assembly                                   | 173 |
| Lifter base assembly                                               | 175 |
| Remove the lifter base assembly                                    | 175 |
| Reinstall the lifter base assembly                                 | 176 |
| Tray-pickup drive assembly                                         | 178 |
| Remove the tray-pickup drive assembly                              | 178 |
| Tray-pickup assembly                                               | 180 |
| Remove the tray-pickup assembly                                    | 180 |
| Laser/scanner assembly (Y/M)                                       | 186 |
| Remove the laser/scanner assembly (Y/M)                            | 187 |
| Laser/scanner assembly (C/Bk)                                      | 190 |
| Remove the laser/scanner assembly (C/Bk)                           | 191 |
| Reinstall the protective glass cleaner (PGC) actuators             | 193 |
| High-voltage power supply upper (HVPS-T)                           | 196 |
| Remove the high-voltage power supply upper                         | 196 |
| Reinstall the high-voltage power supply upper                      | 198 |
| Yellow, magenta, cyan, and black drum motors                       | 199 |
| Remove the yellow, magenta, cyan, and black drum motors            | 199 |
| Fuser motor                                                        | 200 |
| Remove the fuser motor                                             | 201 |
| ITB motor                                                          | 202 |
| Remove the ITB motor                                               | 202 |
| Main-drive assembly                                                | 203 |
| Remove the main-drive assembly                                     | 204 |
| Reinstall the main-drive assembly                                  | 207 |
| Fuser-drive assembly                                               | 211 |
| Remove the fuser-drive assembly                                    | 212 |
| Reinstall the fuser-drive assembly                                 |     |
| Optional paper feeder assemblies (1 x 500-sheet and 3 x 500-sheet) | 216 |
| Front door (optional paper feeder)                                 |     |
| Rear cover (optional paper feeder)                                 | 218 |
| Right-front cover (optional paper feeder)                          |     |
| Right door (optional paper feeder)                                 |     |
| Left cover (optional paper feeder)                                 | 222 |
| Remove the left cover (optional paper feeder)                      |     |
| Right cover (optional paper feeder)                                |     |
| Remove the right cover (optional paper feeder)                     |     |
| Rear-right cover (optional paper feeder)                           |     |
| Remove the rear-right cover (optional paper feeder)                |     |
| Pickup assembly (optional paper feeder)                            |     |
| Remove the pickup assembly (optional paper feeder)                 |     |
| Lifter assembly (optional paper feeder)                            |     |
| Remove the lifter assembly (optional paper feeder)                 |     |
| - ) (-p p-p /                                                      |     |

|                  | Lifter-drive assembly (optional paper feeder)            | 230 |
|------------------|----------------------------------------------------------|-----|
|                  | Remove the lifter-drive assembly (optional paper feeder) | 230 |
|                  | Pickup motor assembly (optional paper feeder)            | 231 |
|                  | Remove the pickup motor (optional paper feeder) assembly | 231 |
|                  | Controller PCA (optional paper feeder)                   |     |
|                  | Remove the controller PCA (optional paper feeder)        | 232 |
| 3 Solve problems |                                                          |     |
| Solve prob       | olems checklist                                          | 234 |
| •                | )                                                        |     |
| Troublesh        | ooting process                                           | 237 |
|                  | Determine the problem source                             | 237 |
|                  | Pre-troubleshooting checklist                            | 237 |
|                  | Troubleshooting flowchart                                | 239 |
|                  | Power subsystem                                          | 240 |
|                  | Power-on checks                                          | 240 |
|                  | Power-on troubleshooting overview                        | 240 |
| Tools for t      | roubleshooting                                           | 242 |
|                  | Individual component diagnostics                         | 242 |
|                  | LED diagnostics                                          | 242 |
|                  | Understand lights on the formatter                       | 242 |
|                  | Engine diagnostics                                       | 243 |
|                  | Defeating interlocks                                     | 243 |
|                  | Disable cartridge check                                  | 244 |
|                  | Engine-test button                                       | 244 |
|                  | Paper-path test                                          | 245 |
|                  | Manual sensor test (special-mode test)                   | 246 |
|                  | A TOP (top of page) sensor                               | 247 |
|                  | B and C loop sensors                                     | 248 |
|                  | D fuser delivery sensor                                  | 249 |
|                  | E duplex re-pickup sensor                                |     |
|                  | F output bin full sensor                                 | 251 |
|                  | I developer alienation                                   | 252 |
|                  | J fuser pressure-release sensor                          |     |
|                  | K primary transfer-roller-disengagement sensor           |     |
|                  | L media sensor                                           |     |
|                  | M front-door switch                                      | 257 |
|                  | N right-door switch                                      | 258 |
|                  | Manual sensor test 2 (special-mode test)                 |     |
|                  | O Tray 1 paper present sensor                            |     |
|                  | P Tray 2 paper present sensor                            |     |
|                  | Q Tray 2 paper surface 1 and 2 sensors                   |     |
|                  | R Tray 2 paper size switches                             |     |
|                  |                                                          |     |

x ENWW

| S Tray 3 paper present sensor                                    | 265  |
|------------------------------------------------------------------|------|
| T Tray 3 feed sensor                                             | 265  |
| U Tray 3 paper surface 1 and 2 sensors                           | 265  |
| V Tray 3 paper size switches                                     | 265  |
| W Tray 4 paper present sensor                                    | 265  |
| X Tray 4 feed sensor                                             | 265  |
| Y Tray 4 paper surface 1 and 2 sensors                           | 265  |
| Z Tray 4 paper size switches                                     | 266  |
| a Tray 5 paper present sensor                                    | 266  |
| b Tray 5 feed sensor                                             | 266  |
| c Tray 5 paper surface 1 and 2 sensors                           | 266  |
| d Tray 5 paper size switches                                     | 266  |
| 5V laser and 24V interlock and logic switches (and power switch) | 267  |
| New ITB sensor                                                   | 271  |
| Tray 3, 4, and 5 right door switch                               | 272  |
| Paper-path sensors test                                          | 273  |
| Print/stop test                                                  | 273  |
| Component tests                                                  | 274  |
| Component test (special-mode test)                               | 274  |
| Diagrams                                                         |      |
| Block diagrams                                                   | 277  |
| Plug/jack locations                                              | 280  |
| Location of connectors                                           | 281  |
| DC controller connector locations                                | 281  |
| Controller PCA (1 x 500-sheet and 3 x 500-sheet optional p       | aper |
| feeders)                                                         | •    |
| Locations of major components                                    | 284  |
| General timing chart                                             | 294  |
| Circuit diagrams                                                 | 294  |
| HP Easy Printer Care                                             | 298  |
| Open the HP Easy Printer Care software                           | 299  |
| HP Easy Printer Care software sections                           | 299  |
| Internal print-quality test pages                                | 302  |
| Print-quality-troubleshooting pages                              | 302  |
| Diagnostics page                                                 | 305  |
| Cleaning page                                                    | 306  |
| Configuration page                                               | 307  |
| Configuration page                                               | 307  |
| HP embedded Jetdirect page                                       | 309  |
| Embedded protocol page                                           | 310  |
| Finding important information on the configuration pages         |      |
| Color-band test                                                  | 311  |
| Print-quality troubleshooting tools                              | 312  |

| Repetitive defects ruler                                               | 312   |
|------------------------------------------------------------------------|-------|
| Calibrate the product                                                  | 313   |
| Control panel menus                                                    | 314   |
| Control panel menus                                                    | . 314 |
| Show Me How menu                                                       | . 314 |
| Retrieve job menu                                                      | . 314 |
| Information menu                                                       | 317   |
| Paper handling menu                                                    | . 317 |
| Manage supplies menu                                                   | . 318 |
| Configure device menu                                                  | 321   |
| Diagnostics menu                                                       | . 342 |
| Service menu                                                           | 344   |
| Interpret control-panel messages                                       | . 345 |
| Control-panel message types                                            | . 345 |
| Control-panel messages                                                 | . 345 |
| Event log messages                                                     | . 376 |
| Print an event log                                                     | . 376 |
| Show an event log                                                      | 376   |
| Sample event log                                                       | . 377 |
| Clear the event log                                                    | . 377 |
| Event log message table                                                | 378   |
| Clear paper jams                                                       | . 383 |
| Common causes of jams                                                  | . 383 |
| Jam locations                                                          | 386   |
| Clear jams in the right door                                           | 387   |
| Clear jams in the output bin area                                      | 390   |
| Clear jams in Tray 1                                                   | 390   |
| Clear jams in Tray 2 or optional Trays 3, 4, or 5                      | 392   |
| Clear jams in the lower right door (Tray 3, 4, or 5)                   | . 393 |
| Jam causes and solutions                                               | . 394 |
| Jams in the output bin                                                 | . 394 |
| Jams in the fuser and transfer area                                    | . 394 |
| Jams in the duplex area (HP Color LaserJet CP4525dn, HP Color LaserJet |       |
| CP4025dn, and HP Color LaserJet CP4525xh only)                         |       |
| Jams in Tray 1, Tray 2 and internal paper path                         |       |
| Jams in Tray 3, 4, and 5                                               |       |
| Change jam recovery                                                    |       |
| Solve paper-handling problems                                          |       |
| Product feeds multiple sheets                                          |       |
| Product feeds incorrect page size                                      |       |
| Product pulls from incorrect tray                                      | . 403 |
| Paper does not feed automatically                                      |       |
| Paper does not feed from Tray 2, 3, 4, or 5                            |       |
| Transparencies or glossy paper will not feed                           | . 405 |

| Envelopes jam or will not feed in the product           | 405 |
|---------------------------------------------------------|-----|
| Output is curled or wrinkled                            | 406 |
| Product will not duplex or duplexes incorrectly         | 406 |
| Use manual print modes                                  | 408 |
| Solve image-quality problems                            | 410 |
| Image defects table                                     | 410 |
| Clean the product                                       | 416 |
| Clean the paper path                                    | 416 |
| Solve performance problems                              | 417 |
| Solve connectivity problems                             | 418 |
| Solve direct-connect problems                           | 418 |
| Solve network problems                                  | 418 |
| Service mode functions                                  | 420 |
| Service menu                                            | 420 |
| Product resets                                          | 423 |
| Restore factory-set defaults                            | 423 |
| Hard disk initialization (optional)                     | 423 |
| NVRAM initialization                                    | 423 |
| Product cold reset                                      | 424 |
| Product updates                                         | 424 |
| Order parts, accessories, and supplies  Part numbers    |     |
|                                                         |     |
| Accessories                                             |     |
| Print cartridges and toner collection unit  Memory      |     |
| •                                                       |     |
| Cables and interfaces  Customer self repair (CSR) parts |     |
| Service maintenance kits                                |     |
| Unique components                                       |     |
| Screws                                                  |     |
| How to use the parts lists and diagrams                 |     |
| External covers, panels, and doors                      |     |
| Right door assembly                                     |     |
| Front door assembly                                     |     |
| Internal components                                     |     |
| Internal components (1 of 7)                            |     |
| Internal components (2 of 7)                            |     |
| Internal components (3 of 7)                            |     |
| Internal components (4 of 7)                            |     |
|                                                         |     |
| • • • •                                                 |     |
| Internal components (5 of 7)                            | 446 |

|                    | Internal components (7 of 7)                                                  | 450 |
|--------------------|-------------------------------------------------------------------------------|-----|
|                    | Cassettes 2-5                                                                 | 452 |
|                    | Paper pickup assembly                                                         | 454 |
|                    | Tray 1 paper pickup assembly                                                  | 456 |
|                    | Registration assembly                                                         | 458 |
|                    | Secondary transfer assembly                                                   | 460 |
|                    | Delivery assembly                                                             | 462 |
|                    | Fuser assembly                                                                | 464 |
|                    | PCAs                                                                          | 466 |
| Assessor           | ies                                                                           | 468 |
|                    | Paper feeders                                                                 | 468 |
|                    | Paper feeder external covers, panels, and doors                               | 470 |
|                    | 1 X 500 paper feeder main body                                                |     |
|                    | 3 X 500 paper feeder main body                                                |     |
| Alphabeti          | cal parts list                                                                |     |
| •                  | ıl parts list                                                                 |     |
|                    |                                                                               |     |
| Appendix A Service | ce and support                                                                |     |
| * *                | Packard limited warranty statement                                            | 494 |
|                    | mium Protection Warranty: LaserJet print cartridge limited warranty statement |     |
|                    | LaserJet Fuser Kit Limited Warranty Statement                                 |     |
|                    | License Agreement                                                             |     |
|                    | r self-repair warranty service                                                |     |
|                    | r support                                                                     |     |
| Customer           | Support                                                                       | 300 |
| Appendix B Produ   | uct specifications                                                            |     |
| * *                | specifications                                                                | 502 |
| •                  | nce specifications                                                            |     |
|                    | specifications                                                                |     |
|                    | specifications                                                                |     |
|                    | ental specifications                                                          |     |
|                    | ecifications                                                                  |     |
| Onew spe           |                                                                               | 504 |
| Appendix C Regul   | atory information                                                             |     |
|                    | ılations                                                                      | 506 |
| -                  | ental product stewardship program                                             |     |
|                    | Protecting the environment                                                    |     |
|                    | Ozone production                                                              |     |
|                    | Power consumption                                                             |     |
|                    | Toner consumption                                                             |     |
|                    | Paper use                                                                     |     |
|                    | Plastics                                                                      |     |
|                    | HP LaserJet print supplies                                                    |     |
|                    |                                                                               |     |

xiv ENWW

|     | Return and recycling instructions                                                | 508 |
|-----|----------------------------------------------------------------------------------|-----|
|     | United States and Puerto Rico                                                    |     |
|     | Multiple returns (more than one cartridge)                                       | 508 |
|     | Single returns                                                                   |     |
|     | Shipping                                                                         | 508 |
|     | Non-U.S. returns                                                                 | 508 |
|     | Paper                                                                            | 508 |
|     | Material restrictions                                                            | 509 |
|     | Disposal of waste equipment by users in private households in the European Union | 509 |
|     | Chemical substances                                                              |     |
|     | Material Safety Data Sheet (MSDS)                                                | 510 |
|     | For more information                                                             | 510 |
|     | Declaration of Conformity                                                        | 511 |
|     | Safety statements                                                                | 512 |
|     | Laser safety                                                                     | 512 |
|     | Canadian DOC regulations                                                         | 512 |
|     | VCCI statement (Japan)                                                           | 512 |
|     | Power cord instructions                                                          | 512 |
|     | Power cord statement (Japan)                                                     | 512 |
|     | EMC statement (China)                                                            | 513 |
|     | EMC statement (Korea)                                                            | 513 |
|     | EMI statement (Taiwan)                                                           | 513 |
|     | Laser statement for Finland                                                      | 513 |
|     | GS statement (Germany)                                                           | 514 |
|     | Substances Table (China)                                                         | 514 |
|     | Restriction on Hazardous Substances statement (Turkey)                           | 514 |
| lov |                                                                                  | E15 |

xvi ENWW

## **List of tables**

| Table 1-1         | Sequence of operation                                          | 3   |
|-------------------|----------------------------------------------------------------|-----|
| Table 1-2         | Solenoids                                                      | 5   |
| Table 1-3         | Switches                                                       | 6   |
| Table 1-4         | Sensors                                                        | 7   |
| Table 1-5         | Motors                                                         | 8   |
| Table 1-6         | Fans                                                           | 9   |
| Table 1-7         | High-voltage power supply circuits                             | 10  |
| Table 1-8         | Converted DC voltages                                          | 12  |
| Table 1-9         | Fuser components                                               | 14  |
| Table 1-10        | Primary-transfer-roller engagement states                      | 32  |
| Table 1-11        | Image-stabilization controls                                   | 36  |
| Table 1-12        | Switches and sensors for the pickup, feed, and delivery system | 38  |
| Table 1-13        | Motors and solenoids for the pickup, feed, and delivery system | 39  |
| Table 1-14        | Print mode and feed speed                                      | 48  |
| Table 1-15        | Paper sizes                                                    | 53  |
| Table 1-16        | Jams that the product detects                                  | 56  |
| Table 1-17        | Electrical components for the paper feeder                     | 59  |
| Table 1-18        |                                                                |     |
| Table 3-1         | Pre-troubleshooting checklist                                  | 237 |
| Table 3-2         | Troubleshooting flowchart                                      | 239 |
| Table 3-3         | Manual sensor diagnostic tests                                 | 246 |
| Table 3-4         | Default state of bits                                          |     |
| Table 3-5         | Manual sensor test 2 diagnostic tests                          |     |
| Table 3-6         | Default state of bits                                          | 260 |
| Table 3-7         | Paper-path sensors diagnostic tests                            |     |
| Table 3-8         | Component test details                                         | 274 |
| Table 3-9         | Formatter PCA                                                  |     |
| Table 3-10        |                                                                |     |
| Table 3-11        | Controller PCA connectors                                      |     |
| Table 3-12        |                                                                |     |
| Table 3-13        |                                                                |     |
| Table 3-14        |                                                                |     |
| Table 3-15        |                                                                |     |
| <b>Table 3-16</b> | Causes and solutions for delivery delay jam                    | 394 |

| Table 3-17 | Causes and solutions for fuser delivery delay jams               | 394 |
|------------|------------------------------------------------------------------|-----|
| Table 3-18 | Causes and solutions for wrapping jams                           | 394 |
| Table 3-19 | Causes and solutions for fuser delivery stationary jams          | 395 |
| Table 3-20 | Causes and solutions for residual media jams                     | 396 |
| Table 3-21 | Causes and solutions for pickup delay jams 2                     | 396 |
| Table 3-22 | Causes and solutions for pickup stationary jams                  | 397 |
| Table 3-23 | Causes and solutions for duplexing reverse jams                  | 397 |
| Table 3-24 | Causes and solutions for duplex repick jams                      | 397 |
| Table 3-25 | Causes and solutions for residual media jams                     | 398 |
| Table 3-26 | Causes and solutions for pickup delay jam 1: tray pickup         | 399 |
| Table 3-27 | Causes and solutions for pickup stationary jams                  | 400 |
| Table 3-28 | Causes and solutions for pickup delay and pickup stationary jams | 400 |
| Table 3-29 | Causes and solutions for residual media jams                     | 401 |
| Table 3-30 | MP modes under the ADJUST PAPER TYPES sub menu                   | 408 |
| Table 3-31 | MP modes under the OPTIMIZE submenu                              | 409 |
| Table 4-1  | Maintenance kits                                                 | 428 |
| Table 4-2  | 110V and 220V unique components                                  | 429 |
| Table 4-3  | Simplex and duplex unique components                             | 429 |
| Table 4-4  | Common fasteners                                                 | 430 |
| Table 4-5  | External covers, panels, and doors;                              | 433 |
| Table 4-6  | Right door assembly                                              | 435 |
| Table 4-7  | Front door assembly                                              | 437 |
| Table 4-8  | Internal components (1 of 7)                                     | 439 |
| Table 4-9  | Internal components (2 of 7)                                     | 441 |
| Table 4-10 | Internal components (3 of 7)                                     | 443 |
| Table 4-11 | Internal components (4 of 7)                                     | 445 |
| Table 4-12 | Internal components (5 of 7)                                     | 447 |
| Table 4-13 | Internal components 6 of 7                                       | 449 |
| Table 4-14 | Internal components 7 of 7                                       | 451 |
| Table 4-15 | Cassette                                                         | 453 |
| Table 4-16 | Paper pickup assembly                                            | 455 |
| Table 4-17 | Tray 1 paper pickup assembly                                     | 457 |
| Table 4-18 | Registration assembly                                            | 459 |
| Table 4-19 | Secondary Transfer assembly                                      | 461 |
| Table 4-20 | Delivery assembly                                                | 463 |
| Table 4-21 | Fuser assembly                                                   | 465 |
| Table 4-22 | PCAs                                                             | 467 |
| Table 4-23 | Paper feeders                                                    | 469 |
| Table 4-24 | Paper feeder external covers, panels, and doors                  | 471 |
| Table 4-25 | 1 X 500 paper feeder main body                                   | 473 |
| Table 4-26 | 3 X 500 paper feeder main body                                   | 475 |
| Table 4-27 | Alphabetical parts list                                          | 476 |
| Table 4-28 | Numerical parts list                                             | 484 |
| Table B-1  | Product dimensions                                               | 502 |

xviii

| Table B-2 | Product dimensions, with all doors and trays fully opened       | 502 |
|-----------|-----------------------------------------------------------------|-----|
| Table B-3 | Power requirements                                              | 503 |
| Table B-4 | Power consumption (average, in watts) <sup>1246</sup>           | 503 |
| Table B-5 | HP Color LaserJet Enterprise CP4020-CP4520 Series <sup>13</sup> | 503 |
| Table B-6 | Media registration and image placement accuracy                 | 504 |

xx ENWW

# **List of figures**

| Figure 1-1  | Relationship between the main product systems                        | 2    |
|-------------|----------------------------------------------------------------------|------|
| Figure 1-2  | Engine-control system                                                | 4    |
| Figure 1-3  | DC controller block diagram                                          | 5    |
| Figure 1-4  | High-voltage power supply circuits                                   | . 10 |
| Figure 1-5  | Low-voltage power-supply circuit                                     | . 12 |
| Figure 1-6  | Fuser components                                                     | . 14 |
| Figure 1-7  | Fuser temperature-control circuit                                    | . 15 |
| Figure 1-8  | Laser/scanner system                                                 | . 18 |
| Figure 1-9  | Protective-glass cleaners (PGCs)                                     | 20   |
| Figure 1-10 | Image-formation system                                               | . 21 |
| Figure 1-11 | Image-formation drive system                                         | . 22 |
| Figure 1-12 | Image-formation process                                              | 23   |
| Figure 1-13 | Pre-exposure                                                         | . 24 |
| Figure 1-14 | Primary charging                                                     | . 24 |
| Figure 1-15 | Laser-beam exposure                                                  | 25   |
| Figure 1-16 | Development                                                          | 25   |
| Figure 1-17 | Primary transfer                                                     | 26   |
| Figure 1-18 | Secondary transfer                                                   | 26   |
| Figure 1-19 | Separation                                                           | . 27 |
| Figure 1-20 | Fusing                                                               | . 27 |
| Figure 1-21 | ITB cleaning                                                         | . 28 |
| Figure 1-22 | Drum cleaning                                                        | . 28 |
| Figure 1-23 | Print-cartridge system                                               | . 29 |
| Figure 1-24 | Developing-roller engagement and disengagement control               | . 30 |
| Figure 1-25 | ITB unit                                                             | . 31 |
| Figure 1-26 | Three states of primary-transfer-roller engagement and disengagement | . 33 |
| Figure 1-27 | ITB cleaning process                                                 |      |
| Figure 1-28 | Toner patterns for calibration                                       | . 35 |
| Figure 1-29 | Paper path                                                           | . 37 |
| Figure 1-30 | Switches and sensors for the pickup, feed, and delivery system       | . 38 |
| Figure 1-31 | Motors and solenoids for the pickup, feed, and delivery system       | . 39 |
| Figure 1-32 | Three main units of the pickup, feed, and delivery system            | 40   |
| Figure 1-33 | Pickup-and-feed unit                                                 | 41   |
| Figure 1-34 | Cassette-pickup mechanism                                            | 42   |

| Figure 1-35 | Cassette lift mechanism                        | 43 |
|-------------|------------------------------------------------|----|
| Figure 1-36 | Multiple-feed prevention                       | 44 |
| Figure 1-37 | Multipurpose tray pickup mechanism             | 45 |
| Figure 1-38 | Paper-feed mechanism                           | 46 |
| Figure 1-39 | Skew-feed prevention                           | 47 |
| Figure 1-40 | Fuser and delivery unit                        | 49 |
| Figure 1-41 | Loop-control mechanism                         | 50 |
| Figure 1-42 | Pressure-roller pressurization control         | 51 |
| Figure 1-43 | Duplexing unit                                 | 52 |
| Figure 1-44 | Duplex reverse and feed control                | 53 |
| Figure 1-45 | Jam detection sensors                          | 55 |
| Figure 1-46 | 1 x 500 optional paper feeder                  | 57 |
| Figure 1-47 | 3 x 500-sheet optional paper feeder            | 58 |
| Figure 1-48 | Signals for the paper feeder                   | 58 |
| Figure 1-49 | Paper-feeder pickup and feed operation         | 60 |
| Figure 1-50 | Paper-feeder cassette lift                     | 63 |
| Figure 1-51 | Jam detection (1 x 500-sheet paper feeder)     | 64 |
| Figure 1-52 | Jam detection (3 x 500-sheet paper feeder)     | 65 |
| Figure 2-1  | Phillips and pozidrive screwdriver comparison  | 69 |
| Figure 2-2  | Parts removal order (1 of 2)                   | 72 |
| Figure 2-3  | Parts removal order (2 of 2)                   | 73 |
| Figure 2-4  | Remove the print cartridge (1 of 2)            | 74 |
| Figure 2-5  | Remove the print cartridge (2 of 2)            | 75 |
| Figure 2-6  | Remove the toner-collection unit (1 of 4)      | 76 |
| Figure 2-7  | Remove the toner-collection unit (2 of 4)      | 76 |
| Figure 2-8  | Remove the toner-collection unit (3 of 4)      | 77 |
| Figure 2-9  | Remove the toner-collection unit (4 of 4)      | 77 |
| Figure 2-10 | Remove the formatter                           | 78 |
| Figure 2-11 | Remove the hard drive (1 of 3)                 | 79 |
| Figure 2-12 | Remove the hard drive (2 of 3)                 | 79 |
| Figure 2-13 | Remove the hard drive (3 of 3)                 | 80 |
| Figure 2-14 | Remove the memory DIMM (1 of 2)                | 81 |
| Figure 2-15 | Remove the memory DIMM (2 of 2)                | 82 |
| Figure 2-16 | Remove the tray (1 of 2)                       | 84 |
| Figure 2-17 | Remove the tray (2 of 2)                       | 84 |
| Figure 2-18 | Remove the fuser (1 of 2)                      | 85 |
| Figure 2-19 | Remove the fuser (2 of 2)                      | 85 |
| Figure 2-20 | Remove the Pickup and feed rollers (Trays 2-5) | 86 |
| Figure 2-21 | Remove the pickup roller (Tray 1) (1 of 5)     | 87 |
| Figure 2-22 | Remove the pickup roller (Tray 1) (2 of 5)     | 87 |
| Figure 2-23 | Remove the pickup roller (Tray 1) (3 of 5)     | 88 |
| Figure 2-24 | Remove the pickup roller (Tray 1) (4 of 5)     |    |
| Figure 2-25 | Remove the pickup roller (Tray 1) (5 of 5)     | 89 |
| Figure 2-26 | Remove the transfer roller (1 of 3)            | 90 |

| Figure 2-27 | Remove the transfer roller (2 of 3)                             | 90  |
|-------------|-----------------------------------------------------------------|-----|
| Figure 2-28 | Remove the transfer roller (3 of 3)                             | 91  |
| Figure 2-29 | Reinstall the transfer roller                                   | 91  |
| Figure 2-30 | Remove the intermediate transfer belt (1 of 4)                  | 92  |
| Figure 2-31 | Remove the intermediate transfer belt (2 of 4)                  | 92  |
| Figure 2-32 | Remove the intermediate transfer belt (3 of 4)                  | 93  |
| Figure 2-33 | Remove the intermediate transfer belt (4 of 4)                  | 94  |
| Figure 2-34 | External panels, covers, and doors; identification and location | 95  |
| Figure 2-35 | Remove the upper-left cover (1 of 3)                            | 96  |
| Figure 2-36 | Remove the upper-left cover (2 of 3)                            | 96  |
| Figure 2-37 | Remove the upper-left cover (3 of 3)                            | 97  |
| Figure 2-38 | Remove the power-supply cover                                   | 98  |
| Figure 2-39 | Remove the left cover (1 of 2)                                  | 99  |
| Figure 2-40 | Remove the left cover (2 of 2)                                  | 99  |
| Figure 2-41 | Remove the front-top cover (1 of 3)                             | 100 |
| Figure 2-42 | Remove the front-top cover (2 of 3)                             | 100 |
| Figure 2-43 | Remove the front-top cover (3 of 3)                             | 101 |
| Figure 2-44 | Remove the rear-top cover (1 of 2)                              | 102 |
| Figure 2-45 | Remove the rear-top cover (2 of 2)                              | 102 |
| Figure 2-46 | Remove the right-front cover (1 of 3)                           | 103 |
| Figure 2-47 | Remove the right-front cover (2 of 3)                           | 103 |
| Figure 2-48 | Remove the right-front cover (3 of 3)                           | 104 |
| Figure 2-49 | Reinstall the power button                                      | 104 |
| Figure 2-50 | Remove the control-panel assembly (1 of 2)                      |     |
| Figure 2-51 | Remove the control-panel assembly (2 of 2)                      |     |
| Figure 2-52 | Remove the front-door assembly (1 of 5)                         | 107 |
| Figure 2-53 | Remove the front-door assembly (2 of 5)                         |     |
| Figure 2-54 | Remove the front-door assembly (3 of 5)                         |     |
| Figure 2-55 | Remove the front-door assembly (4 of 5)                         |     |
| Figure 2-56 | Remove the front-door assembly (5 of 5)                         | 109 |
| Figure 2-57 | Remove the right-rear cover (1 of 2)                            | 110 |
| Figure 2-58 | Remove the right-rear cover (2 of 2)                            | 111 |
| Figure 2-59 | Remove the rear cover                                           | 112 |
| Figure 2-60 | Remove the right-door assembly (1 of 9)                         | 113 |
| Figure 2-61 | Remove the right-door assembly (2 of 9)                         | 113 |
| Figure 2-62 | Remove the right-door assembly (3 of 9)                         | 114 |
| Figure 2-63 | Remove the right-door assembly (4 of 9)                         | 114 |
| Figure 2-64 | Remove the right-door assembly (5 of 9)                         | 115 |
| Figure 2-65 | Remove the right-door assembly (6 of 9)                         | 115 |
| Figure 2-66 | Remove the right-door assembly (7 of 9)                         | 116 |
| Figure 2-67 | Remove the right-door assembly (8 of 9)                         | 116 |
| Figure 2-68 | Remove the right-door assembly (9 of 9)                         | 117 |
| Figure 2-69 | Remove the cassette feed guide (1 of 2)                         | 118 |
| Figure 2-70 | Remove the cassette feed (2 of 2)                               | 118 |

| Figure 2-71  | Remove the secondary transfer assembly (1 of 3)                             | 119 |
|--------------|-----------------------------------------------------------------------------|-----|
| Figure 2-72  | Remove the secondary transfer assembly (2 of 3)                             | 119 |
| Figure 2-73  | Remove the secondary transfer assembly (3 of 3)                             | 120 |
| Figure 2-74  | Reinstall the secondary transfer assembly                                   | 120 |
| Figure 2-75  | Remove the separation pad (1 of 6)                                          | 121 |
| Figure 2-76  | Remove the separation pad (2 of 6)                                          | 121 |
| Figure 2-77  | Remove the separation pad (3 of 6)                                          | 122 |
| Figure 2-78  | Remove the separation pad (4 of 6)                                          | 122 |
| Figure 2-79  | Remove the separation pad (5 of 6)                                          | 123 |
| Figure 2-80  | Remove the separation pad (6 of 6)                                          | 123 |
| Figure 2-81  | Remove the RD sensor assembly (1 of 7)                                      | 124 |
| Figure 2-82  | Remove the RD sensor assembly (2 of 7)                                      | 124 |
| Figure 2-83  | Remove the RD sensor assembly (3 of 7)                                      | 125 |
| Figure 2-84  | Remove the RD sensor assembly (4 of 7)                                      | 125 |
| Figure 2-85  | Remove the RD sensor assembly (5 of 7)                                      | 126 |
| Figure 2-86  | Remove the RD sensor assembly (6 of 7)                                      | 126 |
| Figure 2-87  | Remove the RD sensor assembly (7 of 7)                                      | 127 |
| Figure 2-88  | Remove the registration assembly (1 of 8)                                   | 129 |
| Figure 2-89  | Remove the registration assembly (2 of 8)                                   | 129 |
| Figure 2-90  | Remove the registration assembly (3 of 8)                                   | 130 |
| Figure 2-91  | Remove the registration assembly (4 of 8)                                   |     |
| Figure 2-92  | Remove the registration assembly (5 of 8)                                   | 131 |
| Figure 2-93  | Remove the registration assembly (6 of 8)                                   | 131 |
| Figure 2-94  | Remove the registration assembly (7 of 8)                                   | 132 |
| Figure 2-95  | Remove the registration assembly (8 of 8)                                   | 132 |
| Figure 2-96  | Remove the residual-toner-feed motor                                        | 133 |
| Figure 2-97  | Remove the residual-toner duct and feed assembly (1 of 4)                   | 134 |
| Figure 2-98  | Remove the residual-toner duct and feed assembly (2 of 4)                   |     |
| Figure 2-99  | Remove the residual-toner duct and feed assembly (3 of 4)                   | 135 |
| Figure 2-100 | Remove residual-toner duct and feed assembly (4 of 4)                       | 136 |
| Figure 2-101 | Remove the cartridge fan and environmental sensor (1 of 7)                  | 137 |
| Figure 2-102 | Remove the cartridge fan and environmental sensor (2 of 7)                  | 138 |
| Figure 2-103 | Remove the cartridge fan and environmental sensor (3 of 7)                  | 138 |
| Figure 2-104 | Remove the cartridge fan and environmental sensor (4 of 7)                  | 139 |
| Figure 2-105 | Remove the cartridge fan and environmental sensor (5 of 7)                  | 139 |
| Figure 2-106 | Remove the cartridge fan and environmental sensor (6 of 7)                  | 140 |
| Figure 2-107 | Remove the cartridge fan and environmental sensor (7 of 7)                  | 140 |
| Figure 2-108 | Remove the toner-collection sensor and scanner-thermistor assembly (1 of 3) | 141 |
| Figure 2-109 | Remove the toner-collection sensor and scanner-thermistor assembly (2 of 3) | 142 |
| Figure 2-110 | Remove the toner-collection sensor and scanner-thermistor assembly (3 of 3) | 142 |
| Figure 2-111 | Remove the delivery fan (1 of 2)                                            | 143 |
| Figure 2-112 | Remove the delivery fan (2 of 2)                                            | 144 |
| Figure 2-113 | Remove the delivery assembly (1 of 7)                                       | 145 |
| Figure 2-114 | Remove the delivery assembly (2 of 7)                                       | 146 |

xxiv ENWW

| Figure 2-115 | Remove the delivery assembly (3 of 7)               |     |
|--------------|-----------------------------------------------------|-----|
| Figure 2-116 | Remove the delivery assembly (4 of 7)               | 147 |
| Figure 2-117 | Remove the delivery assembly (5 of 7)               | 147 |
| Figure 2-118 | Remove the delivery assembly (6 of 7)               | 148 |
| Figure 2-119 | Remove the delivery assembly (7 of 7)               | 148 |
| Figure 2-120 | Reinstall the delivery assembly (1 of 4)            | 149 |
| Figure 2-121 | Reinstall the delivery assembly (2 of 4)            | 149 |
| Figure 2-122 | Reinstall the delivery assembly (3 of 4)            | 150 |
| Figure 2-123 | Reinstall the delivery assembly (4 of 4)            | 150 |
| Figure 2-124 | Remove the duplex-drive assembly                    | 151 |
| Figure 2-125 | Remove the power-supply fan                         | 152 |
| Figure 2-126 | Remove the ICB (1 of 2)                             | 153 |
| Figure 2-127 | Remove the ICB (2 of 2)                             | 154 |
| Figure 2-128 | Remove the DC controller PCA only (1 of 2)          | 155 |
| Figure 2-129 | Remove the DC controller PCA only (2 of 2)          | 156 |
| Figure 2-130 | Remove the low-voltage power supply (1 of 6)        | 157 |
| Figure 2-131 | Remove the low-voltage power supply (1 of 6)        | 158 |
| Figure 2-132 | Remove the low-voltage power supply (2 of 6)        | 158 |
| Figure 2-133 | Remove the low-voltage power supply (3 of 6)        | 159 |
| Figure 2-134 | Remove the low-voltage power supply (4 of 6)        | 159 |
| Figure 2-135 | Remove the low-voltage power supply (5 of 6)        | 160 |
| Figure 2-136 | Remove the low-voltage power supply (6 of 6)        | 160 |
| Figure 2-137 | Remove the DC controller PCA and tray (1 of 3)      | 161 |
| Figure 2-138 | Remove the DC controller PCA and tray (2 of 3)      | 162 |
| Figure 2-139 | Remove the DC controller PCA and tray (3 of 3)      | 162 |
| Figure 2-140 | Remove the high-voltage power supply lower (1 of 7) | 163 |
| Figure 2-141 | Remove the high-voltage power supply lower (2 of 7) | 164 |
| Figure 2-142 | Remove the high-voltage power supply lower (3 of 7) |     |
| Figure 2-143 | Remove the high-voltage power supply lower (4 of 7) |     |
| Figure 2-144 | Remove the high-voltage power supply lower (5 of 7) | 166 |
| Figure 2-145 | Remove the high-voltage power supply lower (6 of 7) | 166 |
| Figure 2-146 | Remove the high-voltage power supply lower (7 of 7) | 167 |
| Figure 2-147 | Reinstall the high-voltage power supply lower       |     |
| Figure 2-148 | Remove the developing-disengagement motor           | 168 |
| Figure 2-149 | Remove the exhaust fan and fan duct (1 of 3)        | 169 |
| Figure 2-150 | Remove the exhaust fan and fan duct (2 of 3)        | 170 |
| Figure 2-151 | Remove the exhaust fan and fan duct (3 of 3)        | 170 |
| Figure 2-152 | Reinstall the exhaust fan and fan duct              | 171 |
| Figure 2-153 | Remove the pickup motor                             | 172 |
| Figure 2-154 | Remove the lifter-drive assembly (1 of 2)           | 173 |
| Figure 2-155 | Remove the lifter-drive assembly (2 of 3)           |     |
| Figure 2-156 | Remove the lifter-drive assembly (3 of 3)           | 174 |
| Figure 2-157 | Remove the lifter base assembly (1 of 2)            | 175 |
| Figure 2-158 | Remove the lifter base assembly (2 of 2)            | 176 |
|              |                                                     |     |

| Figure 2-159 | Reinstall the lifter base assembly (1 of 2)             | 176 |
|--------------|---------------------------------------------------------|-----|
| Figure 2-160 | Reinstall the lifter base assembly (2 of 2)             | 177 |
| Figure 2-161 | Remove the tray-pickup drive assembly (1 of 3)          | 178 |
| Figure 2-162 | Remove the tray-pickup drive assembly (2 of 3)          | 179 |
| Figure 2-163 | Remove the tray-pickup drive assembly (3 of 3)          | 179 |
| Figure 2-164 | Remove the tray-pickup assembly (1 of 11)               | 180 |
| Figure 2-165 | Remove the tray-pickup assembly (2 of 11)               | 181 |
| Figure 2-166 | Remove the tray-pickup assembly (3 of 11)               | 181 |
| Figure 2-167 | Remove the tray-pickup assembly (4 of 11)               | 182 |
| Figure 2-168 | Remove the tray-pickup assembly (5 of 11)               | 182 |
| Figure 2-169 | Remove the tray-pickup assembly (6 of 11)               | 183 |
| Figure 2-170 | Remove the tray-pickup assembly (7 of 11)               | 183 |
| Figure 2-171 | Remove the tray-pickup assembly (8 of 11)               | 184 |
| Figure 2-172 | Remove the tray-pickup assembly (9 of 11)               | 184 |
| Figure 2-173 | Remove the tray-pickup assembly (10 of 11)              | 185 |
| Figure 2-174 | Remove the tray-pickup assembly (11 of 11)              | 185 |
| Figure 2-175 | Remove the laser/scanner assembly (Y/M) (1 of 5)        | 187 |
| Figure 2-176 | Remove the laser/scanner assembly (Y/M) (2 of 5)        | 187 |
| Figure 2-177 | Remove the laser/scanner assembly (Y/M) (3 of 5)        | 188 |
| Figure 2-178 | Remove the laser/scanner assembly (Y/M) (4 of 5)        | 189 |
| Figure 2-179 | Remove the laser/scanner assembly (Y/M) (5 of 5)        | 189 |
| Figure 2-180 | Remove the laser/scanner assembly (C/Bk) (1 of 5)       | 191 |
| Figure 2-181 | Remove the laser/scanner assembly (C/Bk) (2 of 5)       | 191 |
| Figure 2-182 | Remove the laser/scanner assembly (C/Bk) (3 of 5)       | 192 |
| Figure 2-183 | Remove the laser/scanner assembly (C/Bk) (4 of 5)       | 192 |
| Figure 2-184 | Remove the laser/scanner assembly (C/Bk) (5 of 5)       | 193 |
| Figure 2-185 | Reinstall the PGC actuators (1 of 5)                    | 193 |
| Figure 2-186 | Reinstall the PGC actuators (2 of 5)                    | 194 |
| Figure 2-187 | Reinstall the PGC actuators (3 of 5)                    | 194 |
| Figure 2-188 | Reinstall the PGC actuators (4 of 5)                    | 195 |
| Figure 2-189 | Reinstall the PGC actuators (5 of 5)                    | 195 |
| Figure 2-190 | Remove the high-voltage power supply upper (1 of 2)     | 196 |
| Figure 2-191 | Remove the high-voltage power supply upper (2 of 2)     | 197 |
| Figure 2-192 | Reinstall the high-voltage power supply upper           | 198 |
| Figure 2-193 | Remove the yellow, magenta, cyan, and black drum motors | 199 |
| Figure 2-194 | Remove the fuser motor                                  | 201 |
| Figure 2-195 | Remove the ITB motor (1 of 2)                           | 202 |
| Figure 2-196 | Remove the main-drive assembly (1 of 6)                 | 204 |
| Figure 2-197 | Remove the main-drive assembly (2 of 6)                 | 204 |
| Figure 2-198 | Remove the main-drive assembly (3 of 6)                 | 205 |
| Figure 2-199 | Remove the main-drive assembly (4 of 6)                 | 205 |
| Figure 2-200 | Remove the main-drive assembly (5 of 6)                 | 206 |
| Figure 2-201 | Remove the main-drive assembly (6 of 6)                 | 206 |
| Figure 2-202 | Reinstall the main-drive assembly (1 of 7)              | 207 |

xxvi ENWW

| Figure 2-203 | Reinstall the main-drive assembly (2 of 7)                        | . 207 |
|--------------|-------------------------------------------------------------------|-------|
| Figure 2-204 | Reinstall the main-drive assembly (3 of 7)                        | . 208 |
| Figure 2-205 | Reinstall the main-drive assembly (4 of 7)                        | . 209 |
| Figure 2-206 | Reinstall the main-drive assembly (5 of 7)                        | . 209 |
| Figure 2-207 | Reinstall the main-drive assembly (6 of 7)                        | . 210 |
| Figure 2-208 | Reinstall the main-drive assembly (7 of 7)                        | . 210 |
| Figure 2-209 | Remove the fuser-drive assembly (1 of 7)                          | . 212 |
| Figure 2-210 | Remove the fuser-drive assembly (2 of 7)                          | . 212 |
| Figure 2-211 | Remove the fuser-drive assembly (3 of 7)                          | . 213 |
| Figure 2-212 | Remove the fuser-drive assembly (4 of 7)                          | . 213 |
| Figure 2-213 | Remove the fuser-drive assembly (5 of 7)                          | . 214 |
| Figure 2-214 | Remove the fuser-drive assembly (6 of 7)                          | . 214 |
| Figure 2-215 | Remove the fuser-drive assembly (7 of 7)                          | . 215 |
| Figure 2-216 | Reinstall the fuser-drive assembly                                | . 215 |
| Figure 2-217 | Remove the front door (optional paper feeder) (1 of 2)            | . 216 |
| Figure 2-218 | Remove the front door (optional paper feeder) (2 of 2)            | . 217 |
| Figure 2-219 | Remove the rear cover (optional paper feeder)                     | . 218 |
| Figure 2-220 | Remove the right-front cover (optional paper feeder)              | . 219 |
| Figure 2-221 | Remove the right door (optional paper feeder) (1 of 3)            | . 220 |
| Figure 2-222 | Remove the right door (optional paper feeder) (2 of 3)            | . 220 |
| Figure 2-223 | Remove the right door (optional paper feeder) (3 of 3)            | . 221 |
| Figure 2-224 | Remove the left cover (optional paper feeder) (1 of 3)            | . 222 |
| Figure 2-225 | Remove the left cover (optional paper feeder) (2 of 3)            | . 223 |
| Figure 2-226 | Remove the left cover (optional paper feeder) (3 of 3)            | . 223 |
| Figure 2-227 | Remove the right cover (optional paper feeder)                    | . 224 |
| Figure 2-228 | Remove the rear-right cover (optional paper feeder)               | . 225 |
| Figure 2-229 | Remove the pickup assembly (optional paper feeder) (1 of 5)       | . 226 |
| Figure 2-230 | Remove the pickup assembly (optional paper feeder) (2 of 5)       | . 227 |
| Figure 2-231 | Remove the pickup assembly (optional paper feeder) (3 of 5)       | . 227 |
| Figure 2-232 | Remove the pickup assembly (optional paper feeder) (4 of 5)       | . 228 |
| Figure 2-233 | Remove the pickup assembly (optional paper feeder) (5 of 5)       | . 228 |
| Figure 2-234 | Remove the lifter assembly (optional paper feeder) (1 of 2)       | . 229 |
| Figure 2-235 | Remove the lifter assembly (optional paper feeder) (2 of 2)       | . 229 |
| Figure 2-236 | Remove the lifter-drive assembly (optional paper feeder) (1 of 2) | . 230 |
| Figure 2-237 | Remove the lifter-drive assembly (optional paper feeder) (2 of 2) | . 230 |
| Figure 2-238 | Remove the pickup motor assembly (optional paper feeder) (1 of 2) | . 231 |
| Figure 2-239 | Remove the pickup motor assembly (optional paper feeder) (2 of 2) | . 231 |
| Figure 2-240 | Remove the controller PCA (optional paper feeder) (1 of 2)        | . 232 |
| Figure 2-241 | Remove the controller PCA (optional paper feeder) (2 of 2)        | . 232 |
| Figure 3-1   | Diagnostic test (1 of 2)                                          |       |
| Figure 3-2   | Diagnostic test (2 of 2)                                          | . 244 |
| Figure 3-3   | Engine-test button                                                | . 245 |
| Figure 3-4   | Test the TOP sensor (1 of 2)                                      | . 247 |
| Figure 3-5   | est the TOP sensor (2 of 2)                                       | . 247 |

ENWW xxvii

| Figure 3-6  | Test the loop sensors                                              | 248 |
|-------------|--------------------------------------------------------------------|-----|
| Figure 3-7  | Test the fuser delivery sensor (1 of 2)                            | 249 |
| Figure 3-8  | Test the fuser delivery sensor (2 of 2)                            | 249 |
| Figure 3-9  | Test the duplex re-pickup sensor                                   | 250 |
| Figure 3-10 | Test the output-bin-full sensor                                    | 251 |
| Figure 3-11 | Test the fuser pressure-release sensor                             | 253 |
| Figure 3-12 | Test the primary transfer-roller-disengagement sensor (1 of 4)     | 254 |
| Figure 3-13 | Test the primary transfer-roller-disengagement sensor (2 of 4)     | 254 |
| Figure 3-14 | Test the primary transfer-roller-disengagement sensor (3 of 4)     | 255 |
| Figure 3-15 | Test the primary transfer-roller-disengagement sensor (4 of 4)     | 255 |
| Figure 3-16 | Media sensor                                                       | 256 |
| Figure 3-17 | Test the front-door switch                                         | 257 |
| Figure 3-18 | Test the right door switch                                         | 258 |
| Figure 3-19 | Test the Tray 1 media-present sensor                               | 261 |
| Figure 3-20 | Test the tray 2 paper-present sensor                               | 262 |
| Figure 3-21 | Tray 2 paper surface 1 and 2                                       | 263 |
| Figure 3-22 | Test the Tray 2 paper size switches                                | 264 |
| Figure 3-23 | Test the Tray 3 feed sensor                                        | 265 |
| Figure 3-24 | Test the new ITB sensor                                            | 271 |
| Figure 3-25 | Test the new ITB sensor                                            | 271 |
| Figure 3-26 | Test the right door switch                                         | 272 |
| Figure 3-27 | Product cross section                                              | 277 |
| Figure 3-28 | Optional paper feeder (1 x 500-sheet)                              | 278 |
| Figure 3-29 | Optional paper feeder (3 x 500-sheet)                              | 279 |
| Figure 3-30 | Formatter PCA                                                      | 280 |
| Figure 3-31 | DC controller connector locations                                  | 281 |
| Figure 3-32 | Controller PCA connectors                                          | 283 |
| Figure 3-33 | External component locations                                       | 284 |
| Figure 3-34 | Major component locations (1 of 3)                                 | 285 |
| Figure 3-35 | Major component locations (2 of 3)                                 | 286 |
| Figure 3-36 | Major component locations (3 of 3)                                 | 287 |
| Figure 3-37 | Motors, fans, and rollers component locations                      | 288 |
| Figure 3-38 | PCA component locations                                            | 289 |
| Figure 3-39 | Optional paper feeder (1 x 500-sheet) component locations (1 of 2) | 290 |
| Figure 3-40 | Optional paper feeder (1 x 500-sheet) component locations (2 of 2) | 291 |
| Figure 3-41 | Optional paper feeder (3 x 500-sheet) component locations (1 of 2) | 292 |
| Figure 3-42 | Optional paper feeder (3 x 500-sheet) component locations (2 of 2) | 293 |
| Figure 3-43 | General timing chart                                               | 294 |
| Figure 3-44 | General circuit diagram (1 of 2)                                   | 295 |
| Figure 3-45 | General circuit diagram (1 of 2)                                   | 295 |
| Figure 3-46 | Paper feeder circuit diagram (1 X 500-sheet)                       | 296 |
| Figure 3-47 | Paper feeder circuit diagram (3 X 500-sheet)                       | 297 |
| Figure 3-48 |                                                                    |     |
| Figure 3-49 | Yellow print-quality troubleshooting page                          | 303 |

xxviii ENWW

| Figure 3-50 | Yellow comparison page                          | 303 |
|-------------|-------------------------------------------------|-----|
| Figure 3-51 | Black print-quality troubleshooting page        | 304 |
| Figure 3-52 | Configuration page                              | 307 |
| Figure 3-53 | HP embedded Jetdirect page                      | 309 |
| Figure 3-54 | Embedded protocol page                          | 310 |
| Figure 3-55 | Repetitive defects ruler                        | 312 |
| Figure 3-56 | Sample event log                                | 377 |
| Figure 3-57 | Common causes of jams (by area)                 | 384 |
| Figure 3-58 | Jam locations                                   | 386 |
| Figure 4-1  | External covers, panels, and doors              | 432 |
| Figure 4-2  | Right door assembly                             | 434 |
| Figure 4-3  | Front door assembly                             | 436 |
| Figure 4-4  | Internal components 1 of 7                      | 438 |
| Figure 4-5  | Internal components 2 of 7                      | 440 |
| Figure 4-6  | Internal components 3 of 7                      | 442 |
| Figure 4-7  | Internal components 4 of 7                      | 444 |
| Figure 4-8  | Internal components 5 of 7                      | 446 |
| Figure 4-9  | Internal components 6 of 7                      | 448 |
| Figure 4-10 | Internal components 7 of 7                      | 450 |
| Figure 4-11 | Cassettes 2-5                                   | 452 |
| Figure 4-12 | Paper pickup assembly                           | 454 |
| Figure 4-13 | Tray 1 paper pickup assembly                    | 456 |
| Figure 4-14 | Registration assembly                           | 458 |
| Figure 4-15 | Secondary transfer assembly                     | 460 |
| Figure 4-16 | Delivery assembly                               | 462 |
| Figure 4-17 | Fuser assembly                                  | 464 |
| Figure 4-18 | PCAs                                            | 466 |
| Figure 4-19 | Paper feeders                                   | 468 |
| Figure 4-20 | Paper feeder external covers, panels, and doors | 470 |
| Figure 4-21 | 1 X 500 paper feeder main body                  | 472 |
| Figure 4-22 | 3 X 500 paper feeder main body                  | 474 |

xxx ENWW

# 1 Theory of operation

- Basic operation
- Engine-control system
- Laser/scanner system
- Image-formation system
- Pickup, feed, and delivery system
- Jam detection
- Optional paper feeder

## **Basic operation**

The product routes all high-level processes through the formatter, which stores font information, processes the print image, and communicates with the host computer.

The basic product operation comprises the following systems:

- The engine-control system, which includes the power supply and the DC controller printed circuit assembly (PCA)
- The laser/scanner system, which forms the latent image on the photosensitive drum
- The image-formation system, which transfers a toner image onto the paper
- The media feed system, which uses a system of rollers and belts to transport the paper through the product
- Option (optional paper feeder)

Figure 1-1 Relationship between the main product systems

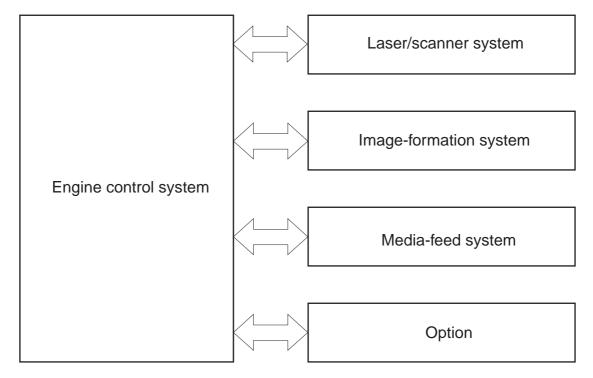

### **Sequence of operation**

The DC controller PCA controls the operating sequence, as described in the following table.

Table 1-1 Sequence of operation

| Period           | Duration                                                                                                    | Description                                                                                                    |
|------------------|----------------------------------------------------------------------------------------------------|----------------------------------------------------------------------------------------------------|
| Waiting          | From the time the power is turned on, the door is closed, or when the product exits Sleep mode until the product is ready for printing             | <ul> <li>Heats the fuser sleeve in the fuser</li> <li>Pressurizes the pressure roller in<br/>the fuser</li> </ul>                                        |
|                  |                                                                                                    | <ul> <li>Detects the print cartridges</li> <li>Moves the ITB and developing unit</li> </ul>                                                              |
|                  |                                                                                                    | <ul> <li>to the home position</li> <li>Cleans the ITB and secondary transfer roller</li> </ul>                                                           |
| Standby          | From the end of the waiting sequence or<br>the last rotation until the formatter<br>receives a print command or until the<br>product is turned off | The product is in the <b>READY</b> state                                                                                                    |
|                  |                                                                                                    | <ul> <li>The product enters Sleep mode if<br/>the sleep command is received<br/>from the formatter.</li> </ul>                                           |
|                  |                                                                                                    | The product calibrates if it is time for<br>an automatic calibration.                                                                                    |
| Initial rotation | From the time the formatter receives a print command until the paper enters the paper path                                                         | <ul> <li>Activates the high-voltage power<br/>supply</li> </ul>                                                                                          |
|                  |                                                                                                    | Prepares each laser/scanner unit                                                                                                    |
|                  |                                                                                                    | Warms the fuser to the correct<br>temperature                                                                                                    |
| Printing         | From the time the first sheet of paper enters the paper path until the last sheet has passed through the fuser                                     | Forms the image on the photosensitive drums                                                                                                    |
|                  |                                                                                                    | Transfers the toner to the paper                                                                                                    |
|                  |                                                                                                    | Fuses the toner image onto the<br>paper                                                                                                    |
| Last rotation    | From the time the last sheet of paper exits the fuser until the motors stop rotating                                                               | <ul> <li>Moves the last printed sheet into the<br/>output bin</li> </ul>                                                                                 |
|                  |                                                                                                    | Stops the high-voltage power<br>supply                                                                                                    |
|                  |                                                                                                    | Stops each laser/scanner unit                                                                                                    |
|                  |                                                                                                    | <ul> <li>If another print command is<br/>received, the product enters the<br/>initial rotation period when the last<br/>rotation is complete.</li> </ul> |

ENWW Basic operation

3

## **Engine-control system**

The engine-control system receives commands from the formatter and interacts with the other main systems to coordinate all product functions. The engine-control system consists of the following components:

- DC controller
- Low-voltage power supply
- High-voltage power supply
- Fuser control

Figure 1-2 Engine-control system

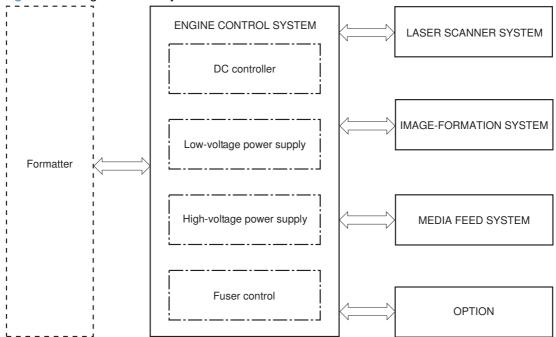

### **DC** controller

The DC controller controls the operational sequence of the product.

Figure 1-3 DC controller block diagram

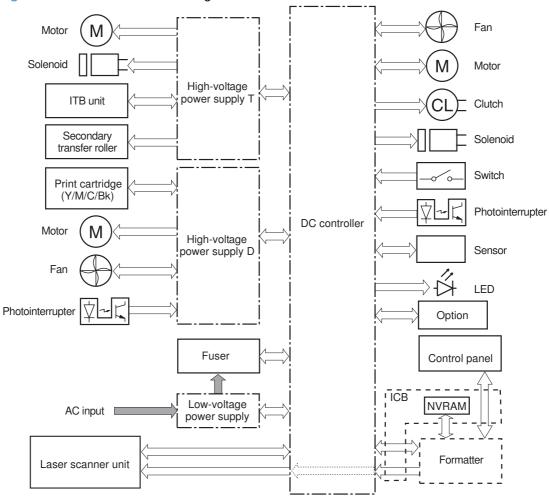

### **Solenoids**

Table 1-2 Solenoids

| Component abbreviation | Component name                                                                                                    |
|------------------------|----------------------------------------------------------------------------------------------------|
| SL1                    | Primary transfer roller disengagement solenoid                                                                        |
| SL2                    | Duplex reverse solenoid (HP Color LaserJet CP4525dn, HP Color LaserJet CP4025dn, and HP Color LaserJet CP4525xh only) |
| SL3                    | Multipurpose-tray pickup solenoid                                                                                     |
| SL4                    | Cassette pickup solenoid                                                                                              |

ENWW Engine-control system

5

# Clutches

| Component abbreviation | Component name                                                                                                    |
|------------------------|----------------------------------------------------------------------------------------------------|
| CL1                    | Duplex re-pickup clutch (HP Color LaserJet CP4525dn, HP Color LaserJet CP4025dn, and HP Color LaserJet CP4525xh only) |

### **Switches**

### Table 1-3 Switches

| Component abbreviation | Component name             |
|------------------------|----------------------------|
| SW1                    | 5V interlock switch        |
| SW2                    | 24V interlock switch       |
| SW3                    | Power switch               |
| SW4                    | Cassette media size switch |
| SW5                    | Front door switch          |
| SW6                    | Right door switch          |
|                        | Test print switch          |

# **Sensors**

Table 1-4 Sensors

| Component abbreviation | Component name                                                                                                    |
|------------------------|----------------------------------------------------------------------------------------------------|
| NPLED                  | Media sensor                                                                                                    |
| SR1                    | Yellow drum home position sensor                                                                                      |
| SR2                    | Magenta drum home position sensor                                                                                     |
| SR3                    | Cyan drum home position sensor                                                                                        |
| SR4                    | Black drum home position sensor                                                                                       |
| SR5                    | Fuser delivery sensor                                                                                                 |
| SR6                    | Output bin full sensor                                                                                                |
| SR7                    | Fuser pressure release sensor                                                                                         |
| SR8                    | MP-tray-media-presence sensor                                                                                         |
| SR9                    | Primary-transfer-roller disengagement sensor                                                                          |
| SR10                   | New ITB sensor                                                                                                    |
| SR11                   | Developer alienation sensor                                                                                           |
| SR14                   | Loop sensor 1                                                                                                    |
| SR15                   | Loop sensor 2                                                                                                    |
| SR20                   | TOP (top of page) sensor                                                                                              |
| SR22                   | Duplex re-pickup sensor (HP Color LaserJet CP4525dn, HP Color LaserJet CP4025dn, and HP Color LaserJet CP4525xh only) |
| SR23                   | Tray 2 paper surface 1 sensor                                                                                         |
| SR24                   | Tray 2 paper surface 2 sensor                                                                                         |
| SR25                   | Tray 2 paper present sensor                                                                                           |
|                        | RD sensor                                                                                                    |
|                        | Environment sensor (temperature and humidity)                                                                         |
|                        | Yellow toner-level sensor                                                                                             |
|                        | Magenta toner-level sensor                                                                                            |
|                        | Cyan toner-level sensor                                                                                               |
|                        | Black toner-level sensor                                                                                              |
|                        | Residual toner full sensor                                                                                            |
| TH4                    | Laser scanner temperature sensor                                                                                      |

ENWW Engine-control system

7

### **Motors**

The product has 13 motors. The motors drive the components in the paper-feed and image-formation systems.

Table 1-5 Motors

| Abbreviation | Name                                                                                                    | Purpose                                                                                                    | Failure detection |
|--------------|----------------------------------------------------------------------------------------------------|----------------------------------------------------------------------------------------------------|-------------------|
| M1           | ITB motor                                                                                                    | Drives the ITB and residual toner feed screw                                                                          | Yes               |
| M2           | Fuser motor                                                                                                    | Drives the fuser sleeve,<br>pressure roller, fuser pressure<br>roller, and primary transfer<br>roller disengagement   | Yes               |
| МЗ           | Y drum motor                                                                                                    | Drives the photosensitive<br>drum (yellow), developing<br>roller (yellow), and primary<br>charging roller (yellow)    | Yes               |
| M4           | M drum motor                                                                                                    | Drives the photosensitive<br>drum (magenta), developing<br>roller (magenta), and primary<br>charging roller (magenta) | Yes               |
| M5           | C drum motor                                                                                                    | Drives the photosensitive<br>drum (cyan), developing roller<br>(cyan), and primary charging<br>roller (cyan)          | Yes               |
| M6           | Bk drum motor                                                                                                    | Drives the photosensitive<br>drum (black), developing<br>roller (black), and primary<br>charging roller (black)       | Yes               |
| M7           | Lifter motor                                                                                                    | Drives the lifter for the cassette                                                                                    | Yes               |
| M8           | Cyan/black scanner motor                                                                                                    | Drives the scanner mirror in the cyan/black laser scanner                                                             | Yes               |
| M9           | Yellow/magenta scanner<br>motor                                                                                                | Drives the scanner mirror in the yellow/magenta laser scanner                                                         | Yes               |
| M10          | Developing disengagement motor                                                                                                 | Drives the developing unit disengagement                                                                              | No                |
| M11          | Duplex reverse motor (HP<br>Color LaserJet CP4525dn,<br>HP Color LaserJet<br>CP4025dn, and HP Color<br>LaserJet CP4525xh only) | Drives the duplex reverse roller and duplex feed roller                                                               | No                |
| M12          | Residual toner-feed motor                                                                                                    | Drives the residual toner feed screw                                                                                  | Yes               |
| M13          | Pickup motor                                                                                                    | Drives the cassette pickup<br>roller, MP tray pickup roller,<br>feed roller, and cassette<br>separation roller        | No                |

The DC controller determines if a motor has failed and notifies the formatter when it encounters the following conditions:

- Startup failure: the motor does not reach a specified speed within a specified time from when the motor starts.
- Rotational failure: the rotational speed of the motor is not in the specified range for a specified time
  after the motor reaches a specified speed.
- Lock detection (for the residual toner feed motor): the value of the motor drive signal voltage is not in the specified range for a specified time.

### **Fans**

The product has four fans for preventing the temperature from rising in the product.

Table 1-6 Fans

| Abbreviation | Name             | Cooling area                 | Туре    | Speed     |
|--------------|------------------|------------------------------|---------|-----------|
| FM1          | Power supply fan | Around the power supply unit | Intake  | Full/half |
| FM2          | Cartridge fan    | Around the cartridges        | Intake  | Full/half |
| FM3          | Delivery fan     | Around the delivery unit     | Intake  | Full/half |
| FM4          | Exhaust fan 1    | Around the cartridge         | Exhaust | Full/half |

The DC controller determines if there is a fan failure and notifies the formatter if the fan locks for a specified time from when the fan starts.

ENWW Engine-control system

9

# **High-voltage power supply**

The DC controller controls the high-voltage power supply to generate biases. The high-voltage power supply delivers the high-voltage biases to the following components used to transfer toner during the image-formation process:

- Primary-charging roller (in the cartridge)
- Developing roller (in the cartridge)
- Primary-transfer roller
- Secondary-transfer roller

Figure 1-4 High-voltage power supply circuits

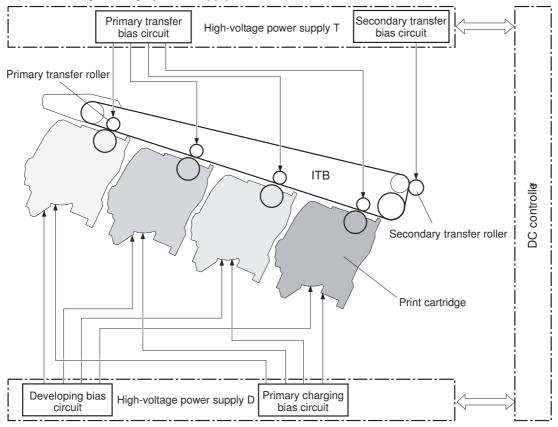

The high-voltage power supply contains several separate circuits.

Table 1-7 High-voltage power supply circuits

| Circuit                          | Description                                                                                                    |  |
|----------------------------------|----------------------------------------------------------------------------------------------------|--|
| Primary-charging-bias generation | The primary charging bias negatively charges the surface of the photosensitive drum to prepare for image formation. The primary-charging-bias circuit in the high-voltage power supply generates the biases for each color. |  |
| Developing-bias generation       | The developing bias adheres toner to an electrostatic latent image formed on the photosensitive drum. The developing-bias circuit in the high-voltage power supply generates the biases for each color.                     |  |

Table 1-7 High-voltage power supply circuits (continued)

| Circuit                            | Description                                                                                                    |
|------------------------------------|----------------------------------------------------------------------------------------------------|
| Primary-transfer-bias generation   | The primary transfer bias transfers the toner from each photosensitive drum onto the ITB. The primary transfer bias circuit in the high-voltage power supply generates the biases for each color.                                                                                                    |
| Secondary-transfer-bias generation | The secondary transfer bias transfers the toner image from the ITB onto the paper. The secondary transfer bias circuit in the high-voltage power supply generates the bias. The reversed bias transfers residual toner on the secondary transfer roller back to the ITB. The residual toner on the ITB is deposited in the toner collection box. |

ENWW Engine-control system 11

# Low-voltage power supply

The low-voltage power-supply circuit converts the AC power from the wall receptacle into the DC voltage that the product components use. The product has two low-voltage power-supplies for 110 Volt or 220 Volt input.

Figure 1-5 Low-voltage power-supply circuit

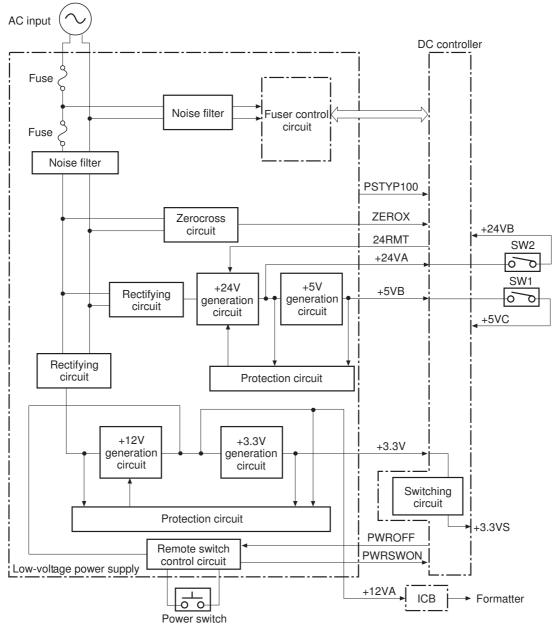

The low-voltage power supply converts the AC power into three DC voltages, which it then subdivides, as described in the following table.

Table 1-8 Converted DC voltages

| Main DC voltage | Sub-voltage | Behavior            |
|-----------------|-------------|---------------------|
| +24 V           | +24 VA      | Constantly supplied |

Table 1-8 Converted DC voltages (continued)

| Main DC voltage | Sub-voltage | Behavior                                           |
|-----------------|-------------|----------------------------------------------------|
|                 | +24 VB      | Interrupted when the front door or right door open |
| +5 V            | +5 VB       | Constantly supplied                                |
|                 | +5 VC       | Interrupted when the front door or right door open |
| +3.3 V          | 3.3 V       | Constantly supplied                                |
|                 | 3.3 VS      | Stopped during Sleep (powersave) mode              |

#### Overcurrent/overvoltage protection

The low-voltage power supply stops supplying the DC voltage to the product components whenever it detects excessive current or abnormal voltage from the power source. If DC voltage is not being supplied from the low-voltage power supply, the protective function might be running. In this case, turn the power off and unplug the power cord. Do not turn the power switch on until the root cause is found. The DC controller notifies the formatter of a low-voltage power supply failure when the protective function is activated. In addition, the low-voltage power supply circuit and the fuser control unit have a fuse to protect against overcurrent. If overcurrent flows into the AC line, the fuse blows to stop AC power.

### Safety

For personal safety, the product interrupts 24 VB power to the fuser, high-voltage power supply, and motors, in addition to +5 VC to the laser scanners when the front or right door is opened. The power switch is on the dc line so that the ac power flows even if the power switch is turned off. Unplug the power cord before disassembling the product.

#### **Voltage detection**

The product detects the power supply voltage that is connected to the product. The DC controller monitors the POWER SUPPLY VOLTAGE (PSTYP100) signal and detects power supply voltage, whether 100 V or 200 V, to control the fuser operation.

#### Sleep (powersave) mode

Sleep mode conserves energy by stopping the power to several components when the product is idle. If the DC controller detects voltage that is too high when the product is in Sleep mode, it determines that the low-voltage power supply has failed, and it notifies the formatter.

### Low-voltage power supply failure

The DC controller determines a low-voltage power supply failure and notifies the formatter when the low-voltage power supply does not supply +24 V.

ENWW Engine-control system 13

### **Fuser control**

The fuser heater-control circuit and the fuser heater safety circuit control the fuser temperature according to commands from the DC controller.

Figure 1-6 Fuser components

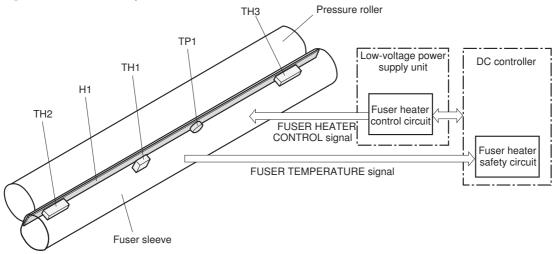

Table 1-9 Fuser components

| Type of component          | Abbreviation | Name                 | Function                                            |
|----------------------------|--------------|----------------------|-----------------------------------------------------|
| Heaters                    | H1           | Fuser heater         | Heats the fuser sleeve.                             |
| Thermistors (Contact type) | TH1          | Main thermistor      | Detects the center temperature of the fuser sleeve. |
|                            | TH2          | Sub thermistor 1     | Detects the temperature at one                      |
|                            | TH3          | Sub thermistor 2     | end of the fuser heater.                            |
| Thermoswitches             | TP1          | For the fuser heater | Controls the fuser-roller main                      |
| (Contact type)             |              |                      | heater                                              |

### **Fuser temperature control**

The fuser temperature control maintains the target surface temperature of the fuser sleeve.

Fuser Low-voltage power supply Fuse Zerocross /ZEROX circuit FSRD1 Fuser sleeve unit Fuser heater /RLD Relay control circuit Relay control TH1 circuit TH2 TP1 TH3 CPU Current Relay detection FSR\_CURRMS circuit Pressure Fuser heater safety circuit FSRSAFE1 H1: Fuser heater Fuser heater safety circuit FSRSAFE2 TP1:Thermoswitch Fuser control circuit TH1: Main thermistor Fuser heater /FSRNEW TH2: Sub thermistor 1 safety circuit /FSRSNS TH3: Sub thermistor 2 FSRTH3 FSRH2

Figure 1-7 Fuser temperature-control circuit

# **Fuser sleeve temperature protection**

The fuser heater controls the temperature of the fuser sleeve. The DC controller detects the center area temperature by monitoring the main thermistor. The DC controller controls the FIXING HEATER CONTROL (FSRD1) signal, so that the fuser sleeve remains at the targeted temperature.

FSRTH1

DC controller

- Protective function: The protective function detects rising temperatures in the fuser and interrupts
  power to the fuser heater. The following four protective components prevent the fuser sleeve and
  pressure roller from excessive rising temperature:
  - DC controller
  - Fuser heater safety circuit

ENWW Engine-control system 15

- Current detection circuit
- Thermoswitch
- **DC controller**: The DC controller monitors the detected temperature of the main thermistor and sub thermistors. The DC controller deactivates the FIXING HEATER CONTROL signal and releases the relay to interrupt power supply to the fuser heater under the following conditions:

TH1: 230° C (446° F) or higher

TH2: 285° C (545° F) or higher

TH3: 285° C (545° F) or higher

- Fuser-heater safety circuit: The fuser heater safety circuit monitors the detected temperature of the sub thermistors. The fuser heater safety circuit releases the relay to interrupt power supply to the fuser heater under the following conditions:
  - TH2: 290° C (554° F) or higher
  - TH3: 290° C (554° F) or higher
- Current-detection protection circuit: The current detection circuit monitors the current flowing
  through the fuser heater control circuit. The current detection circuit deactivates the fuser heater
  control circuit to interrupt power supply to the fuser heater when it detects the current higher than
  a specified value.
- Thermoswitch: If the temperature in the heaters is abnormally high, and the temperature in the thermoswitches exceeds a specified value, the contact to the thermoswitch breaks. Following are the thresholds for each thermoswitch:
  - TP1: 270° C (518° F) or higher
- NOTE: When the thermoswitches reach this temperature, the temperature on the fuser rollers is about 320° C (608° F).

#### **Failure detection**

The DC controller determines a fuser unit failure, deactivates the FIXING HEATER CONTROL signal, releases the relay to interrupt power supply to the fuser heater, and notifies the formatter of a failure status when it encounters any of following conditions:

 Abnormally high temperatures: Temperatures are too high for any of the following components, at any time:

TH1: 230° C (446° F) or higher

TH2: 285° C (545° F) or higher

TH3: 285° C (545° F) or higher

Abnormally low temperatures: Temperatures are too low at any of the following components
after the product has initialized.

TH1: 120° C (248° F) or lower

- TP2 or TP3: 100° C (212° F) or lower
- Abnormal temperature rise: The DC controller determines an abnormal temperature rise if the
  detected temperature of TH1 does not rise 2° C within a specified time after the fuser motor is

turned on, or if the detected temperature of the thermistors does not rise to a specified temperature for a specified time after the fuser motor is turned on.

- Thermistor open: The DC controller determines a thermistor open if:
  - The detected temperature of TH1 is kept at 12° C (53° F) or lower for a specified time after the fuser motor is turned on.
  - The detected temperature of TH2 is kept at 4° C (39° F) or lower for a specified time.
  - The detected temperature of TH3 is kept at 4° C (39° F) or lower for a specified time.
- Drive-circuit failure: The DC controller determines a drive-circuit failure:
  - If the detected power supply frequency is out of a specified range when the product is turned on or during the standby period
  - If the current detection circuit detects an out of specified current value
- **Fuser discrepancy**: The DC controller determines a fuser type mismatch when it detects an unexpected power supply voltage.

### **Fuser unit identification**

The product detects the type and presence of the fuser. The DC controller detects whether the fuser is installed and its type by monitoring the FIXING UNIT IDENTIFICATION (FSRSNS) signal when the product is turned on or when the right door is closed. The DC controller determines a low-voltage power supply failure and notifies the formatter when it fails to detect the type or presence of the fuser.

NOTE: This product detects if the correct fuser for the product is installed. The fuser from a different product (for example, the HP Color LaserJet CP 3525 Series printer) can be installed in this product, but it will not correctly function.

#### Fuser unit life detection

The product detects the remaining life of a fuser. The DC controller recognizes a new fuser from the NEW FIXING UNIT (/FSRNEW) signal. The DC controller determines a fuser's end of life and then notifies the formatter when a specified number of pages has been printed after the fuser was replaced.

NOTE: The product detects a new fuser using a fusible link that blows after 100 pages of printing. If a new fuser is installed for troubleshooting purposes, be sure to remove it before printing 100 pages.

ENWW Engine-control system 17

# Laser/scanner system

The laser/scanner system forms the latent electrostatic image on the photosensitive drums according to the VIDEO signals sent from the formatter. The product has two laser/scanners: one for yellow and magenta and the other for cyan and black.

The main components of the laser/scanner system are the laser unit and the scanner motor unit, which are controlled by the signals sent from the DC controller.

Figure 1-8 Laser/scanner system

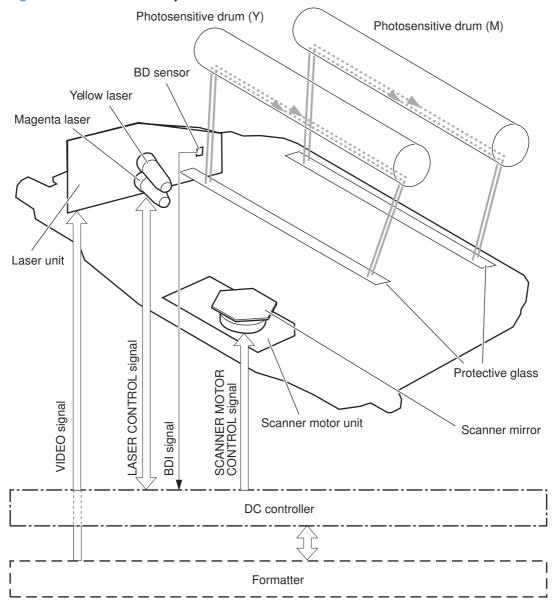

### Laser/scanner failure

The DC controller determines that a laser/scanner has failed when any of the following conditions occurs:

- Laser failure: The detected laser intensity does not match a specified value when the product initializes.
- **Scanner motor startup failure**: The scanner motor does not reach a specified rotation within a specified period from when the laser scanner starts driving.
- **Scanner-motor abnormal rotation**: When a specified BD interval is not detected during a print operation, a BD error is determined. If the BD interval does not recover within a specified period after the BD error occurs, the product determines a scanner motor abnormal rotation.

The laser/scanner system does not have a mechanical laser shutter. For safety reason, the product has a interlock switch. The interlock switch is turned off to interrupt +5 V power supply to the laser/scanner system, when the front or right door is open.

# **Protective-glass cleaners**

Each laser/scanner has two openings which allow the laser beam to pass to the surface of the photosensitive drum. These openings are covered by protective glass. When the protective glass gets dirty (for example, by paper dust or toner) a protective-glass cleaner (PGC) cleans them.

NOTE: When a glass is dirty, streaks appear on the printed page in the process direction.

The PGC is a cleaning pad which slides along the laser shutter. With the front door open, the laser shutter is positioned over the glass. As a print cartridge is inserted, the cleaning pad is pushed down and wipes the glass. When the front door is closed after cartridge insertion, the laser shutter (and PGC) move away from the glass which allows the laser beam to pass through the glass.

When the front door is opened, the laser shutter and PGC move back into position over the glass. When the cartridge is pulled out, the cleaning pad is returned to its starting position at the front of the cartridge opening.

ENWW Laser/scanner system 19

Figure 1-9 Protective-glass cleaners (PGCs)

# **Image-formation system**

The image-formation system creates the printed image on the paper. The system consists of the following components:

- Print cartridges
- ITB
- Secondary transfer roller
- Fuser
- Laser /scanner units

The DC controller controls the laser scanner unit and each of the high-voltage power supplies to form the toner image on the photosensitive drum surface, according to the VIDEO signals. The toner image is then transferred to the print-media and fused.

Figure 1-10 Image-formation system

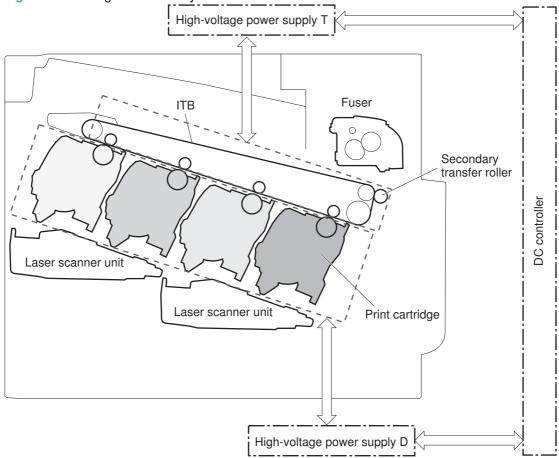

(M2) Fuser motor Primary charging roller Primary charging roller Developing roller Primary charging roller Developing roller Primary charging \_roller\_ Developing roller Developing roller (мз (M4 (М5 (M6 (M1 Ydrum motor M drum motor C drum motor Bk drum motor ITB motor

Figure 1-11 Image-formation drive system

# **Image-formation process**

The image-formation system consists of ten steps divided into six functional blocks.

Figure 1-12 Image-formation process

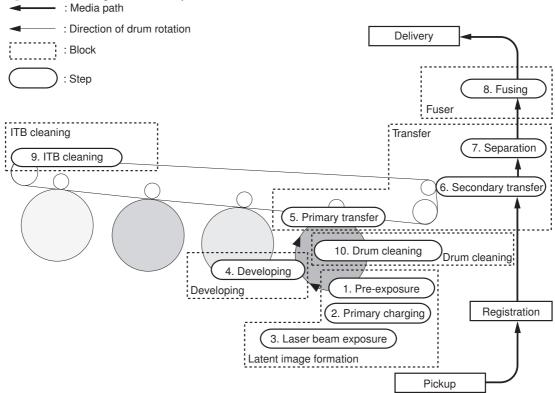

| Functional block       | Steps                  | Description                                                                  |  |
|------------------------|------------------------|------------------------------------------------------------------------------|--|
| Latent image formation | 1. Pre-exposure        | An invisible latent image forms on the                                       |  |
|                        | 2. Primary charging    | surface of the photosensitive drums.                                         |  |
|                        | 3. Laser-beam exposure |                                                                              |  |
| Development            | 4. Development         | Toner adheres to the electrostatic latent image on the photosensitive drums. |  |
| Transfer               | 5. Primary transfer    | The toner image transfers to the ITB ar                                      |  |
|                        | 6. Secondary transfer  | later to the paper.                                                          |  |
|                        | 7. Separation          |                                                                              |  |
| Fusing                 | 8. Fusing              | The toner fuses to the paper to make a permanent image.                      |  |
| ITB cleaning           | 9. ITB cleaning        | Residual toner is removed from the ITB.                                      |  |
| Drum cleaning          | 10. Drum cleaning      | Residual toner is removed from the photosensitive drums.                     |  |

### **Step 1: Pre-exposure**

Light from the pre-exposure LED strikes the surface of the photosensitive drum to remove any residual electrical charges from the drum surface.

Figure 1-13 Pre-exposure

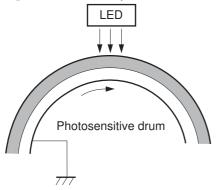

# Step 2: Primary charging

The primary-charging roller contacts the photosensitive drum and charges the drum with negative potential.

Figure 1-14 Primary charging

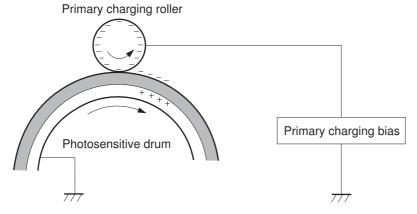

### Step 3: Laser-beam exposure

The laser beam strikes the surface of the photosensitive drum in the areas where the image will form. The negative charge neutralizes in those areas, which are then ready to accept toner.

Figure 1-15 Laser-beam exposure

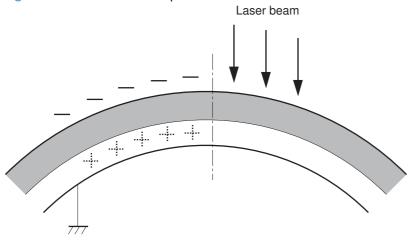

# **Step 4: Development**

Toner acquires a negative charge as the developing cylinder contacts the developing blade. Because the negatively charged surface of the photosensitive drums have been neutralized where they have been struck by the laser beam, the toner adheres to those areas on the drums. The latent image becomes visible on the surface of each drum.

Figure 1-16 Development

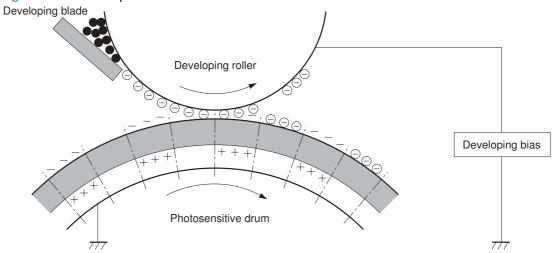

### **Step 5: Primary transfer**

The positively charged primary-transfer rollers contact the ITB, giving the ITB a positive charge. The ITB attracts the negatively charged toner from the surface of each photosensitive drum, and the complete toner image transfers onto the ITB.

Figure 1-17 Primary transfer

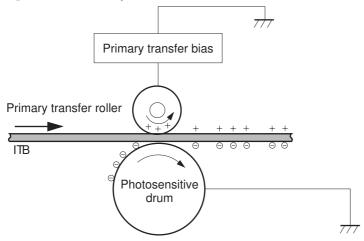

# Step 6: Secondary transfer

The paper acquires a positive charge from the secondary-transfer roller, and so it attracts the negatively charged toner from the surface of the ITB. The complete toner image transfers onto the paper.

Figure 1-18 Secondary transfer

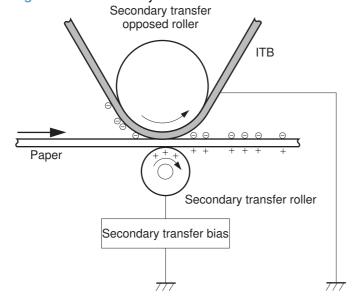

# **Step 7: Separation**

The stiffness of the paper causes it to separate from the ITB as the ITB bends. The static-charge eliminator removes excess charge from the paper to make sure that the toner fuses correctly.

Figure 1-19 Separation

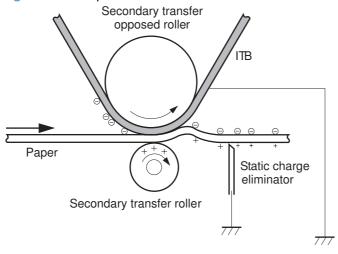

# **Step 8: Fusing**

To create the permanent image, the paper passes through heated, pressurized rollers to melt the toner onto the page.

Figure 1-20 Fusing

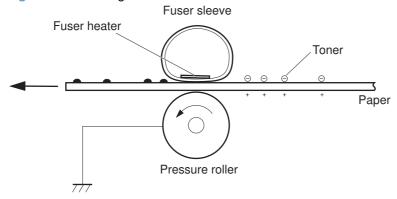

### Step 9: ITB cleaning

The cleaning blade scrapes the residual toner off the surface of the ITB. The residual toner feed screw deposits residual toner in the toner collection box.

Figure 1-21 ITB cleaning

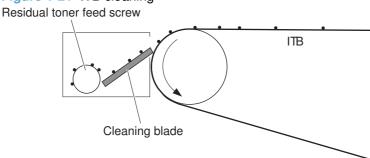

# Step 10: Drum cleaning

The cleaning blade scrapes the residual toner off the surface of the photosensitive drum, and toner is deposited in the toner collection box in the cartridge.

Figure 1-22 Drum cleaning

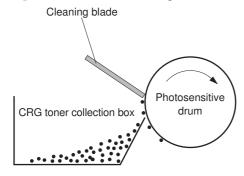

# **Print cartridge**

Each print cartridge is filled with toner and consists of the following components:

- Photosensitive drum
- Developing unit
- Developing roller
- Primary-charging roller

The DC controller rotates the drum motor to drive the photosensitive drum, developing roller, and the primary-charging roller.

Figure 1-23 Print-cartridge system

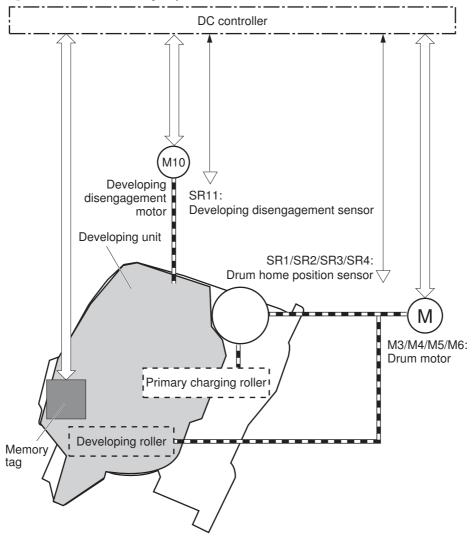

The DC controller rotates the drum motor to drive the photosensitive drum, developing unit, and primary charging roller.

The memory tag is a non-volatile memory chip that stores information about the usage for the print cartridge. The product reads and writes the data in the memory tag.

The DC controller determines a memory tag error and notifies the formatter when it fails to either read from or write to the memory tag.

- Cartridge presence detection: The DC controller detects the presence of the cartridges by
  monitoring the memory tag. The DC controller notifies the formatter when a cartridge is missing or
  installed in the incorrect slot.
- Toner level detection: The DC controller detects the remaining toner in a cartridge by the optical detection method and then notifies the formatter of the remaining toner level.
- Cartridge life detection: The DC controller detects the cartridge life by monitoring the total operating
  time or remaining toner level of the print cartridge. The DC controller determines a cartridge end
  of life and notifies the formatter when total operating time of the cartridge reaches a specified time
  or the cartridge runs out of toner.

# **Developing-roller engagement and disengagement**

The product can print in full-color mode or in black-only mode. To print in black-only mode, the product disengages the developing rollers in the cyan, magenta, and yellow print cartridges which maximizes the life of the cartridges.

Figure 1-24 Developing-roller engagement and disengagement control

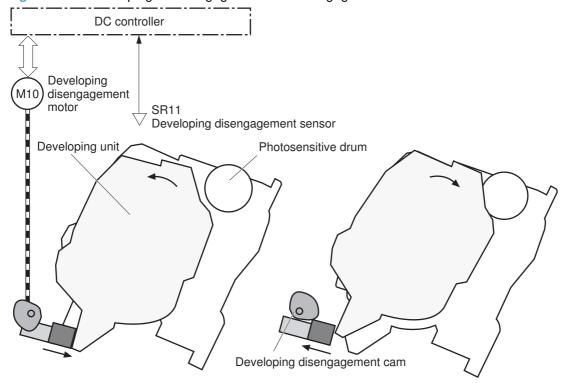

Developing unit is disengaged

Developing unit is engaged

The developing-roller engagement and disengagement control operates as follows: When the product is turned on and when each print job is completed, all four of the developing units are disengaged from the photosensitive drums.

- The drive of the developing disengagement motor rotates the developing disengagement cam.
- As the cam rotates, the developing unit engages with or separates from the photosensitive drum.

When the print mode is full color, the developing units engage with the drums. When the print mode is black-only, only the black developing units engages with the drum.

The DC controller determines a developing disengagement motor failure and notifies the formatter when it does not detect a specified signal from the developing disengagement sensor during the developing unit engagement and disengagement operation.

# Intermediate transfer belt (ITB) unit

The ITB unit accepts the toner images from the photosensitive drums and transfers the completed image to the paper. The ITB unit has the following main components:

- ITB
- ITB drive roller
- ITB-drive roller
- Primary-transfer roller
- ITB cleaner

The ITB motor drives the ITB drive roller, which rotates the ITB. The motion of the ITB causes the primary transfer rollers to rotate. The ITB cleaner cleans the ITB surface.

Figure 1-25 ITB unit

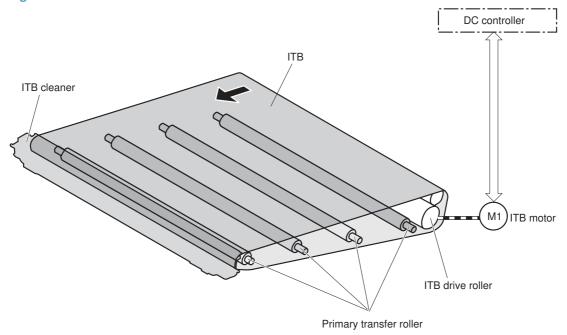

### Primary-transfer-roller engagement and disengagement

The sequence of the primary-transfer-roller engagement and disengagement control is as follows:

- The fuser motor turns on the primary-transfer disengagement solenoid and rotates the primarytransfer-roller disengagement cam.
- 2. As the cam rotates, the Y/M/C primary-transfer-roller slide plate or the Bk primary-transfer-roller slide plate moves to the right or left, which causes the primary-transfer roller to move up or down.
- The ITB engages with or separates from the photosensitive drum depending on the movement of the primary-transfer rollers.

Depending on the requirements of the print job, the primary-transfer rollers engage with the ITB so it can receive toner from the photosensitive drums. The primary-transfer roller has three engagement states.

Table 1-10 Primary-transfer-roller engagement states

| All rollers disengaged | The ITB is disengaged from all the four photosensitive drums. This state is the home position for the ITB unit. |
|------------------------|----------------------------------------------------------------------------------------------------|
| All rollers engaged    | The ITB is engaged with all four photosensitive drums. The state for full-color printing.                       |
| Black roller engaged   | The ITB is engaged with only the black photosensitive drum. The state for black-color mode printing .           |

The DC controller determines a primary-transfer-roller disengagement failure and notifies the formatter when it does not detect a signal from the primary-transfer disengagement sensor even though the primary-transfer disengagement solenoid is turned on.

If the DC controller does not receive the expected signal from the ITB home-position sensor when the primary-transfer-roller engages or disengages, but the primary-transfer-roller disengagement motor is rotating, the DC controller determines that the primary-transfer-disengagement mechanism has failed, and notifies the formatter.

The DC controller detects whether the ITB unit is new by monitoring the new ITB unit sensor. The DC controller determines the ITB unit is at end of life and notifies the formatter when a specified number of pages are printed after the ITB unit is replaced. If swapping ITB units between two products for troubleshooting purposes, be sure to return the ITB units to their original products to maintain the correct life count.

NOTE: A new ITB has a flag that causes the ITB life counter to be reset. When an ITB is installed in the product, it cannot be removed and used again as a new ITB.

The DC controller detects the presence of an ITB unit by monitoring the primary-transfer-roller disengagement sensor. The DC controller turns on the primary-transfer disengagement solenoid for specified times during an initial rotation period when the following events occur:

- The product is turned on.
- The product exits sleep mode.
- The door is closed.

The DC controller determines the absences of an ITB unit and notifies the formatter when it does not detect a specified signal from the new primary transfer-roller disengagement sensor.

DC controller Fuser motor M2 ITB <All colors are disengaged> SR9: Primary transfer disengagement sensor SL1 Primary transfer disengagement solenoid Photosensitive drum <All colors are engaged> Primary transfer roller Primary transfer roller disengagement cam YMC primary transfer roller slide plate <Only black is engaged> Bk primary transfer roller slide plate

Figure 1-26 Three states of primary-transfer-roller engagement and disengagement

### ITB cleaning

The cleaning blade in the ITB cleaner scrapes the residual toner off the ITB surface. The residual toner feed screw deposits the residual toner to the residual toner feed unit. The ITB motor and the residual toner feed motor drive the screw. The DC control detects whether the toner collection box is full, using the residual-toner full sensor, and then notifies the formatter.

Figure 1-27 ITB cleaning process

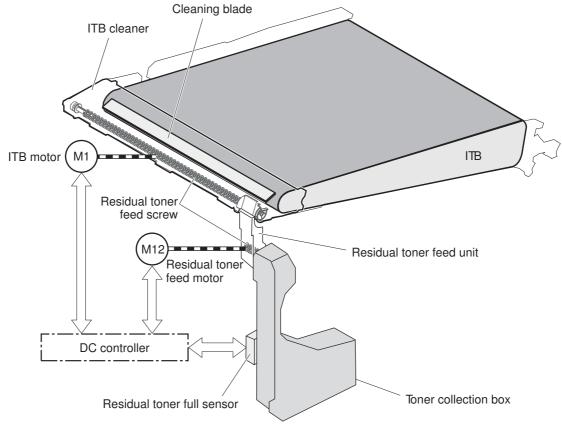

### **Calibration**

The product calibrates itself to maintain excellent print quality. Calibration corrects color-misregistration and color-density variation.

During calibration, the product places a specific pattern of toner on the surface of the ITB. Sensors at the end of the ITB read the toner pattern to determine if adjustments are necessary.

NOTE: The product performs a drum-speed adjustment (DSA) during the full calibration operation. The DSA compensates for variations between each drum and the speed of the ITB surface.

## **Color-misregistration control**

Internal variations in the laser/scanners can cause the toner images to become misaligned. The color-misregistration control corrects the following problems:

- Horizontal scanning start position
- Horizontal scanning magnification
- Vertical scanning start position

The DC controller forms a pattern of toner on the surface of the ITB and measures a misaligned length with the RD sensor.

Figure 1-28 Toner patterns for calibration

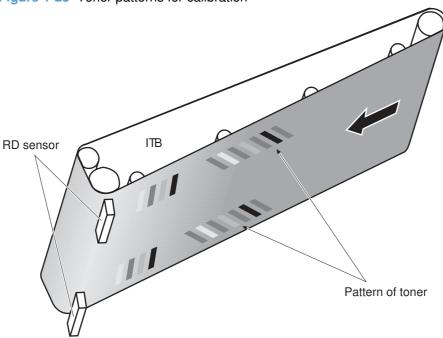

The DC controller signals the formatter to perform the color-misregistration control when one of the following events occur:

- A cartridge or the ITB is replaced.
- A specified number of pages have printed.
- The formatter sends a command.

The DC controller determines an RD sensor failure and notifies the formatter if it detects data from the RD sensor that is not in a specified range, when the product is turned on or when the color-misregistration control starts.

### **Image-stabilization control**

NOTE: The product contains a thermal sensor, located within the TCU level detection sensor, which monitors the temperature in the cartridge area and uses this information to make adjustments during CPR control.

Environmental changes or deterioration of the photosensitive drums and toner can cause variations in the image density. The image-stabilization control reduces these fluctuations.

#### Table 1-11 Image-stabilization controls

Image density control (DMAX)

This control corrects variations in image density related to deterioration of the photosensitive drum or the toner. The DC controller adjusts the high-voltage biases to correct the problem under the following conditions:

The image-stabilization control calibrates each high-voltage bias to stabilize the fluctuations in image density caused by deterioration of the photosensitive drums or toner or because of environmental changes. The DC controller determines the product's environment based on the surrounding temperature and humidity data from the environment sensor. The DC controller calibrates the biases according to the detected environment and usage condition of the print cartridge to obtain an appropriate image. The DC controller determines an environment sensor failure and notifies the formatter when it detects environmental data from the environment sensor with out of specified value. The DC controller commands the formatter to control the image density under the following conditions

- The temperature of the main thermistor is too low when the product is turned on.
- A print cartridge or the ITB is replaced.
- A specified number of pages have printed.
- After a specific period of the completion of a previous DMAX
- The environment changes for a specified condition after a previous DMAX.

Image halftone control (DHALF)

The formatter performs this control to calibrate the halftone, based on the halftonedensity measurements, under the following conditions:

- The formatter sends a command.
- DMAX is completed.

The DC controller determines an RD sensor failure and notifies the formatter if it detects data from the RD sensor out of a specified range.

The DC controller determines a RD sensor failure and notifies the formatter if it detects an out-of-specified-data value from the RD sensor when the product is turned on or when the color misregistration control starts.

# Pickup, feed, and delivery system

The pickup, feed, and delivery system uses a series of rollers to move the paper through the product.

Duplex model only

Simplex media path

Duplex media path

Pressure roller

Fuser sleeve

Secondary transfer roller

Cassette feed roller

MP tray pickup roller

Cassette separation pad

Figure 1-30 Switches and sensors for the pickup, feed, and delivery system

Duplex model only

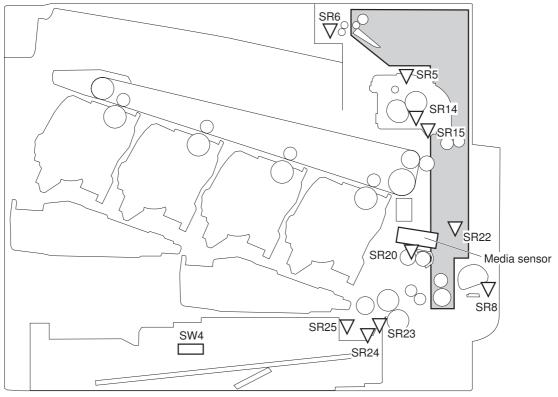

Table 1-12 Switches and sensors for the pickup, feed, and delivery system

| Abbreviation | Component                                    |
|--------------|----------------------------------------------|
| SR5          | Fuser delivery sensor                        |
| SR6          | Delivery tray media full sensor              |
| SR8          | MP tray media presence sensor                |
| SR14         | Loop sensor 1                                |
| SR15         | Loop sensor 2                                |
| SR20         | TOP (top of page) sensor                     |
| SR21         | MP tray media-presence sensor                |
| SR22         | Duplex re-pickup sensor (duplex models only) |
| SR23         | Cassette-media stack-surface sensor 1        |
| SR24         | Cassette-media stack-surface sensor 2        |
| SR25         | Cassette presence sensor                     |
| SW4          | Cassette media size switch                   |
|              | Media sensor                                 |

Duplex model only SL2 Duplex flapper M1 Pickup arm SL4 Lifter CL1 SL3

Figure 1-31 Motors and solenoids for the pickup, feed, and delivery system

Table 1-13 Motors and solenoids for the pickup, feed, and delivery system

| Table 1 10 motors and solenoids for the pickup, reca, and delivery system |                                              |
|---------------------------------------------------------------------------|----------------------------------------------|
| Abbreviation                                                              | Component                                    |
| M1                                                                        | ITB motor                                    |
| M2                                                                        | Fuser motor                                  |
| M7                                                                        | Lifter motor                                 |
| M11                                                                       | Duplex reverse motor (duplex models only)    |
| M13                                                                       | Pickup motor                                 |
| CL1                                                                       | Duplex re-pickup clutch (duplex models only) |
| SL2                                                                       | Duplex reverse solenoid (duplex models only) |
| SL3                                                                       | Multipurpose tray pickup solenoid            |
| SL4                                                                       | Cassette pickup solenoid                     |

The pickup, feed, and delivery system is divided into the following three blocks:

- Pickup-and-feed block: From each pickup source to the fuser inlet
- Fuser-and-delivery block: From the fuser to the delivery destination
- Duplex block: From the duplex reverse unit to duplex re-pickup unit (for duplex models only)

Figure 1-32 Three main units of the pickup, feed, and delivery system

Fusing-and-delivery block

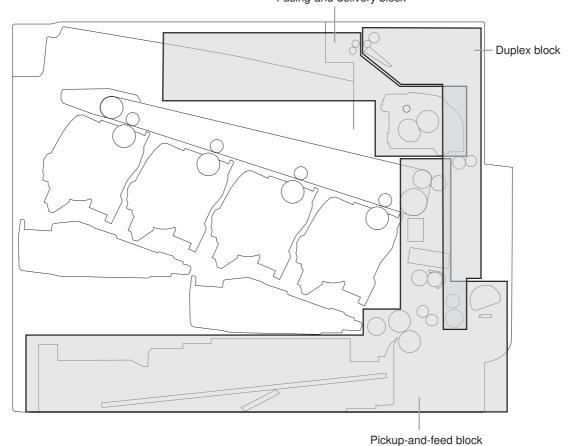

## Pickup-and-feed unit

The pickup-and-feed unit picks an individual sheet of paper from the multipurpose tray or the cassettes, carries it through the secondary-transfer unit, and feeds it into the fuser.

Figure 1-33 Pickup-and-feed unit
Simplex media path

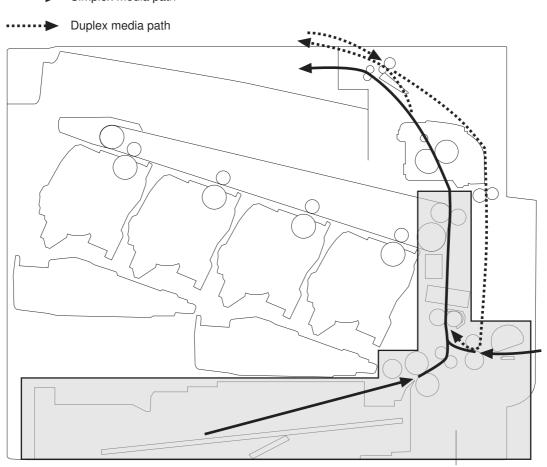

Pickup-and-feed block

### **Cassette pickup**

The sequence of steps for the cassette-tray pickup operation is the following:

- 1. The product is turned on or the cassette is inserted.
- 2. The cassette lift-up operation raises the lifting plate so paper can be picked up.
- 3. The pickup motor rotates when a print command is received from the formatter.
- 4. The cassette pickup roller, cassette feed roller, and cassette separation roller rotate.
- 5. The cassette pickup solenoid turns on at a specified time.
- 6. The cassette pickup cam rotates.

- 7. As the pickup arm lowers, the cassette pickup roller touches the surface of the paper stack.
- One sheet of paper feeds into the product.

Figure 1-34 Cassette-pickup mechanism

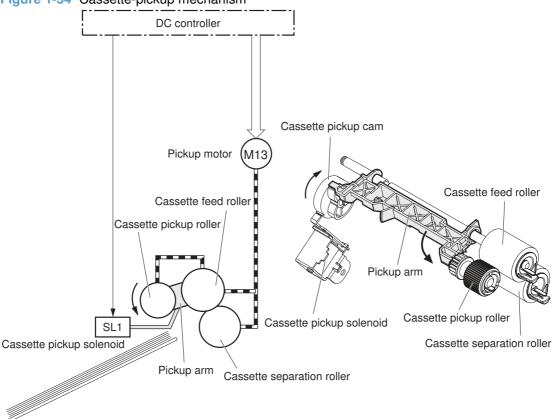

#### **Cassette-presence detection**

The product detects the size of the paper loaded in the cassette and the presence of the cassette by monitoring the cassette media size switch. The DC controller notifies the formatter when it determines the absence of the cassette.

| Paper size       | Cassette media size switch |               |               |  |
|------------------|----------------------------|---------------|---------------|--|
|                  | Top switch                 | Center switch | Bottom switch |  |
| Universal        | ON                         | ON            | ON            |  |
| A5               | OFF                        | OFF           | ON            |  |
| B5               | OFF                        | ON            | ON            |  |
| Executive        | ON                         | OFF           | ON            |  |
| Letter           | OFF                        | ON            | OFF           |  |
| A4               | ON                         | OFF           | OFF           |  |
| Legal            | ON                         | ON            | OFF           |  |
| Cassette absence | OFF                        | OFF           | OFF           |  |

#### Cassette lift operation and cassette paper-presence detection

The product keeps the paper stack surface at the correct pickup position. The cassette lift-up operation is performed under the following conditions:

- The product is turned on
- The cassette is inserted
- The paper stack surface in the cassette lowers

Figure 1-35 Cassette lift mechanism

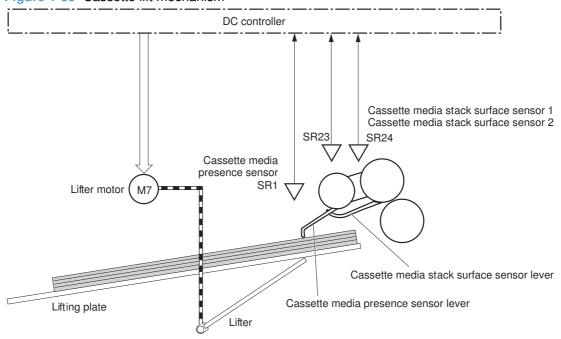

The operational sequence of the cassette lift-up is as follows:

- 1. The lifter motor rotates and the lifter moves up.
- When the cassette-media stack surface sensor 2 detects the stack surface of media, the lifter motor stops.
- 3. The lifter motor rotates again to lift the lifter when the cassette-media stack surface sensor 1 detects the stack surface and then lowers during printing.

When a cassette-media stack surface sensors does not detect the stack surface within a specified time period after the lifter motor starts rotating, the DC controller determines a lifter motor failure and notifies the formatter

#### **Cassette multiple-feed prevention**

In the cassette, a separation roller prevents multiple sheets of paper from entering the paper path. The cassette pickup roller drives the separation roller through a sheet of paper.

The rotation of the cassette feed roller through the sheet drives the cassette separation roller. Because it is equipped with a torque limiter, only one sheet is fed into the product.

The low friction force between the sheets weakens the driving force from the cassette feed roller. Therefore, the separation roller is driven by its own driving force and holds back any multiple-fed sheets from the cassette.

Figure 1-36 Multiple-feed prevention

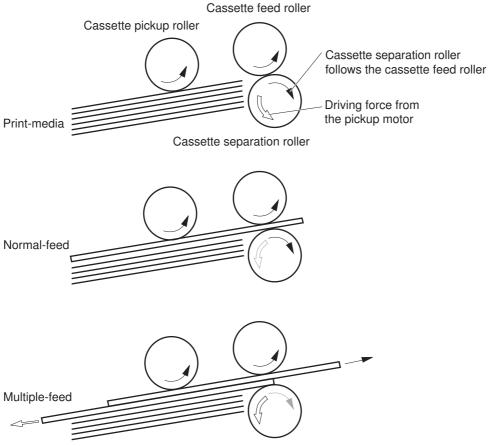

### Multipurpose tray pickup

The product picks up one sheet of paper from the MP tray.

The sequence of steps for the multipurpose tray pickup operation as follows:

- 1. The pickup motor reverses when a print command is received from the formatter.
- 2. When the DC controller turns on the MP tray pickup solenoid, the MP tray pickup roller rotates and the lifting plate lifts.
- 3. As the lifting plate rises, the paper is picked up.
- 4. The multipurpose tray separation pad removes any multiple-fed sheets, and one sheet is fed into the product.

The MP-tray media-presence sensor (SR8) detects whether paper is present in the MP tray.

Figure 1-37 Multipurpose tray pickup mechanism

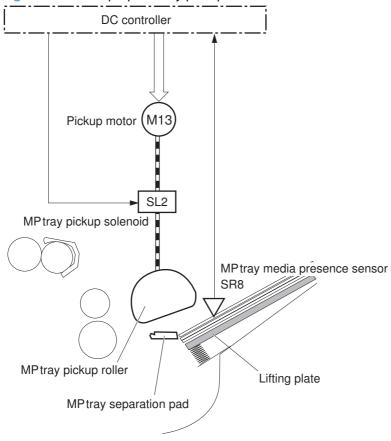

#### Paper feed

After the pickup operation, the paper feeds through the product and into the fuser.

- The paper picked up from the cassette is fed to the registration unit as the pickup motor rotates.
   The paper picked up from the multipurpose tray is fed to the registration unit as the pickup motor rotates. The duplex model has the duplex feed clutch. The driving force of the pickup motor is transmitted to the duplex re-pickup roller by turning on the clutch.
- 2. The registration shutter corrects the skew-feed.
- 3. When the TOP sensor detects the leading edge of paper, the DC controller stops the paper so that the media sensor detects the type of paper.
- 4. The DC controller controls the rotational speed of the pickup motor to align the paper with the leading edge of the toner image on the ITB.
- 5. The ITB motor rotates the ITB.
- 6. The toner image on the ITB is transferred onto the paper, and the paper is fed to the fuser.

The DC controller notifies the formatter of a paper size mismatch error when the paper length detected by the TOP sensor does not match the paper size specified by the formatter.

Figure 1-38 Paper-feed mechanism

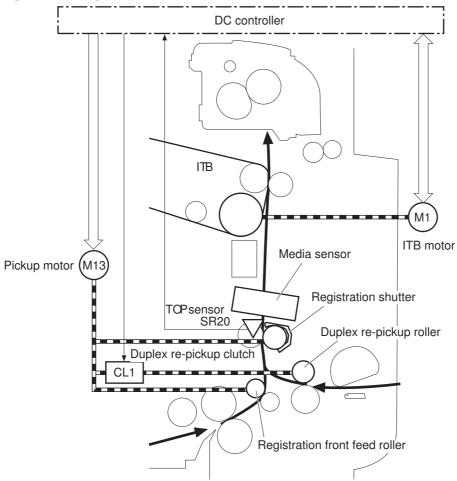

#### **Skew-feed prevention**

The product can straighten the paper without slowing the feed operation.

- 1. The leading edge of paper strikes the registration shutter, and the leading edge is aligned with the shutter.
- 2. As the feed rollers keep pushing the paper, the paper warps.
- 3. When the force is great enough, the registration shutter opens, and the paper passes through and straightens

Figure 1-39 Skew-feed prevention

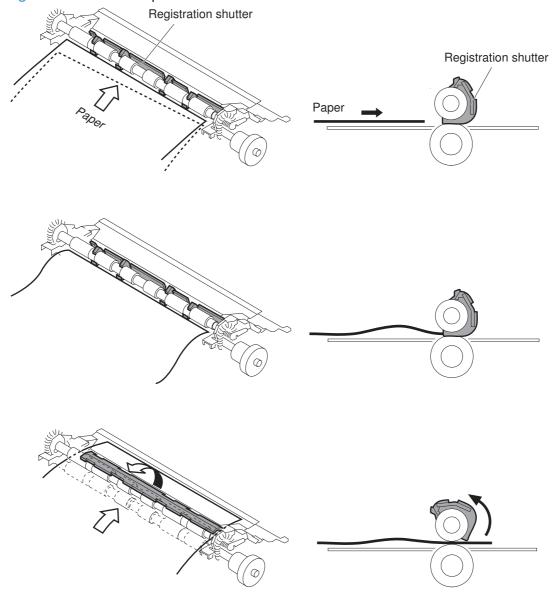

#### **Paper detection**

The product detects the type of paper by monitoring the media sensor. The media sensor detects the glossiness of paper by the reflected light and the thickness of paper by transmitted light. The DC controller identifies the type of paper (for example, plain paper, light paper, heavy paper, glossy paper,

glossy film, or overhead transparency) and switches to the correct print mode. The DC controller determines a media mismatch error and notifies the formatter under the following condition:

#### Simplex printing

- The specified print mode is overhead transparency (OHT), but the media sensor detects another paper type.
- The specified print mode is not auto or OHT, but the media sensor detects OHT.

#### **Duplex printing**

The media sensor detects OHT.

The DC controller flashes the media sensor during the initial rotation period under the following conditions:

- The product is turned on
- The product exits Sleep mode

When the light intensity is not a specified value, the DC controller determines a media-sensor failure and notifies the formatter.

#### **Feed speed control**

For the best print quality, the product adjusts the feed speed depending on the paper type.

Table 1-14 Print mode and feed speed

| Print mode         | Feed speed | Media sensor detection |
|--------------------|------------|------------------------|
| Normal             | 1/1        | Yes                    |
| Heavy media 1      | 3/4        |                        |
| Heavy media 2      | 1/2        | Yes                    |
| Heavy media 3      | 1/3        | Yes                    |
| Light media 1      | 1/1        | Yes                    |
| Glossy media 1     | 1/3        | Yes                    |
| Glossy media 2     | 1/3        | Yes                    |
| Glossy media 3     | 1/4        | Yes                    |
| Glossy film        | 1/4        | Yes                    |
| Envelope           | 1/2        | No                     |
| ОНТ                | 1/4        | Yes                    |
| Label              | 1/2        | No                     |
| Designated media 1 | 1/2        | No                     |

## Fusing and delivery unit

The fusing and delivery unit fuses the toner onto the paper and delivers the printed page into the output bin. The following controls ensure optimum print quality:

The face-down tray media full sensor on the output bin detects whether the tray is full of printed pages. The DC controller notifies the formatter when the sensor is on for a specified time.

Figure 1-40 Fuser and delivery unit

Simplex media path

Fusing-and-delivery block

Duplex media path

Face-down tray media full sensor

**Loop control** 

The loop control stabilizes the paper feed operation before the paper enters the fuser. If the pressure roller rotate slower than the secondary transfer roller, the paper loop increases and an image defect or paper crease occurs. If the pressure roller rotate faster than the secondary transfer roller, the paper loop decreases and a vertical scanning magnification failure occurs because the pressure roller pulls the paper.

To prevent these problems, loop sensor 1 and loop sensor 2 detect the paper loop before the paper enters the fuser. The DC controller adjusts the rotational speed of the fuser motor according to the output signals from the loop sensors and maintains the paper loop. Loop sensor 1 is for light media, and loop

sensor 2 is for heavy media. The DC controller slows the fuser motor when the sensor is off and speeds up the sensor when the sensor is on.

Figure 1-41 Loop-control mechanism

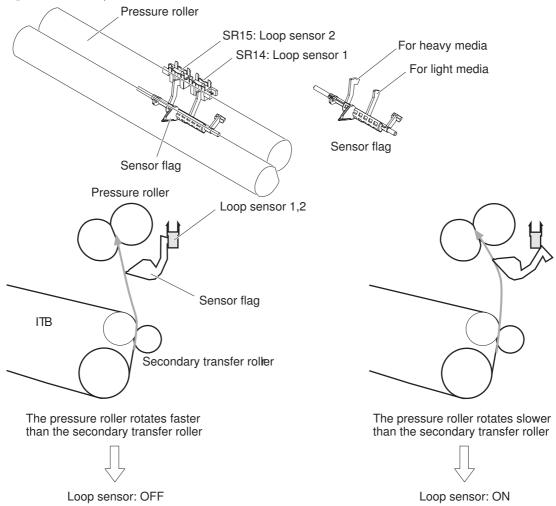

#### **Pressure-roller pressurization control**

To prevent excessive wear on the pressure roller and help with jam-clearing procedures, the pressure roller pressurizes only during printing and standby. The DC controller reverses the fuser motor. The fuser motor rotates the fuser pressure-release cam.

Figure 1-42 Pressure-roller pressurization control

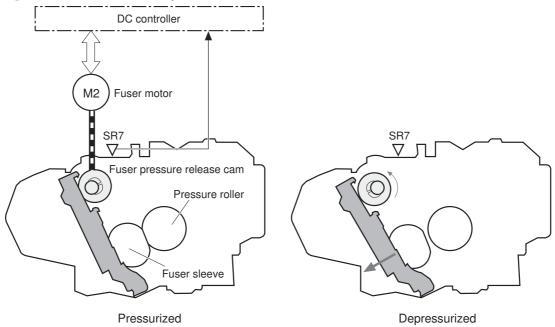

The pressure roller depressurizes under the following conditions:

- The product is turned off
- Any failure occurs
- During powersave mode
- When a paper jam is detected

If the DC controller does not sense the fuser pressure-release sensor for a specified period after it reverses the fuser motor, it notifies the formatter that a fuser pressure-release mechanism failure has occurred.

# Duplexing unit (HP Color LaserJet CP4525dn, HP Color LaserJet CP4025dn, and HP Color LaserJet CP4525xh only)

For supported models, the duplexing unit reverses the paper and feeds it through the paper path to print the second side.

Figure 1-43 Duplex media path

Duplex media path

Duplex media path

Duplex block

## **Duplexing reverse and feed control**

The duplex reverse control reverses the paper after the first side is printed and feeds it to the duplex repickup position to print the second side of the page.

- 1. At a specified time after the first side of a page is printed, the duplex reverse motor rotates, and the duplex reverse solenoid is turned on.
- 2. The duplex flapper moves, and the paper is fed to the duplex reverse unit.
- 3. After a specified period of time, the duplex reverse motor is reversed, and the paper is fed to the duplex feed unit.
- 4. The duplex reverse motor and the pickup motor move the paper to the duplex re-pickup position.

- 5. The duplex reverse motor and the duplex feed clutch stop, and the paper feed operation pauses.
- 6. After a specified period of time, the duplex reverse motor rotates, and the duplex feed clutch is turned on. The paper is then picked up again.

Figure 1-44 Duplex reverse and feed control

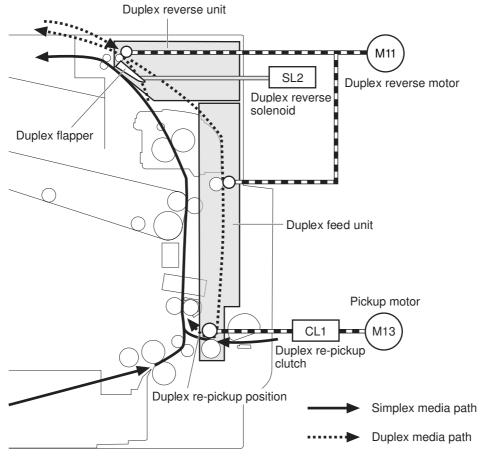

#### **Duplex print operation**

The product has the following two duplex-media-feed modes depending on the paper sizes:

- One-sheet mode: Prints one sheet that is printed on two sides in one duplex print operation
- Two-sheet mode: Prints two sheets that are printed on two-sides in one duplex print operation

Table 1-15 Paper sizes

| Paper size | Duplex media feed mode |
|------------|------------------------|
| A4         | One-sheet operation    |
| Letter     | Two-sheet operation    |
| B5         | _                      |
| Executive  | _                      |
| Legal      | One-sheet operation    |

The formatter specifies the duplex-media-feed mode for each two-sided print job. Duplex printable media size (A4, Letter, B5, Legal and Executive) and designated print mode (Auto, Normal, Heavy media 1, Heavy media 2 (120 g/m2 or lighter), Glossy media 1, Glossy media 2, Glossy media 3, Glossy film, Designated media 1, and Designated media 2) must be specified.

## Jam detection

The product uses the following sensors to detect the paper as it moves through the paper path and to report to the DC controller if the paper has jammed.

- Fuser delivery sensor (SR5)
- TOP (top of page) sensor (SR20)
- Loop sensor 1 (SR14)
- Loop sensor 2 (SR15)
- Duplex re-pickup sensor (SR22)

Figure 1-45 Jam detection sensors

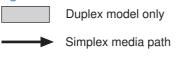

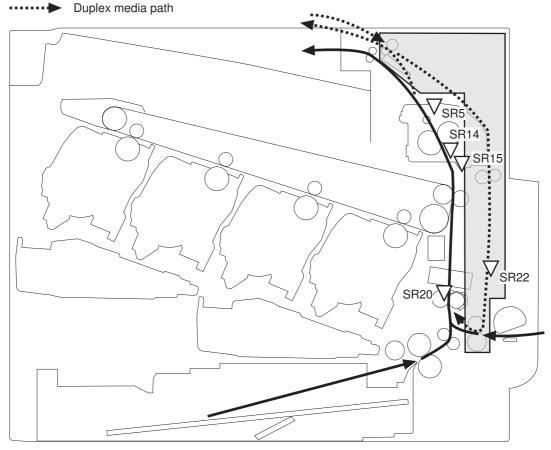

The product determines that a jam has occurred if one of these sensors detects paper at an inappropriate time. The DC controller stops the print operation and notifies the formatter.

ENWW Jam detection 55

Table 1-16 Jams that the product detects

| Jam                           | Description                                                                                                    |  |  |
|-------------------------------|----------------------------------------------------------------------------------------------------|--|--|
| Pickup delay jam              | The TOP sensor does not detect the leading edge of the paper within a specified time (including two retries) after the pickup operation from the cassette, multipurpose tray, or optional paper feeder starts. |  |  |
| Pickup stationary jam         | The TOP sensor does not detect the trailing edge of the paper within a specified time from when it detects the leading edge.                                                                                   |  |  |
| Fuser delivery delay jam      | The fuser delivery sensor does not detect the leading edge of the paper within a specified period after the TOP sensor detects the leading edge.                                                               |  |  |
| Fuser delivery stationary jam | The fuser delivery sensor does not detect the trailing edge of the paper within a specified period after it detects the leading edge.                                                                          |  |  |
| Wrapping jam                  | After detecting the leading edge of the paper, the fuser delivery sensor detects the absence of paper, and it has not yet detected the trailing edge.                                                          |  |  |
| Residual paper jam            | One of the following sensors detects paper presence during the initialization sequence:                                                                                                    |  |  |
|                               | Fuser delivery sensor                                                                                                    |  |  |
|                               | Loop sensor 1                                                                                                    |  |  |
|                               | Loop sensor 2                                                                                                    |  |  |
|                               | One of the following sensors detects paper presence during the an automatic delivery operation:                                                                                                    |  |  |
|                               | Fuser delivery sensor                                                                                                    |  |  |
|                               | TOP sensor                                                                                                    |  |  |
|                               | Loop sensor 1                                                                                                    |  |  |
|                               | Loop sensor 2                                                                                                    |  |  |
|                               | Duplex re-pickup sensor                                                                                                    |  |  |
| Door open jam                 | A door is open while paper is moving through the product.                                                                                                    |  |  |
| Duplexing re-pickup jam 1     | The duplex re-pickup sensor does not detect the leading edge of the paper within a specified period after the media reverse operation starts in the duplex reverse unit.                                       |  |  |
| Duplexing re-pickup jam 2     | The TOP sensor does not detect the leading edge of the paper within a specified period after the paper is re-picked.                                                                                           |  |  |

Automatic delivery: The product automatically clears paper if the TOP sensor detects residual paper during initialization.

# **Optional paper feeder**

The 1 x 500-sheet paper feeder is optionally installed at bottom of the product. The paper feeder picks up the print media and feeds it to the product. There are two types of paper feeders:  $1 \times 500$ -sheet paper feeder and  $3 \times 500$ -sheet paper feeder. The operational sequence of the paper feeders is controlled by the paper feeder controller.

Figure 1-46 1 x 500 optional paper feeder

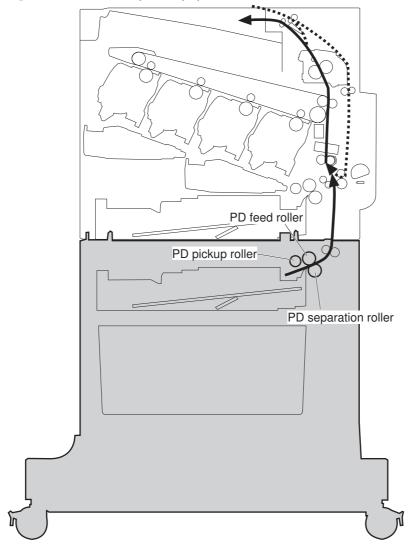

ENWW Optional paper feeder 57

PD feed roller
PD separation roller

Figure 1-47 3 x 500-sheet optional paper feeder

Figure 1-48 Signals for the paper feeder

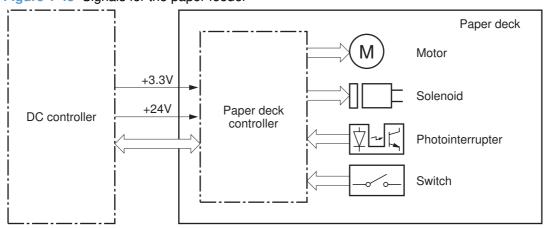

The input trays contain several motors, solenoids, sensors, and switches, as described in the following table.

Table 1-17 Electrical components for the paper feeder

| Component type | Abbreviation | Component name                                                  |  |  |  |  |
|----------------|--------------|-----------------------------------------------------------------|--|--|--|--|
| Motors         | M1           | PD lifter motor 1                                               |  |  |  |  |
|                | M2           | PD pickup motor                                                 |  |  |  |  |
|                | M3           | PD lifter motor 2 (3 x 500-sheet paper feeder only)             |  |  |  |  |
|                | M4           | PD lifter motor 3 (3 x 500-sheet paper feeder only)             |  |  |  |  |
| Solenoids      | SL1          | PD pickup solenoid 1                                            |  |  |  |  |
|                | SL2          | PD pickup solenoid 2 (3 x 500-sheet paper feeder only)          |  |  |  |  |
|                | SL3          | PD pickup solenoid 3 (3 x 500-sheet paper feeder only)          |  |  |  |  |
| Sensors        | SR1          | Tray 3 paper surface sensor 1                                   |  |  |  |  |
|                | SR2          | Tray 3 paper surface sensor 2                                   |  |  |  |  |
|                | SR3          | Tray 3 paper present presence sensor                            |  |  |  |  |
| SR4            |              | Tray 3 feed sensor                                              |  |  |  |  |
|                | SR5          | Tray 4 paper surface sensor 1 (3 x 500-sheet paper feeder only) |  |  |  |  |
| SR6            |              | Tray 4 paper present sensor (3 x 500-sheet paper feeder only)   |  |  |  |  |
|                | SR7          | Tray 4 feed sensor (3 x 500-sheet paper feeder only)            |  |  |  |  |
|                | SR8          | Tray 4 paper surface sensor 2 (3 x 500-sheet paper feeder only) |  |  |  |  |
|                | SR9          | Tray 5 paper surface sensor 1 (3 x 500-sheet paper feeder only) |  |  |  |  |
|                | SR10         | Tray 5 feed sensor (3 x 500-sheet paper feeder only)            |  |  |  |  |
|                | SR11         | Tray 5 paper present sensor (3 x 500-sheet paper feeder only)   |  |  |  |  |
|                | SR12         | Tray 5 paper surface sensor 2 (3 x 500-sheet paper feeder only) |  |  |  |  |
| Switches       | SW1          | PD right door switch                                            |  |  |  |  |
|                | SW2          | PD media size switch 1 (3 x 500-sheet paper feeder only)        |  |  |  |  |
|                | SW3          | PD media size switch 2 (3 x 500-sheet paper feeder only)        |  |  |  |  |
|                | SW4          | PD media size switch 3 (3 x 500-sheet paper feeder only)        |  |  |  |  |

#### **Motor control**

The 1  $\times$  500-sheet paper feeder has two motors, and the 3  $\times$  500-sheet paper feeder has four motors for feeding paper.

| Component                                           |    | Drives                        | Failure detection |
|-----------------------------------------------------|----|-------------------------------|-------------------|
| PD lifter motor 1                                   | M1 | Lifter of the upper cassette  | No                |
| PD lifter motor 2 (3 x 500-sheet paper feeder only) | M3 | Lifter of the middle cassette | No                |

ENWW Optional paper feeder 59

| Component                                           |    | Drives                                                     | Failure detection |  |
|-----------------------------------------------------|----|------------------------------------------------------------|-------------------|--|
| PD lifter motor 3 (3 x 500-sheet paper feeder only) | M4 | Lifter of the lower cassette                               | No                |  |
| PD pickup motor                                     | M2 | PD pickup roller, PD feed roller, and PD separation roller | No                |  |

## Paper-feeder pickup and feed operation

The paper feeder picks up one sheet from the paper-feeder cassette and feeds it to the product.

Figure 1-49 Paper-feeder pickup and feed operation

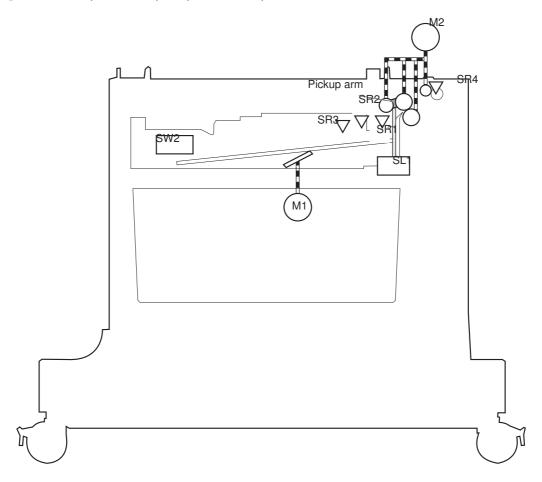

Table 1-18 Pickup feed components (1 x 500-sheet paper feeder)

| Component |                               |
|-----------|-------------------------------|
| M1        | PD lifter motor 1             |
| M2        | PD pickup motor               |
| SL1       | PD pickup solenoid 1          |
| SR1       | Tray 3 paper surface sensor 1 |
| SR2       | Tray 3 paper surface sensor 2 |

Table 1-18 Pickup feed components (1 x 500-sheet paper feeder) (continued)

| Component |                              |  |
|-----------|------------------------------|--|
| SR3       | Tray 3 paper presence sensor |  |
| SR4       | Tray 3 paper present sensor  |  |
| SW2       | Tray 3 paper size switches   |  |

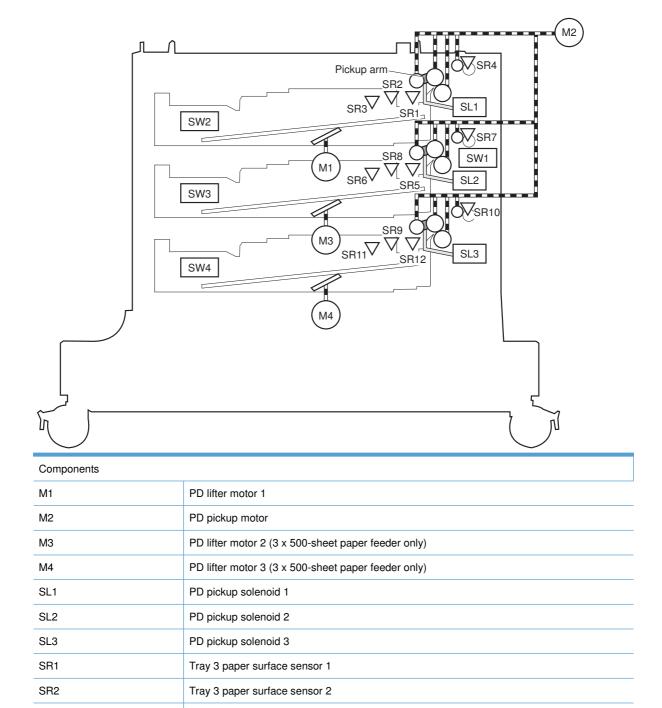

ENWW Optional paper feeder 61

Tray 3 paper presence sensor

Tray 3 paper presence sensor

SR3

SR4

|      | ,                                                                   |
|------|---------------------------------------------------------------------|
| SR5  | Tray 4 paper surface sensor 1 (3 x 500-sheet paper feeder only)     |
| SR6  | Tray 4 paper surface sensor 2 (3 x 500-sheet paper feeder only)     |
| SR7  | Tray 4 feed sensor (3 x 500-sheet paper feeder only)                |
| SR8  | Tray 4 media-stack-surface sensor (3 x 500-sheet paper feeder only) |
| SR9  | Tray 5 paper surface sensor 1 (3 x 500-sheet paper feeder only)     |
| SR10 | Tray 5 feed sensor (3 x 500-sheet paper feeder only)                |
| SR11 | Tray 5 paper present sensor (3 x 500-sheet paper feeder only)       |
| SR12 | Tray 5 media-stack-surface sensor (3 x 500-sheet paper feeder only) |
| SW1  | Tray 3, 4, and 5 right door switch                                  |
| SW2  | Tray 3 paper size switches (3 x 500-sheet paper feeder only)        |
| SW3  | Tray 4 paper size switches (3 x 500-sheet paper feeder only)        |
| SW4  | Tray 5 paper size switches (3 x 500-sheet paper feeder only)        |

# Paper-size detection and cassette-presence detection

The paper feeder detects the size of paper loaded in the paper feeder and the presence of the cassette using the PD media size switch.

| Paper size  | Paper-feeder cassette media-size switch settings |               |               |  |
|-------------|--------------------------------------------------|---------------|---------------|--|
|             | Top switch                                       | Center switch | Bottom switch |  |
| Universal   | ON                                               | ON            | ON            |  |
| A5          | OFF                                              | OFF           | ON            |  |
| B5          | OFF                                              | ON            | ON            |  |
| Executive   | ON                                               | OFF           | ON            |  |
| Letter      | OFF                                              | ON            | OFF           |  |
| A4          | ON                                               | OFF           | OFF           |  |
| Legal       | ON                                               | ON            | OFF           |  |
| No cassette | OFF                                              | OFF           | OFF           |  |

### Paper-feeder cassette lift operation

The paper feeder keeps the paper stack surface at the correct pickup position. The cassette lift operation occurs under the following conditions:

- The product is turned on.
- The cassette is inserted.
- The paper stack surface of the cassette lowers.

The sequence occurs as follows:

- 1. The PD lifter motor rotates and the lifter moves up.
- When the tray media-stack-surface sensor detects the stack surface of the paper, the PD lifter motor stops.
- 3. The PD lifter motor rotates again to lift the lifter when the PD cassette media-stack-surface sensor detects the stack surface, and then lowers during printing.

If a tray media-stack-surface sensor does not detect a stack surface within a specified period after the PD lifter motor starts rotating, the paper feeder driver determines that the PD lifter motor has failed and through the DC controller notifies the formatter.

Figure 1-50 Paper-feeder cassette lift

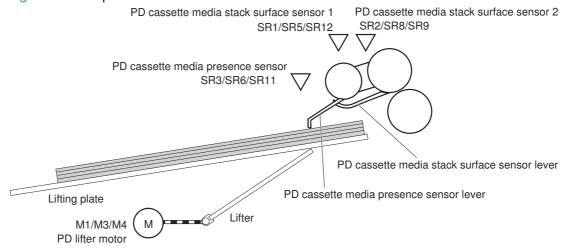

The paper-feeder driver notifies the formatter if either of the paper-feeder media-stack surface sensors fails to detect the stack surface within a specified period from when a lift-up operation starts.

ENWW Optional paper feeder 63

#### Paper feeder jam detection

The 1 x 500-sheet paper feeder uses the tray 3 paper presence sensor (SR4) to detect the presence of paper and to check whether paper has jammed.

Figure 1-51 Jam detection (1 x 500-sheet paper feeder)

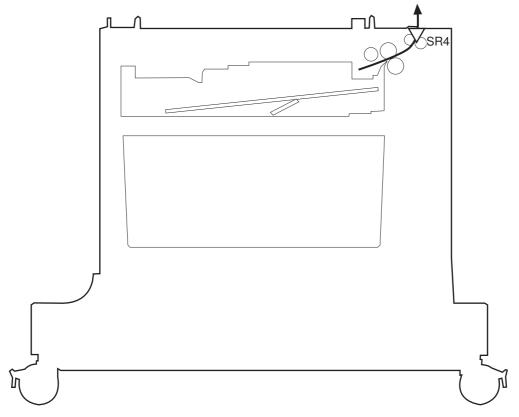

The 1 x 500-sheet paper feeder detects the following jams:

- 1 x 500-sheet PD pickup delay jam: Tray 3 feed sensor does not detect the leading edge of paper within a specified time (including two retries) after the pickup operation starts.
- 1 x 500-sheet PD pickup stationary jam: Tray 3 feed sensor does not detect the trailing edge of paper within a specified time after the sensor detects the leading edge.
- 1 x 500-sheet PD residual paper jam: Tray 3 feed sensor detects the presence of paper for a specified time during an automatic delivery operation.

The 3 x 500-sheet paper feeder uses the following sensors to detect the presence of paper and to check whether paper has jammed.

- Tray 3 paper presence sensor (SR4)
- Tray 4 feed sensor (SR7)
- Tray 5 feed sensor (SR10)

Figure 1-52 Jam detection (3 x 500-sheet paper feeder)

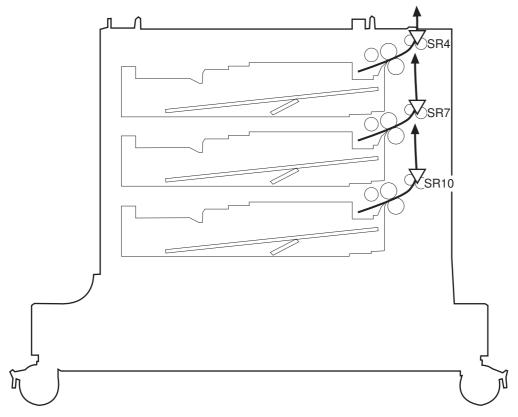

The 3 x 500-sheet paper feeder detects the following jams:

- 3 x 500-sheet PD pickup delay jam: One of the tray feed sensors does not detect the leading edge
  of paper within a specified time (including two retries) after the pickup operation starts.
- 3 x 500-sheet PD pickup delay jam 2: Tray 3 feed sensor does not detect the leading edge of paper within a specified time (including two retries) after the pickup operation starts.
- 3 x 500-sheet PD pickup stationary jam 1: Tray 4 or 5 feed sensors do not detect the trailing edge of paper within a specified time after the sensor detects the leading edge.
- 3 x 500-sheet PD pickup stationary jam 2: Tray 3 feed sensor does not detect the trailing edge of paper within a specified time after the sensor detects the leading edge.
- 3 x 500-sheet PD residual paper jam: Tray 3, 4, or 5 feed sensors detect the presence of paper for a specified time during an automatic delivery operation.
- 3 x 500-sheet PD door open jam: The door is open during paper feed operation.

ENWW Optional paper feeder 65

# 2 Removal and replacement

- Introduction
- Removal and replacement strategy
- Electrostatic discharge
- Required tools
- Before performing service
- After performing service
- Post-service test
- Parts removal order
- Customer self repair (CSR) components
- External panels, covers, and doors
- <u>Internal assemblies</u>
- Optional paper feeder assemblies (1 x 500-sheet and 3 x 500-sheet)

ENWW 67

## Introduction

This chapter describes the removal and replacement of field-replaceable units (FRUs) only.

Replacing FRUs is generally the reverse of removal. Occasionally, notes and tips are included to provide directions for difficult or critical replacement procedures.

HP does *not* support repairing individual subassemblies or troubleshooting to the component level.

Note the length, diameter, color, type, and location of each screw. Be sure to return each screw to its original location during reassembly.

Incorrectly routed or loose wire harnesses can interfere with other internal components and can become damaged or broken. Frayed or pinched harness wires can be difficult to find. When replacing wire harnesses, always use the provided wire loops, lance points, or wire-harness guides and retainers.

## Removal and replacement strategy

WARNING! Turn the product off, wait 5 seconds, and then remove the power cord before attempting to service the product. If this warning is not followed, severe injury can result, in addition to damage to the product. The power must be on for certain functional checks during troubleshooting. However, disconnect the power supply during parts removal.

Never operate or service the product with the protective cover removed from the laser/scanner assembly. The reflected beam, although invisible, can damage your eyes.

The sheet-metal parts can have sharp edges. Be careful when handling sheet-metal parts.

**CAUTION:** Do not bend or fold the flat flexible cables (FFCs) during removal or installation. Also, do not straighten pre-folds in the FFCs. You *must* fully seat all FFCs in their connectors. Failure to fully seat an FFC into a connector can cause a short circuit in a PCA.

- NOTE: To install a self-tapping screw, first turn it counterclockwise to align it with the existing thread pattern, and then carefully turn it clockwise to tighten. Do not overtighten. If a self-tapping screw-hole becomes stripped, repair the screw-hole or replace the affected assembly.
- TIP: For clarity, some photos in this chapter show components removed that would not be removed to service the product. If necessary, remove the components listed at the beginning of a procedure before proceeding to service the product.

# **Electrostatic discharge**

CAUTION: Some parts are sensitive to electrostatic discharge (ESD). Look for the ESD reminder

when removing product parts. Always perform service work at an ESD-protected workstation or mat, or use an ESD strap. If an ESD workstation, mat, or strap is not available, ground yourself by touching the sheet-metal chassis *before* touching an ESD-sensitive part.

Protect the ESD-sensitive parts by placing them in ESD pouches when they are out of the product.

# **Required tools**

- #2 Phillips screwdriver with a magnetic tip and a 152-mm (6-inch) shaft length
- Small flat blade screwdriver
- Needle-nose pliers
- ESD mat or ESD strap (if one is available)
- Penlight (optional)

**CAUTION:** Always use a Phillips screwdriver (callout 1). Do not use a pozidrive screwdriver (callout 2) or any motorized screwdriver. These can damage screws or screw threads.

Figure 2-1 Phillips and pozidrive screwdriver comparison

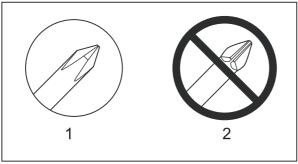

ENWW Electrostatic discharge

# Before performing service

- Remove all media from the product.
- Turn off the power using the power switch.
- Unplug the power cable and interface cable or cables.
- Place the product on an ESD workstation or mat, or use an ESD strap (if one is available). If an ESD workstation, mat, or strap is not available, ground yourself by touching the sheet-metal chassis before touching an ESD-sensitive part.
- Remove the print cartridges. See <u>Print cartridges on page 74</u>.
- Remove the tray cassette or cassettes. See <u>Tray on page 84</u>.
- If the optional paper feeder is installed, separate the product from the feeder.
- △ WARNING! The product is heavy. Do not try to separate the product from the optional paper feeder by yourself. Three people are required to lift the product off of the feeder.

## After performing service

- Plug in the power cable.
- Reinstall the print cartridges.
- Reinstall the tray cassette or cassettes.
- If the optional paper feeder was installed, place the product on the feeder.
- △ WARNING! The product is heavy. Do not try to separate the product from the optional paper feeder by yourself. Three people are required to lift the product off of the feeder.

## Post-service test

Perform the following test to verify that the repair or replacement was successful.

## **Print-quality test**

- Verify that you have completed the necessary reassembly steps.
- 2. Make sure that the tray contains clean, unmarked paper.
- 3. Attach the power cord and interface cable or interface cables, and then turn on the product.
- 4. Verify that the expected startup sounds occur.
- 5. Print a configuration page, and then verify that the expected printing sounds occur.
- 6. Print a demo page, and then verify that the print quality is as expected.
- 7. Send a print job from the host computer, and then verify that the output meets expectations.
- 8. If necessary, restore any customer-specified settings.
- 9. Clean the outside of the product with a damp cloth.

ENWW Post-service test 71

# Parts removal order

Figure 2-2 Parts removal order (1 of 2)

| -igure 2-2 Paris reii                                            |                                   | ,                               | Damasus                    | D                            | D                  | Dames            |
|------------------------------------------------------------------|-----------------------------------|---------------------------------|----------------------------|------------------------------|--------------------|------------------|
| Component Print cartridges                                       | Remove                            | Remove                          | Remove                     | Remove                       | Remove             | Remove           |
| Toner collection unit (TCU)                                      |                                   |                                 |                            |                              |                    |                  |
| Formatter                                                        |                                   |                                 |                            |                              |                    |                  |
| Memory DIMMS                                                     |                                   |                                 |                            |                              |                    |                  |
| Fuser Tray 1 pickup roller                                       | Roller cover                      |                                 |                            |                              |                    |                  |
| Tray 2-5 feed and                                                | Noller cover                      |                                 |                            |                              |                    |                  |
| separation rollers                                               |                                   |                                 |                            |                              |                    |                  |
| Transfer roller                                                  |                                   |                                 |                            | B1 1 1 6 1                   |                    |                  |
| Front-door assy<br>Right-door assy                               | Upper-left cover                  | Front-top cover                 | Rear-top cover             | Right-front cover            |                    |                  |
| Right-rear cover                                                 | Upper-left cover                  | Front-top cover                 | Rear-top cover             |                              |                    |                  |
| Upper-left cover                                                 |                                   |                                 |                            |                              |                    |                  |
| Power-supply cover                                               |                                   |                                 |                            |                              |                    |                  |
| Left cover<br>Front-top cover                                    | Upper-left cover Upper-left cover | Power-supply cover              |                            |                              |                    |                  |
| Rear-top cover                                                   | Upper-left cover                  | Front-top cover                 |                            |                              |                    |                  |
| Right-front cover                                                | Upper-left cover                  | Front-top cover                 | Rear-top cover             |                              |                    |                  |
| Rear cover                                                       | Upper-left cover                  | Power-supply cover              | Front-top cover            | Rear-top cover               |                    |                  |
| Control panel                                                    | Upper-left cover                  | Front-top cover                 | Rear-top cover             | Right-front cover            |                    |                  |
| Secondary transfer assy (T2)<br>Intermediate transfer belt (ITB) |                                   |                                 |                            |                              |                    |                  |
| Registration density (RD) sensor                                 | ITB                               | Secondary transfer              |                            |                              |                    |                  |
| B. Colores and Colores                                           | ITD                               | assembly                        | 0                          |                              |                    |                  |
| Registration assembly  Residual-toner duct assembly              | Toner collection unit             | Secondary transfer assembly ITB | Cassette guide<br>assembly | Decidual tanas               |                    |                  |
| Residual-toner duct assembly                                     | (TCU)                             | IID                             | Upper-left cover           | Residual-toner<br>feed motor |                    |                  |
| Residual-toner feed motor                                        | ITB                               | Upper-left cover                |                            |                              |                    |                  |
| Cartridge fan and<br>environmental sensor                        | Upper-left cover                  | Power-supply cover              | Left cover                 |                              |                    |                  |
| Toner-collection sensor                                          | Toner collection unit (TCU)       | Upper-left cover                | Power-supply cover         | Left cover                   |                    |                  |
| Delivery fan                                                     | Upper-left cover                  | Front-top cover                 | Rear-top cover             |                              |                    |                  |
| Delivery assembly                                                | Fuser                             | ITB                             | Upper-left cover           | Power-supply cover           | Front-top cover    | Rear-top cover   |
| Duplex-drive assy                                                | Fuser                             | ITB                             | Upper-left cover           | Power-supply cover           | Front-top cover    | Rear-top cover   |
| Power-supply (PS) fan                                            | Upper-left cover                  | Power-supply cover              | Front-top cover            | Rear-top cover               | Rear cover         | Right-rear cover |
| Interconnect board (ICB)                                         | Formatter                         | Upper-left cover                | Power-supply cover         | Front-top cover              | Rear-top cover     | Rear cover       |
| DC controller (DCC) assembly                                     | Upper-left cover                  | Power-supply cover              | Front-top cover            | Rear-top cover               | Rear cover         | ICB              |
| Low-voltage power supply (LVPS)                                  | Formatter<br>Formatter            | Upper-left cover                | Power-supply cover         | Left cover                   | Front-top cover    | Rear-top cover   |
| High-voltage power supply<br>(HVPS)-lower                        | Formatter                         | Upper-left cover                | Power-supply cover         | Left cover                   | Front-top cover    | Rear-top cover   |
| High-voltage power supply (HVPS)-upper                           | romatter                          | Upper-left cover                | Power-supply cover         | Leit cover                   | Front-top cover    | Rear-top cover   |
| Developing-disengagement motor                                   | Formatter                         | Upper-left cover                | Power-supply cover         | Left cover                   | Front-top cover    | Rear-top cover   |
| Exhaust fan and fan duct                                         | Formatter                         | Upper-left cover                | Power-supply cover         | Left cover                   | Front-top cover    | Rear-top cover   |
| Pickup motor                                                     | Formatter                         | Upper-left cover                | Power-supply cover         | Left cover                   | Front-top cover    | Rear-top cover   |
| Lifter-drive assy                                                | Formatter                         | ITB                             | Upper-left cover           | Power-supply cover           | Left cover         | Front-top cover  |
| Lifter base assembly                                             | Formatter                         | Upper-left cover                | Power-supply cover         | Left cover                   | Front-top cover    | Rear-top cover   |
| Tray-pickup drive assy                                           | Formatter                         | Upper-left cover                | Power-supply cover         | Left cover                   | Front-top cover    | Rear-top cover   |
| Tray-pickup assy                                                 | Formatter                         | ITB                             | Upper-left cover           | Power-supply cover           | Left cover         | Front-top cover  |
| Laser scanner (Y/M)                                              | TCU                               | Formatter                       | ITB                        | Upper-left cover             | Power-supply cover | Left cover       |
| Laser Scanner (C/Bk)                                             | TCU                               | Formatter                       | ITB                        | Upper-left cover             | Power-supply cover | Left cover       |
| Drum motors                                                      | Upper-left cover                  | Power-supply cover              | Left cover                 | Front-top cover              | Rear-top cover     | Rear cover       |
| Fuser motor                                                      | Formatter                         | Upper-left cover                | Power-supply cover         | Left cover                   | Front-top cover    | Rear-top cover   |
| ITB motor                                                        | Upper-left cover                  | Power-supply cover              | Left cover                 | Front-top cover              | Rear-top cover     | Rear cover       |
| Main-drive assy                                                  | Formatter                         | ITB                             | Upper-left cover           | Power-supply cover           | Left cover         | Front-top cover  |
| Fuser-drive assy                                                 | Formatter                         | ITB                             | Upper-left cover           | Power-supply cover           | Left cover         | Front-top cover  |
| i usus unive assy                                                | Tomatter                          | 110                             | Opper-left cover           | - ower-supply cover          | Leit cover         | Tont-top cover   |

Figure 2-3 Parts removal order (2 of 2)

| Figure 2-3          | Parts re                  | emoval or        | der (2 of                | 2)<br>Remove               | Remove | Remove     | Remove      | Remove                  | Remove                 | Remove |
|---------------------|---------------------------|------------------|--------------------------|----------------------------|--------|------------|-------------|-------------------------|------------------------|--------|
|                     |                           |                  |                          |                            |        |            |             |                         |                        |        |
|                     |                           |                  |                          |                            |        |            |             |                         |                        |        |
|                     |                           |                  |                          |                            |        |            |             |                         |                        |        |
|                     |                           |                  |                          |                            |        |            |             |                         |                        |        |
|                     |                           |                  |                          |                            |        |            |             |                         |                        |        |
|                     |                           |                  |                          |                            |        |            |             |                         |                        |        |
|                     |                           |                  |                          |                            |        |            |             |                         |                        |        |
|                     |                           |                  |                          |                            |        |            |             |                         |                        |        |
|                     |                           |                  |                          |                            |        |            |             |                         |                        |        |
|                     |                           |                  |                          |                            |        |            |             |                         |                        |        |
|                     |                           |                  |                          |                            |        |            |             |                         |                        |        |
|                     |                           |                  |                          |                            |        |            |             |                         |                        |        |
|                     |                           |                  |                          |                            |        |            |             |                         |                        |        |
| Right-front cover   | Control panel assembly    | Delivery fan     |                          |                            |        |            |             |                         |                        |        |
| Right-front cover   | Control panel<br>assembly | Delivery fan     | Delivery assy            |                            |        |            |             |                         |                        |        |
|                     |                           |                  |                          |                            |        |            |             |                         |                        |        |
| Rear cover          | ICB                       |                  |                          |                            |        |            |             |                         |                        |        |
| Rear cover          | ICB                       | LVPS             |                          |                            |        |            |             |                         |                        |        |
| Rear cover          | ICB                       | LVPS             | DCCA                     |                            |        |            |             |                         |                        |        |
| Rear cover          | ICB<br>ICB                | LVPS<br>LVPS     | HVPS-lower<br>HVPS-lower |                            |        |            |             |                         |                        |        |
| Rear cover          | ICB                       | LVPS             | Right-rear               | Power-supply               |        |            |             |                         |                        |        |
| Rear-top            | Rear cover                | ICB              | cover<br>LVPS            | fan<br>HVPS <b>-l</b> ower |        |            |             |                         |                        |        |
| cover<br>Rear cover | ICB                       | LVPS             | HVPS-lower               |                            |        |            |             |                         |                        |        |
| Rear cover          | ICB                       | LVPS             | Right-rear cover         | HVPS-lower                 |        |            |             |                         |                        |        |
| Rear-top<br>cover   | Rear cover                | Right-rear cover | 2T assembly              | Registration assembly      | ICB    | LVPS       | HVPS-lower  |                         |                        |        |
| Front-top cover     | Rear-top<br>cover         | Rear<br>cover    | Cartridge fan            | Toner collection sensor    | ICB    | LVPS       | HVPS-lower  | Exhaust fan<br>and duct |                        |        |
| Front-top cover     | Rear-top<br>cover         | Rear<br>cover    | Cartridge fan            | Toner collection sensor    | ICB    | LVPS       | HVPS-lower  |                         | Laser scanner<br>(Y/M) |        |
| ICB                 | LVPS                      | DCCA             | HVPS-upper               |                            |        |            |             |                         | ,                      |        |
| Rear cover          | ICB                       | LVPS             | DCCA                     | HVPS-upper                 |        |            |             |                         |                        |        |
| ICB                 | LVPS                      | DCCA             | HVPS-upper               |                            |        |            |             |                         |                        |        |
| Rear-top cover      | Rear cover                | Power-supply fan | ICB                      | LVPS                       | DCCA   | HVPS-lower | Exhaust fan | HVPS-upper              | Drum motors            |        |
| Rear-top cover      | Rear cover                | Power-supply fan | ICB                      | LVPS                       | DCCA   | HVPS-lower | Exhaust fan | HVPS-upper              | Main-drive<br>assembly |        |

ENWW Parts removal order 73

# **Customer self repair (CSR) components**

## **Print cartridges**

**CAUTION:** If toner gets on your clothing, wipe it off with a dry cloth and wash clothing in cold water. Hot water sets toner into fabric.

1. Open the front door. Make sure that the door is completely open.

Figure 2-4 Remove the print cartridge (1 of 2)

- 2. Grasp the print-cartridge handle and pull out to remove.
  - **CAUTION:** Do not touch the green roller. Doing so can damage the cartridge. Do not expose the cartridge to strong light. Cover the cartridge with a sheet of paper to protect it from light.
  - Reinstallation tip Align the print cartridge with its slot and insert the print cartridge until it clicks into place.

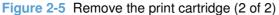

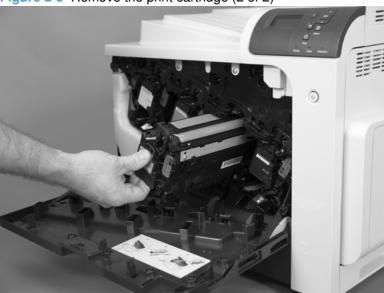

#### **Toner-collection unit**

- NOTE: The toner-collection unit is designed for a single use. Do not try to empty the toner-collection unit and reuse it. Doing so could cause toner to spill inside the product and result in reduced print quality. For recycling information, see the product user guide.
  - 1. Open the front door. Make sure that the door is completely open.

Figure 2-6 Remove the toner-collection unit (1 of 4)

- 2. Grasp the top of the toner-collection unit and remove it from the product.
- Reinstallation tip Insert the bottom of the replacement unit into the product first and then push the top of the unit until it clicks into place. If the toner-collection unit is installed incorrectly, the front door will not close completely.

Figure 2-7 Remove the toner-collection unit (2 of 4)

To prevent toner spills, place the blue cap (callout 1) over the blue opening at the top of the unit (callout 2).

Figure 2-8 Remove the toner-collection unit (3 of 4)

2

1

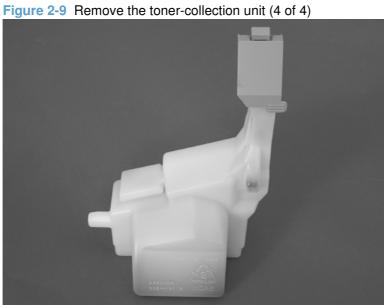

### **Formatter PCA**

CAUTION: ESD sensitive component.

- 1. Turn the product off and disconnect the power and interface cable or interface cables.
- Unscrew the formatter thumb screws, and then firmly pull the formatter from the product. Place the formatter on a clean, flat, grounded surface.

Figure 2-10 Remove the formatter

NOTE: When reinstalling the formatter, push firmly on the right side to make sure the formatter is seated.

### **Hard drive**

#### Before proceeding, remove the following components:

• Formatter PCA. See Formatter PCA on page 78.

#### Remove the hard drive

- △ CAUTION: ESD sensitive component.
  - 1. Disconnect two connectors.

Figure 2-11 Remove the hard drive (1 of 3)

2. Release one tab.

Figure 2-12 Remove the hard drive (2 of 3)

3. Rotate the hard drive assembly away from the formatter until the slots in the hinges are aligned with the elongated hinge pins, and then slide the hard drive assembly off the hinge pins.

Figure 2-13 Remove the hard drive (3 of 3)

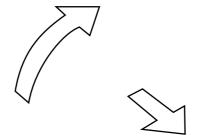

### **Memory DIMM**

#### Before proceeding, remove the following components:

• Formatter PCA. See Formatter PCA on page 78.

### **Remove the memory DIMM**

- △ CAUTION: ESD sensitive component.
- NOTE: See Enable memory on page 82 after installing a new memory DIMM.
  - 1. Place the formatter on a clean, flat, grounded surface, and then spread the latches apart on each side of the DIMM slot.

Figure 2-14 Remove the memory DIMM (1 of 2)

- 2. Lift the DIMM up at an angle, and pull it out.
  - Reinstallation tip Hold the DIMM by the edges. Align the notch on the DIMM with the bar in the DIMM slot at an angle and firmly press the DIMM into the slot until it is fully seated. When installed correctly, the metal contacts are not visible. Push down on the DIMM until both latches engage the DIMM.

Figure 2-15 Remove the memory DIMM (2 of 2)

#### **Enable memory**

Windows XP, Windows Server 2003, Windows Server 2008, and Windows Vista

- 1. Click Start.
- Click Settings.
- Click Printers and Faxes (using the default Start menu view) or click Printers (using the Classic Start menu view).
- 4. Right-click the product driver icon, and then select Properties.
- Click the Device Settings tab.
- 6. Expand the area for Installable Options.
- 7. Next to Automatic Configuration, select Update Now.
- 8. Click OK.

**NOTE:** If the memory is not updated correctly after using the **Update Now** option, you can manually select the total amount of memory installed in the product in the **Installable Options** area.

The **Update Now** option overwrites any existing product configuration settings.

| Windows 7              | 1. Click Start.                                                                                                    |
|------------------------|----------------------------------------------------------------------------------------------------|
|                        | 2. Click Devices and Printers.                                                                                                    |
|                        | 3. Right-click the product driver icon, and then select <b>Printer properties</b> .                                                                                                    |
|                        | 4. Click the <b>Device Settings</b> tab.                                                                                                    |
|                        | 5. Expand the area for Installable Options.                                                                                                    |
|                        | 6. Next to Automatic Configuration, select Update Now.                                                                                                    |
|                        | 7. Click <b>OK</b> .                                                                                                    |
|                        | <b>NOTE:</b> If the memory is not updated correctly after using the <b>Update Now</b> option, you can manually select the total amount of memory installed in the product in the <b>Installable Options</b> area. |
|                        | The <b>Update Now</b> option overwrites any existing product configuration settings.                                                                                                    |
| Mac OS X 10.4          | <ol> <li>From the Apple menu , click the System Preferences menu and then click<br/>the Print &amp; Fax icon.</li> </ol>                                                                                          |
|                        | 2. Select the product in the left side of the window.                                                                                                    |
|                        | 3. Click the <b>Printer Setup</b> button.                                                                                                    |
|                        | 4. Click the Installable Options menu.                                                                                                    |
| Mac OS X 10.5 and 10.6 | <ol> <li>From the Apple menu          (c), click the System Preferences menu and then click<br/>the Print &amp; Fax icon.</li> </ol>                                                                              |
|                        | 2. Select the product in the left side of the window.                                                                                                    |
|                        | 3. Click the <b>Options &amp; Supplies</b> button.                                                                                                    |
|                        | 4. Click the <b>Driver</b> tab.                                                                                                    |
|                        | <ol><li>Configure the installed options.</li></ol>                                                                                                    |

## **Tray**

- NOTE: Use this procedure to remove Tray 2 and the optional Trays 3, 4, and 5.
  - 1. Pull the tray straight out of the product until it stops.

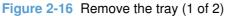

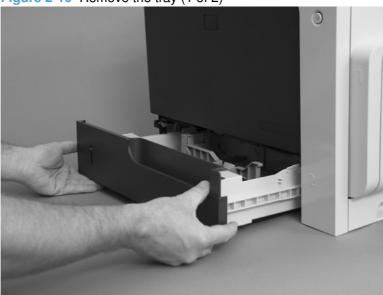

2. Carefully lift up on the tray to release it, and then remove the tray.

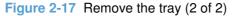

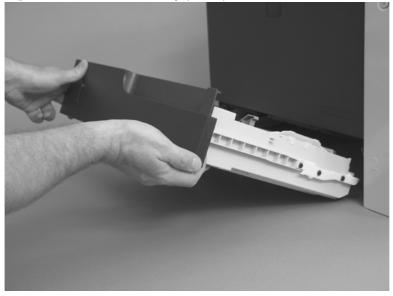

#### **Fuser**

**CAUTION:** The fuser might be hot. Allow enough time after turning off the product power for the fuser to cool.

- NOTE: The product detects a new fuser using a fusible link that blows after 100 pages have been printed. If a new fuser is installed for troubleshooting purposes, be sure to remove it before printing 100 pages.
  - 1. Open the right-door assembly.

Figure 2-18 Remove the fuser (1 of 2)

2. Grasp the handles and squeeze the blue release levers.

Pull the fuser straight out of the product to remove it.

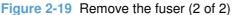

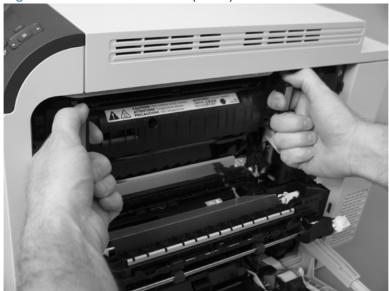

### Feed and separation rollers (Trays 2-5)

**CAUTION:** Do not touch the spongy roller surface unless you are replacing the roller. Skin oils on the roller can cause paper pickup problems.

- 1. Locate the feed and separation rollers for the tray.
  - ☼ TIP: You do not have to separate the product from the feeder to remove these rollers. Remove the cassette, and then reach up into the cavity to remove the rollers.
- 2. Release two tabs, and then remove the rollers.
- Reinstallation tip When you reinstall the rollers, make sure that the rollers snap into place.

Figure 2-20 Remove the Pickup and feed rollers (Trays 2-5)

## Pickup roller (Tray 1)

CAUTION: Do not touch the spongy roller surface unless you are replacing the roller. Skin oils on the roller can cause paper pickup problems.

Open Tray 1.

Figure 2-21 Remove the pickup roller (Tray 1) (1 of 5)

Push the top edge of the cover to release the tabs.

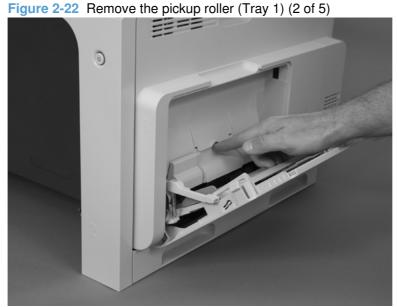

3. Open the right-door assembly, and then remove the cover.

Figure 2-23 Remove the pickup roller (Tray 1) (3 of 5)

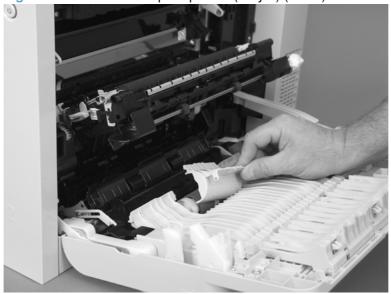

4. Release the two blue tabs.

Figure 2-24 Remove the pickup roller (Tray 1) (4 of 5)

Rotate the roller body away from the product to remove it.

Figure 2-25 Remove the pickup roller (Tray 1) (5 of 5)

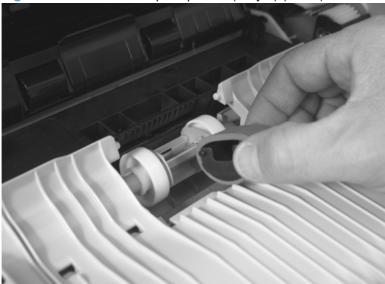

## Secondary transfer roller

**CAUTION:** Do not touch the spongy roller surface unless you are replacing the roller. Skin oils on the roller can cause image quality problems.

1. Open the right-door assembly.

Figure 2-26 Remove the transfer roller (1 of 3)

2. Use the blue lever to lower the secondary transfer assembly.

Figure 2-27 Remove the transfer roller (2 of 3)

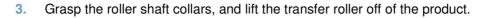

Figure 2-28 Remove the transfer roller (3 of 3)

#### Reinstall the transfer roller

When you reinstall the transfer roller, make sure that the pins on the shaft collars align with the holes in the mounting assembly. After installing the new transfer roller, remove the protective cover.

Figure 2-29 Reinstall the transfer roller

## Intermediate transfer belt (ITB)

**CAUTION:** Do not touch the black-plastic belt. Skin oils and fingerprints on the belt can cause print-quality problems. Always place the ITB on a flat surface in a safe and protected location.

1. Open the right-door assembly.

Figure 2-30 Remove the intermediate transfer belt (1 of 4)

2. Use the blue lever to lower the secondary transfer assembly.

Figure 2-31 Remove the intermediate transfer belt (2 of 4)

Grasp the small handles on the ITB and then pull the ITB out of the product until two large handles expand along the right- and left-side of the ITB.

Figure 2-32 Remove the intermediate transfer belt (3 of 4)

Grasp the large handles on the ITB and then pull the ITB straight out of the product to remove it. CAUTION: The ITB is a sensitive component. Be careful when handling the ITB so that it is not damaged. Always place the ITB in a safe and protected location. Figure 2-33 Remove the intermediate transfer belt (4 of 4) Reinstallation tip If you are installing a replacement ITB, make sure that you remove the packing tape (callout 1) and the protective cover sheet (callout 2).

# **External panels, covers, and doors**

### **Identification and location**

Figure 2-34 External panels, covers, and doors; identification and location

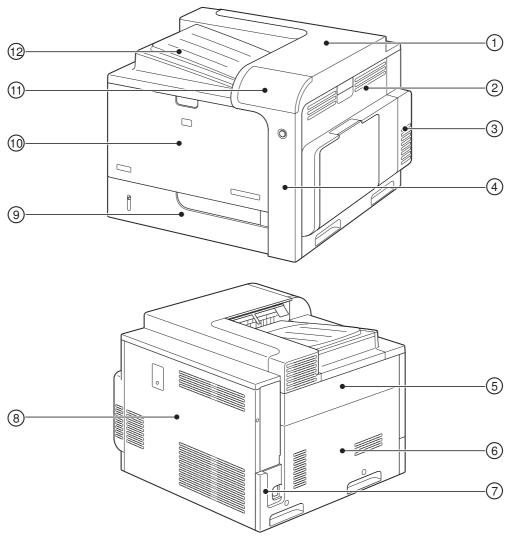

| Item | Description                                               | Item | Description                                                     |
|------|-----------------------------------------------------------|------|-----------------------------------------------------------------|
| 1    | Rear-top cover (see Rear-top cover on page 102)           | 7    | Power-supply cover (see Power-supply cover on page 98)          |
| 2    | Right-door assembly (see Right-door assembly on page 113) | 8    | Rear cover (see Rear cover on page 112)                         |
| 3    | Right-rear cover (see Right-rear cover on page 110)       | 9    | Tray cassette (see <u>Tray on page 84</u> )                     |
| 4    | Right-front cover (see Right-front cover on page 103)     | 10   | Front-door assembly (see Front-door assembly on page 107)       |
| 5    | Upper-left cover (see Upper-left cover on page 96)        | 11   | Control-panel assembly (see Control-panel assembly on page 105) |
| 6    | Left cover (see Left cover on page 99)                    | 12   | Front-top cover (see Front-top cover on page 100)               |

## **Upper-left cover**

1. Open the front-door assembly.

Figure 2-35 Remove the upper-left cover (1 of 3)

2. Remove one screw.

Figure 2-36 Remove the upper-left cover (2 of 3)

Release two tabs, slightly push the cover upward and toward the rear of the product, pull outward on the rear corner, and then remove the upper-left cover.

Figure 2-37 Remove the upper-left cover (3 of 3)

# **Power-supply cover**

A Remove one screw (callout 1), release one tab (callout 2), and then remove the power-supply cover (callout 3).

Figure 2-38 Remove the power-supply cover

2 3

1

### Left cover

#### Before proceeding, remove the following components:

- Upper-left cover. See <u>Upper-left cover on page 96</u>.
- Power-supply cover. See Power-supply cover on page 98.

#### Remove the left cover

- 1. Open the front-door assembly.
- 2. Remove four screws.

Figure 2-39 Remove the left cover (1 of 2)

3. Slide the left cover toward the rear of the product, and then remove.

Figure 2-40 Remove the left cover (2 of 2)

### **Front-top cover**

#### Before proceeding, remove the following components:

• Upper-left cover. See <u>Upper-left cover on page 96</u>.

### Remove the front-top cover

- 1. Open the front-door assembly.
- 2. Remove three screws.

Figure 2-41 Remove the front-top cover (1 of 3)

3. Flex the back left corner of the cover and lift to release the pin.

Figure 2-42 Remove the front-top cover (2 of 3)

4. Remove the cover.

Figure 2-43 Remove the front-top cover (3 of 3)

### **Rear-top cover**

### Before proceeding, remove the following components:

- Upper-left cover. See <u>Upper-left cover on page 96</u>.
- Front-top cover. See <u>Front-top cover on page 100</u>.

### Remove the rear-top cover

1. Remove two screws.

Figure 2-44 Remove the rear-top cover (1 of 2)

- 2. Open the right-door assembly.
- 3. Release three tabs (callout 1) and then remove the cover (callout 2).

Figure 2-45 Remove the rear-top cover (2 of 2)

2

### **Right-front cover**

#### Before proceeding, remove the following components:

- Upper-left cover. See <u>Upper-left cover on page 96</u>.
- Front-top cover. See <u>Front-top cover on page 100</u>.
- Rear-top cover. See <u>Rear-top cover on page 102</u>.

### Remove the right-front cover

- NOTE: Be careful. When removing the cover, do not dislodge the power button. If the button is dislodged, see Reinstall the power button on page 104 to reinstall it.
  - 1. Open the right-door assembly. Carefully lift the right-front cover to release one pin.

Figure 2-46 Remove the right-front cover (1 of 3)

Figure 2-47 Remove the right-front cover (2 of 3)

2. Release two tabs, and then remove the right-front cover.

Figure 2-48 Remove the right-front cover (3 of 3)

### Reinstall the power button

Snap the power button into the holders on the cover. Make sure that the spring is correctly installed.

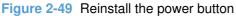

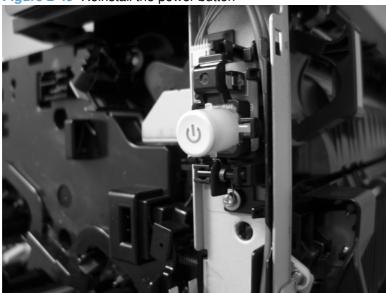

### **Control-panel assembly**

#### Before proceeding, remove the following components:

- Upper-left cover. See <u>Upper-left cover on page 96</u>.
- Front-top cover. See Front-top cover on page 100.
- Rear-top cover. See Rear-top cover on page 102.
- Right-front cover. See <u>Right-front cover on page 103</u>.

### Remove the control-panel assembly

Remove two screws.

Figure 2-50 Remove the control-panel assembly (1 of 2)

2. Disconnect one connector, and then remove the control-panel assembly.

Figure 2-51 Remove the control-panel assembly (2 of 2)

### **Front-door assembly**

#### Before proceeding, remove the following components:

- Upper-left cover. See <u>Upper-left cover on page 96</u>.
- Front-top cover. See Front-top cover on page 100.
- Rear-top cover. See Rear-top cover on page 102
- Right-front cover. See Right-front cover on page 103

### Remove the front-door assembly

- 1. Open the front-door assembly.
- 2. Release the right link arm by pushing the two segments together and then releasing.

Figure 2-52 Remove the front-door assembly (1 of 5)

- 3. Squeeze the tab on the left link arm using needle nose pliers to release it from the front door assembly.
- NOTE: Hold the link arm firmly when releasing to prevent it from snapping against the front of the product.

Figure 2-53 Remove the front-door assembly (2 of 5)

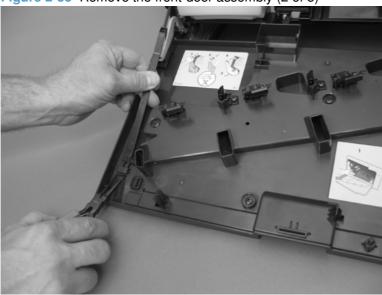

4. Remove two screws (callout 1).

Figure 2-54 Remove the front-door assembly (3 of 5)

1

Remove two screws.

Figure 2-55 Remove the front-door assembly (4 of 5)

Remove the front-door assembly.

Figure 2-56 Remove the front-door assembly (5 of 5)

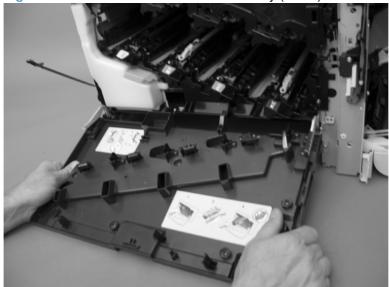

## **Right-rear cover**

#### Before proceeding, remove the following components:

- Upper-left cover. See <u>Upper-left cover on page 96</u>.
- Front-top cover. See Front-top cover on page 100.
- Rear-top cover. See Rear-top cover on page 102.

### Remove the right-rear cover

- 1. Open the right-door assembly.
- 2. Release one tab.

Figure 2-57 Remove the right-rear cover (1 of 2)

3. Lift the cover to remove.

Figure 2-58 Remove the right-rear cover (2 of 2)

#### Rear cover

#### Before proceeding, remove the following components:

- Upper-left cover. See <u>Upper-left cover on page 96</u>.
- Power-supply cover. See <u>Power-supply cover on page 98</u>,
- Front-top cover. See <u>Front-top cover on page 100</u>.
- Rear-top cover. See Rear-top cover on page 102.

#### Remove the rear cover

Remove two screws (callout 1), release three tabs (callout 2), and then remove the rear cover (callout 3).

Figure 2-59 Remove the rear cover

3

2

1

# **Right-door assembly**

1. Open the right-door assembly.

Figure 2-60 Remove the right-door assembly (1 of 9)

2. Carefully remove the hinge cover (callout 1).

Figure 2-61 Remove the right-door assembly (2 of 9)

1

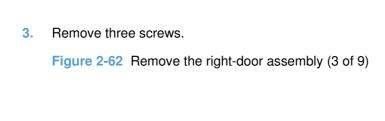

- 4. Remove the hinge assembly.
  - Reinstallation tip When the hinge is reinstalled, make sure that the tab (callout 1) is correctly positioned on the door.

Figure 2-63 Remove the right-door assembly (4 of 9)

1

5. Release one pin, and then release the link arm (callout 1).

**CAUTION:** The link arm is spring loaded. Hold the arm securely (as shown) to prevent the spring from abruptly retracting.

Figure 2-64 Remove the right-door assembly (5 of 9)

1

- 6. Release one tab, and then remove the cover (callout 1).
- TIP: Lift up on the secondary transfer assembly to make removing the cover easier.

Figure 2-65 Remove the right-door assembly (6 of 9)

1

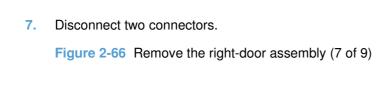

8. Lift two link arms to release.

Figure 2-67 Remove the right-door assembly (8 of 9)

9. Slide the right-door assembly toward the front of the product and remove.

Figure 2-68 Remove the right-door assembly (9 of 9)

# Internal assemblies

TIP: For clarity, some photos in this chapter show components removed that would not be removed to service the product. If necessary, remove the components listed at the beginning of a procedure before proceeding to service the product.

## Cassette feed guide

- TIP: If a page is jammed in the product, you might be able to access it by removing this guide.
  - Open the right-door assembly.

Figure 2-69 Remove the cassette feed guide (1 of 2)

2. Remove two screws (callout 1), and then remove the cassette feed guide (callout 2).

Figure 2-70 Remove the cassette feed (2 of 2)

# Secondary transfer assembly

The secondary transfer assembly includes the transfer roller.

1. Open the right-door assembly.

Figure 2-71 Remove the secondary transfer assembly (1 of 3)

- 2. Release one tab and carefully remove the stopper.
- NOTE: You might have to slightly lift up on the corner of the assembly to release the stopper pin from the hole in the chassis.

Figure 2-72 Remove the secondary transfer assembly (2 of 3)

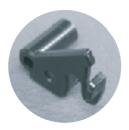

#### Remove the secondary transfer assembly.

**CAUTION:** Do not damage the blue release lever when removing the assembly.

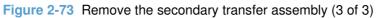

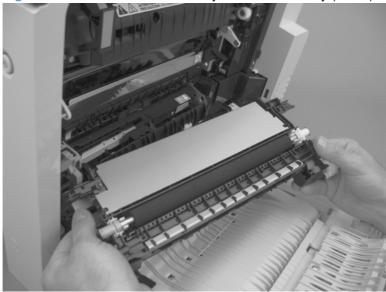

## Reinstall the secondary transfer assembly

Press and hold the blue release lever when you reinstall the assembly.

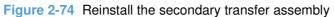

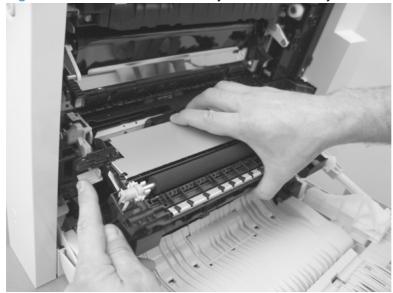

# **Separation pad (Tray 1)**

#### Before proceeding, remove the following components:

- Pickup roller. See <u>Pickup roller (Tray 1) on page 87</u>.
- Right door assembly. See <u>Right-door assembly on page 113</u>.

## Remove the separation pad (Tray 1)

1. Remove two screws (callout 1) and the cover (callout 2).

Figure 2-75 Remove the separation pad (1 of 6)

2. Remove two screws (callout 1) and separate Tray 1 (callout 2) from the door assembly.

Figure 2-76 Remove the separation pad (2 of 6)

| 3. | Release two tabs (callout 1) and slide the locking cap and sub roller toward the edge of the tray.  Figure 2-77 Remove the separation pad (3 of 6)                                               |
|----|----------------------------------------------------------------------------------------------------|
| 4. | Release two tabs (callout 1) and slide the locking cap and sub roller toward the edge of the tray.  CAUTION: Do not damage the flag (callout 2).  Figure 2-78 Remove the separation pad (4 of 6) |
|    |                                                                                                    |

5. Release one tab (callout 1) and slide the pickup-roller holder toward the edge of the tray.

CAUTION: Do not damage the flag (callout 2).

Figure 2-79 Remove the separation pad (5 of 6)

6. Release one tab (callout 1) and remove the separation pad.

Figure 2-80 Remove the separation pad (6 of 6)

# Registration density (RD) sensor assembly

#### Before proceeding, remove the following components:

- Intermediate transfer belt (ITB). See Intermediate transfer belt (ITB) on page 92.
- Secondary transfer assembly. See <u>Secondary transfer assembly on page 119</u>.

#### Remove the RD sensor assembly

1. Release one tab (callout 1), and then remove the cover (callout 2).

Figure 2-81 Remove the RD sensor assembly (1 of 7)

NOTE: When reinstalling the cover, make sure that the tabs are seated correctly.

Figure 2-82 Remove the RD sensor assembly (2 of 7)

- 2. Release one tab, and then remove the wire-harness cover.
  - TIP: Open the front door to make it easier to remove the cover.

Figure 2-83 Remove the RD sensor assembly (3 of 7)

3. Disconnect three connectors.

Figure 2-84 Remove the RD sensor assembly (4 of 7)

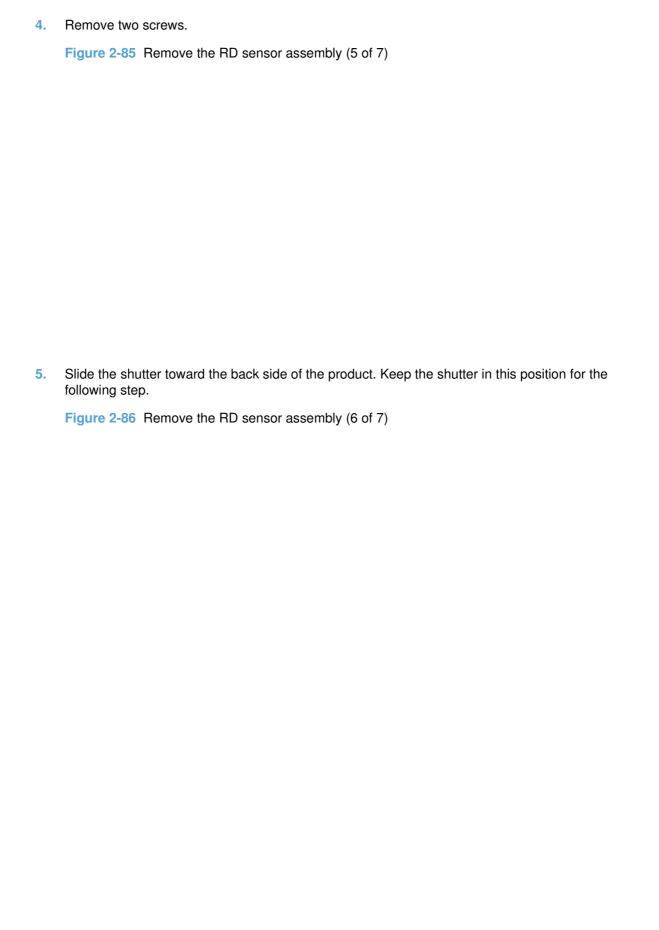

6. Carefully remove the assembly from the product.

CAUTION: Do not damage the shutter as it passes through the chassis.

Figure 2-87 Remove the RD sensor assembly (7 of 7)

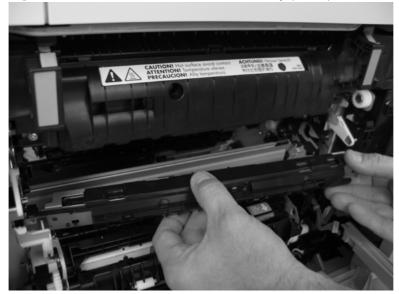

# **Registration assembly**

Before proceeding, remove the following components:

- Intermediate transfer belt (ITB). See Intermediate transfer belt (ITB) on page 92.
- Secondary transfer assembly. See <u>Secondary transfer assembly on page 119</u>.

## Remove the registration assembly

- NOTE: If a replacement registration assembly is installed, you must use the control-panel menus to reset the registration-roller count and input the media sensor value. See Service menu on page 420 and Service menu on page 420.
  - 1. Release one tab (callout 1), and then remove the cover (callout 2).

Figure 2-88 Remove the registration assembly (1 of 8)

NOTE: When reinstalling the cover, be sure that the tabs are seated correctly.

Figure 2-89 Remove the registration assembly (2 of 8)

- 2. Release one tab, and then remove the wire-harness cover.
  - TIP: To make the cover easier to remove, open the front-door assembly to close the RD-sensor shutter.

Figure 2-90 Remove the registration assembly (3 of 8)

3. Disconnect two connectors.

Figure 2-91 Remove the registration assembly (4 of 8)

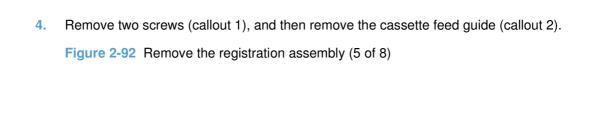

5. Remove four screws.

Figure 2-93 Remove the registration assembly (6 of 8)

Release two pins and the front of the assembly.

Figure 2-94 Remove the registration assembly (7 of 8)

- Remove the assembly from the product.
- Reinstallation tip When you reinstall the registration assembly, make sure that it is correctly positioned in the product. The tabs on the assembly must fit into the slots in the product chassis and the assembly fits securely up against the product chassis.

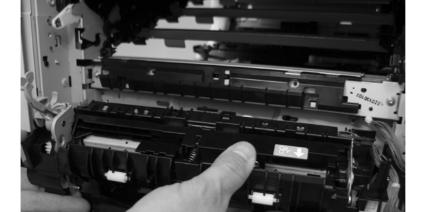

Figure 2-95 Remove the registration assembly (8 of 8)

## Residual-toner-feed motor

#### Before proceeding, remove the following components:

- Intermediate transfer belt (ITB). See <u>Intermediate transfer belt (ITB) on page 92</u>.
- Upper-left cover. See <u>Upper-left cover on page 96</u>.

#### Remove the residual-toner-feed motor

Remove one screw (callout 1), disconnect one connector (callout 2), and them remove the residual-toner-feed motor (callout 3).

Reinstallation tip When the motor (callout 3) is reinstalled, make sure that the keyed shaft on the product and motor component are correctly aligned and engaged.

Figure 2-96 Remove the residual-toner-feed motor

# Residual-toner duct and feed assembly

#### Before proceeding, remove the following components:

- Toner-collection unit. See <u>Toner-collection unit on page 76</u>.
- Intermediate transfer belt (ITB). See Intermediate transfer belt (ITB) on page 92.
- Upper-left cover. See <u>Upper-left cover on page 96</u>.
- Residual-toner-feed motor. See <u>Residual-toner-feed motor on page 133</u>.

## Remove the residual-toner duct and feed assembly

1. Remove one screw.

Figure 2-97 Remove the residual-toner duct and feed assembly (1 of 4)

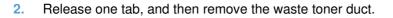

Figure 2-98 Remove the residual-toner duct and feed assembly (2 of 4)

3. Remove one screw.

Figure 2-99 Remove the residual-toner duct and feed assembly (3 of 4)

Push the residual-toner feed assembly into the product and then remove through the print cartridge cavity.

CAUTION: The waste toner feed assembly contains toner. Place a cloth below the work area to catch any spilled toner.

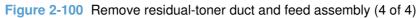

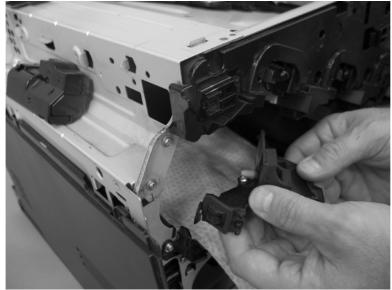

# Cartridge fan and environmental sensor

#### Before proceeding, remove the following components:

- Upper-left cover. See <u>Upper-left cover on page 96</u>.
- Power-supply cover. See <u>Power-supply cover on page 98</u>.
- Left cover. See <u>Left cover on page 99</u>.

## Remove the cartridge fan and environmental sensor

1. Remove four screws (callout 1), and then remove the sheet-metal plate (callout 2).

Figure 2-101 Remove the cartridge fan and environmental sensor (1 of 7)

2

1

#### Release one spring.

TIP: Close the front-door assembly to reduce tension in the spring.

Figure 2-102 Remove the cartridge fan and environmental sensor (2 of 7)

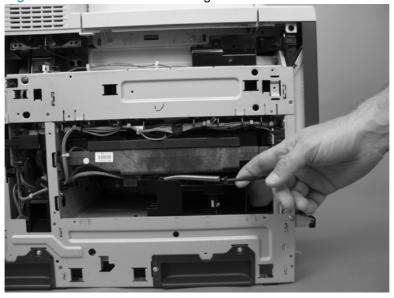

3. Release one tab and then slide the fan assembly toward the back of the product.

Figure 2-103 Remove the cartridge fan and environmental sensor (3 of 7)

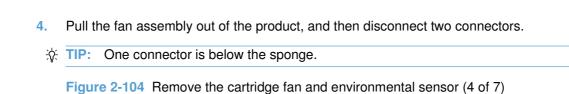

5. Release two tabs (callout 1), and then remove the cover (callout 2).

Figure 2-105 Remove the cartridge fan and environmental sensor (5 of 7)

2

1

| 6. | Disconnect one  | connector | (callout : | 11 🦳  | nd than | romovo | tha far  | \(\callout 2\) |
|----|-----------------|-----------|------------|-------|---------|--------|----------|----------------|
| Ο. | DISCOLLIGE OLIG | COLLIGE   | (Callout   | 1). a | na men  | remove | liie iai | i (Callout 2). |

Figure 2-106 Remove the cartridge fan and environmental sensor (6 of 7)

7. Carefully release one tab, and then remove the environmental sensor.

**CAUTION:** 

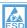

ESD-sensitive part.

Figure 2-107 Remove the cartridge fan and environmental sensor (7 of 7)

## Toner-collection sensor and scanner-thermistor assembly

#### Before proceeding, remove the following components:

- Toner-collection unit. See <u>Toner-collection unit on page 76</u>.
- Upper-left cover. See <u>Upper-left cover on page 96</u>.
- Power-supply cover. See <u>Power-supply cover on page 98</u>.
- Left cover. See <u>Left cover on page 99</u>.

## Remove the toner-collection sensor and scanner-thermistor assembly

1. Remove four screws (callout 1), and then remove the sheet-metal plate (callout 2).

Figure 2-108 Remove the toner-collection sensor and scanner-thermistor assembly (1 of 3)

2

1

| 2. | Open the front-door assembly, and then remove one screw.                                        |
|----|-------------------------------------------------------------------------------------------------|
|    | Figure 2-109 Remove the toner-collection sensor and scanner-thermistor assembly (2 of 3)        |
|    |                                                                                                 |
|    |                                                                                                 |
|    |                                                                                                 |
|    |                                                                                                 |
|    |                                                                                                 |
|    |                                                                                                 |
|    |                                                                                                 |
|    |                                                                                                 |
|    |                                                                                                 |
|    |                                                                                                 |
|    |                                                                                                 |
| 3. | Disconnect two connectors (callout 1), and then remove the toner-collection sensor and scanner- |
| 0. | thermistor assembly (callout 2).                                                                |
|    | Figure 2-110 Remove the toner-collection sensor and scanner-thermistor assembly (3 of 3)        |
|    |                                                                                                 |
|    |                                                                                                 |
|    |                                                                                                 |
|    |                                                                                                 |
|    |                                                                                                 |
|    |                                                                                                 |
|    |                                                                                                 |
|    |                                                                                                 |
|    |                                                                                                 |
|    |                                                                                                 |
|    |                                                                                                 |
|    |                                                                                                 |
|    |                                                                                                 |
|    |                                                                                                 |
|    |                                                                                                 |
|    |                                                                                                 |
|    |                                                                                                 |
|    |                                                                                                 |
|    |                                                                                                 |

# **Delivery fan**

#### Before proceeding, remove the following components:

- Upper-left cover. See <u>Upper-left cover on page 96</u>.
- Front-top cover. See Front-top cover on page 100.
- Rear-top cover. See Rear-top cover on page 102.

## Remove the delivery fan

1. Remove one screw (callout 1), disconnect one connector (callout 2), and release one wire retainer (callout 3).

Figure 2-111 Remove the delivery fan (1 of 2)

TIP: When the fan is reinstalled, the air must flow into the product. Check the arrows embossed on the fan frame that indicate air flow direction.

2. Release one tab (callout 1), and then remove the delivery fan (callout 2).

Figure 2-112 Remove the delivery fan (2 of 2)

## **Delivery assembly**

#### Before proceeding, remove the following components:

- Fuser. See <u>Fuser on page 85</u>.
- Intermediate transfer belt (ITB). See Intermediate transfer belt (ITB) on page 92.
- Upper-left cover. See <u>Upper-left cover on page 96</u>.
- Power-supply cover. See <u>Power-supply cover on page 98</u>.
- Front-top cover. See <u>Front-top cover on page 100</u>.
- Rear-top cover. See Rear-top cover on page 102.
- Right-front cover. See <u>Right-front cover on page 103</u>.
- Control-panel assembly. See <u>Control-panel assembly on page 105</u>
- Delivery fan. See <u>Delivery fan on page 143</u>.

#### Remove the delivery assembly

- 1. Remove one screw (callout 1), and disconnect one connector (callout 2), and then slide the fan duct (callout 3) to release it from the delivery assembly.
- NOTE: Do not remove the fan duct from the product.

Figure 2-113 Remove the delivery assembly (1 of 7)

- 2. Remove two screws (callout 1), and then remove the paper guide (callout 2).
- NOTE: Duplex models only: press the duplex solenoid (callout 3) to create enough clearance to remove the paper guide (callout 2).
- TIP: The fuser delivery sensor is installed on the rear of the paper guide. Leave the sensor attached to the guide, and rotate the paper guide toward the rear of the product to access the delivery assembly.

Figure 2-114 Remove the delivery assembly (2 of 7)

3. Release the wire harness from the guides (callout 1), and then disconnect one connector (callout 2).

Figure 2-115 Remove the delivery assembly (3 of 7)

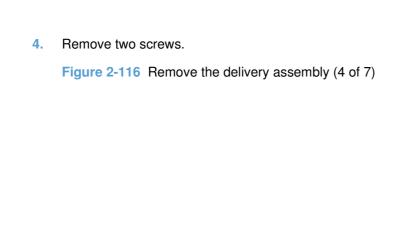

5. Pull one tab out, and then push the tab down to release the bushing.

Figure 2-117 Remove the delivery assembly (5 of 7)

#### 6. Remove two screws.

Figure 2-118 Remove the delivery assembly (6 of 7)

## 7. Remove the assembly.

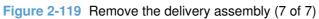

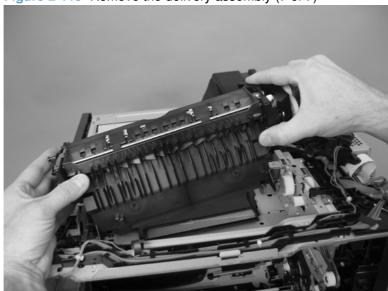

### Reinstall the delivery assembly

- NOTE: For duplex models, the solenoid plunger must be removed from the discarded assembly, and then installed on the replacement assembly. For all models, the output-bin full sensor must be removed from the discarded assembly, and then installed on the replacement assembly.
  - 1. **Duplex models only**: Make sure that the solenoid plunger is correctly installed on the replacement assembly.

Figure 2-120 Reinstall the delivery assembly (1 of 4)

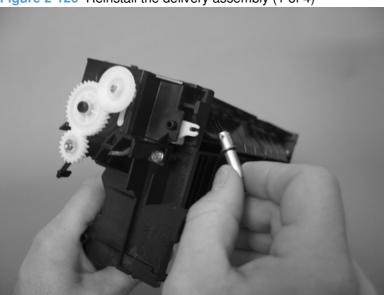

- For all models: Do the following.
  - **a.** The output-bin full sensor is held in place on the delivery assembly by one tab and two hooks (callout 1).

Figure 2-121 Reinstall the delivery assembly (2 of 4)

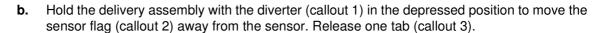

Figure 2-122 Reinstall the delivery assembly (3 of 4)

1

2

3

**c.** Slide the sensor up toward the top of the delivery assembly to release two hooks (callout 1), and then carefully remove the sensor from the assembly.

**CAUTION:** Do not damage the sensor holder or sensor flag when removing the sensor from the delivery assembly.

Figure 2-123 Reinstall the delivery assembly (4 of 4)

# **Duplex-drive assembly**

### Before proceeding, remove the following components:

- Fuser. See <u>Fuser on page 85</u>.
- Intermediate transfer belt (ITB). See <u>Intermediate transfer belt (ITB) on page 92</u>.
- Upper-left cover. See Upper-left cover on page 96.
- Power-supply cover. See <u>Power-supply cover on page 98</u>.
- Front-top cover. See <u>Front-top cover on page 100</u>.
- Rear-top cover. See <u>Rear-top cover on page 102</u>.
- Right-front cover. See <u>Right-front cover on page 103</u>.
- Control-panel assembly. See <u>Control-panel assembly on page 105</u>.
- Delivery fan. See <u>Delivery fan on page 143</u>.
- Delivery assembly. See <u>Delivery assembly on page 145</u>.

## Remove the duplex-drive assembly

Disconnect two connectors (callout 1), remove three screws (callout 2), and then remove the assembly (callout 3).

Figure 2-124 Remove the duplex-drive assembly

1

3

2

# Power-supply fan

### Before proceeding, remove the following components:

- Upper-left cover. See <u>Upper-left cover on page 96</u>.
- Power-supply cover. See <u>Power-supply cover on page 98</u>.
- Front-top cover. See Front-top cover on page 100.
- Rear-top cover. See Rear-top cover on page 102.
- Right-rear cover. See <u>Right-rear cover on page 110</u>.
- Rear cover. See Rear cover on page 112.

## Remove the power-supply fan

- A Release two tabs, and then remove the fan from the fan duct.
  - Reinstallation tip When the fan is reinstalled, the air must flow into the product. Check the arrows embossed on the fan frame that indicate air flow direction.

Figure 2-125 Remove the power-supply fan

## **Interconnect board (ICB)**

### Before proceeding, remove the following components:

- Formatter. See Formatter PCA on page 78.
- Upper-left cover. See Upper-left cover on page 96.
- Power-supply cover. See Power-supply cover on page 98.
- Front-top cover. See Front-top cover on page 100.
- Rear-top cover. See Rear-top cover on page 102.
- Rear cover. See Rear cover on page 112.

#### Remove the ICB

MARNING! Do not remove the ICB from a product and then install it into a different product. Failure to follow this warning will result in severe damage to that product and cause it to be unusable. HP recommends that if you remove and replace the ICB, you should destroy the discarded ICB so that it can not accidentally be installed in a different product.

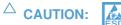

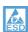

ESD-sensitive part.

Disconnect two connectors (callout 1), remove two screws (callout 2), and remove the test-button clip (callout 3).

Figure 2-126 Remove the ICB (1 of 2)

2. Carefully rotate and slide the ICB up and away from the chassis, disconnect one connector, and then remove the ICB.

Figure 2-127 Remove the ICB (2 of 2)

## **DC** controller **PCA** only

NOTE: Use the following procedure to replace **only** the DC controller PCA. To access components behind the DC controller, remove the PCA and the sheet-metal backing tray. See <u>DC controller PCA and tray on page 161</u>.

### Before proceeding, remove the following components:

- Upper-left cover. See <u>Upper-left cover on page 96</u>.
- Power-supply cover. See <u>Power-supply cover on page 98</u>.
- Rear-top cover. See Rear-top cover on page 102.
- Rear cover. See Rear cover on page 112.
- Interconnect board (ICB). See <u>Interconnect board (ICB) on page 153</u>.

## Remove the DC controller PCA only

- △ CAUTION: ESD-sensitive part.
- NOTE: To locate DC controller connector locations, see <u>DC controller connector locations</u> on page 281.
  - 1. Disconnect all the connectors. There are 32 connectors in all.
  - ☆ Reinstallation tip The connector locations J101, J102, J106, and J154 are not used.

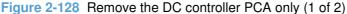

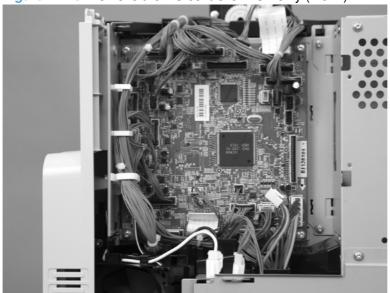

2. Remove four screws (callout 1), and then remove the DC controller PCA.

Figure 2-129 Remove the DC controller PCA only (2 of 2)

## Low-voltage power supply (LVPS)

## Before proceeding, remove the following components:

- Formatter. See Formatter PCA on page 78.
- Upper-left cover. See <u>Upper-left cover on page 96</u>.
- Power-supply cover. See Power-supply cover on page 98.
- Left cover. See <u>Left cover on page 99</u>.
- Front-top cover. See <u>Front-top cover on page 100</u>.
- Rear-top cover. See <u>Rear-top cover on page 102</u>.
- Rear cover. See <u>Rear cover on page 112</u>.
- Interconnect board (ICB). See <u>Interconnect board (ICB) on page 153</u>.
- NOTE: The formatter cage is attached to the LVPS. Remove both components as an assembly. You can then remove the formatter cage from the LVPS.

## Remove the low-voltage power supply

- △ CAUTION: ESD-sensitive part.
  - 1. Remove four screws, and then slide the sheet-metal plate toward the back of the product to remove.

Figure 2-130 Remove the low-voltage power supply (1 of 6)

- Disconnect five connectors, and then release the wire harnesses from the guides as necessary.
  - NOTE: To locate DC controller connector locations, see DC controller connector locations on page 281.

Figure 2-131 Remove the low-voltage power supply (1 of 6)

- Disconnect one connector, and then release the wire harness from the guide.
  - Reinstallation tip Make sure that you reconnect this connector when the power supply is reinstalled.

Figure 2-132 Remove the low-voltage power supply (2 of 6)

4. Remove three screws.

Figure 2-133 Remove the low-voltage power supply (3 of 6)

- 5. Remove three screws.
  - Reinstallation tip When the low-voltage power supply is reinstalled, make sure the tab on the mounting bracket behind the bottom screw (callout 1), is inserted in the slot in the product chassis. When correctly installed, the mounting bracket must be flat against the product chassis.

Figure 2-134 Remove the low-voltage power supply (4 of 6)

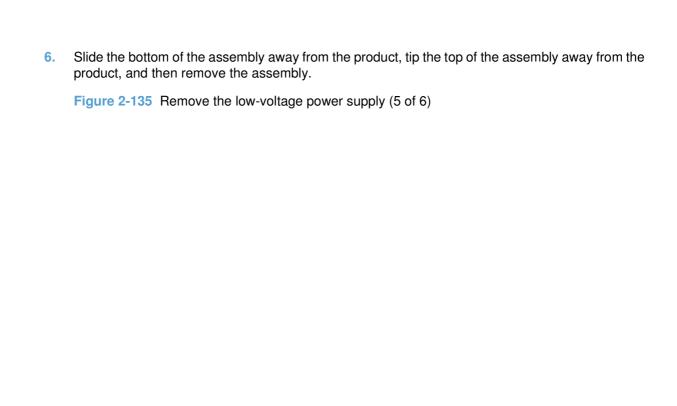

- Place the assembly on a flat surface. Remove two screws (callout 1), and then separate the formatter cage (callout 2) from the low-voltage power supply (callout 3).
- NOTE: If you are removing the power supply for internal product access, you can leave the formatter cage installed on the power supply chassis.

Figure 2-136 Remove the low-voltage power supply (6 of 6)

# DC controller PCA and tray

### Before proceeding, remove the following components:

- Upper-left cover. See <u>Upper-left cover on page 96</u>.
- Power-supply cover. See <a href="Power-supply cover on page 98">Power-supply cover on page 98</a>.
- Front-top cover. See <u>Front-top cover on page 100</u>.
- Rear-top cover. See Rear-top cover on page 102.
- Rear cover. See Rear cover on page 112.
- Interconnect board (ICB). See <u>Interconnect board (ICB) on page 153</u>.
- Low-voltage power supply. See <u>Low-voltage power supply (LVPS) on page 157</u>.

### Remove the DC controller PCA and tray

- △ CAUTION: ESD-sensitive part.
- NOTE: To locate DC controller connector locations, see <u>DC controller connector locations</u> on page 281.
  - Disconnect all the connectors. There are 32 connectors in all.
  - Reinstallation tip The connector locations J101, J102, J106, and J154 are not used.

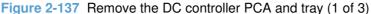

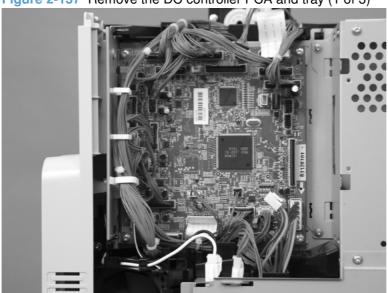

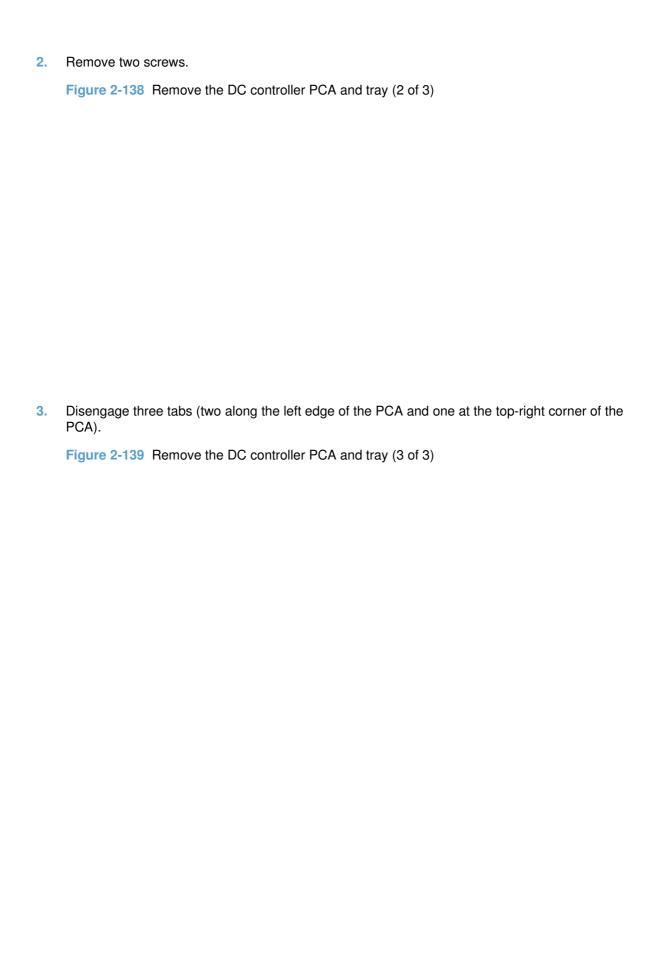

# **High-voltage power supply lower (HVPS-D)**

### Before proceeding, remove the following components:

- Formatter. See <u>Formatter PCA on page 78</u>.
- Upper-left cover. See <u>Upper-left cover on page 96</u>.
- Power-supply cover. See <u>Power-supply cover on page 98</u>.
- Left cover. See <u>Left cover on page 99</u>.
- Front-top cover. See <u>Front-top cover on page 100</u>.
- Rear-top cover. See <u>Rear-top cover on page 102</u>.
- Rear cover. See Rear cover on page 112.
- Interconnect board (ICB). See <u>Interconnect board (ICB) on page 153</u>.
- Low-voltage power supply. See Low-voltage power supply (LVPS) on page 157.

## Remove the high-voltage power supply lower

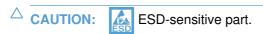

1. Disconnect three connectors.

Figure 2-140 Remove the high-voltage power supply lower (1 of 7)

2. Remove three screws.

Figure 2-141 Remove the high-voltage power supply lower (2 of 7)

- Release four locking clips.
- NOTE: Squeeze each locking clip to remove.

Figure 2-142 Remove the high-voltage power supply lower (3 of 7)

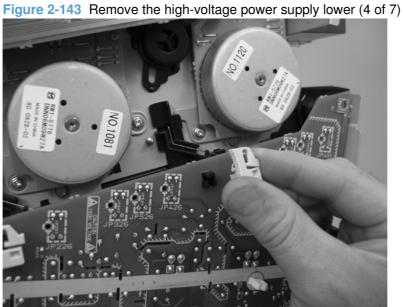

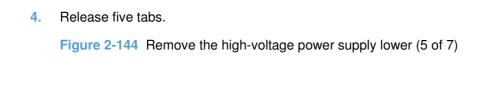

- 5. Rotate the top of the power supply away from the chassis, and then disconnect two connectors on the back of the power supply.
  - NOTE: Remove the FFC (callout 1) with the high-voltage power supply PCA. Do not disconnect this FFC.

Figure 2-145 Remove the high-voltage power supply lower (6 of 7)

- 6. Disconnect one FFC (callout 1). Release **only** the wire harnesses from the guide (callout 2) and then remove the power supply.
- NOTE: Remove the FFC (callout 1) and guide (callout 2) with the PCA. Replacement high-voltage power supply PCAs have the FFC and guide installed.

Figure 2-146 Remove the high-voltage power supply lower (7 of 7)

### Reinstall the high-voltage power supply lower

When you reinstall the power supply, look through the holes in the PCA and make sure that the high-voltage contact springs are correctly seated against the PCA.

Figure 2-147 Reinstall the high-voltage power supply lower

# **Developing-disengagement motor**

#### Before proceeding, remove the following components:

- Formatter. See Formatter PCA on page 78.
- Upper-left cover. See <u>Upper-left cover on page 96</u>.
- Power-supply cover. See Power-supply cover on page 98.
- Left cover. See Left cover on page 99.
- Front-top cover. See Front-top cover on page 100.
- Rear-top cover. See Rear-top cover on page 102.
- Rear cover. See <u>Rear cover on page 112</u>.
- Interconnect board (ICB). See <u>Interconnect board (ICB) on page 153</u>.
- Low-voltage power supply. See <u>Low-voltage power supply (LVPS) on page 157</u>.
- High-voltage power supply lower. See <u>High-voltage power supply lower (HVPS-D) on page 163</u>.

## Remove the developing-disengagement motor

A Remove two screws (callout 1), disconnect one connector (callout 2), and remove the motor.

Figure 2-148 Remove the developing-disengagement motor

## **Exhaust fan and fan duct**

### Before proceeding, remove the following components:

- Formatter. See <u>Formatter PCA on page 78</u>.
- Upper-left cover. See <u>Upper-left cover on page 96</u>.
- Power-supply cover. See Power-supply cover on page 98.
- Left cover. See <u>Left cover on page 99</u>.
- Front-top cover. See <u>Front-top cover on page 100</u>.
- Rear-top cover. See Rear-top cover on page 102.
- Rear cover. See Rear cover on page 112.
- Interconnect board (ICB). See <u>Interconnect board (ICB) on page 153</u>.
- Low-voltage power supply. See <u>Low-voltage power supply (LVPS) on page 157</u>.
- High-voltage power supply lower. See <u>High-voltage power supply lower (HVPS-D) on page 163</u>.

#### Remove the exhaust fan and fan duct

1. Remove two screws (callout 1), disconnect two connectors (callout 2), and then remove the exhaust fan and duct (callout 3) from the product.

Figure 2-149 Remove the exhaust fan and fan duct (1 of 3)

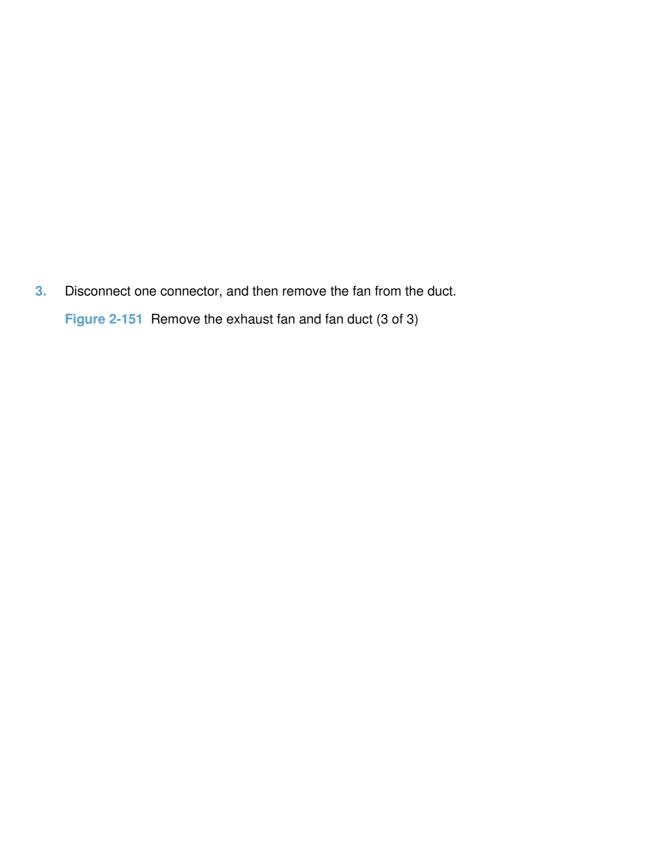

Release five tabs (callout 1) and remove the cover (callout 2).

Figure 2-150 Remove the exhaust fan and fan duct (2 of 3)

## Reinstall the exhaust fan and fan duct

Be sure that the toroid (callout 1) is correctly aligned in the FFC cable guide before attempting to reinstall the exhaust fan and duct.

Figure 2-152 Reinstall the exhaust fan and fan duct

# **Pickup motor**

#### Before proceeding, remove the following components:

- Formatter. See <u>Formatter PCA on page 78</u>.
- Upper-left cover. See <u>Upper-left cover on page 96</u>.
- Power-supply cover. See Power-supply cover on page 98.
- Left cover. See <u>Left cover on page 99</u>.
- Front-top cover. See <u>Front-top cover on page 100</u>.
- Rear-top cover. See <u>Rear-top cover on page 102</u>.
- Rear cover. See Rear cover on page 112.
- Right-rear cover. See Right-rear cover on page 110.
- Power-supply fan. See Power-supply fan on page 152
- Interconnect board (ICB). See Interconnect board (ICB) on page 153.
- Low-voltage power supply. See <u>Low-voltage power supply (LVPS) on page 157</u>.

## Remove the pickup motor

Remove two screws (callout 1), disconnect one connector (callout 2), and then remove the motor (callout 3).

Figure 2-153 Remove the pickup motor

## **Lifter-drive assembly**

#### Before proceeding, remove the following components:

- Formatter. See <u>Formatter PCA on page 78</u>.
- Intermediate transfer belt (ITB). See Intermediate transfer belt (ITB) on page 92.
- Upper-left cover. See <u>Upper-left cover on page 96</u>.
- Power-supply cover. See <u>Power-supply cover on page 98</u>.
- Left cover. See <u>Left cover on page 99</u>.
- Front-top cover. See <u>Front-top cover on page 100</u>.
- Rear-top cover. See Rear-top cover on page 102.
- Rear cover. See Rear cover on page 112.
- Interconnect board (ICB). See <u>Interconnect board (ICB) on page 153</u>.
- Low-voltage power supply. See <u>Low-voltage power supply (LVPS) on page 157</u>.
- High-voltage power supply lower. See <u>High-voltage power supply lower (HVPS-D) on page 163</u>.

### Remove the lifter-drive assembly

- 1. Remove one screw (callout 1), and then move the accessory-tray connector (callout 2) to access the screw behind it.
  - Reinstallation tip If the product is installed on the optional paper feeder, you must slightly separate the product and the feeder assembly to install this connector. Open the right door on the feeder. Use the blue handle to release the product-accessory lock, and then lift up on the edge of the product to create a slight gap between the product and the accessory.

Figure 2-154 Remove the lifter-drive assembly (1 of 2)

2. Disconnect one connector (callout 1), and then remove two screws (callout 2).

Figure 2-155 Remove the lifter-drive assembly (2 of 3)

3. Remove the lifter-drive assembly from the product.

**CAUTION:** The spring on the assembly is not captive. Do not lose the spring when the assembly is removed.

Figure 2-156 Remove the lifter-drive assembly (3 of 3)

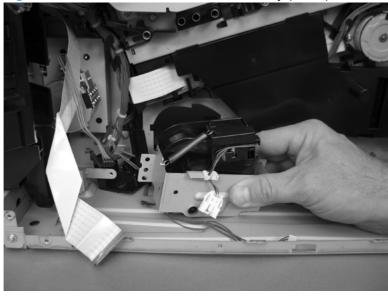

NOTE: Make sure that the lifter-drive assembly moves up and down easily after reinstalling.

# Lifter base assembly

#### Before proceeding, remove the following components:

- Formatter. See Formatter PCA on page 78
- Upper-left cover. See <u>Upper-left cover on page 96</u>.
- Power-supply cover. See Power-supply cover on page 98.
- Left cover. See <u>Left cover on page 99</u>.
- Front-top cover. See Front-top cover on page 100
- Right-rear cover. See <u>Right-rear cover on page 110</u>.
- Rear cover. See Rear cover on page 112.
- Interconnect board (ICB). See <u>Interconnect board (ICB) on page 153</u>.
- Low-voltage power supply. See Low-voltage power supply (LVPS) on page 157.
- High-voltage power supply lower. See <u>High-voltage power supply lower (HVPS-D) on page 163</u>.

## Remove the lifter base assembly

Disconnect one connector.

Figure 2-157 Remove the lifter base assembly (1 of 2)

- 2. From inside the Tray 2 cavity, remove four screws, and then remove the lifter base assembly.
  - NOTE: Pull the assembly straight from the product without tipping to prevent the spring from falling from the assembly.
  - Reinstallation tip If the tray does not completely close when reinstalled, push on the lever in the opening (callout 1) with a flat blade screwdriver to reset the spring in the closing mechanism.

Figure 2-158 Remove the lifter base assembly (2 of 2)

## Reinstall the lifter base assembly

If the spring falls from the lifter base assembly, reinstall it in the lifter before reinstalling the lifter base assembly.

Make sure the black rubber end is seated on the spring.

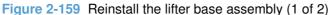

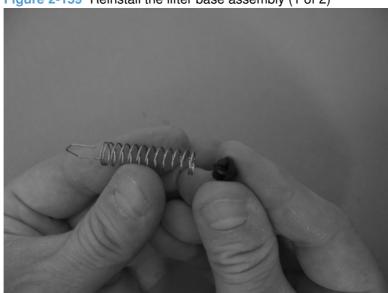

2. Place the spring in the lifter before installing the assembly on the product.

Figure 2-160 Reinstall the lifter base assembly (2 of 2)

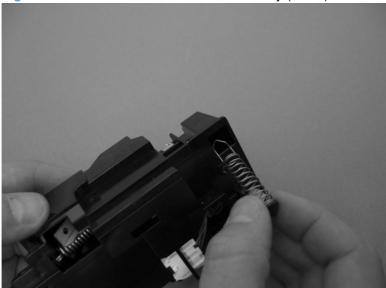

# Tray-pickup drive assembly

#### Before proceeding, remove the following components:

- Formatter. See <u>Formatter PCA on page 78</u>.
- Upper-left cover. See <u>Upper-left cover on page 96</u>.
- Power-supply cover. See Power-supply cover on page 98.
- Left cover. See Left cover on page 99.
- Front-top cover. See <u>Front-top cover on page 100</u>.
- Rear-top cover. See <u>Rear-top cover on page 102</u>.
- Right-front cover. See <u>Right-front cover on page 103</u>.
- Rear cover. See Rear cover on page 112.
- Right-rear cover. See <u>Right-rear cover on page 110</u>.
- Interconnect board (ICB). See <u>Interconnect board (ICB) on page 153</u>.
- Low-voltage power supply. See <u>Low-voltage power supply (LVPS) on page 157</u>.
- High-voltage power supply lower. See <u>High-voltage power supply lower (HVPS-D) on page 163</u>.

### Remove the tray-pickup drive assembly

- NOTE: To remove the pickup motor only, see Pickup motor on page 172.
  - 1. Release two tabs, and then remove the power-supply fan.

Figure 2-161 Remove the tray-pickup drive assembly (1 of 3)

2. Remove two screws (callout 1), disconnect one connector (callout 2), and then remove the pickup motor (callout 35).

Figure 2-162 Remove the tray-pickup drive assembly (2 of 3)

- 3. Remove three screws, and then remove the tray-pickup drive assembly.
- NOTE: The cams on the main-drive assembly can prevent the tray-pickup drive assembly from releasing from the product. If you cannot remove the assembly, remove the DC controller and tray to provide additional space. See <a href="DC controller PCA">DC controller PCA</a> and tray on page 161. You might also need to remove the wire guide from the main-drive assembly. See <a href="Figure 2-198 Remove the main-drive assembly">Figure 2-198 Remove the main-drive assembly</a> (3 of 6) on page 205.

Figure 2-163 Remove the tray-pickup drive assembly (3 of 3)

## Tray-pickup assembly

#### Before proceeding, remove the following components:

- Formatter. See Formatter PCA on page 78.
- Secondary transfer assembly. See Secondary transfer assembly on page 119.
- Intermediate transfer belt (ITB). See Intermediate transfer belt (ITB) on page 92.
- Upper-left cover. See <u>Upper-left cover on page 96</u>.
- Power-supply cover. See Power-supply cover on page 98.
- Left cover. See <u>Left cover on page 99</u>.
- Front-top cover. See Front-top cover on page 100.
- Rear-top cover. See Rear-top cover on page 102.
- Right-rear cover. See Right-rear cover on page 110.
- Rear cover. See Rear cover on page 112.
- Registration assembly. See Registration assembly on page 128.
- Interconnect board (ICB). See Interconnect board (ICB) on page 153.
- Low-voltage power supply. See <u>Low-voltage power supply (LVPS) on page 157</u>.
- High-voltage power supply lower. See High-voltage power supply lower (HVPS-D) on page 163.

## Remove the tray-pickup assembly

- NOTE: This task requires that you remove three feed guides on the right side of the product before you can remove the tray-pickup assembly.
  - Remove one screw (callout 1), and then disconnect two connectors (callout 2).

Figure 2-164 Remove the tray-pickup assembly (1 of 11)

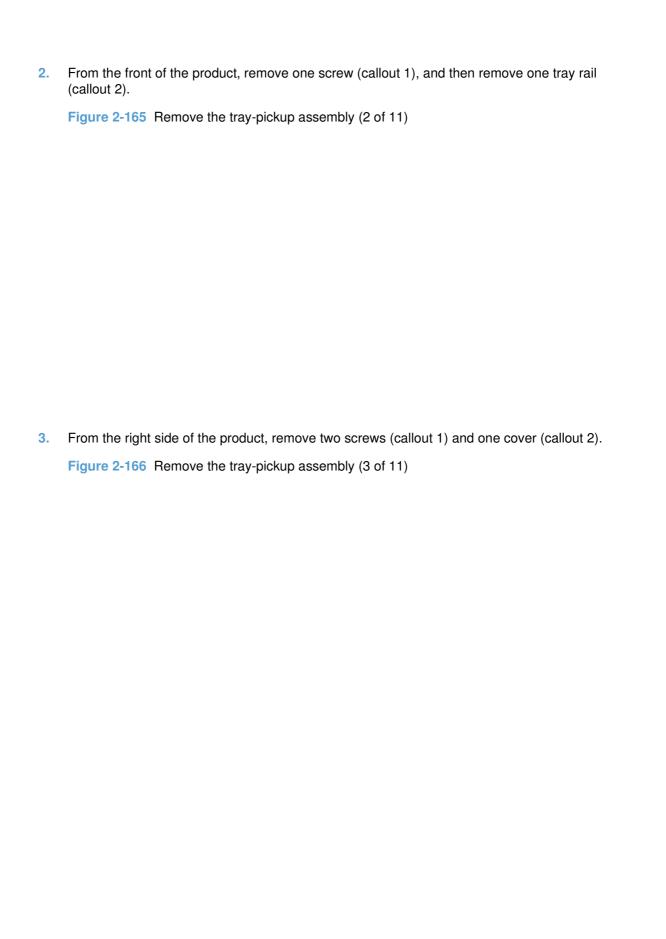

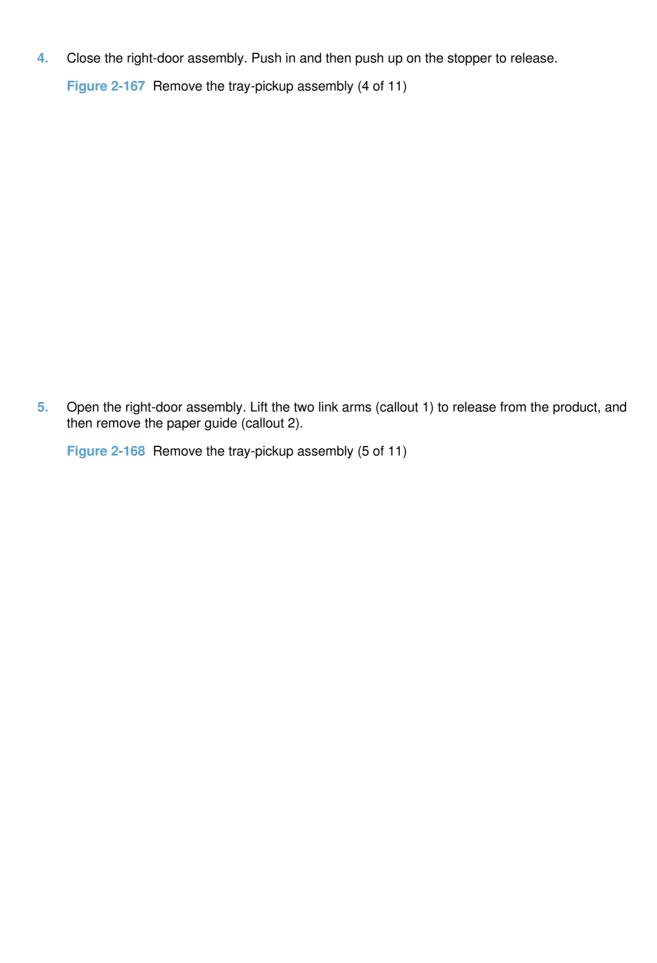

6. Close the right-door assembly. Push the two tabs toward each other, and then push up to release the feed guide.

Figure 2-169 Remove the tray-pickup assembly (6 of 11)

7. Open the right-door assembly, and then remove the feed guide.

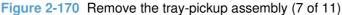

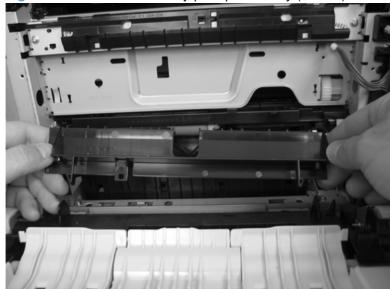

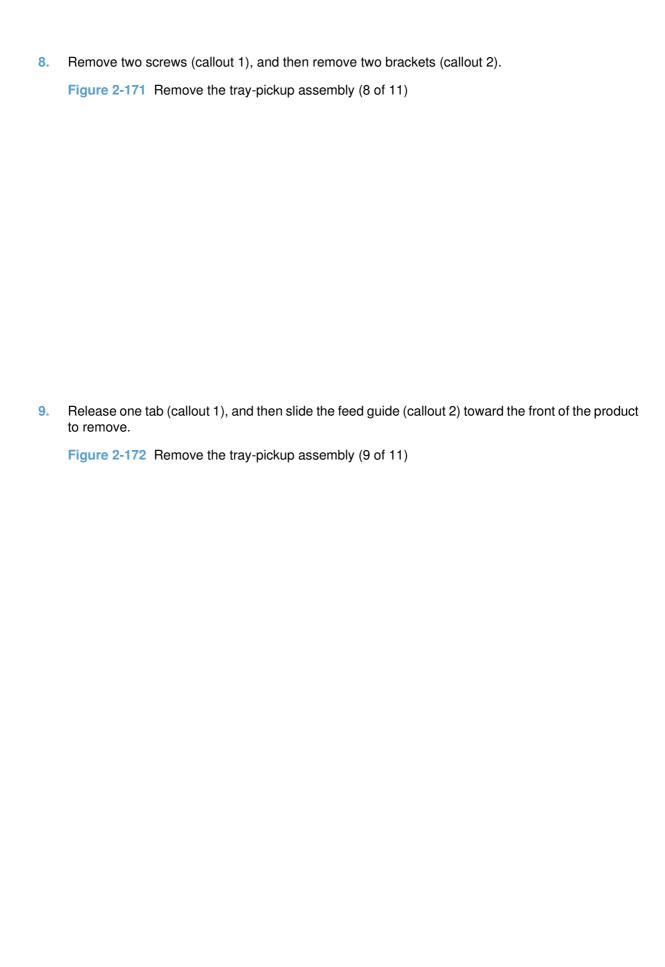

## 10. Remove one screw.

Figure 2-173 Remove the tray-pickup assembly (10 of 11)

# 11. Remove the tray-pickup assembly.

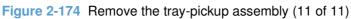

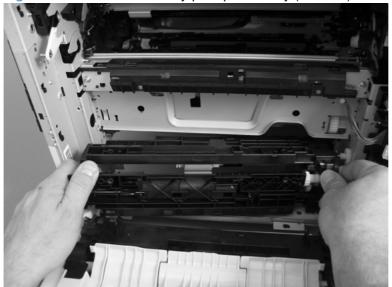

# Laser/scanner assembly (Y/M)

#### Before proceeding, remove the following components:

- Toner collection unit. See <u>Toner-collection unit on page 76</u>.
- Intermediate transfer belt (ITB). See Intermediate transfer belt (ITB) on page 92.
- Upper-left cover. See Upper-left cover on page 96.
- Power-supply cover. See Power-supply cover on page 98.
- Left cover. See Left cover on page 99.
- Front-top cover. See Front-top cover on page 100.
- Rear-top cover. See Rear-top cover on page 102.
- Rear cover. See Rear cover on page 112.
- Cartridge fan and environmental sensor. See Cartridge fan and environmental sensor on page 137.
- Toner collection sensor and scanner-thermistor assembly. See Toner-collection sensor and scanner-thermistor assembly on page 141.
- Interconnect board (ICB). See Interconnect board (ICB) on page 153.
- Low-voltage power supply. See Low-voltage power supply (LVPS) on page 157.
- High-voltage power supply lower. See High-voltage power supply lower (HVPS-D) on page 163.
- Exhaust fan and fan duct. See Exhaust fan and fan duct on page 169.

## Remove the laser/scanner assembly (Y/M)

- NOTE: After installing a new laser/scanner assembly, be sure to calibrate the product. See <u>Calibrate</u> the product on page 313.
  - 1. Release one spring.
  - △ CAUTION: The spring is not captive. Do not lose the spring when it is removed. Use a pair of needle-nose pliers to safely retain the spring when it is removed. Do not use a flat blade screwdriver to remove the spring; the spring could forcibly leave the product and strike you.

Figure 2-175 Remove the laser/scanner assembly (Y/M) (1 of 5)

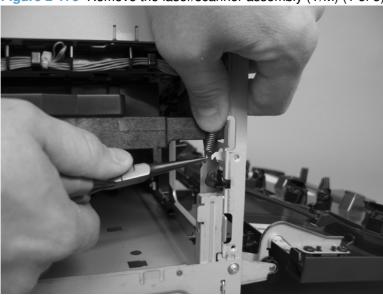

Disconnect one connector.

Figure 2-176 Remove the laser/scanner assembly (Y/M) (2 of 5)

- Release one spring (callout 1), and then disconnect one FFC (callout 2).
  - ☆ Reinstallation tip When reinstalled, the toroid (callout 3) must be correctly positioned on the wire guide (in the provided slots) so that the fan duct will fully seat in the product when it is reinstalled.

Figure 2-177 Remove the laser/scanner assembly (Y/M) (3 of 5)

CAUTION: The spring is not captive. Do not lose the spring when it is removed. Use a pair of needle-nose pliers to safely retain the spring when it is removed. Do not use a flat blade screwdriver to remove the spring; the spring could forcibly leave the product and strike you.

☆ Reinstallation tip When you reinstall the spring, make sure that the laser/scanner fits tightly up against the product chassis, and make sure that the FFC is fully seated in the connector. The locator tabs on the front and rear of the scanner must be firmly seated in the slots in the chassis.

- 4. Rotate the front of the laser/scanner assembly down (callout 1), and then slide it toward the right (callout 2). Lower the left corner, and then rotate the left corner out of the product (callout 3).
  - Reinstallation tip When the scanner is reinstalled, make sure that the tab on the front of the laser/scanner is inserted in the alignment hole in the product chassis. See callout 1 in Figure 2-179 Remove the laser/scanner assembly (Y/M) (5 of 5) on page 189

Figure 2-178 Remove the laser/scanner assembly (Y/M) (4 of 5).

- 5. Pull the laser/scanner assembly out of the product to remove it.
  - Reinstallation tip When the scanner is removed, locate the alignment tab (callout 1) on the front of the laser/scanner. The tab must be inserted in the alignment hole in the product chassis when the assembly is reinstalled.

Figure 2-179 Remove the laser/scanner assembly (Y/M) (5 of 5)

# Laser/scanner assembly (C/Bk)

#### Before proceeding, remove the following components:

- Toner collection unit. See <u>Toner-collection unit on page 76</u>.
- Intermediate transfer belt (ITB). See <u>Intermediate transfer belt (ITB) on page 92</u>.
- Upper-left cover. See <u>Upper-left cover on page 96</u>.
- Power-supply cover. See <u>Power-supply cover on page 98</u>.
- Left cover. See Left cover on page 99.
- Front-top cover. See <u>Front-top cover on page 100</u>.
- Rear-top cover. See <u>Rear-top cover on page 102</u>.
- Rear cover. See Rear cover on page 112.
- Cartridge fan and environmental sensor. See <u>Cartridge fan and environmental sensor</u> on page 137.
- Toner collection sensor and scanner-thermistor assembly. See <u>Toner-collection sensor and scanner-thermistor assembly on page 141</u>.
- Interconnect board (ICB). See <u>Interconnect board (ICB) on page 153</u>.
- Low-voltage power supply. See <u>Low-voltage power supply (LVPS) on page 157</u>.
- High-voltage power supply lower. See <u>High-voltage power supply lower (HVPS-D) on page 163</u>.
- Exhaust fan and fan duct. See <u>Exhaust fan and fan duct on page 169</u>.
- Laser/scanner assembly (Y/M). See Laser/scanner assembly (Y/M) on page 186.

## Remove the laser/scanner assembly (C/Bk)

- NOTE: After installing a new laser/scanner assembly, be sure to calibrate the product. See <u>Calibrate</u> the product on page 313.
  - 1. Release one spring (callout 1), and then disconnect one FFC (callout 2).
    - △ CAUTION: The spring is not captive. Do not lose the spring when it is removed. Use a pair of needle-nose pliers to safely retain the spring when it is removed. Do not use a flat blade screwdriver to remove the spring; the spring could forcibly leave the product and strike you.
    - Reinstallation tip When you reinstall the spring, make sure that the laser/scanner fits tightly up against the product chassis, and make sure that the FFC is fully seated in the connector. The locator tabs on the front of the scanner must be firmly seated in the slots in the chassis.

Figure 2-180 Remove the laser/scanner assembly (C/Bk) (1 of 5)

Disconnect one connector.

Figure 2-181 Remove the laser/scanner assembly (C/Bk) (2 of 5)

Remove five screws (callout 1), and then remove the cover (callout 2).

CAUTION: Be careful. The PGC actuators are easily dislodged when the cover is removed. See Figure 2-185 Reinstall the PGC actuators (1 of 5) on page 193. To reinstall the actuators, see Reinstall the protective glass cleaner (PGC) actuators on page 193.

Figure 2-182 Remove the laser/scanner assembly (C/Bk) (3 of 5)

#### Release one spring.

CAUTION: The spring is not captive. Do not lose the spring when it is removed. Use a pair of needle-nose pliers to safely retain the spring when it is removed. Do not use a flat blade screwdriver to remove the spring; the spring could forcibly leave the product and strike you.

Reinstallation tip When you reinstall the spring, make sure that the laser/scanner fits tightly up against the product chassis.

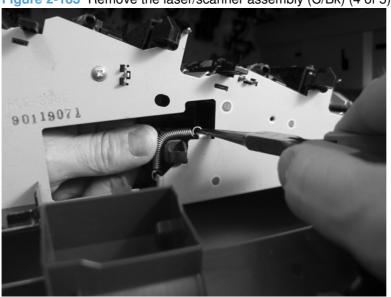

Figure 2-183 Remove the laser/scanner assembly (C/Bk) (4 of 5)

- 5. Rotate the corner of the assembly away from the product until you can see the PCA, and then remove the assembly from the product.
- Reinstallation tip When the laser/scanner is correctly positioned in the chassis, the plastic parts which protrude at the front and rear of the product will be firmly seated against the locator tabs on the chassis. Verify that the assembly is correctly seated, and then install the spring.

Figure 2-184 Remove the laser/scanner assembly (C/Bk) (5 of 5)

#### Reinstall the protective glass cleaner (PGC) actuators

- 1. The following figure shows a dislodged PGC actuator.
- TIP: If the actuator and spring are only slightly dislodged, you might be able to easily push them back into place.

Figure 2-185 Reinstall the PGC actuators (1 of 5)

2. Remove the actuator and spring from the product. Install the spring on the actuator.

Figure 2-186 Reinstall the PGC actuators (2 of 5)

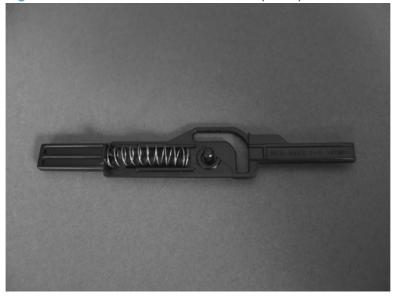

- 3. Before proceeding, take note of the following:
  - Callout 1: The pin on the actuator will be installed into the slot in the chassis.
  - Callout 2: The pin on the pivot arm will be installed into the slot on the actuator.
  - Callout 3: The end of the spring will be installed onto the tab on the chassis.

Figure 2-187 Reinstall the PGC actuators (3 of 5)

2

1

3

4. Place the end of the actuator into the PGC rod, and then use a small flat blade screw driver to fasten the end of the spring on the tab on the chassis.

Figure 2-188 Reinstall the PGC actuators (4 of 5)

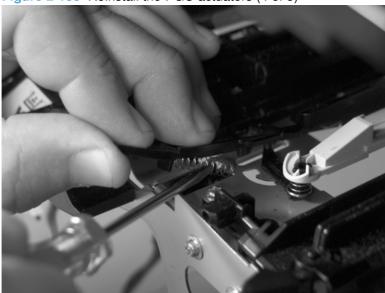

5. Push down on the actuator to seat it into place. Verify that the actuators is correctly installed. The PGC actuator must freely move when you push in on the actuator.

Figure 2-189 Reinstall the PGC actuators (5 of 5)

# **High-voltage power supply upper (HVPS-T)**

#### Before proceeding, remove the following components:

- Formatter. See Formatter PCA on page 78.
- Upper-left cover. See Upper-left cover on page 96.
- Power-supply cover. See Power-supply cover on page 98.
- Left cover. See Left cover on page 99.
- Front-top cover. See Front-top cover on page 100.
- Rear-top cover. See Rear-top cover on page 102.
- Rear cover. See Rear cover on page 112.
- Interconnect board (ICB). See Interconnect board (ICB) on page 153.
- Low-voltage power supply. See Low-voltage power supply (LVPS) on page 157.
- DC controller and tray. See DC controller PCA and tray on page 161.

## Remove the high-voltage power supply upper

△ CAUTION: ESD-sensitive part.

Disconnect one connector.

Figure 2-190 Remove the high-voltage power supply upper (1 of 2)

2. Remove three screws (callout 1), release four tabs (callout 2), and then remove the power supply.

Figure 2-191 Remove the high-voltage power supply upper (2 of 2)

#### Reinstall the high-voltage power supply upper

When you reinstall the power supply, look through the holes in the PCA and make sure that the high-voltage contact springs are correctly seated against the PCA.

NOTE: For a replacement power supply, remove one wire harness (callout 1) and then install it on the replacement power supply.

Figure 2-192 Reinstall the high-voltage power supply upper

# Yellow, magenta, cyan, and black drum motors

#### Before proceeding, remove the following components:

- Upper-left cover. See <u>Upper-left cover on page 96</u>.
- Power-supply cover. See <u>Power-supply cover on page 98</u>.
- Left cover. See Left cover on page 99.
- Front-top cover. See Front-top cover on page 100.
- Rear-top cover. See Rear-top cover on page 102.
- Rear cover. See Rear cover on page 112.
- Interconnect board (ICB). See <u>Interconnect board (ICB) on page 153</u>.
- Low-voltage power supply. See <u>Low-voltage power supply (LVPS) on page 157</u>.
- DC controller PCA and tray. See <u>DC controller PCA and tray on page 161</u>.
- High-voltage power supply upper. See <u>High-voltage power supply upper (HVPS-T) on page 196</u>.

#### Remove the yellow, magenta, cyan, and black drum motors

For each motor, remove three screws (callout 1), disconnect one connector (callout 2), and then remove the motor (callout 3)

Figure 2-193 Remove the yellow, magenta, cyan, and black drum motors

#### **Fuser motor**

#### Before proceeding, remove the following components:

- Formatter. See <u>Formatter PCA on page 78</u>.
- Upper-left cover. See <u>Upper-left cover on page 96</u>.
- Power-supply cover. See <u>Power-supply cover on page 98</u>.
- Left cover. See Left cover on page 99.
- Front-top cover. See <u>Front-top cover on page 100</u>.
- Rear-top cover. See <u>Rear-top cover on page 102</u>.
- Rear cover. See <u>Rear cover on page 112</u>.
- Interconnect board (ICB). See <u>Interconnect board (ICB) on page 153</u>.
- Low-voltage power supply. See <u>Low-voltage power supply (LVPS) on page 157</u>.
- DC controller PCA. See <u>DC controller PCA and tray on page 161</u>.
- High-voltage power supply upper. See <u>High-voltage power supply upper (HVPS-T) on page 196</u>.

## Remove the fuser motor

Remove three screws (callout 1), disconnect one connector (callout 2), and then remove the motor (callout 3).

Figure 2-194 Remove the fuser motor

#### **ITB** motor

#### Before proceeding, remove the following components:

- Upper-left cover. See <u>Upper-left cover on page 96</u>.
- Power-supply cover. See <u>Power-supply cover on page 98</u>.
- Front-top cover. See <u>Front-top cover on page 100</u>.
- Rear-top cover. See Rear-top cover on page 102.
- Left cover. See <u>Left cover on page 99</u>.
- Rear cover. See Rear cover on page 112.
- Interconnect board (ICB). See Interconnect board (ICB) on page 153.
- Low-voltage power supply. See Low-voltage power supply (LVPS) on page 157.
- DC controller PCA. See <u>DC controller PCA and tray on page 161</u>.
- High-voltage power supply upper. See <u>High-voltage power supply upper (HVPS-T) on page 196</u>.

#### Remove the ITB motor

A Remove three screws (callout 1), disconnect one connector (callout 2), and then remove the motor (callout 3).

Figure 2-195 Remove the ITB motor (1 of 2)

# **Main-drive assembly**

NOTE: Removing the main-drive assembly typically requires more than 2 hours to complete.

## Before proceeding, remove the following components:

- Formatter. See <u>Formatter PCA on page 78</u>.
- Intermediate transfer belt (ITB). See <u>Intermediate transfer belt (ITB) on page 92</u>.
- Upper-left cover. See <u>Upper-left cover on page 96</u>.
- Power-supply cover. See <u>Power-supply cover on page 98</u>.
- Left cover. See <u>Left cover on page 99</u>.
- Front-top cover. See <u>Front-top cover on page 100</u>.
- Rear-top cover. See <u>Rear-top cover on page 102</u>.
- Rear cover. See Rear cover on page 112.
- Interconnect board (ICB). See <u>Interconnect board (ICB) on page 153</u>.
- Low-voltage power supply. See <u>Low-voltage power supply (LVPS) on page 157</u>.
- DC controller PCA. See <u>DC controller PCA and tray on page 161</u>.
- High-voltage power supply lower. See High-voltage power supply lower (HVPS-D) on page 163.
- Exhaust fan and fan duct. See <u>Exhaust fan and fan duct on page 169</u>.
- High-voltage power supply upper. See High-voltage power supply upper (HVPS-T) on page 196.
- Yellow, magenta, cyan, and black drum motors. See <u>Remove the yellow, magenta, cyan, and black</u> drum motors on page 199.

## Remove the main-drive assembly

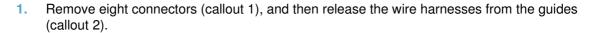

NOTE: Leave the wire harnesses with the product.

Figure 2-196 Remove the main-drive assembly (1 of 6)

- 2. Remove two screws (callout 1), disconnect one connector (callout 2), and then remove the developing-disengagement motor.
  - NOTE: When the motor is reinstalled, make sure the motor PCA is positioned at the top of the assembly.

Figure 2-197 Remove the main-drive assembly (2 of 6)

- 3. Remove one screw (callout 1), and then remove the wire guide from the main-drive assembly (callout 2).
- NOTE: Leave the wire harnesses connected to the wire guide and attached to the product for easier reinstallation.

Figure 2-198 Remove the main-drive assembly (3 of 6)

4. Remove 10 screws.

Figure 2-199 Remove the main-drive assembly (4 of 6)

1

Separate the main-drive assembly from the product.

Figure 2-200 Remove the main-drive assembly (5 of 6)

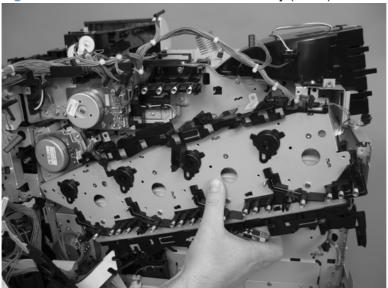

- Release the wire harness (callout 1) from the guides, and then remove the main-drive assembly from the product.
  - ☆ Reinstallation tip It might be easier to pass this harness over the edge of the assembly chassis after the main-drive assembly is reinstalled.

Figure 2-201 Remove the main-drive assembly (6 of 6)

CAUTION: Be careful when you remove the assembly. The cams on the backside of the assembly can be dislodged. If the cams become dislodged, install them on the shafts as shown in Figure 2-202 Reinstall the main-drive assembly (1 of 7) on page 207.

The black cam must be installed on the shaft furthest away from the developing-disengagement motor. The white cams are interchangeable.

#### Reinstall the main-drive assembly

1. Locate the cams (callout 1) on the back side of the assembly.

Figure 2-202 Reinstall the main-drive assembly (1 of 7)

1

2. Slowly rotate the shaft near the black cam.

**WARNING!** Do not touch the plastic gears or cams. You must not wipe away any of the grease that is applied to these components. Always rotate the gears and cams by rotating the metal drive shaft.

Figure 2-203 Reinstall the main-drive assembly (2 of 7)

- 3. Continue to rotate the shaft until the holes in the black-cam gear align as shown below.
  - When correctly aligned, the *bottom-most* hole in the gear is aligned with a hole in the sheet-metal chassis.
- NOTE: The holes in the other cam gears have a different alignment. You must make sure that the holes in the black-cam gear are correctly aligned.

Figure 2-204 Reinstall the main-drive assembly (3 of 7)

- 4. Verify that the cams (callout 1) align correctly.
- TIP: The second cam in from the right (the white cam to the left of the black cam), should have the *second* hole aligned with the hole in the sheet-metal chassis.

The third cam in from the right, should have the *third* hole aligned with the hole in the sheet-metal chassis.

The fourth cam in from the right (the cam nearest the developing-disengagement motor), should have the *fourth* hole aligned with the hole in the sheet-metal chassis.

If the second, third, or fourth cams do not correctly align, do the following. Hold the long drive shaft, gently tilt the cam and gear away from the shaft to allow clearance to rotate the gear until the correct hole in the gear aligns with the hole in the chassis.

Figure 2-205 Reinstall the main-drive assembly (4 of 7)

1

5. When the cams align correctly, they easily fit into the holes in the chassis.

Figure 2-206 Reinstall the main-drive assembly (5 of 7)

| 6.                           | When placing the assembly on the chassis, align the holes in the assembly with the holes in the chassis.                                                                                                    |
|------------------------------|----------------------------------------------------------------------------------------------------|
| *                            | Reinstallation tip If the upper-left corner of the assembly is difficult to seat, you might need to rotate the ITB motor to align the gear shaft with the hole in the chassis.                               |
|                              | Figure 2-207 Reinstall the main-drive assembly (6 of 7)                                                                                                    |
|                              |                                                                                                    |
|                              |                                                                                                    |
|                              |                                                                                                    |
| 7.                           | When the assembly is correctly installed, the tabs are flat against the chassis.                                                                                                    |
|                              | Figure 2-208 Reinstall the main-drive assembly (7 of 7)                                                                                                    |
|                              |                                                                                                    |
| <del>.</del> \$ <del>.</del> | TIP: After reassembling the product, use the <b>DIAGNOSTICS</b> menu to print a <b>COLOR BAND TEST</b> page.                                                                                                 |
|                              | If the test page shows one or more color planes are not printing (usually in the upper left corner of the page), the cam or cams for the missing color plane are not correctly aligned. Repeat the reinstall |

# **Fuser-drive assembly**

NOTE: Removing the fuser-drive assembly typically requires more than 2 hours to complete.

## Before proceeding, remove the following components:

- Formatter. See Formatter PCA on page 78.
- Fuser. See <u>Fuser on page 85</u>.
- Upper-left cover. See <u>Upper-left cover on page 96</u>.
- Power-supply cover. See <u>Power-supply cover on page 98</u>.
- Left cover. See <u>Left cover on page 99</u>.
- Front-top cover. See <u>Front-top cover on page 100</u>.
- Rear-top cover. See <u>Rear-top cover on page 102</u>.
- Rear cover. See <u>Rear cover on page 112</u>.
- Interconnect board (ICB). See <u>Interconnect board (ICB) on page 153</u>.
- Low-voltage power supply. See <u>Low-voltage power supply (LVPS) on page 157</u>.
- DC controller PCA. See <u>DC controller PCA and tray on page 161</u>.
- High-voltage power supply lower. See <u>High-voltage power supply lower (HVPS-D) on page 163</u>.
- Exhaust fan and fan duct. See <u>Exhaust fan and fan duct on page 169</u>.
- High-voltage power supply upper. See High-voltage power supply upper (HVPS-T) on page 196.
- Main-drive assembly. See <u>Main-drive assembly on page 203</u>.

# Remove the fuser-drive assembly

1. Remove one screw (callout 1), and then remove the cover (callout 2).

Figure 2-209 Remove the fuser-drive assembly (1 of 7)

2. Release the wire harness (callout 1) from the guides.

Figure 2-210 Remove the fuser-drive assembly (2 of 7)

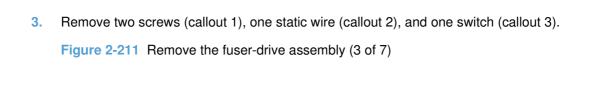

- 4. Release one tab, and then slide the wire harness holder (callout 1) to release it from the fuser-drive assembly.
  - NOTE: Releasing the wire harness provides clearance when the assembly is removed. The harness does not need to be removed.

Figure 2-212 Remove the fuser-drive assembly (4 of 7)

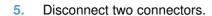

Figure 2-213 Remove the fuser-drive assembly (5 of 7)

6. Remove three screws.

Figure 2-214 Remove the fuser-drive assembly (6 of 7)

## 7. Carefully remove the assembly.

Figure 2-215 Remove the fuser-drive assembly (7 of 7)

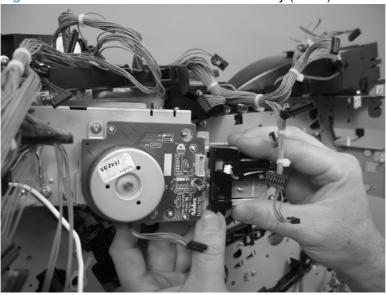

## Reinstall the fuser-drive assembly

Rotate the motor until the gears align, and the assembly is flat against the chassis.

Figure 2-216 Reinstall the fuser-drive assembly

# Optional paper feeder assemblies (1 x 500-sheet and 3 x 500-sheet)

NOTE: For information about removing the Tray 3, 4, or 5 feed and separation rollers, see Feed and separation rollers (Trays 2-5) on page 86.

For information about removing the Tray 3, 4, or 5 cassettes, see <u>Tray on page 84</u>.

For information about removing the right door (optional paper feeder), see <u>Right door (optional paper feeder) on page 220</u>

The following procedures apply to both the 1  $\times$  500-sheet optional paper feeder and the 3  $\times$  500-sheet optional paper unless specifically noted.

# Front door (optional paper feeder)

1. Release one tab (callout 1), and then remove the stopper (callout 2).

Figure 2-217 Remove the front door (optional paper feeder) (1 of 2)

2. Release the link arm (callout 1), and then remove the front door (callout 2).

Figure 2-218 Remove the front door (optional paper feeder) (2 of 2)

# Rear cover (optional paper feeder)

A Remove two screws (callout 1), and then remove the rear cover (callout 2).

Figure 2-219 Remove the rear cover (optional paper feeder)

# Right-front cover (optional paper feeder)

△ Open the front and right doors, remove one screw (callout 1), and then lift the right-front cover (callout 2) to remove.

Figure 2-220 Remove the right-front cover (optional paper feeder)

# Right door (optional paper feeder)

1. Open the right door, release one tab (callout 1), and then remove the stopper (callout 2)

Figure 2-221 Remove the right door (optional paper feeder) (1 of 3)

2. Close the right door slightly, and then release the upper link arm.

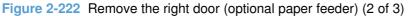

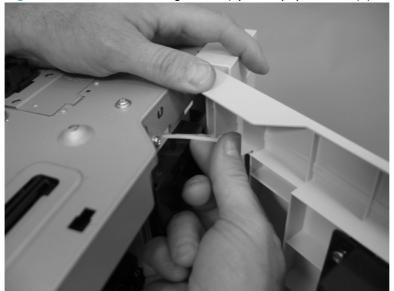

3. Slide the door to release the lower link arm, and then remove the right door.

Figure 2-223 Remove the right door (optional paper feeder) (3 of 3)

# Left cover (optional paper feeder)

### Before proceeding, remove the following components:

- Front door (optional paper feeder). See Front door (optional paper feeder) on page 216.
- Right-front cover (optional paper feeder). See Right-front cover (optional paper feeder) on page 219.

# Remove the left cover (optional paper feeder)

1. 1 x 500 paper feeder only: Remove two screws (callout 1), and then remove two bushings (callout

Figure 2-224 Remove the left cover (optional paper feeder) (1 of 3)

| 2. | <b>1 x 500 paper feeder only:</b> Remove three screws (callout 1), and then remove the storage box (callout 2). |
|----|----------------------------------------------------------------------------------------------------|
|    | Figure 2-225 Remove the left cover (optional paper feeder) (2 of 3)                                             |
|    |                                                                                                    |
|    |                                                                                                    |
|    |                                                                                                    |
|    |                                                                                                    |
|    |                                                                                                    |
|    |                                                                                                    |
|    |                                                                                                    |
| 3. | Release five tabs (callout 1), and then remove the left cover (callout 2).                                      |
|    | Figure 2-226 Remove the left cover (optional paper feeder) (3 of 3)                                             |
|    |                                                                                                    |
|    |                                                                                                    |
|    |                                                                                                    |
|    |                                                                                                    |
|    |                                                                                                    |
|    |                                                                                                    |
|    |                                                                                                    |
|    |                                                                                                    |
|    |                                                                                                    |
|    |                                                                                                    |
|    |                                                                                                    |
|    |                                                                                                    |
|    |                                                                                                    |

# Right cover (optional paper feeder)

### Before proceeding, remove the following components:

• Right door (optional paper feeder). See Right door (optional paper feeder) on page 220.

# Remove the right cover (optional paper feeder)

A Remove two screws (callout 1), release one tab (callout 2), and then remove the right cover (callout 3).

Figure 2-227 Remove the right cover (optional paper feeder)

# Rear-right cover (optional paper feeder)

### Before proceeding, remove the following components:

• Right door (optional paper feeder). See Right door (optional paper feeder) on page 220.

# Remove the rear-right cover (optional paper feeder)

A Remove one screw (callout 1), and then lift the rear-right cover (callout 2) to remove.

Figure 2-228 Remove the rear-right cover (optional paper feeder)

# Pickup assembly (optional paper feeder)

### Before proceeding, remove the following components:

- Paper feeder right front cover. See Right-front cover (optional paper feeder) on page 219.
- Paper feeder rear cover. See Rear cover (optional paper feeder) on page 218.
- NOTE: The following procedure shows steps for removing the pickup assembly for Tray 3. **3 x 500-sheet optional paper feeder only:** The steps for removing the pickup assemblies for Tray 4 and Tray 5 are the same unless noted. You must remove the pickup assemblies in sequence beginning with the pickup assembly for Tray 5.

## Remove the pickup assembly (optional paper feeder)

1. Remove one screw (callout 1), and then remove the tray rail (callout 2).

Figure 2-229 Remove the pickup assembly (optional paper feeder) (1 of 5)

| 2. | 1 x 500-sheet optional paper feeder only: Remove three screws (callout 1), disconnect one connector (callout 2), and then remove the motor assembly (callout 3).       |
|----|----------------------------------------------------------------------------------------------------|
|    | Figure 2-230 Remove the pickup assembly (optional paper feeder) (2 of 5)                                                                                               |
|    |                                                                                                    |
|    |                                                                                                    |
|    |                                                                                                    |
|    |                                                                                                    |
|    |                                                                                                    |
|    |                                                                                                    |
|    |                                                                                                    |
|    |                                                                                                    |
| 3. | <b>3 x 500-sheet optional paper feeder only:</b> Remove four screws (callout 1), disconnect two connector (callout 2), and then remove the motor assembly (callout 3). |
|    | Figure 2-231 Remove the pickup assembly (optional paper feeder) (3 of 5)                                                                                               |
|    |                                                                                                    |
|    |                                                                                                    |
|    |                                                                                                    |
|    |                                                                                                    |
|    |                                                                                                    |
|    |                                                                                                    |
|    |                                                                                                    |
|    |                                                                                                    |
|    |                                                                                                    |
|    |                                                                                                    |
|    |                                                                                                    |
|    |                                                                                                    |
|    |                                                                                                    |

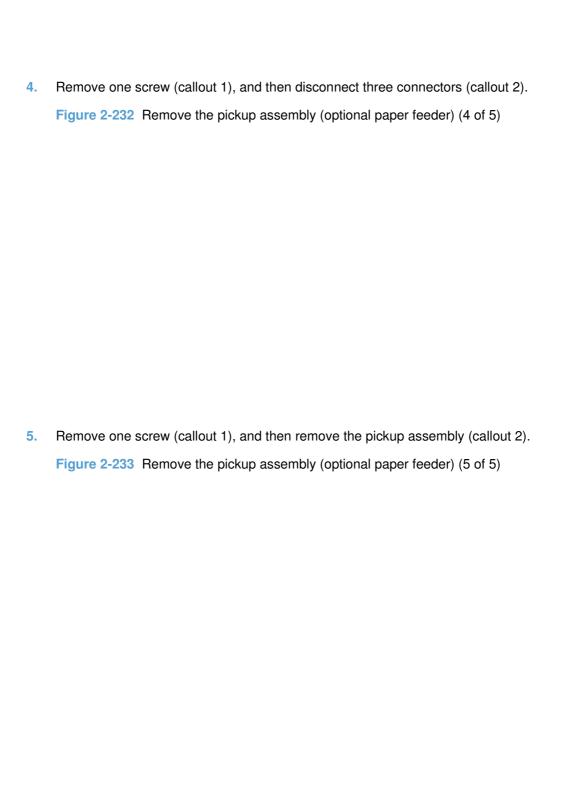

# **Lifter assembly (optional paper feeder)**

| Bet | ore | proceeding, | remove | the | following | com | ponent | S |
|-----|-----|-------------|--------|-----|-----------|-----|--------|---|
|     |     |             |        |     |           |     |        |   |

Rear cover (optional paper feeder). See <u>Rear cover (optional paper feeder) on page 218</u>.

# Remove the lifter assembly (optional paper feeder)

1. Disconnect one connector (callout 1).

Figure 2-234 Remove the lifter assembly (optional paper feeder) (1 of 2)

2. Remove four screws (callout 1), and then remove the lifter assembly (callout 2).

Figure 2-235 Remove the lifter assembly (optional paper feeder) (2 of 2)

# **Lifter-drive assembly (optional paper feeder)**

## Before proceeding, remove the following components:

• Rear cover (optional paper feeder). See Rear cover (optional paper feeder) on page 218.

# Remove the lifter-drive assembly (optional paper feeder)

1. Disconnect one connector (callout 1), and then release the wire harnesses (callout 3) from the guides (callout 2).

Figure 2-236 Remove the lifter-drive assembly (optional paper feeder) (1 of 2)

2. Remove two screws (callout 1), and then remove the sheet-metal plate (callout 2). Remove one spring (callout 3), and then remove the lifter drive assembly.

Figure 2-237 Remove the lifter-drive assembly (optional paper feeder) (2 of 2)

# Pickup motor assembly (optional paper feeder)

### Before proceeding, remove the following components:

Rear cover (optional paper feeder). See Rear cover (optional paper feeder) on page 218.

# Remove the pickup motor (optional paper feeder) assembly

1 x 500-sheet optional paper feeder only: Remove three screws (callout 1), disconnect one connector (callout 2), and then remove the motor assembly (callout 3).

Figure 2-238 Remove the pickup motor assembly (optional paper feeder) (1 of 2)

3 x 500-sheet optional paper feeder only: Remove four screws (callout 1), disconnect two connector (callout 2), and then remove the motor assembly (callout 3).

Figure 2-239 Remove the pickup motor assembly (optional paper feeder) (2 of 2)

# **Controller PCA (optional paper feeder)**

### Before proceeding, remove the following components:

• Rear cover (optional paper feeder). See Rear cover (optional paper feeder) on page 218.

# Remove the controller PCA (optional paper feeder)

1. 1 x 500-sheet optional paper feeder only: Disconnect four connector (callout 2), and then remove two screws (callout 1). Release three tabs (callout 3), and then remove the PCA (callout 4).

Figure 2-240 Remove the controller PCA (optional paper feeder) (1 of 2)

2. **3 x 500-sheet optional paper feeder only:** Disconnect all connectors, and then remove two screws (callout 1). Release three tabs (callout 2), and then remove the PCA (callout 3).

Figure 2-241 Remove the controller PCA (optional paper feeder) (2 of 2)

# 3 Solve problems

To use the information in this chapter, you need to have a basic understanding of the HP LaserJet printing process. Explanations of each mechanical assembly, the printer systems, and the basic theory of operation are contained in <a href="https://doi.org/10.2016/nc.2016/nc.2016

- Solve problems checklist
- Menu map
- Troubleshooting process
- Tools for troubleshooting
- Clear paper jams
- Solve paper-handling problems
- Use manual print modes
- Solve image-quality problems
- Clean the product
- Solve performance problems
- Solve connectivity problems
- Service mode functions
- Product updates

ENWW 233

# Solve problems checklist

If the product is not responding correctly, complete the steps in the following checklist, in order. If the product does not pass a step, follow the corresponding troubleshooting suggestions. If a step resolves the problem, you can stop without performing the other steps on the checklist.

- Make sure that the control-panel display shows one of the following messages: Ready, PAUSED, or SLEEP MODE ON. If no lights are illuminated or the display does not say Ready, PAUSED, or SLEEP MODE ON, see <u>Power subsystem on page 240</u>.
- Check the cables.
  - **a.** Check the cable connection between the product and the computer or network port. Make sure that the connection is secure.
  - **b.** Make sure that the cable itself is not faulty by using a different cable, if possible.
  - c. Check the network connection. See Solve connectivity problems on page 418.
- 3. Ensure that the print media that you are using meets specifications.
- 4. Print a configuration page. If the product is connected to a network, an HP Jetdirect page also prints.
  - a. If the pages do not print, check that at least one tray contains print media.
  - **b.** If the page jams in the product, see <u>Clear paper jams on page 383</u>.
- 5. If the configuration page prints, check the following items.
  - **a.** If the page prints correctly, the product hardware is working. The problem is with the computer you are using, with the printer driver, or with the program.
  - **b.** If the page does not print correctly, the problem is with the product hardware.
- 6. Does the image quality meet the user's requirements? If yes, see step 7. If no, check the following items:
  - Print the print-quality (PQ) troubleshooting pages. See <u>Print-quality-troubleshooting pages</u> on page 302 in this chapter.
  - Solve the print-quality problems, and then see step 7.
- 7. At the computer, check to see if the print queue is stopped, paused, or set to print offline.

Windows: Click Start, click Settings, and then click Printers or Printers and Faxes. Double-click HP Color LaserJet CP4525.

-or-

Mac OS X: Open Printer Setup Utility, and then double-click the line for the HP Color LaserJet CP4525.

- 8. Verify that you have installed the HP Color LaserJet Enterprise CP4020-CP4520 Series printer driver. Check the program to make sure that you are using the HP Color LaserJet Enterprise CP4020-CP4520 Series printer driver.
- 9. Print a short document from a different program that has worked in the past. If this solution works, the problem is with the program that you are using. If this solution does not work (the document does not print) complete these steps:
  - **a.** Try printing the job from another computer that has the product software installed.
  - **b.** If you connected the product to the network, connect the product directly to a computer with a USB cable. Redirect the product to the correct port, or reinstall the software, and select the new connection type that you are using.

# Menu map

## Print a menu map

- 1. Press the OK button to open the menus.
- 2. Use the arrow buttons to navigate to the **INFORMATION** submenu, and then press the OK button.
- Use the arrow buttons to navigate to the PRINT MENU MAP submenu, and then press the OK button to print the menu structure.
- 4. Press the back arrow ≤ to exit the menus.

# **Troubleshooting process**

# **Determine the problem source**

When the product malfunctions or encounters an unexpected situation, the product control panel alerts you to the situation. This section contains a pre-troubleshooting checklist to filter out many possible causes of the problem. A troubleshooting flowchart helps you diagnose the root cause of the problem. The remainder of this chapter provides steps for correcting problems.

- Use the pre-troubleshooting checklist to evaluate the source of the problem and to reduce the number of steps that are required to fix the problem.
- Use the troubleshooting flowchart to pinpoint the root cause of hardware malfunctions. The flowchart guides you to the section of this chapter that contains steps for correcting the malfunction.

Before beginning any troubleshooting procedure, check the following issues:

- Are supply items within their rated life?
- Does the configuration page reveal any configuration errors?

NOTE: The customer is responsible for checking supplies and for using supplies that are in good condition.

## **Pre-troubleshooting checklist**

The list below describes basic questions to ask the customer to help quickly define the problem or problems.

Table 3-1 Pre-troubleshooting checklist

| Environment | <ul> <li>Is the product installed on a solid, level surface?</li> </ul>                                                             |
|-------------|----------------------------------------------------------------------------------------------------|
|             | <ul> <li>Is the product exposed to particle matter or dust?</li> </ul>                                                              |
|             | <ul> <li>Is the power-supply voltage within ± 10 volts of the<br/>specified power source?</li> </ul>                                |
|             | <ul> <li>Is the power supply plug inserted in the product and<br/>directly to the wall outlet (not a power strip)?</li> </ul>       |
|             | <ul> <li>Is the operating environment within the specified<br/>parameters, as listed in chapter 1 of this manual?</li> </ul>        |
|             | <ul> <li>Is the product exposed to ammonia gas, such as that<br/>produced by diazo copiers or office cleaning materials?</li> </ul> |
|             | Is the product exposed to direct sunlight?                                                                                          |
| Media       | <ul> <li>Does the customer use only supported media?</li> </ul>                                                                     |
|             | <ul> <li>Is the media in good condition (contains no curls, folds,<br/>and so forth)?</li> </ul>                                    |
|             | <ul> <li>Is the media stored correctly and within environmental limits?</li> </ul>                                                  |
|             |                                                                                                    |

Table 3-1 Pre-troubleshooting checklist (continued)

| <ul> <li>Is the amount of media in the tray within specification</li> <li>Is the media correctly placed in the tray?</li> <li>Are the paper guides aligned with the stack?</li> <li>Is the paper tray correctly installed in the product?</li> <li>Is each print cartridge installed correctly?</li> </ul> |
|----------------------------------------------------------------------------------------------------|
| <ul><li>Are the paper guides aligned with the stack?</li><li>Is the paper tray correctly installed in the product?</li></ul>                                                                                                    |
| Is the paper tray correctly installed in the product?                                                                                                    |
|                                                                                                    |
| Is each print cartridge installed correctly?                                                                                                    |
|                                                                                                    |
| <ul> <li>Are original HP print cartridges installed?</li> </ul>                                                                                                    |
| Are the cartridges damaged?                                                                                                    |
| Are the ITB and fuser correctly installed?                                                                                                    |
| Is the ITB or fuser damaged?                                                                                                    |
| Are the right and front doors closed?                                                                                                    |
| <ul> <li>Does condensation occur following a temperature<br/>change (particularly in winter following cold storage)?<br/>so, wipe the affected area dry or leave the product on<br/>10 to 20 minutes.</li> </ul>                                                                                           |
| <ul> <li>Was a print cartridge installed soon after being moved<br/>from a cold to a warm room? If so, allow the product to<br/>at room temperature for one to two hours.</li> </ul>                                                                                                    |
| <ul> <li>Check for and remove any non-HP components (princartridges, memory modules, and EIO cards) from the product.</li> </ul>                                                                                                    |
| Remove the product from the network, and make sure<br>that the failure is with the product before beginning                                                                                                    |
| troubleshooting.                                                                                                    |
|                                                                                                    |

# **Troubleshooting flowchart**

This flowchart highlights the general processes that you can follow to quickly isolate and solve product hardware problems.

Each row depicts a major troubleshooting step. A "yes" answer to a question allows you to proceed to the next major step. A "no" answer indicates that more testing is needed. Go to the appropriate section in this chapter, and follow the instructions there. After completing the instructions, go to the next major step in this troubleshooting flowchart.

Table 3-2 Troubleshooting flowchart

|                        | mooting nowchart                                                                                   |                          |                                                                                                    |  |  |  |  |  |
|------------------------|----------------------------------------------------------------------------------------------------|--------------------------|----------------------------------------------------------------------------------------------------|--|--|--|--|--|
| 1<br>Power on          | Is the product on and do message display?                                                          | es a readable            | Follow the power-on troubleshooting checks. See Power subsystem on page 240.                                                                                                    |  |  |  |  |  |
| Power on               | Yes ↓ No →                                                                                         |                          | After the control panel display is functional, see step 2.                                                                                                    |  |  |  |  |  |
| 2                      |                                                                                                    |                          | If an error message displays, see <u>Interpret control-panel messages</u> on page 345.                                                                                                    |  |  |  |  |  |
| Control panel messages | Yes ↓ No →                                                                                         |                          | After the errors have been corrected, go to step 3.                                                                                                    |  |  |  |  |  |
| 3<br>Event log         | event log to see the history of errors with this product.                                          |                          | If the event log does not print, see Print an event log on page 376.  If paper jams inside the product, see Clear paper jams on page 383.                                                                                                    |  |  |  |  |  |
|                        | Yes↓                                                                                               | No →                     | If error messages display on the control panel when you try to pring an event log, see <a href="Interpret control-panel messages on page 345">Interpret control-panel messages on page 345</a> .  After successfully printing and evaluating the event log, see step 4                                                                                                    |  |  |  |  |  |
| 4 Information pages    | Open the INFORMATIO configuration pages to vaccessories are installed.  Are all the accessories in | erify that all the<br>d. | If accessories that are installed are not listed on the configuration page, remove the accessory and reinstall it.  After evaluating the configuration pages, see step 5.                                                                                                    |  |  |  |  |  |
|                        | Yes↓                                                                                               | No →                     |                                                                                                    |  |  |  |  |  |
| 5                      | Does the print quality me requirements?                                                            | eet the customer's       | Compare the images with the sample defects in the image defetables. See <a href="Image defects table on page 410">Image defects table on page 410</a> .                                                                                                    |  |  |  |  |  |
| Image quality          | Yes ↓ No →                                                                                         |                          | After the print quality is acceptable, see step 6.                                                                                                    |  |  |  |  |  |
| 6                      | Can the customer print shost computer?                                                             | successfully from the    | Verify that all I/O cables are connected correctly and that a valid IP address is listed on the Jetdirect configuration page.                                                                                                    |  |  |  |  |  |
| Interface              | Yes. This is the end of the troubleshooting process.                                               | No →                     | If error messages display on the control panel, see <a href="Interpret control panel">Interpret control panel</a> , see <a href="Interpret control panel">Interpret control panel</a> , see <a href="Interpret control panel">Interpret control panel</a> , see <a a="" control="" href="Interpret control panel&lt;/a&gt;, see &lt;a href=" interpret="" panel<="">, see <a a="" control="" href="Interpret control panel&lt;/a&gt;, see &lt;a href=" interpret="" panel<="">, see <a a="" control="" href="Interpret control panel&lt;/a&gt;, see &lt;a href=" interpret="" panel<="">, see <a a="" control="" href="Interpret control panel&lt;/a&gt;, see &lt;a href=" interpret="" panel<="">, see <a a="" control="" href="Interpret control panel&lt;/a&gt;, see &lt;a href=" interpret="" panel<="">, see <a a="" control="" href="Interpret control panel&lt;/a&gt;, see &lt;a href=" interpret="" panel<="">, see <a a="" control="" href="Interpret control panel&lt;/a&gt;, see &lt;a href=" interpret="" panel<="">, see <a a="" control="" href="Interpret control panel&lt;/a&gt;, see &lt;a href=" interpret="" panel<="">, see <a a="" control="" href="Interpret control panel&lt;/a&gt;, see &lt;a href=" interpret="" panel<="">, see <a a="" control="" href="Interpret control panel&lt;/a&gt;, see &lt;a href=" interpret="" panel<="">, see <a a="" control="" href="Interpret control panel&lt;/a&gt;, see &lt;a href=" interpret="" panel<="">, see <a a="" control="" href="Interpret control panel&lt;/a&gt;, see &lt;a href=" interpret="" panel<="">, see <a a="" control="" href="Interpret control panel&lt;/a&gt;, see &lt;a href=" interpret="" panel<="">, see <a a="" control="" href="Interpret control panel&lt;/a&gt;, see &lt;a href=" interpret="" panel<="">, see <a a="" control="" href="Interpret control panel&lt;/a&gt;, see &lt;a href=" interpret="" panel<="">, see <a a="" control="" href="Interpret control panel&lt;/a&gt;, see &lt;a href=" interpret="" panel<="">, see <a a="" control="" href="Interpret control panel&lt;/a&gt;, see &lt;a href=" interpret="" panel<="">, see <a a="" control="" href="Interpret control panel&lt;/a&gt;, see &lt;a href=" interpret="" panel<="">, see <a a="" control="" href="Interpret control panel&lt;/a&gt;, see &lt;a href=" interpret="" panel<="">, see <a a="" control="" href="Interpret control panel&lt;/a&gt;, see &lt;a href=" interpret="" panel<="">, see <a a="" control="" href="Interpret control panel&lt;/a&gt;, see &lt;a href=" interpret="" panel<="">, see </a></a></a></a></a></a></a></a></a></a></a></a></a></a></a></a></a></a></a></a></a> |  |  |  |  |  |

# **Power subsystem**

#### Power-on checks

The basic product functions should start up when the product is plugged into an electrical outlet and the power switch is pushed to the *on* position. If the product does not start, use the information in this section to isolate and solve the problem.

#### Power-on troubleshooting overview

Turn on the product power. If the control panel display remains blank, random patterns display, or asterisks remain on the control panel display, perform power-on checks to find the cause of the problem.

During normal operation, the main cooling fan begins to spin briefly after the product power is turned on. Place your hand over the holes in the left-side cover, near the formatter. If the fan is operating, you will feel air passing out of the product. You can also lean close to the product and hear the fan operating. You can also place your hand over the hole in the right-rear lower corner. If the fan is operating, you should feel air being drawn into the product. When this fan is operational, the DC side of the power supply is functioning correctly.

After the fan is operating, the main motor turns on (unless the right or front cover is open, a jam condition is sensed, or the paper-path sensors are damaged). You might be able to visually and audibly determine if the main motor is turned on.

If the fan and main motor are operating correctly, the next troubleshooting step is to isolate print engine, formatter, and control panel problems. Perform an engine test (see <u>Engine-test button on page 244</u>). If the formatter is damaged, it might interfere with the engine test. If the engine-test page does not print, try removing the formatter and then performing the engine test again. If the engine test is then successful, the problem is almost certainly with the formatter, the control panel, or the cable that connects them.

If the control panel is blank when you turn on the product, check the following items.

- 1. Make sure that the product is plugged directly into an active electrical outlet (not a power strip) that delivers the correct voltage.
- 2. Make sure that the power switch is in the *on* position.
- 3. Make sure that the fan runs briefly, which indicates that the power supply is operational.
- 4. Make sure that the control panel display wire harness is connected.
- 5. Make sure that the formatter is seated and operating correctly. Turn off the product and remove the formatter. Reinstall the formatter, and then verify that the heartbeat LED is flashing.
- 6. Remove any HP Jetdirect or other EIO cards, and then try to turn the product on again.
- NOTE: If the control panel display is blank, but the main cooling fan runs briefly after the product power is turned on, try printing an engine-test page to determine whether the problem is with the control-panel display, formatter, or other product components. See <a href="Engine-test button on page 244">Engine-test button on page 244</a>.

### **Power-on timing (approximate)**

- 00.00 seconds; power-button LED illuminates
- 00.10 seconds; control panel backlight illuminates (dim) and engine noises begin
- 00:14 seconds; memory count appears on the control-panel display and fans rotate at high speed

- 00:36 seconds; HP logo appears on the control-panel display
- 00:60 seconds; engine noises stop (you can run engine test at this point)
- 00:83 seconds; Initializing continues
- 00:85 fans rotate at slow speed
- 00:90 seconds; product enters the Ready state

# **Tools for troubleshooting**

The section describes the tools that can help you solve problems with your device.

# Individual component diagnostics

## **LED** diagnostics

LED, engine, and individual diagnostics can identify and troubleshoot product problems.

### **Understand lights on the formatter**

Three LEDs on the formatter indicate that the product is functioning correctly.

| 1 | Formatter connectivity LED (lit when formatter is correctly seated) |
|---|---------------------------------------------------------------------|
| 2 | HP Jetdirect LEDs                                                   |
| 3 | Heartbeat LED                                                       |

#### **HP Jetdirect LEDs**

The embedded HP Jetdirect print server has two LEDs. The yellow LED indicates network activity, and the green LED indicates the link status. A blinking yellow LED indicates network traffic. If the green LED is off, a link has failed.

For link failures, check all the network cable connections. In addition, you can try to manually configure the link settings on the embedded print server by using the product control-panel menus.

- 1. Press the Home button .
- Press the down arrow ▼ to highlight the CONFIGURE DEVICE menu, and then press the OK button
- 3. Press the down arrow ▼ to highlight the I/O menu, and then press the OK button.

- Press the down arrow ▼ to highlight the EMBEDDED JETDIRECT MENU option, and then press the OK button.
- 5. Press the down arrow ▼ to highlight the **LINK SPEED** menu, and then press the OK button.
- 6. Select the appropriate link speed, and then press the OK button.

#### **Heartbeat LED**

The heartbeat LED indicates that the formatter is functioning correctly. While the product is initializing after you turn it on, the LED blinks rapidly, and then turns off. When the product has finished the initialization sequence, the heartbeat LED pulses on and off.

# **Engine diagnostics**

This section provides an overview of the engine diagnostics that are available in the HP Color LaserJet Enterprise CP4020-CP4520 Series product. The product contains extensive internal diagnostics that help in troubleshooting print quality, paper path, noise, component, and timing issues.

#### **Defeating interlocks**

Different tests can be used to isolate different types of issues. For component or noise isolation, you can run the diagnostic test when the front and right doors are open. To operate the product with the doors open, the door switch levers must be depressed to simulate a closed-door position.

**WARNING!** Be careful when performing printer diagnostics to avoid risk of injury. Only trained service personnel should open and run the diagnostics with the covers removed. Never touch any of the power supplies when the printer is turned on.

- Open the right and front doors.
- 2. Insert a folded piece of paper into the right-door switch slot.

Figure 3-1 Diagnostic test (1 of 2)

3. Insert a folded piece of paper into each slot at the same time until the product is in a **Ready** state.

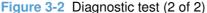

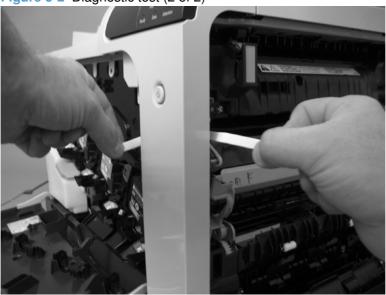

#### Disable cartridge check

Use this diagnostic test to print internal pages or send an external job to the product when one or more print cartridges are removed or exchanged. Consumable supply errors are ignored while the product is in this mode. When the product is in this mode, you can navigate the menus and print internal pages or send an external print job to the product. This test can be used isolate problems, such as noise, and to isolate print-quality problems that are related to individual print cartridges.

NOTE: Color cartridges are not keyed and can be interchanged. The black print cartridge is keyed and cannot fit into any other position. An error will display on the control panel if a print cartridge is installed in the wrong position. The **SUPPLIES STATUS** menu will explain which print cartridge is misplaced.

**NOTE:** Do not remove or exchange print cartridges and image drums until after you start the disable cartridge check diagnostic.

- 1. Press the Home 🏠 button.
- Press the down arrow ▼ to highlight DIAGNOSTICS, and then press the OK button.
- Press the down arrow ▼ to highlight DISABLE CARTRIDGE CHECK, and then press the OK button.

To exit this diagnostic test, press Stop and then select **EXIT DIAGNOSTICS**.

#### **Engine-test button**

To verify that the product engine is functioning, print an engine test page. Use a small pointed object to depress the test-page switch located on the rear of the product. The test page should have a series of

horizontal lines. The test page can use only Tray 2 as the paper source, so make sure that paper is loaded in Tray 2.

Figure 3-3 Engine-test button

# Paper-path test

This diagnostic test generates one or more test pages that you can use to isolate the cause of jams.

To isolate a problem, specify which input tray to use, specify whether to use the duplex path, and specify the number of copies to print. Multiple copies can be printed to help isolate intermittent problems. The following options become available after you start the diagnostic feature:

- PRINT TEST PAGE. Run the paper-path test from the default settings: Tray 2, no duplex, and one copy. To specify other settings, scroll down the menu and select the setting, and then scroll back up and select PRINT TEST PAGE to start the test.
- SOURCE. Select Tray 1, Tray 2, or the optional tray.
- DUPLEX. Enable or disable two-sided printing.
- **COPIES**. Set the numbers of copies to be printed; the choices are 1,10, 50, 100, or 500.
- 1. Press the Home 🏠 button.
- 2. Press the down arrow ▼ to highlight **DIAGNOSTICS**, and then press the OK button.
- 3. Press the down arrow ▼ to highlight PAPER PATH TEST, and then press the OK button.
- 4. Select the paper-path test options for the test you want to run.

## Manual sensor test (special-mode test)

Use this diagnostic test to manually test the product sensors and switches. Each sensor is represented by a letter and number on the control panel display.

- Press the Home button .
- Press the down arrow ▼ to highlight the **DIAGNOSTICS** menu, and then press the OK button.
- Press the down arrow ▼ to highlight the MANUAL SENSOR TEST option, and then press the OK button.

To exit this diagnostic, press the Stop button ⊗, and then select **EXIT DIAGNOSTICS**.

Menus cannot be opened during this test, so the OK button serves the same function as the Stop button

Table 3-3 Manual sensor diagnostic tests

| Sensor or switch name                          | Sensor or switch number |
|------------------------------------------------|-------------------------|
| A TOP (top of page) sensor                     | SR20                    |
| B loop 1 sensor                                | SR14                    |
| C loop 2 sensor                                | SR15                    |
| D fuser delivery sensor                        | SR5                     |
| E duplex re-pickup sensor                      | SR22                    |
| F output bin full sensor                       | SR6                     |
| G                                              | Not used                |
| Н                                              | Not used                |
| I developer alienation                         | SR11                    |
| J fuser pressure-release sensor                | SR7                     |
| K primary transfer-roller-disengagement sensor | SR9                     |
| L media sensor                                 | SR21                    |
| M front door open                              | SW5                     |
| N right door open                              | SW6                     |

When performing these tests, watch for the corresponding bit to toggle from 1 to 0 or 0 to 1. It can take a few seconds for bits to toggle.

Table 3-4 Default state of bits

| Label | Α | В | С | D | E | F | G | Н | I | J | K | L | М | N |
|-------|---|---|---|---|---|---|---|---|---|---|---|---|---|---|
| Bit   | 1 | 1 | 1 | 1 | 0 | 0 | 0 | 0 | 0 | 1 | 0 |   | 0 | 0 |

## A TOP (top of page) sensor

- 1. Open the right door.
- 2. Insert a piece of paper to activate the TOP sensor.

Figure 3-4 Test the TOP sensor (1 of 2)

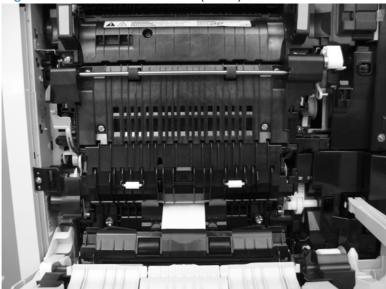

NOTE: Open the registration shutter to verify the paper activates the sensor.

Figure 3-5 Test the TOP sensor (2 of 2)

- 3. Check the control-panel display for sensor response.
- **4.** If there is no response, replace the registration assembly. See Registration assembly on page 128.

### B and C loop sensors

- 1. Open the right door.
- 2. Lower the secondary transfer assembly.
- 3. Slowly insert a piece of paper at the entrance of the fuser to activate the B and C loop sensors underneath the fuser.

Figure 3-6 Test the loop sensors

- 4. Check the control-panel display for a sensor response.
- 5. If there is no response, replace fuser. See Fuser on page 85.

### D fuser delivery sensor

- Open the right-door assembly. 1.
- 2. Lower the secondary transfer assembly.
- Remove the fuser, and then verify that the sensor flag on the fuser moves freely. If the sensor flag does not move freely, replace the fuser. See Fuser on page 85.

Figure 3-7 Test the fuser delivery sensor (1 of 2)

Insert a piece of paper to activate the fuser delivery sensor.

Figure 3-8 Test the fuser delivery sensor (2 of 2)

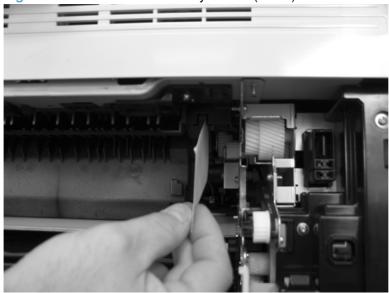

- Check the control-panel display for a sensor response.
- 6. If there is no response, replace the fuser delivery sensor.

# E duplex re-pickup sensor

- 1. Open the right door.
- Lift the secondary-transfer assembly.
- 3. Press the flag to activate the sensor.

Figure 3-9 Test the duplex re-pickup sensor

- Check the control-panel display for sensor response.
- If there is no response, replace the registration assembly. See Registration assembly on page 128.

### F output bin full sensor

- NOTE: The front-top, rear-top, and right-front covers have been removed for clarity.
  - 1. Lift the flapper on the delivery assembly to move the output-bin full sensor flag.

Figure 3-10 Test the output-bin-full sensor

- 2. Check the control-panel display for sensor response.
- 3. If there is no response, remove the right-front cover (see Right-front cover on page 103) and verify that the flag is moving. If not, replace the delivery assembly. See Delivery assembly on page 145. If the sensor is malfunctioning, replace the sensor.

### I developer alienation

This sensor is located inside the main-drive assembly and cannot be accessed for direct manual testing. To test this sensor, do the following.

- 1. Access the manual-sensor test menu and select sensor test I.
- 2. Locate connector J112 on the DC controller PCA.

**CAUTION:** ESD sensitive component.

Disconnect connector J112. The value shown on the control-panel display changes from "0" to "1" if the sensor is properly functioning.

## J fuser pressure-release sensor

- 1. Open the right-door assembly.
- Lower the secondary transfer assembly. 2.
- Remove the fuser.
- Insert a piece of paper to activate the fuser pressure-release sensor.

Figure 3-11 Test the fuser pressure-release sensor

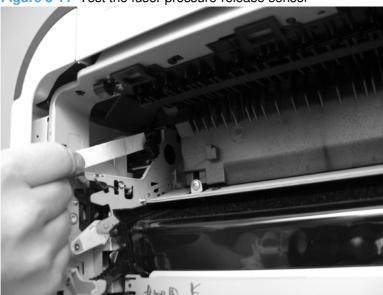

- Check the control-panel display for sensor response.
- If there is no response, replace fuser pressure-release sensor.

### K primary transfer-roller-disengagement sensor

- NOTE: The front-top, rear-top, and right-front covers have been removed for clarity.
  - 1. Open the right-door assembly.
  - 2. Lower the secondary transfer assembly, and then remove the fuser and ITB.
  - 3. Rotate the gear (callout 1) to move the flag (callout 2). If the flag does not move, replace the ITB.

Figure 3-12 Test the primary transfer-roller-disengagement sensor (1 of 4)

Figure 3-13 Test the primary transfer-roller-disengagement sensor (2 of 4)

| 4. | From inside the ITB cavity, press up on the primary-transfer-roller-disengagement flag to activate the sensor.          |
|----|----------------------------------------------------------------------------------------------------|
|    | Figure 3-14 Test the primary transfer-roller-disengagement sensor (3 of 4)                                              |
|    |                                                                                                    |
|    |                                                                                                    |
|    |                                                                                                    |
|    |                                                                                                    |
|    |                                                                                                    |
|    |                                                                                                    |
| 5. | Check the control-panel display for sensor response.                                                                    |
| 6. | If there is no response, remove the rear-top cover (see Rear-top cover on page 102) and verify that the flag is moving. |
|    | Figure 3-15 Test the primary transfer-roller-disengagement sensor (4 of 4)                                              |
|    |                                                                                                    |
|    |                                                                                                    |
|    |                                                                                                    |
|    |                                                                                                    |
|    |                                                                                                    |
|    |                                                                                                    |
| 7. | If the flag moves correctly, replace the sensor.                                                                        |
|    | in the mag merce contest, replace the contest.                                                                          |
|    |                                                                                                    |
|    |                                                                                                    |

#### L media sensor

1. You cannot test this sensor with a manual sensor test. Test using the paper-path sensors test. See Paper-path sensors test on page 273.

Figure 3-16 Media sensor

- Access the paper-path sensors test.
- 3. Print a configuration page.
- 4. The media sensor (on the registration assembly) detects the type of media as it passes the sensor. The control-panel display changes based on the media type.
  - NOTE: The following are examples only. The value that will display depends on the type of media being used to print the page.
    - **3**; displays if the media type is OHT
    - 4; displays if the media type is Soft gloss
    - 1; displays if the media type is HP multipurpose paper
    - **D**; displays if the media type is Premium Choice 32lb

#### M front-door switch

1. Open the front-door assembly to disengage the front-door switch.

Figure 3-17 Test the front-door switch

- 2. Close the front-door assembly, and then check the control panel on the product for sensor response.
  - TIP: You can leave the front door open and use a slender blade screw driver or pencil to activate the switch.
- 3. If there is no response, replace the front-door switch.

# N right-door switch

1. Open the right-door assembly to disengage the right-door switch.

Figure 3-18 Test the right door switch

- 2. Close the right-door assembly, or use your finger to depress the switch flag, and check the control panel on the product for sensor response.
- 3. If there is no response, replace the right-door switch.

## Manual sensor test 2 (special-mode test)

Use this test to test paper-path sensors and the paper-size switches manually. The following illustrations and table show the locations of these sensors.

- Press the Home button .
- 2. Press the down arrow ▼ to highlight the **DIAGNOSTICS** menu, and then press the OK button.
- Press the down arrow ▼ to highlight the MANUAL SENSOR TEST 2 option, and then press the OK button.

Table 3-5 Manual sensor test 2 diagnostic tests

| Sensor or switch name                                       | Sensor or switch number     |
|-------------------------------------------------------------|-----------------------------|
| O Tray 1 paper present sensor                               | SR8                         |
| P Tray 2 paper present sensor                               | SR25                        |
| Q Tray 2 paper surface 1 and 2 sensors                      | SR23 and SR24               |
| R Tray 2 paper size switches                                | SW4                         |
| S Tray 3 paper present sensor                               | SR3 (paper feeder)          |
| T Tray 3 feed sensor                                        | SR4 (paper feeder)          |
| U Tray 3 paper surface 1 and 2 sensors                      | SR1 and SR2 (paper feeder)  |
| V Tray 3 paper size switches                                | SW2 (paper feeder)          |
| W Tray 4 paper present sensor                               | SR6 (paper feeder)          |
| X Tray 4 feed sensor                                        | SR7 (paper feeder)          |
| Y Tray 4 paper surface 1 and 2 sensors                      | SR5 and SR8 (paper feeder)  |
| Z Tray 4 paper size switches                                | SW3 (paper feeder)          |
| a Tray 5 paper present sensor                               | SR11 (paper feeder)         |
| b Tray 5 feed sensor                                        | SR10 (paper feeder)         |
| c Tray 5 paper surface 1 and 2 sensor                       | SR9 and SR12 (paper feeder) |
| d Tray 5 paper size switches                                | SW4 (paper feeder)          |
| The following items cannot be tested using the manual senso | r test.                     |
| 5 V laser and 24 V interlock switches                       | SW1 and SW2                 |
| Power switch                                                | SW3                         |
| New ITB sensor                                              | SR10                        |
| Tray 3, 4, and 5 right door switch                          | SW1 (paper feeder)          |

To perform these tests, do the following:

- Remove the appropriate tray.
- Watch for the corresponding bit to toggle from 1 to 0 or 0 to 1. It can take a few seconds for bits to toggle.

Table 3-6 Default state of bits

| Label | 0 | Р | Q | R | S | Т | U | V | W | Х | Υ | Z | а | b | С | d |
|-------|---|---|---|---|---|---|---|---|---|---|---|---|---|---|---|---|
| Bit   | 1 | 1 | 1 | 1 | 1 | 0 | 1 | 1 | 1 | 0 | 1 | 1 | 1 | 0 | 1 | 1 |

Test each switch individually.

# O Tray 1 paper present sensor

- 1. Open Tray 1.
- 2. Toggle the Tray 1 paper-present sensor flag.

Figure 3-19 Test the Tray 1 media-present sensor

- 3. Check the control-panel display for sensor response.
- 4. If there is no response, replace Tray 1.

## P Tray 2 paper present sensor

- 1. Remove Tray 2.
- Toggle the tray 2 paper-present sensor flag.

Figure 3-20 Test the tray 2 paper-present sensor

- Check the control-panel display for sensor response.
- If there is no response, replace the cassette-pickup assembly. See <u>Tray-pickup assembly</u> on page 180.

# Q Tray 2 paper surface 1 and 2 sensors

- 1. Remove the tray.
- 2. In the tray cavity, press the tray-closed tab to release the flag, and then toggle the flag.

Figure 3-21 Tray 2 paper surface 1 and 2

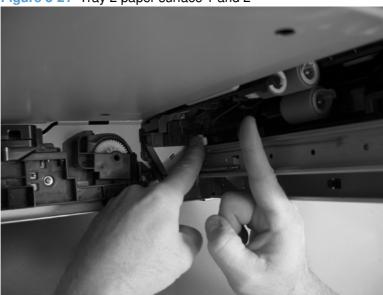

- 3. Check the control-panel display for sensor response.
- 4. If there is no response, replace the cassette-pickup assembly. See <u>Tray-pickup assembly on page 180</u>.

#### R Tray 2 paper size switches

- NOTE: These switches also detect cassette presence. If these switches fail, the message TRAY <X> OPEN could appear on the control-panel display.
  - 1. Remove the tray. From inside the tray cavity, push any of the three buttons.

Figure 3-22 Test the Tray 2 paper size switches

- 2. Check the control-panel display for sensor response.
- 3. If there is no response, replace the lifter assembly. See <u>Lifter base assembly on page 175</u>.

#### S Tray 3 paper present sensor

See P Tray 2 paper present sensor on page 262.

## T Tray 3 feed sensor

- 1. Remove the tray.
- Insert a piece of paper between the rollers to activate the feed sensor.
  - ☆ TIP: Use stiff paper when performing this test (for example a business card or index card).

Figure 3-23 Test the Tray 3 feed sensor

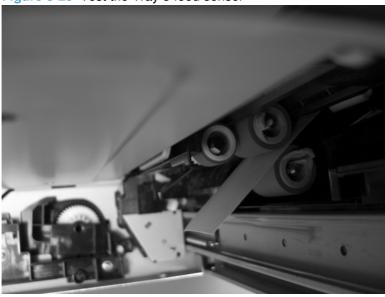

- Check the control-panel display for sensor response.
- If no response, replace the cassette-pickup assembly. See Tray-pickup assembly on page 180.

#### U Tray 3 paper surface 1 and 2 sensors

See Q Tray 2 paper surface 1 and 2 sensors on page 263.

## V Tray 3 paper size switches

See R Tray 2 paper size switches on page 264.

#### W Tray 4 paper present sensor

See P Tray 2 paper present sensor on page 262.

#### X Tray 4 feed sensor

See T Tray 3 feed sensor on page 265.

#### Y Tray 4 paper surface 1 and 2 sensors

See Q Tray 2 paper surface 1 and 2 sensors on page 263.

# **Z** Tray 4 paper size switches

See R Tray 2 paper size switches on page 264.

## a Tray 5 paper present sensor

See P Tray 2 paper present sensor on page 262.

## b Tray 5 feed sensor

See T Tray 3 feed sensor on page 265.

## c Tray 5 paper surface 1 and 2 sensors

See Q Tray 2 paper surface 1 and 2 sensors on page 263.

## d Tray 5 paper size switches

See R Tray 2 paper size switches on page 264.

## 5V laser and 24V interlock and logic switches (and power switch)

#### **Location and testing**

- 1. Press the power switch to turn the product off then on to test the switch function.
- 2. Remove the right-front cover. See Right-front cover on page 103.
- 3. Locate the link arms (callout 1) on the front and right doors (and access ports in the covers; callout 2) that actuate the front- and right-door interlock switch (behind the right-front cover).

2

1

2

1

| 4.        | Open and close the doors to make sure that the interlock switches are correctly functioning. The following figures show the interlock switch position with the front and right doors open and closed. |
|-----------|----------------------------------------------------------------------------------------------------|
|           |                                                                                                    |
|           |                                                                                                    |
|           |                                                                                                    |
|           |                                                                                                    |
|           |                                                                                                    |
|           |                                                                                                    |
|           |                                                                                                    |
|           |                                                                                                    |
|           |                                                                                                    |
|           |                                                                                                    |
|           |                                                                                                    |
|           |                                                                                                    |
|           |                                                                                                    |
|           |                                                                                                    |
|           |                                                                                                    |
|           |                                                                                                    |
|           |                                                                                                    |
|           |                                                                                                    |
| Defeating |                                                                                                    |
| •         | Front-door safety switch                                                                                                    |
|           | <ul> <li>Fold a stiff piece of paper, for example a business card or index card, into a 10 mm (.375 in) strip, and then wedge the strip into the opening at the front of the product.</li> </ul>      |
|           |                                                                                                    |
|           |                                                                                                    |
|           |                                                                                                    |
|           |                                                                                                    |
|           |                                                                                                    |

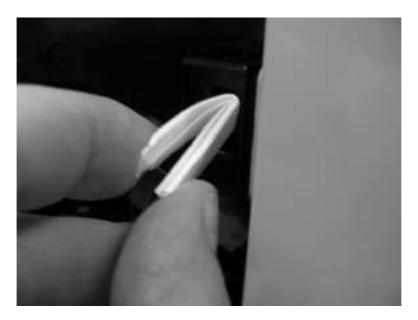

# Front-door logic switch

Fold a stiff piece of paper, for example a business card or index card, into a 10 mm (.375 in) strip with a bend at the end, and insert the strip into the opening at the front of the product.

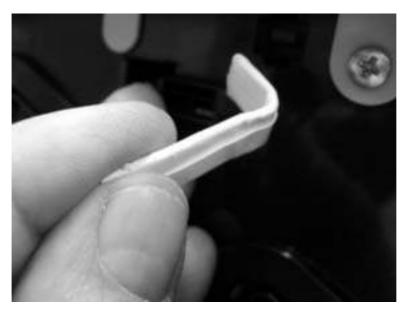

#### Right-door safety switch

• Fold a stiff piece of paper, for example a business card or index card, into a 10 mm (.375 in) strip, and then insert the strip into the opening at the right of the product.

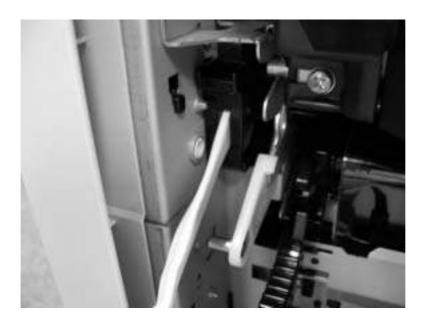

- Right-door logic switch
  - Use masking tape to keep the switch flag depressed.
  - ☆ TIP: You might have to use two pieces of tape to overcome the tension return spring on the flag.

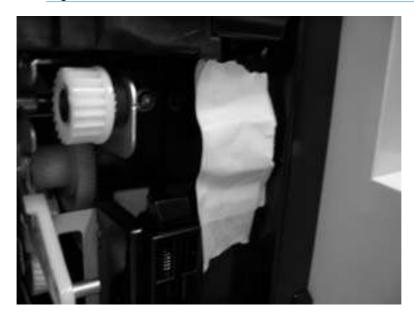

#### **New ITB sensor**

- NOTE: This sensor cannot be tested, but you can inspect the sensor, actuator, and the flag on the ITB for damage.
  - 1. Remove the existing ITB.
  - Inspect the new ITB sensor. Press the actuator on the sensor toward the cyan print cartridge to verify that the actuator moves.

Figure 3-24 Test the new ITB sensor

- 3. On the new ITB, locate and inspect the new ITB flag (callout 1).
  - TIP: The new ITB flag is only present prior to installation. To see the flag on a previously installed ITB, insert the end of a paperclip in the hole just below the handle (callout 2) and then rotate the ITB alienation gear (callout 3).

Figure 3-25 Test the new ITB sensor

#### Tray 3, 4, and 5 right door switch

- NOTE: There is no manual sensor test for this sensor.
  - Open the paper feeder right door. Check the control-panel display for the CLOSE LOWER RIGHT DOOR message. If the message does not display, open the door and inspect the flag for damage (callout 1).
  - Insert a piece of paper to activate the sensor. If there is no response, replace the switch.
  - NOTE: Make sure that the door flag (callout 1) is not damaged or missing.

Figure 3-26 Test the right door switch

## Paper-path sensors test

This test displays the status of each paper-path sensor and allows viewing of sensor status while printing internal pages.

- 1. Press the Home 🏠 button.
- 2. Press the down arrow ▼ to highlight the **DIAGNOSTICS**, menu and then press the OK button.
- Press the down arrow ▼ to highlight the PAPER PATH SENSORS option, and then press the OK button.
- 4. Select the paper-path test options for the test you want to run.
- NOTE: Print an internal page to view sensor activity.

Table 3-7 Paper-path sensors diagnostic tests

| Sensor name                                    | Sensor number |
|------------------------------------------------|---------------|
| A TOP (top of page) sensor                     | SR20          |
| B loop 1 sensor                                | SR14          |
| C loop 2 sensor                                | SR15          |
| D fuser delivery sensor                        | SR5           |
| E duplex re-pick up sensor                     | SR22          |
| F output bin full sensor                       | SR6           |
| G                                              | Not used      |
| Н                                              | Not used      |
| I developer alienation                         | SR11          |
| J fuser pressure-release sensor                | SR7           |
| K primary transfer-roller-disengagement sensor | SR9           |
| L media sensor                                 | SR21          |

NOTE: The value for this test varies depending on the type of media used for the test. For example, a "1" displays for HP Multi-purpose paper; a "D" displays for HP Premium Choice 32lb paper.

#### Print/stop test

Use this diagnostic test to isolate the cause of problems such as image-formation defects and jams within the engine. During this test you can stop the paper anywhere along the product paper path. The test can be programmed to stop printing internal pages or an external print job when the paper reaches a certain position. The test can also be programmed to stop from 0 to 60,000 ms. If the timer is set to a value that is greater than the job-print time, you can recover the product in one of two ways.

- After the print job is completed press Stop to return to the DIAGNOSTICS menu before the timer times out.
- After the timer times out, press Stop. Activate the door switch to restart the engine and return it to a normal state.

When the timer trips, the control panel display shows the message **PRINTING STOPPED To continue press OK**. Pressing Home will print the previously selected job. If you do not want the previous job to print, press Stop first, and then press Menu.

NOTE: Do not try to perform a print/stop test while the product is calibrating, because you be required to power-cycle the product. If a jam message displays on the control panel during testing, activate the door switch.

#### **Component tests**

#### Component test (special-mode test)

This test activates individual parts independently to isolate problems.

Each component test can be performed once or repeatedly. If you select **CONTINUOUS** from the drop-down menu as the repeat option, the test cycles the component on and off. This process continues for two minutes, and then the test terminates.

- NOTE: The front or side door interlocks must be defeated to run the component tests. Some tests may require that the ITB and print cartridges be removed. The control panel display prompts you to remove some or all cartridges during certain tests.
  - Press the Home button.
  - 2. Press the down arrow ▼ to highlight **DIAGNOSTICS**, and then press the OK button.
  - 3. Press the down arrow ▼ to highlight **COMPONENT TEST**, and then press the OK button.
  - 4. Select the component test options for the test you want to run.

Table 3-8 Component test details

| Component test        | Motor or solenoid number | Comments                                                   |
|-----------------------|--------------------------|------------------------------------------------------------|
| TRANSFER MOTORS       | M1                       | Activates four drum motors and                             |
|                       | M3                       | the ITB motor (M1).                                        |
|                       | M4                       |                                                            |
|                       | M5                       |                                                            |
|                       | M6                       |                                                            |
| BELT ONLY             | M1                       | Activates the ITB motor.                                   |
| CARTRIDGE MOTORS      | M3: yellow               | Activates each drum motor                                  |
|                       | M4: magenta              | sequentially (K, C, M, Y).                                 |
|                       | M5: cyan                 |                                                            |
|                       | M6: black                |                                                            |
| BLACK LASER SCANNER   | M8                       | Activates the black/cyan scanner motor for 10 seconds.     |
| CYAN LASER SCANNER    | M8                       | Activates the black/cyan scanner motor for 10 seconds.     |
| MAGENTA LASER SCANNER | M9                       | Activates the yellow/magenta scanner motor for 10 seconds. |

Table 3-8 Component test details (continued)

| Component test               | Motor or solenoid number  | Comments                                                                                                    |
|------------------------------|---------------------------|----------------------------------------------------------------------------------------------------|
| YELLOW LASER SCANNER         | М9                        | Activates the yellow/magenta scanner motor for 10 seconds                                                                                 |
| FUSER MOTOR                  | M2                        | Activate the fuser motor at a specified speed for 10 seconds.                                                                             |
| FUSER PRESSURE RELEASE MOTOR | M2 reverse                | Reverses the fuser motor and pressurizes or depressurizes the fuser.                                                                      |
| ALIENATION MOTOR             | M10                       | Activates CMYK developer alienation in the following sequence: All colors engaged, all colors alienated, K-only engaged, and K alienated. |
| ITB CONTACT ALIENATION MOTOR | M2<br>SL1                 | Activates the fuser motor and primary transfer solenoid to cycle through the ITB alienation stages.                                       |
| TCU MOTOR                    | M12                       | Activates the motor at a specified speed for 10 seconds.                                                                                  |
| TRAY 1 PICKUP SOLENOID       | SL3                       | Activates the solenoid for 10 seconds.                                                                                                    |
| TRAY 2 PICKUP MOTOR          | M13                       | Activates the pickup motor in reverse for 10 seconds.                                                                                     |
| TRAY 2 PICKUP SOLENOID       | SL4                       | Activates the solenoid for 10 seconds.                                                                                                    |
| TRAY 3 PICKUP MOTOR          | M2                        | Activates the motor in the paper-feeder assembly and drives the separation roller for each tray in reverse.                               |
| TRAY 3 PICKUP SOLENOID       | SL1                       | Activates the solenoid for 10 seconds.                                                                                                    |
| TRAY 4 PICKUP MOTOR          | M2                        | Activates the motor in the paper-feeder assembly and drives the separation roller for each tray in reverse.                               |
| TRAY 4 PICKUP SOLENOID       | SL2                       | Activates the solenoid for 10 seconds.                                                                                                    |
| TRAY 5 PICKUP MOTOR          | M2                        | Activates the motor in the paper-feeder assembly and drives the separation roller for each tray in reverse.                               |
| TRAY 5 PICKUP SOLENOID       | SL3                       | Activates the solenoid for 10 seconds.                                                                                                    |
| DUPLEX PICKUP MOTOR          | M11: Duplex reverse motor | Activates the motor at a specified speed for 10 seconds.                                                                                  |

Table 3-8 Component test details (continued)

| Component test                | Motor or solenoid number     | Comments                                                                                                    |
|-------------------------------|------------------------------|----------------------------------------------------------------------------------------------------|
| DUPLEX REFEED CLUTCH SOLENOID | SL2: duplex reverse solenoid | Activates the duplex flapper solenoid for 10 seconds causing the switch-back diverter to move.                                                    |
| REPEAT                        |                              | Allows you to specify the number of times the product sequences. The choices are ONCE (default) and CONTINUOUS. To terminate the test, press STOP |

# **Diagrams**

# **Block diagrams**

Figure 3-27 Product cross section

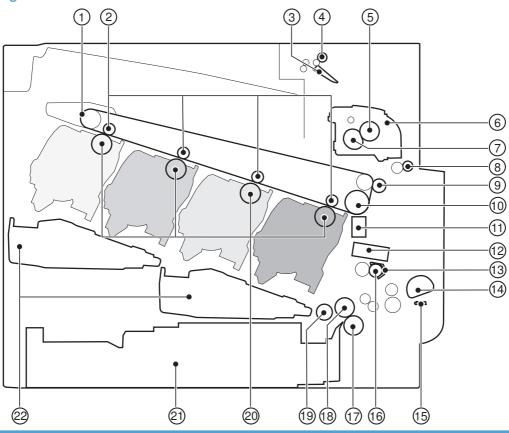

| Item | Description                          | Item | Description                |
|------|--------------------------------------|------|----------------------------|
| 1    | ITB                                  | 12   | Media sensor               |
| 2    | Primary transfer roller              | 13   | Registration shutter       |
| 3    | Duplex flapper (duplex model)        | 14   | MP tray pickup roller      |
| 4    | Duplex reverse roller (duplex model) | 15   | MP tray separation pad     |
| 5    | Pressure roller                      | 16   | Registration roller        |
| 6    | Fuser                                | 17   | Cassette separation roller |
| 7    | Fuser sleeve                         | 18   | Cassette feed roller       |
| 8    | Duplex feed roller (duplex model)    | 19   | Cassette pickup roller     |
| 9    | Secondary transfer roller            | 20   | Photosensitive drum        |
| 10   | ITB drive roller                     | 21   | Cassette                   |
| 11   | RD sensor                            | 22   | Laser/scanner assembly     |

Figure 3-28 Optional paper feeder (1 x 500-sheet)

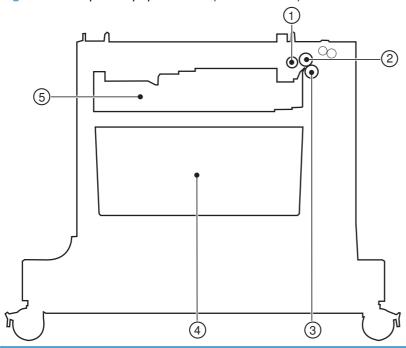

| Item | Description       |
|------|-------------------|
| 1    | Pickup roller     |
| 2    | Feed roller       |
| 3    | Separation roller |
| 4    | Storage space     |
| 5    | Cassette          |

Figure 3-29 Optional paper feeder (3 x 500-sheet)

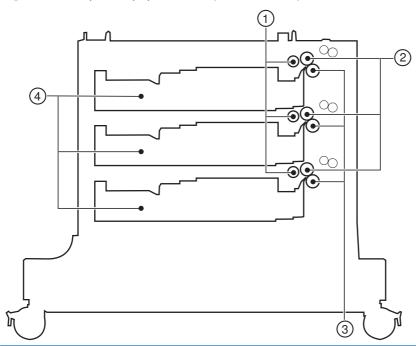

| Item | Description       |
|------|-------------------|
| 1    | Pickup roller     |
| 2    | Feed roller       |
| 3    | Separation roller |
| 4    | Cassette          |

# Plug/jack locations

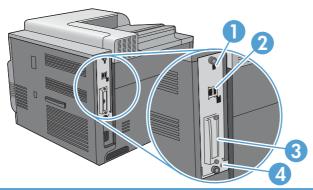

| 1 | Hi-speed USB 2.0 printing port                         |
|---|--------------------------------------------------------|
| 2 | Local area network (LAN) ethernet (RJ-45) network port |
| 3 | EIO interface expansion slot                           |
| 4 | Slot for a cable-type security lock                    |

Figure 3-30 Formatter PCA

Table 3-9 Formatter PCA

| Item | Description         |
|------|---------------------|
| 1    | DIMM slot           |
| 2    | Internal hard drive |
| 3    | USB ports           |
| 4    | EIO slot            |

#### **Location of connectors**

#### **DC** controller connector locations

NOTE: The DC controller has 36 connectors: Five are for FFCs, 27 are for wire harnesses, and four are not used.

Figure 3-31 DC controller connector locations

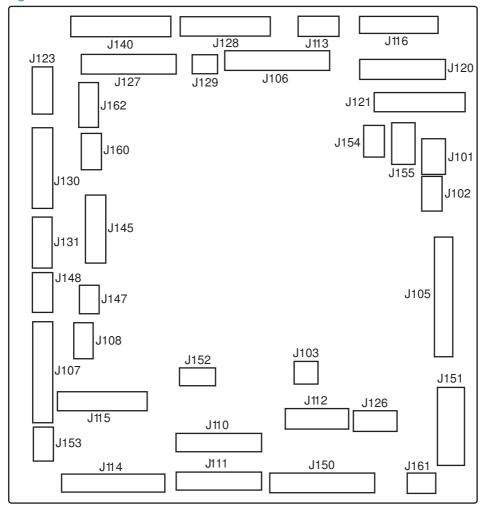

Table 3-10 DC controller connectors

| J101: not used                               | J115: SL4, SL23, SL24, SL25, and HVPS lower              | J145: TOP (top of page) sensor (SR20)  TOP (top of page) sensor (SR20), duplex re-pickup sensor (SR22), and duplex re-pickup clutch (CL1) (HP Color LaserJet CP4525dn, HP Color LaserJet CP4025dn, and HP Color LaserJet CP4525xh only) |
|----------------------------------------------|----------------------------------------------------------|----------------------------------------------------------------------------------------------------|
| <b>J102</b> : not used                       | J116: HVPS upper (FFC)                                   | J147: right-door switch (SW6)                                                                                                    |
| J103: laser scanner temperature sensor (TH4) | J120: yellow drum motor (M3) and magenta drum motor (M4) | J148: MP-tray-media-presence sensor (SR8) and MP-tray pickup solenoid (SL3)                                                                                                    |
| J105: interconnect board (ICB)               | J121: cyan drum motor (M5) and black drum position (M6)  | <b>J150</b> : LVPS                                                                                                    |

Table 3-10 DC controller connectors (continued)

| J106: not used                                                                                                    | J123: fuser motor (M2)                                                                                                    | J151: LVPS                                                   |
|----------------------------------------------------------------------------------------------------|----------------------------------------------------------------------------------------------------|--------------------------------------------------------------|
| J107: Tray 3, 4, and 5 lifter motors (M7), and cassette paper size switch (SW4)                                    | J126: memory tag connector                                                                                                    | J152: 5V interlock switch (SW1)                              |
| J108: environmental sensor                                                                                         | <b>J127</b> : pre-exposure LEDs (rear), fuser delivery sensor (SR5), New ITB sensor (SR10)                                                                                                    | J153: power supply fan (FM1)                                 |
| J110: YM laser (FFC)                                                                                               | J128: Delivery tray media full sensor (SR6), Fuser pressure release sensor (SR7), and pre-exposure LEDs (front)                                                                                                    | J154: not used                                               |
| J111: CK laser (FFC)                                                                                               | J129: front-door switch (SW5)                                                                                                    | J155: Residual toner-feed motor (M12) and delivery fan (FM3) |
| J112: cyan/black scanner motor (M8), yellow/magenta scanner motor (M9), and developing disengagement sensor (SR11) | J130: registration density (RD) sensors (front and rear)                                                                                                    | <b>J160</b> : fuser                                          |
| J113: 24 v to high-voltage power supply (HVPS) upper (FFC)                                                         | J131: media sensors                                                                                                    | J161: LVPS                                                   |
| J114: HVPS lower (FFC)                                                                                             | J140: ITB motor (M1), yellow drum home-position sensor (SR1), magenta drum home-position sensor (SR2), cyan drum home-position sensor (SR3), black drum home-position sensor (SR4), and primary transfer roller disengagement solenoid (SL1) | <b>J162</b> : fuser                                          |

# Controller PCA (1 x 500-sheet and 3 x 500-sheet optional paper feeders)

Figure 3-32 Controller PCA connectors

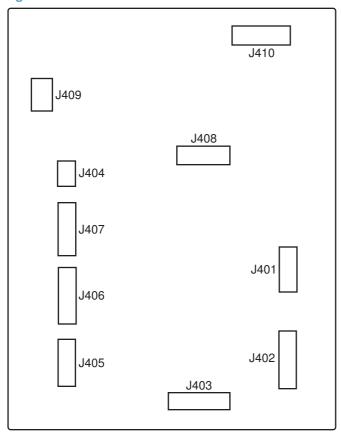

Table 3-11 Controller PCA connectors

| J401: not used                  |
|---------------------------------|
| J402: lifter motor 3 signal     |
| J403: cassette media presence 3 |
| J404: right door open sensor    |
| J405: lifter motor 2 signal     |
| J406: cassette media presence 2 |
| J407: lifter motor 1 signal     |
| J408: cassette media presence 1 |
| J409: pickup motor              |
| J410: communication (command)   |

# **Locations of major components**

Figure 3-33 External component locations

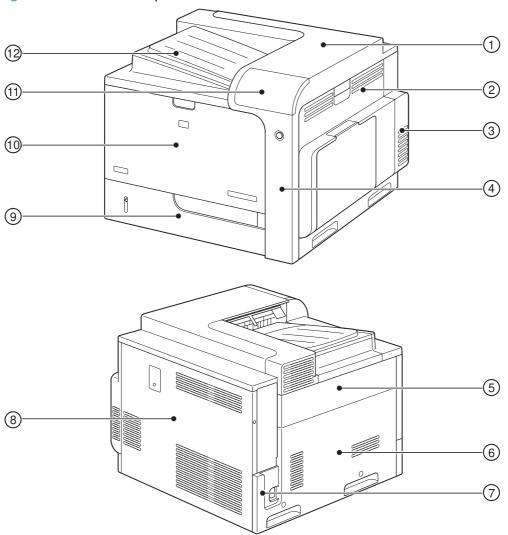

| Item | Description         | Item | Description            |
|------|---------------------|------|------------------------|
| 1    | Rear-top cover      | 7    | Power-supply cover     |
| 2    | Right-door assembly | 8    | Rear cover             |
| 3    | Right-rear cover    | 9    | Tray 2                 |
| 4    | Right-front cover   | 10   | Front-door assembly    |
| 5    | Upper-left cover    | 11   | Control-panel assembly |
| 6    | Left cover          | 12   | Front-top cover        |

Figure 3-34 Major component locations (1 of 3)

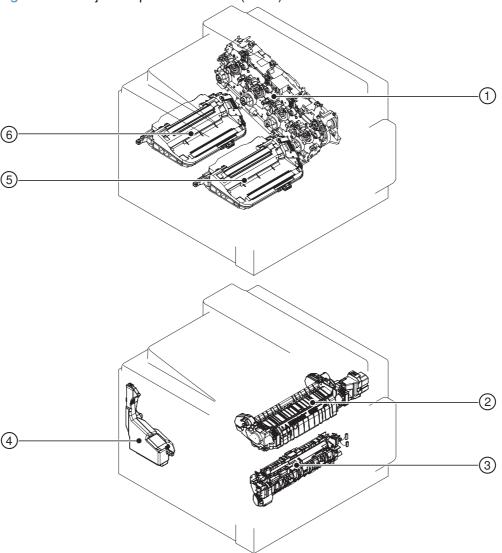

| Item | Description                   |
|------|-------------------------------|
| 1    | Main drive assembly           |
| 2    | Fuser                         |
| 3    | Registration assembly         |
| 4    | Toner collection unit         |
| 5    | Laser/scanner assembly (C/Bk) |
| 6    | Laser/scanner assembly (Y/M)  |

Figure 3-35 Major component locations (2 of 3)

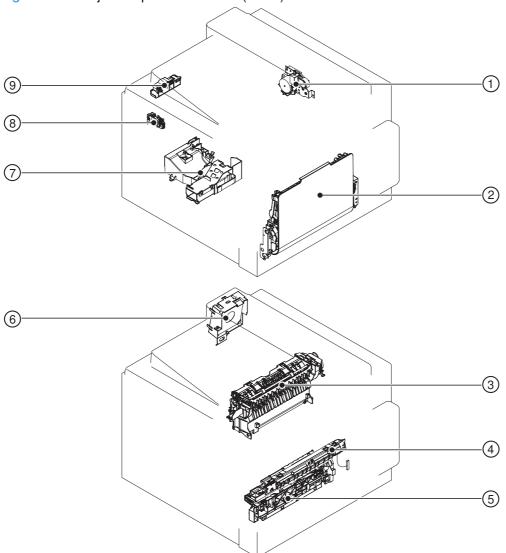

| Item | Description           | Item | Description                |
|------|-----------------------|------|----------------------------|
| 1    | Duplex-drive assembly | 6    | Delivery fan               |
| 2    | MP tray assembly      | 7    | Cartridge fan              |
| 3    | Delivery assembly     | 8    | Residual toner full sensor |
| 4    | RD sensor assembly    | 9    | Residual-toner-feed motor  |
| 5    | Tray-pickup assembly  |      |                            |

Figure 3-36 Major component locations (3 of 3)

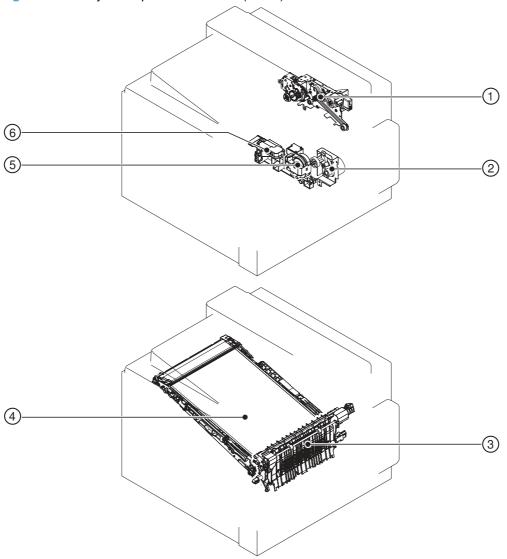

| Item | Description                 |
|------|-----------------------------|
| 1    | Fuser-drive assembly        |
| 2    | Tray-pickup drive assembly  |
| 3    | Secondary transfer assembly |
| 4    | ІТВ                         |
| 5    | Lifter-drive assembly       |
| 6    | Lifter base assembly        |

-(1)16 2

Figure 3-37 Motors, fans, and rollers component locations

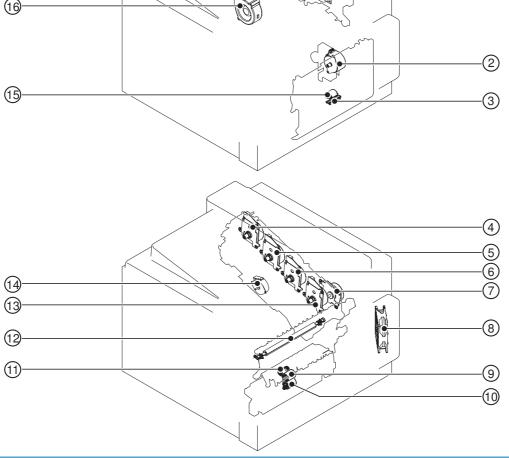

| Ite<br>m | Description           | Item | Description                    |
|----------|-----------------------|------|--------------------------------|
| 1        | Fuser motor           | 9    | Tray 2 feed roller             |
| 2        | Pickup motor          | 10   | Tray 2 separation roller       |
| 3        | Tray 1 separation pad | 11   | Tray 2 pickup roller           |
| 4        | Yellow drum motor     | 12   | Secondary transfer roller      |
| 5        | Magenta drum motor    | 13   | Black drum motor               |
| 6        | Cyan drum motor       | 14   | Developing-disengagement motor |
| 7        | ITB motor             | 15   | Tray 1 pickup roller           |
| 8        | Power supply fan      | 16   | Exhaust fan                    |

Figure 3-38 PCA component locations

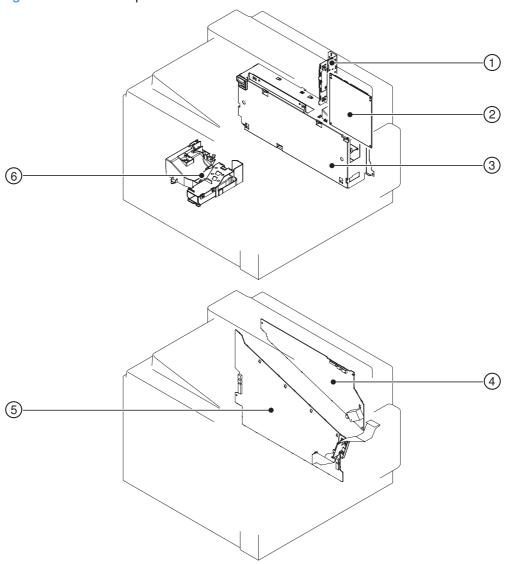

| Item | Description              | Item | Description                              |
|------|--------------------------|------|------------------------------------------|
| 1    | Interconnect board (ICB) | 4    | High-voltage power supply upper (HVPS-T) |
| 2    | DC controller PCA        | 5    | High-voltage power supply lower (HVPS-D) |
| 3    | Low-voltage power supply | 6    | Environment sensor PCA                   |

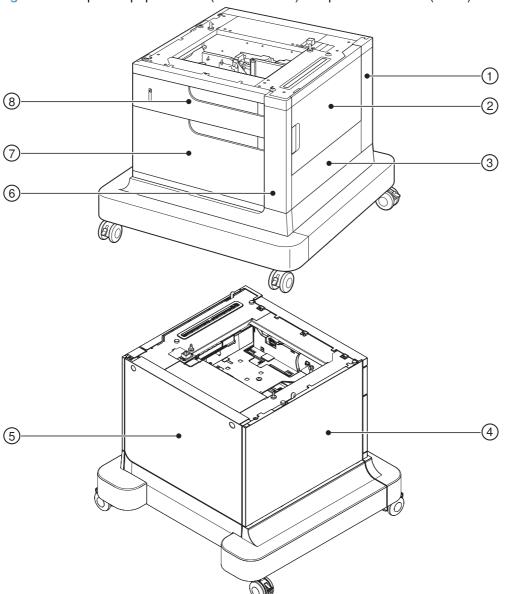

Figure 3-39 Optional paper feeder (1 x 500-sheet) component locations (1 of 2)

| Item | Description      | Item | Description       |
|------|------------------|------|-------------------|
| 1    | Rear-right cover | 5    | Rear cover        |
| 2    | Right door       | 6    | Right front cover |
| 3    | Right cover      | 7    | Front door        |
| 4    | Left cover       | 8    | Tray 3            |

-(3)

Figure 3-40 Optional paper feeder (1 x 500-sheet) component locations (2 of 2)

| Item | Description           | Item | Description          |
|------|-----------------------|------|----------------------|
| 1    | Lifter-drive assembly | 4    | Controller PCA       |
| 2    | Pickup motor          | 5    | Lifter base assembly |
| 3    | Pickup assembly       |      |                      |

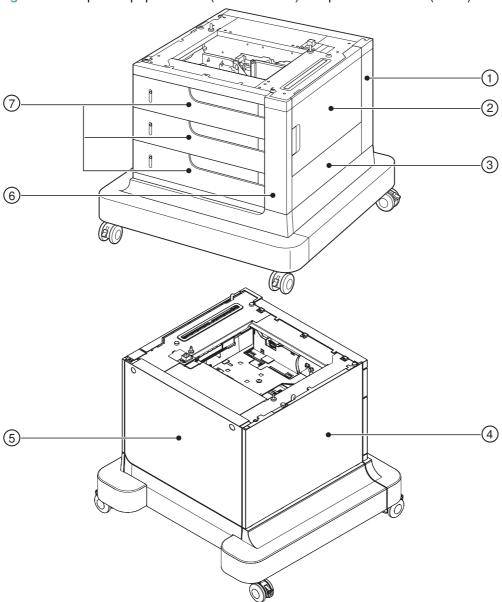

Figure 3-41 Optional paper feeder (3 x 500-sheet) component locations (1 of 2)

| Item | Description      | Item | Description       |
|------|------------------|------|-------------------|
| 1    | Rear right cover | 5    | Rear cover        |
| 2    | Right door       | 6    | Right front cover |
| 3    | Right cover      | 7    | Trays 3, 4, and 5 |
| 4    | Left cover       |      |                   |

3

Figure 3-42 Optional paper feeder (3 x 500-sheet) component locations (2 of 2)

| Item | Description                               | Item | Description                              |
|------|-------------------------------------------|------|------------------------------------------|
| 1    | Lifter-drive assembly (Trays 3, 4, and 5) | 4    | Controller PCA                           |
| 2    | Pickup motor                              | 5    | Lifter base assembly (Trays 3, 4, and 5) |
| 3    | Pickup assembly (Trays 3, 4, and 5)       |      |                                          |

# **General timing chart**

Figure 3-43 General timing chart

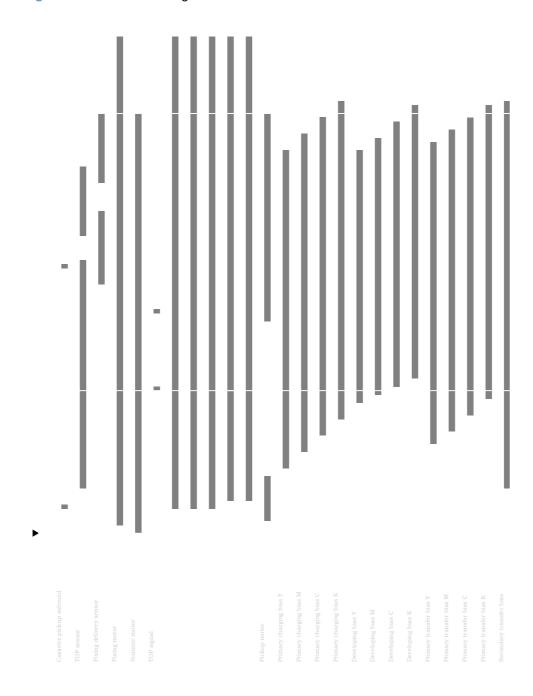

# **Circuit diagrams**

Figure 3-44 General circuit diagram (1 of 2) DC Controller PCA HVT-T 2116 J200 Laser Scanner Unit (Y/M) 23 HVT-D Laser Scanner Unit (C/Bk)

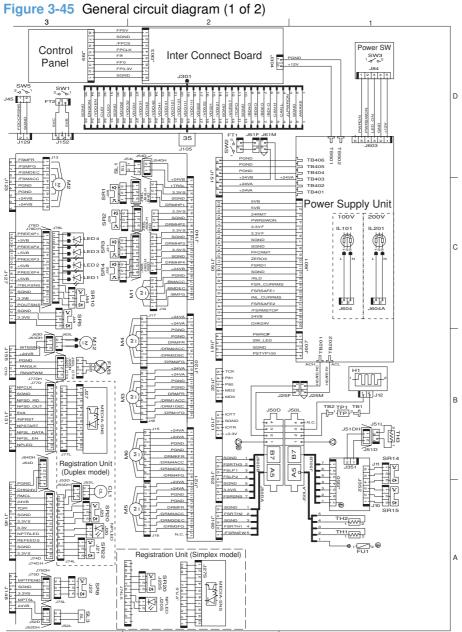

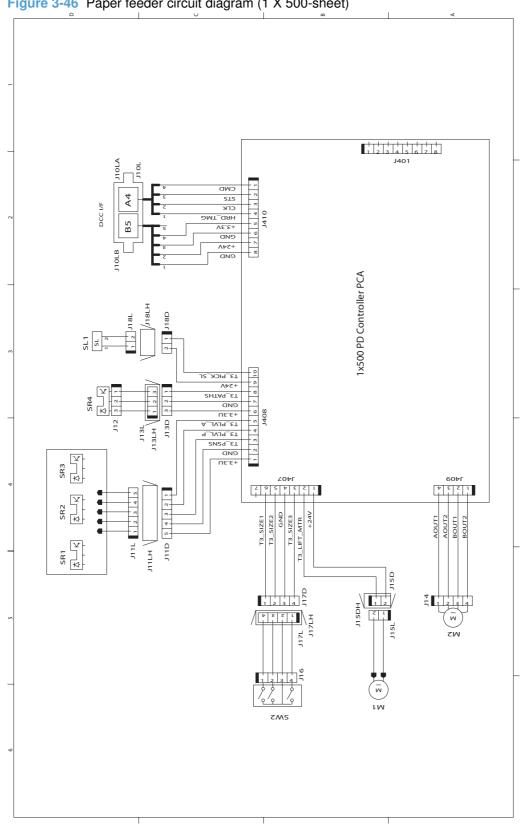

Figure 3-46 Paper feeder circuit diagram (1 X 500-sheet)

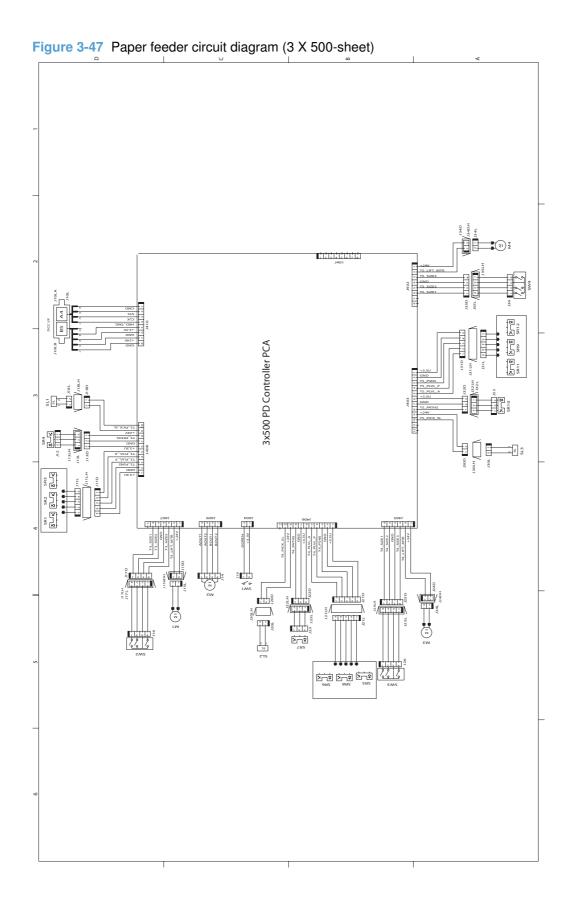

## **HP Easy Printer Care**

## **Open the HP Easy Printer Care software**

Use one of the following methods to open the HP Easy Printer Care software:

- On the Start menu, select Programs, select Hewlett-Packard, select HP Easy Printer Care, and then click Start HP Easy Printer Care.
- In the Windows system tray (in the lower-right corner of the desktop), double-click the HP Easy Printer Care icon.
- Double-click the desktop icon.

### **HP Easy Printer Care software sections**

HP Easy Printer Care software can provide information about multiple HP products that are on your network as well as any products that are directly connected to your computer. Some of the items that are in the following table might not be available for every product.

The Help button (?) in the upper-right corner of each page provides more detailed information about the options on that page.

| Section                                                                                 | Options                                                                                                    |  |  |
|-----------------------------------------------------------------------------------------|----------------------------------------------------------------------------------------------------|--|--|
| Device List tab                                                                         | Devices list: Shows the products that you can select.                                                                                                    |  |  |
| When you open the software, this is the first page that appears.                        | <b>NOTE:</b> The product information appears either in list form or as icons, depending on the setting for the <b>View as</b> option.                                                                                                    |  |  |
| NOTE: To return to this page from any tab, click <b>My HP Printers</b> in the left side | The information on this tab includes current alerts for the product.                                                                                                    |  |  |
| of the window.                                                                          | <ul> <li>If you click a product in the list, the HP Easy Printer Care opens the<br/>Overview tab for that product.</li> </ul>                                                                                                    |  |  |
| Compatible Printers                                                                     | Provides a list of all the HP products that support HP Easy Printer Care software.                                                                                                    |  |  |
| Find Other Printers window  Add more products to the  My HP Printers list               | Click the <b>Find Other Printers</b> link in the <b>Devices</b> list to open the <b>Find Other Printers</b> window. The <b>Find Other Printers</b> window provides a utility that detects other network printers so that you can add them to the <b>My HP Printers</b> list and then monitor those products from your computer.                                         |  |  |
| Overview tab  Contains basic status information for the product                         | • <b>Device Status</b> section: This section shows product-identification information and the product status. It indicates product-alert conditions, such as when a print cartridge has reached is estimated end of life. After you correct a problem with the product, click the refresh button <b>②</b> in the upper-right corner of the window to update the status. |  |  |
|                                                                                         | <ul> <li>Supplies Status section: Shows detailed supplies status, such as the estimated life remaining in the print cartridge and the status of the paper that is loaded in each tray.</li> </ul>                                                                                                    |  |  |
|                                                                                         | <ul> <li>Supplies Details link: Opens the supplies status page to view more detailed<br/>information about product supplies, ordering information, and recycling<br/>information.</li> </ul>                                                                                                    |  |  |

| Section                                                                                                    | Options                                                                                                    |  |
|----------------------------------------------------------------------------------------------------|----------------------------------------------------------------------------------------------------|--|
| Support tab  Provides links to support information                                                                                            | <ul> <li>Device Status section: This section shows product-identification information and the product status. It indicates product-alert conditions, such as a print cartridge that is at its estimated end of life. After you correct a problem with the product, click the refresh button  in the upper-right corner of the window to update the status.</li> </ul>    |  |
|                                                                                                    | <ul> <li>Device Management section: Provides links to information about HP Easy<br/>Printer Care, to advanced product settings, and to product usage reports.</li> </ul>                                                                                                    |  |
|                                                                                                    | <ul> <li>Troubleshooting and Help: Provides links to tools that you can use to resolve<br/>problems, to online product support information, and to online HP experts.</li> </ul>                                                                                                    |  |
| Settings tab                                                                                                    | About: Provides general information about this tab.                                                                                                    |  |
| Configure product settings, adjust print-<br>quality settings, and find information                                                           | <ul> <li>General: Provides information about the product, such as the model number,<br/>serial number, and the settings for date and time, if they are available.</li> </ul>                                                                                                    |  |
| about specific product features  NOTE: This tab is not available for                                                                          | <ul> <li>Information Pages: Provides links to print the information pages that are<br/>available for the product.</li> </ul>                                                                                                    |  |
| some products.                                                                                                    | <ul> <li>Capabilities: Provides information about product features, such as duplexing,<br/>the available memory, and the available printing personalities. Click Change<br/>to adjust the settings.</li> </ul>                                                                                                    |  |
|                                                                                                    | <ul> <li>Print Quality: Provides information about print-quality settings. Click<br/>Change to adjust the settings.</li> </ul>                                                                                                    |  |
|                                                                                                    | <ul> <li>Trays / Paper: Provides information about the trays and how they are<br/>configured. Click Change to adjust the settings.</li> </ul>                                                                                                    |  |
|                                                                                                    | <ul> <li>Restore Defaults: Provides a way to restore the product settings to the factory<br/>defaults. Click Restore to restore the settings to the defaults.</li> </ul>                                                                                                    |  |
| HP Proactive Support  NOTE: This item is available from the Overview and Support tabs.                                                        | When enabled, HP Proactive Support routinely scans your printing system to identify potential problems. Click the <b>more info</b> link to configure how frequently the scans occur. This page also provides information about available updates for product software, firmware, and HP printer drivers. You can accept or decline each recommended update.              |  |
| Supplies Ordering button  Click the Supplies Ordering button on any tab to open the Supplies Ordering window, which provides access to online | <ul> <li>Ordering list: Shows the supplies that you can order for each product. To order a certain item, click the Order check box for that item in the supplies list. You can sort the list by product, or by the supplies that need to be ordered the soonest. The list contains supplies information for every product that is in the My HP Printers list.</li> </ul> |  |
| supplies ordering.  NOTE: This item is available from the Overview and Support tabs.                                                          | <ul> <li>Shop Online for Supplies button: Opens the HP SureSupply Web site in a new browser window. If you have checked the Order check box for any items, the information about those items can be transferred to the Web site, where you will receive information on options for purchasing your selected supplies.</li> </ul>                                         |  |
|                                                                                                    | • <b>Print Shopping List</b> button: Prints the information for the supplies that have the <b>Order</b> check box selected.                                                                                                    |  |

| Section                                                                                                    | Options                                                                                                    |
|----------------------------------------------------------------------------------------------------|----------------------------------------------------------------------------------------------------|
| Alert Settings link  NOTE: This item is available from the Overview and Support tabs.                                                                                              | Click Alert Settings to open the Alert Settings window, in which you can configure alerts for each product.  Alerting is on or off: Activates or deactivates the alerts feature.  Printer Alerts: Select the option to receive alerts for critical errors only, or for any error.  Job Alerts: For products that support it, you can receive alerts for specific print jobs. |
| Color Access Control  NOTE: This item is available only for HP color products that support Color Access Control.  NOTE: This item is available from the Overview and Support tabs. | Use this feature to permit or restrict color printing.                                                                                                    |

## Internal print-quality test pages

## **Print-quality-troubleshooting pages**

Use the built-in print-quality-troubleshooting pages to help diagnose and solve print-quality problems.

- Press the Home button.
- 2. Press the down arrow ▼ to highlight **DIAGNOSTICS**, and then press the OK button.
- 3. Press the down arrow ▼ to highlight PQ TROUBLESHOOTING, and then press the OK button to print the pages.

The product returns to the **Ready** state after printing the print-quality-troubleshooting pages. Follow the instructions on the pages that print out.

Figure 3-48 Print-quality troubleshooting procedure

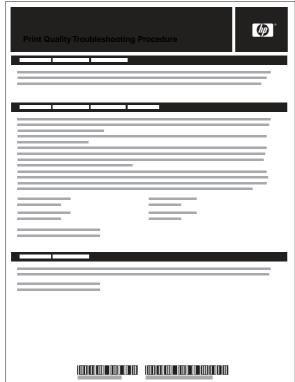

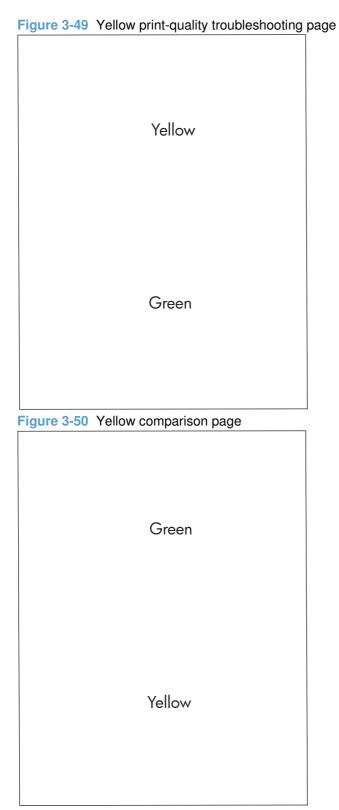

Yellow cannot be easily seen unless combined with cyan, so half of each page is yellow and the other half is an amplified version of yellow problems (green half). Compare the yellow on page one with the corresponding green on page two for defects. You can also check the cyan page for defects.

| Figure 3-51 Bl     | ack print-quality troubleshooting | page                                                                                                    |
|--------------------|-----------------------------------|----------------------------------------------------------------------------------------------------|
|                    |                                   |                                                                                                    |
| 1. Grids           |                                   | The grids are in inches and millimeters. They are label with letters and numbers so that defects can be described by position and by distance between repeats.                                                                                                    |
| 2. Color plane reg | istration (CPR) bars              | After printing, the box with no extra color in each area on each page shows how far off the CPR of that color is. Each page has two process direction areas and three scan direction areas that are labeled x and y and 1–11. The page should be fed by the long edge. Each square from the center equals 42 microns. |
| 3. Color ramp pate | ches                              | Used to detect offset for the OPC or developer in the image drum or offset in the fuser.                                                                                                    |

NOTE: To get further assistance in print quality troubleshooting, go to <a href="https://www.hp.com/support/">www.hp.com/support/</a> cljcp4025 or www.hp.com/support/cljcp4525 and select PQ Troubleshooting Tools.

## **Diagnostics page**

Use the diagnostics page to evaluate problems with color plane registration, EP parameters, and print quality.

- Press the Home 🏠 button. 1.
- 2. Press the down arrow ▼ to highlight **DIAGNOSTICS**, and then press the OK button.
- 3. Press the down arrow ▼ to highlight PRINT DIAGNOSTICS PAGE, and then press the OK button to print the page.

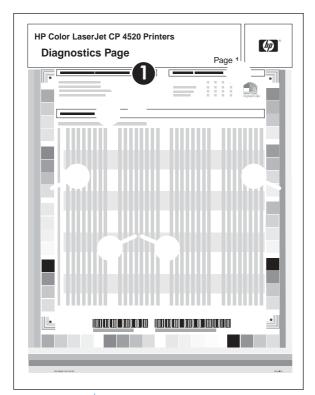

| 1 | Calibration information  |
|---|--------------------------|
| 2 | Parameters               |
| 3 | Color density            |
| 4 | Color plane registration |
| 5 | Primary colors           |
| 6 | Secondary colors         |
| 7 | Temperature values (22M) |
| 8 | Humidity values (22N)    |

## **Cleaning page**

### Create and use the cleaning page

- 1. Press the Home button .
- 2. Press the up arrow or down arrow ▲/▼ to highlight the **CONFIGURE DEVICE** menu, and then press the OK button.
- Press the up arrow or down arrow ▲/▼ to highlight the PRINT QUALITY menu, and then press the OK button.
- 4. If the product does not have automatic two-sided printing, press the up arrow or down arrow ▲/▼ to highlight the **CREATE CLEANING PAGE** option, and then press the OK button. If the product has automatic two-sided printing, go to step 5.
- 5. Press the up arrow or down arrow ▲/▼ to highlight the PROCESS CLEANING PAGE option, and then press the OK button.
- 6. Discard the printed page. The task is complete.

### **Configuration page**

Depending on the model, up to three pages print when you select **PRINT CONFIGURATION**. In addition to the main configuration page, an embedded Jetdirect configuration page prints.

#### **Configuration page**

Use the configuration page to view current product settings, to help troubleshoot product problems, or to verify installation of optional accessories, such as memory (DIMMs), paper trays, and printer languages.

- 1. Press the Home 🏠 button.
- 2. Press the down arrow ▼ to highlight INFORMATION, and then press the OK button.
- 3. Press the down arrow ▼ to highlight PRINT CONFIGURATION, and then press the OK button.

The message **PRINTING CONFIGURATION** displays on the control panel until the product finishes printing the configuration page. The product returns to the **Ready** state after printing the configuration page.

NOTE: If the product is configured with EIO cards (for example, an HP Jetdirect Print Server) or an optional hard-disk drive, an additional configuration page will print that provides information about those devices.

Figure 3-52 Configuration page

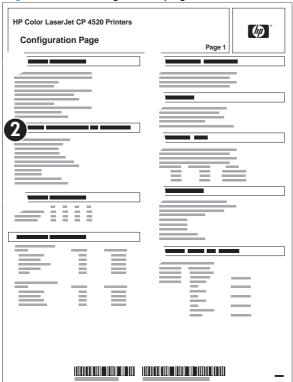

- 1 Printer information
- 2 Installed personalities and options
- 3 Color density
- 4 Calibration information

| 5 | Memory                  |
|---|-------------------------|
| 6 | Event log               |
| 7 | Security                |
| 8 | Paper trays and options |

### **HP** embedded Jetdirect page

The second configuration page is the HP embedded Jetdirect page, which contains the following information:

Figure 3-53 HP embedded Jetdirect page

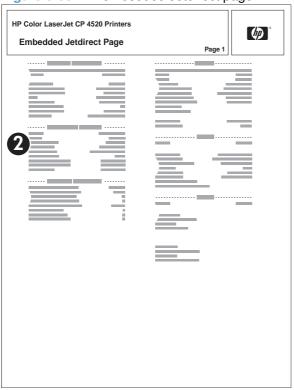

- 1 HP Jetdirect Configuration indicates the product status, model number, hardware firmware version, port select, port configuration, auto negotiation, manufacturing identification, and manufactured date.
- 2 Security Settings information
- 3 Network Statistics indicates the total packets received, unicast packets received, bad packets received, framing errors received, total packets transmitted, unsendable packets, transmit collisions, and transmit late collisions.
- 4 TCP/IP information, including the IP address
- 5 IPv4 information
- 6 **IPv6** information

Always make sure the status line under the HP Jetdirect configuration lines indicates "I/O Card Ready".

## **Embedded protocol page**

The embedded protocol page contains the following information:

Figure 3-54 Embedded protocol page

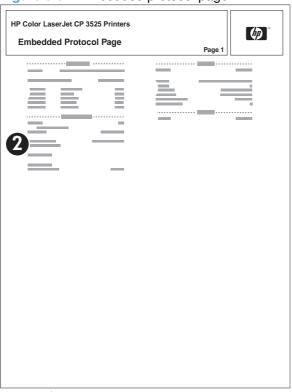

| 1 | IPX/SPX        |
|---|----------------|
| 2 | Novell/NetWare |
| 3 | AppleTalk      |
| 4 | DLC/LLC        |

### Finding important information on the configuration pages

Certain information, such as the firmware date codes, the IP address, and the e-mail gateways, is especially helpful while servicing the product. This information is on the various configuration pages.

Table 3-12 Important information on the configuration pages

| Type of information                                                                                                    | Specific information                                          | Configuration page                                                                                          |
|----------------------------------------------------------------------------------------------------|---------------------------------------------------------------|----------------------------------------------------------------------------------------------------|
| Firmware date codes  When you use the remote firmware upgrade procedure, all of these firmware components are upgraded.                                                                                                    | DC controller                                                 | Look on the main configuration page, under "Device Information."                                            |
|                                                                                                    | Firmware datecode                                             | Look on the main configuration page, under "Device Information."                                            |
|                                                                                                    | Embedded Jetdirect firmware version                           | Look on the embedded Jetdirect page, under "HP Jetdirect Configuration."                                    |
| Accessories and internal storage  All optional devices that are installed on the product should be listed on the main configuration page.  In addition, separate pages print for the optional paper handling devices and the fax accessory. These pages list more-detailed information for those devices. | External disk (optional)                                      | Look on the main configuration page, under "Installed Personalities and Options." Shows model and capacity. |
|                                                                                                    | Embedded HP Jetdirect                                         | Look on the main configuration page, under "Installed Personalities and Options." Shows model and ID.       |
|                                                                                                    | Total RAM                                                     | Look on the main configuration page, under "Memory."                                                        |
|                                                                                                    | Duplex unit                                                   | Look on the main configuration page, under "Paper Trays and Options."                                       |
| Additional 500-sheet feeders                                                                                                    | Additional 500-sheet feeders                                  | Look on the main configuration page, under "Paper Trays and Options."                                       |
| Engine cycles and event logs                                                                                                    | Engine cycles                                                 | Look on the main configuration page, under "Device Information."                                            |
| Total page counts and maintenance kit counts are important for ongoing product maintenance.                                                                                                    |                                                               | under Device mormation.                                                                                     |
| The configuration page lists only the three most recent errors. To see a list of the 50 most recent errors, print an event log from the <b>DIAGNOSTICS</b> menu.                                                                                                    |                                                               |                                                                                                    |
| Pages since last maintenance (print engine maintenance count)                                                                                                    | Pages since last maintenance (print engine maintenance count) | Look on the main configuration page, under "Device Information."                                            |
| Event-log information                                                                                                    | Event-log information                                         | Look on the main configuration page, under "Event log."                                                     |

## **Color-band test**

The color-band test page shows bands of colors that can indicate whether or not the product is producing colors correctly.

- Press the Home 🏠 button. 1.
- Press the down arrow ▼ to highlight **DIAGNOSTICS**, and then press the OK button.
- 3. Press the down arrow ▼ to highlight COLOR BAND TEST, and then press the OK button.
- Press the down arrow ▼ to highlight **PRINT TEST PAGE**, and then press the OK button.

# **Print-quality troubleshooting tools**

## Repetitive defects ruler

If defects repeat at regular intervals on the page, use this ruler to identify the cause of the defect. Place the top of the ruler at the first defect. The marking that is beside the next occurrence of the defect indicates which component needs to be replaced.

Figure 3-55 Repetitive defects ruler

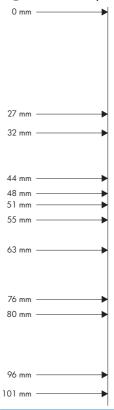

| Distance between defects | Product components that cause the defect |
|--------------------------|------------------------------------------|
| 27 mm                    | Print cartridge                          |
| 32 mm                    | Print cartridge                          |
| 44 mm                    | Transfer unit                            |
| 48 mm                    | Print cartridge                          |
| 51 mm                    | Transfer roller                          |
| 55 mm                    | Print engine                             |
| 63 mm                    | Transfer unit                            |
| 76 mm                    | Print cartridge                          |
| 76 mm                    | Fuser                                    |
| 80 mm                    | Fuser                                    |
| 96 mm                    | Print engine                             |
| 101 mm                   | Print engine                             |

### Calibrate the product

Calibration is a product function that optimizes print quality. If you experience any image-quality problems, calibrate the product.

- Press the Home button .
- Press the down arrow ▼ to highlight the CONFIGURE DEVICE menu, and then press the OK button.
- 3. Press the down arrow ▼ to highlight the PRINT QUALITY menu, and then press the OK button.
- 4. Press the down arrow ▼ to highlight the FULL CALIBRATE NOW or QUICK CALIBRATE NOW setting, and then press the OK button.
  - FULL CALIBRATE NOW: takes about three minutes and performs color plane registration, drum speed adjustment, and Dmax and Dhalf adjustments. Use FULL CALIBRATE NOW if colors are misaligned or appear blurry. FULL CALIBRATE NOW runs automatically after a new transfer belt is installed. FULL CALIBRATE NOW must be run manually after a laser scanner is replaced.
  - QUICK CALIBRATE NOW: takes approximately 1 minute and performs Dmax and Dhalf
    calibrations. Use QUICK CALIBRATE NOW if colors are wrong, highlights are missing, or if
    colors are too dark or too light.

## **Control panel menus**

### **Control panel menus**

You can control the product by changing settings in the menus on the product control panel. Use the control panel to access features not supported by the printer driver or software application, and to configure trays for paper size and type.

#### **Show Me How menu**

The **SHOW ME HOW** menu prints pages that provide more information about the product. You can print the pages and keep them near the product for convenient reference.

**To display:** Press the Home button **\( \frac{1}{10} \)**, and then select the **SHOW ME HOW** menu.

| Item                         | Explanation                                                                                          |
|------------------------------|----------------------------------------------------------------------------------------------------|
| CLEAR JAMS                   | Provides instructions for clearing jams on the product.                                              |
| LOAD TRAYS                   | Provides instructions for loading and configuring trays.                                             |
| LOAD SPECIAL MEDIA           | Provides instructions for loading special print media such as envelopes, transparencies, and labels. |
| LOAD MEDIA 4 X 6 (10 X 15CM) | Provides instructions for loading 4 x 6 media.                                                       |
| PRINT BOTH SIDES             | Provides instructions for printing on both sides of the paper (duplex printing).                     |
| SUPPORTED PAPER              | Provides a list of the supported paper and print media.                                              |
| PRINT HELP GUIDE             | Prints a page that shows links to additional help on the Web.                                        |

### Retrieve job menu

Use the **RETRIEVE JOB** menu to view listings of all stored jobs.

| Item                  | Sub-item | Sub-item | Description                                                                                                    |
|-----------------------|----------|----------|----------------------------------------------------------------------------------------------------|
| NO STORED JOBS        |          |          | This message appears if no jobs are currently stored on the product.                                            |
| <user name=""></user> |          |          | Each user who has stored jobs is listed by name. Select the appropriate user name to see a list of stored jobs. |

| Item | Sub-item            | Sub-item         | Description                                                                                                    |
|------|---------------------|------------------|----------------------------------------------------------------------------------------------------|
|      | ALL JOBS (WITH PIN) | PRINT            | This message appears if a user has two                                                                                                    |
|      |                     | PRINT AND DELETE | or more stored jobs that require a PIN. If PRINT or PRINT AND DELETE is                                                                                                    |
|      |                     | • COPIES         | selected then the PIN will be requested.  If the jobs have different PINs, only the                                                                                                    |
|      |                     | • JOB            | jobs with the PIN entered will be printed.<br>If the PIN does not match any of the jobs,                                                                                                    |
|      |                     | CUSTOM VALUE     | an error message is displayed.                                                                                                    |
|      |                     | DELETE           | Either the <b>PRINT</b> option or the <b>PRINT AND DELETE</b> option displays, depending on the type of jobs listed. If the stored jobs are Personal or Proof and Hold jobs, <b>PRINT AND DELETE</b> is displayed. These jobs are deleted after they are printed. If <b>PRINT</b> is displayed, there is at least one Quick Copy or standard stored job. When <b>PRINT</b> is selected, any Personal or Proof and Hold jobs in the list will be printed and deleted. |
|      |                     |                  | When <b>PRINT</b> or <b>PRINT AND DELETE</b> is selected, the <b>COPIES</b> option allows you to specify the number of copies of the job to print. The default is 1 and the range is from 1 to 3,200.                                                                                                    |
|      |                     |                  | The following copy options are also available:                                                                                                    |
|      |                     |                  | <ul> <li>Select the JOB option to print the<br/>number of copies specified in the<br/>driver.</li> </ul>                                                                                                    |
|      |                     |                  | <ul> <li>Select the CUSTOM VALUE option<br/>to specify the number of copies of<br/>the job to be printed. The number of<br/>copies that were specified in the<br/>driver are multiplied by the number<br/>of copies specified on the control<br/>panel. For example, if you specified<br/>two copies in the driver and specify<br/>two copies on the control panel, a<br/>total of four copies of the job are<br/>printed.</li> </ul>                                |

| Item | Sub-item                 | Sub-item                                | Description                                                                                                    |
|------|--------------------------|-----------------------------------------|----------------------------------------------------------------------------------------------------|
|      | ALL JOBS (NO PIN)        | PRINT PRINT AND DELETE                  | This message appears if a user has two or more stored jobs that do not require a PIN.                                                                                                    |
|      |                          | COPIES     JOB     CUSTOM VALUE  DELETE | Either the PRINT option or the PRINT AND DELETE option displays, depending on the type of jobs listed. If the stored jobs are Personal or Proof and Hold jobs, PRINT AND DELETE is displayed. These jobs are deleted after they are printed. If PRINT is displayed, there is at least one Quick Copy or standard stored job. When PRINT is selected, any Personal or Proof and Hold jobs in the list will be printed and deleted.  When PRINT or PRINT AND DELETE is selected, the COPIES option allows you to specify the number of copies of the job to print. The default is 1 and the range is from 1 to 3,200.  The following copy options are also available:  Select the JOB option to print the number of copies specified in the driver.  Select the CUSTOM VALUE option to specify the number of copies of the job to be printed. The number of copies that were specified in the driver are multiplied by the number of copies specified on the control panel. For example, if you specified two copies in the driver and specify two copies on the control panel, a total of four copies of the job are printed. |
|      | <job name="" x=""></job> | PRINT PRINT AND DELETE  COPIES DELETE   | Each individual job for the user is listed by name.  Either the PRINT option or the PRINT AND DELETE option displays, depending on the type of jobs listed. If PRINT AND DELETE is displayed, all of the stored jobs are either Personal or Proof and Hold jobs. These jobs are deleted after they are printed. If PRINT is displayed, there is at least one Quick Copy or Standard stored job. If there are any Personal or Proof and Hold jobs they will be printed and deleted, even though the PRINT option was selected.  When PRINT or PRINT AND DELETE is selected, a COPIES option allows you to specify the number of copies of the job to print. The default is 1 and the range is from 1 to 3,200.                                                                                                    |

#### Information menu

Use the **INFORMATION** menu to access and print specific product information.

| Item                       | Description                                                                                                    |
|----------------------------|----------------------------------------------------------------------------------------------------|
| PRINT MENU MAP             | Prints the control-panel menu map, which shows the layout and current settings of the control-panel menu items.                                                                      |
| PRINT CONFIGURATION        | Prints the product configuration pages, which show the printer settings and installed accessories.                                                                                   |
| PRINT SUPPLIES STATUS PAGE | Prints the approximate remaining life for the supplies; reports statistics on total number of pages and jobs processed, serial number, page counts, and maintenance information.     |
|                            | HP provides approximations of the remaining life for the supplies as a customer convenience. The actual remaining supply levels might be different than the approximations provided. |
| SUPPLIES STATUS            | Displays the approximate status of the print cartridges, transfer kit, fuser kit, and toner collection unit in a scrollable list. Press the OK button to open help for each item.    |
| PRINT USAGE PAGE           | Prints a count of all paper sizes that have passed through the product; lists whether they were simplex, duplex, monochrome, or color; and reports the page count.                   |
| PRINT COLOR USAGE JOB LOG  | Prints the color-use statistics for the printer.                                                                                                    |
| PRINT DEMO PAGE            | Prints a demonstration page.                                                                                                    |
| PRINT RGB SAMPLES          | Prints color samples for different RGB values. Use the samples as a guide for matching printed colors.                                                                               |
| PRINT CMYK SAMPLES         | Prints color samples for different CMYK values. Use the samples as a guide for matching printed colors.                                                                              |
| PRINT FILE DIRECTORY       | Prints the name and directory of files stored in the product.                                                                                                    |
| PRINT PCL FONT LIST        | Prints the available PCL fonts.                                                                                                    |
| PRINT PS FONT LIST         | Prints the available PS fonts.                                                                                                    |

### Paper handling menu

Use this menu to configure input trays by size and type. It is important to correctly configure the trays with this menu before you print for the first time. This menu also appears when you close Trays 2-5 and press the OK button after the prompt to set the paper size and type.

**To display:** Press the Home button **\( \lambda \)**, and then select the **PAPER HANDLING** menu.

NOTE: If you have used other HP LaserJet product models, you might be accustomed to configuring Tray 1 to First mode or Cassette mode. On HP Color LaserJet Enterprise CP4020-CP4520 Series printers, setting Tray 1 to ANY SIZE and ANY TYPE is equivalent to First mode. Setting Tray 1 to a setting other than ANY SIZE or ANY TYPE is equivalent to Cassette mode.

| Menu item                                       | Value                              | Description                                                                                                    |
|-------------------------------------------------|------------------------------------|----------------------------------------------------------------------------------------------------|
| TRAY 1 SIZE                                     | A list of available sizes appears. | Allows you to configure the paper size for Tray 1. The default is <b>ANY SIZE</b> . See the product user guide for a complete list of available sizes.                                                             |
| TRAY 1 TYPE                                     | A list of available types appears. | Allows you to configure the paper type for Tray 1. The default is <b>ANY TYPE</b> . See the product user guide for a complete list of available types.                                                             |
| TRAY <x> SIZE  X = 2 or optional 3, 4, or 5</x> | A list of available sizes appears. | Allows you to configure the paper size for Tray 2 or optional Tray 3, 4, or 5. These trays can detect the paper size by the guides in the tray. See the product user guide for a complete list of available sizes. |
| TRAY <x> TYPE  X = 2 or optional 3, 4, or 5</x> | A list of available types appears. | Allows you to configure the paper type for Tray 2 or optional Tray 3, 4, or 5. The default is <b>PLAIN</b> . See the product user guide for a complete list of available types.                                    |

## Manage supplies menu

Use this menu to configure how the product alerts you when supplies are approaching the estimated end of life.

To display: Press the Home button  $\ _{\ }$ , and then select the MANAGE SUPPLIES menu.

NOTE: Values that have an asterisk (\*) are the factory-default values. Some menu items have no default.

| Menu item   | Sub-menu item   | Values              | Description                                                                                                    |
|-------------|-----------------|---------------------|----------------------------------------------------------------------------------------------------|
| AT VERY LOW | BLACK CARTRIDGE | STOP                | Select what the product should do when the print cartridge is very                                                                                                    |
|             |                 | PROMPT TO CONTINUE* | near the end of its estimated life.                                                                                                    |
|             |                 | CONTINUE            | <b>STOP</b> : The product stops until you replace the cartridge.                                                                                                    |
|             |                 |                     | PROMPT TO CONTINUE: The product stops until you clear the prompt message. After the prompt message is cleared, there will not be another message indicating that the supply needs to be replaced. |
|             |                 |                     | <b>CONTINUE</b> : The product provides an alert message, but it continues printing. There will not be another message indicating that the supply needs to be replaced.                            |

| Menu item | Sub-menu item         | Values              | Description                                                                                                    |
|-----------|-----------------------|---------------------|----------------------------------------------------------------------------------------------------|
|           | COLOR CARTRIDGES STOP | STOP                | Select what the product should do when the print cartridge is very                                                                                      |
|           |                       |                     | near the end of its estimated life.                                                                                                    |
|           |                       | CONTINUE            | <b>STOP</b> : The product stops until you replace the cartridge.                                                                                        |
|           |                       | PRINT IN BLACK      |                                                                                                    |
|           |                       |                     | <b>PROMPT TO CONTINUE</b> : The product stops until you clear the prompt message.                                                                       |
|           |                       |                     | <b>CONTINUE</b> : The product provides an alert message, but it continues printing.                                                                     |
|           |                       |                     | <b>PRINT IN BLACK</b> : The product prints in black when a color cartridge is near the end of its estimated life.                                       |
|           | TRANSFER KIT          | STOP                | <b>STOP</b> : The product stops until you replace the transfer kit.                                                                                     |
|           |                       | PROMPT TO CONTINUE* | PROMPT TO CONTINUE: The                                                                                                    |
|           |                       | CONTINUE            | product stops until you clear the prompt message.                                                                                                    |
|           |                       |                     | <b>CONTINUE</b> : The product provides an alert message, but it continues printing.                                                                     |
|           | FUSER KIT             | STOP                | <b>STOP</b> : The product stops until you replace the fuser kit.                                                                                        |
|           |                       | PROMPT TO CONTINUE* | PROMPT TO CONTINUE: The                                                                                                    |
|           |                       | CONTINUE            | product stops until you clear the prompt message.                                                                                                    |
|           |                       |                     | <b>CONTINUE</b> : The product provides an alert message, but it continues printing.                                                                     |
|           | TONER COLLECTION UNIT | STOP*               | STOP: The product stops until                                                                                                    |
|           |                       | PROMPT TO CONTINUE  | you replace the toner collection unit.                                                                                                    |
|           |                       | CONTINUE            | <b>PROMPT TO CONTINUE</b> : The product stops until you clear the prompt message.                                                                       |
|           |                       |                     | <b>CONTINUE</b> : The product provides an alert message, but it continues printing.                                                                     |
|           |                       |                     | NOTE: Using a Toner collection unit after a prompt or alert message might result in toner leakage, especially when replacing the Toner collection unit. |

| Menu item        | Sub-menu item                     | Values            | Description                                                                            |
|------------------|-----------------------------------|-------------------|----------------------------------------------------------------------------------------|
| USER DEFINED LOW | · · · · · · · · · · · · · · · · · |                   | Use the arrow buttons to enter                                                         |
|                  | MAGENTA CARTRIDGE                 |                   | the percentage of estimated cartridge life at which you want                           |
|                  | CYAN CARTRIDGE                    |                   | the product to alert you that the cartridge is low.                                    |
|                  | BLACK CARTRIDGE                   |                   |                                                                                        |
|                  | TRANSFER KIT                      | Range from 0–100% | Use the arrow buttons to enter                                                         |
|                  |                                   | Default is 2%     | the percentage of estimated cartridge life at which you want the product to alert you. |
|                  | FUSER KIT                         | Range from 0–100% | Use the arrow buttons to enter the percentage of estimated                             |
|                  |                                   | Default is 2%     | cartridge life at which you want the product to alert you.                             |
| SUPPLY MESSAGES  | LOW MESSAGE                       | ON*               | Select how the product displays                                                        |
|                  |                                   | OFF               | the supply information.                                                                |
|                  |                                   |                   | LOW MESSAGE: Determines whether or not a low supply                                    |
|                  |                                   |                   | message is displayed on the control panel.                                             |
|                  | LEVEL GAUGE                       | ON*               | LEVEL GAUGE: Determines                                                                |
|                  |                                   | OFF               | whether or not a supply level gauge appears on the control panel.                      |

| Menu item          | Sub-menu item | Values             | Description                                                                                                    |
|--------------------|---------------|--------------------|----------------------------------------------------------------------------------------------------|
| RESTRICT COLOR USE |               | ENABLE COLOR*      | This menu item controls the authorization of color printing.                                                                                                    |
|                    |               | COLOR IF ALLOWED   |                                                                                                    |
|                    |               | DISABLE COLOR      | <b>DISABLE COLOR:</b> All jobs sent to the product print only in monochrome.                                                                                     |
|                    |               |                    | <b>ENABLE COLOR</b> : All color pages sent to the product print in color.                                                                                        |
|                    |               |                    | color if allowed: A permissions database is referenced to verify if color pages are printed in color or monochrome.                                              |
| COLOR/BLACK MIX    |               | AUTO*              | These menu selections allow you to balance the trade-off between                                                                                                 |
|                    |               | MOSTLY COLOR PAGES | supply life and performance.                                                                                                    |
|                    |               | MOSTLY BLACK PAGES | <b>AUTO</b> : The product software uses an algorithm based on printing data to achieve the best output.                                                          |
|                    |               |                    | MOSTLY COLOR PAGES: This selection provides the highest performance. If most of the printing is in color, this selection will not negatively affect supply life. |
|                    |               |                    | MOSTLY BLACK PAGES: This selection conserves the most supply life and is the best choice if most of the printing is done in black and white.                     |

### Configure device menu

The CONFIGURE DEVICE menu allows you to change the default printing settings, adjust the print quality, change the system configuration and I/O options, and reset the default settings.

### **Printing menu**

These settings affect only jobs without identified properties. Most jobs identify all of the properties and override the values set from this menu.

To display: Press the Home button 🏠, select the CONFIGURE DEVICE menu, and then select the PRINTING menu.

NOTE: Values that have an asterisk (\*) are the factory-default values. Some menu items have no default.

| Menu item                    | Sub-menu item                                                             | Values                             | Description                                                                                                    |
|------------------------------|---------------------------------------------------------------------------|------------------------------------|----------------------------------------------------------------------------------------------------|
| COPIES                       |                                                                           | Range: 1 - 32000                   | Allows you to set the default number of copies for print jobs. The default number is <b>1</b> .                                                                                                    |
| DEFAULT PAPER SIZE           |                                                                           | A list of available sizes appears. | Allows you to set the default paper size.                                                                                                    |
| DEFAULT CUSTOM PAPER<br>SIZE | <ul><li>UNIT OF MEASURE</li><li>X DIMENSION</li><li>Y DIMENSION</li></ul> |                                    | Allows you to set the default size for any custom print job that does not specify the dimensions. The default unit of measure is                                                                                                    |
| DUPLEX                       | 1 DIMENSION                                                               | OFF*                               | Allows you to enable or disable two-sided printing.  NOTE: This menu is available only on models that have automatic duplexing.                                                                                                    |
| DUPLEX BINDING               |                                                                           | LONG EDGE* SHORT EDGE              | Allows you to change the binding edge for two-sided printing.  NOTE: This menu is available only on models that have automatic duplexing.                                                                                                    |
| OVERRIDE A4/LETTER           |                                                                           | NO<br>YES*                         | Allows you to set the product to print an A4 job on letter-size paper when no tray is configured for A4 paper, or to print on A4-size paper when no tray is configured for letter paper.                                                               |
| MANUAL FEED                  |                                                                           | OFF*<br>ON                         | Setting this option to <b>ON</b> makes <b>MANUAL FEED</b> the default for jobs that do not select a tray. The Autoselect option in the printer driver overrides this option.                                                                           |
| COURIER FONT                 |                                                                           | REGULAR*<br>DARK                   | Allows you to select a version of the Courier font.  The <b>DARK</b> setting is an internal Courier font available on HP LaserJet Series III printers and older.                                                                                       |
| WIDE A4                      |                                                                           | NO *<br>YES                        | Allows you to change the printable area of A4 paper. If you select <b>NO</b> , the printable area is seventy-eight 10-pitch characters on a single line. If you select <b>YES</b> , the printable area is eighty 10-pitch characters on a single line. |
| PRINT PS ERRORS              |                                                                           | OFF*                               | Allows you to select to print PS error pages.                                                                                                    |
| PRINT PDF ERRORS             |                                                                           | OFF*                               | Allows you to select to print PDF error pages.                                                                                                    |

#### PCL sub-menu

This menu configures settings for the printer control language.

To display: Press the Home button 🟠, select the CONFIGURE DEVICE menu, select the PRINTING menu, and then select the PCL menu.

NOTE: Values that have an asterisk (\*) are the factory-default values. Some menu items have no default.

| Item                 | Values                                     | Description                                                                                                    |
|----------------------|--------------------------------------------|----------------------------------------------------------------------------------------------------|
| FORM LENGTH          | Range: 5-128 lines                         | Sets vertical spacing for default paper size. The default is 60.                                                                                                    |
| ORIENTATION          | PORTRAIT*                                  | Allows you to set the default page orientation to portrait or                                                                                                    |
|                      | LANDSCAPE                                  | landscape.                                                                                                    |
| FONT SOURCE          | A list of available font sources displays. | Selects the font source. The default is <b>INTERNAL</b> .                                                                                                    |
| FONT NUMBER          | Range: 0-102                               | The product assigns a number to each font and lists the numbers on the PCL font list. The default is 0.                                                                                                    |
| FONT PITCH           | Range: 0.44-99.99                          | Selects the font pitch. This item might not appear, depending on the font selected. The default is 10.00.                                                                                                    |
| FONT POINT SIZE      | Range: 4.00-999.75                         | Selects the font point size. The default is 12.00.                                                                                                    |
| SYMBOL SET           | A list of available symbol sets displays.  | Selects any one of several available symbol sets at the product control panel. A symbol set is a unique grouping of all the characters in a font. <b>PC-8</b> or <b>PC-850</b> is recommended for line-draw characters. The default is <b>PC-8</b> .                                                 |
| APPEND CR TO LF      | NO*<br>YES                                 | Select <b>YES</b> to append a carriage return to each line-feed that is encountered in backward-compatible PCL jobs (pure text, no job control). Some environments indicate a new line by only the line-feed control code. Use this option to append the required carriage return to each line feed. |
| SUPPRESS BLANK PAGES | NO*<br>YES                                 | When generating your own PCL, extra form feeds are included that would cause a blank page to be printed. Select <b>YES</b> for form feeds to be ignored if the page is blank.                                                                                                    |
| MEDIA SOURCE MAPPING | STANDARD*<br>CLASSIC                       | The PCL5 <b>MEDIA SOURCE MAPPING</b> command selects an input tray by a number that maps to the various available trays and feeders.                                                                                                    |
|                      |                                            | <ul> <li>The STANDARD numbering is based on newer<br/>HP LaserJet printers with updated changes to the<br/>numbering of trays and feeders.</li> </ul>                                                                                                    |
|                      |                                            | <ul> <li>The CLASSIC numbering is based on HP LaserJet 4<br/>printers and earlier models.</li> </ul>                                                                                                    |

## **Print Quality menu**

NOTE: Values that have an asterisk (\*) are the factory-default values. Some menu items have no default.

| Item                | Sub-item                                                                 | Sub-item           | Values                                | Description                                                                                                    |
|---------------------|--------------------------------------------------------------------------|--------------------|---------------------------------------|----------------------------------------------------------------------------------------------------|
| ADJUST COLOR        | HIGHLIGHTS  CYAN DENSITY  MAGENTA DENSITY  YELLOW DENSITY  BLACK DENSITY |                    | Range from +5 to<br>-5. Default is 0. | Adjust the darkness or lightness of highlights on a printed page. Lower values represent lighter highlights on a printed page, and higher values represent darker highlights on a printed page.                              |
|                     | MIDTONES  CYAN DENSITY  MAGENTA DENSITY  YELLOW DENSITY  BLACK DENSITY   |                    | Range from +5 to -5. Default is 0.    | Adjust the darkness or lightness of midtones on a printed page. Lower values represent lighter midtones on a printed page, and higher values represent darker midtones on a printed page.                                    |
|                     | SHADOWS  CYAN DENSITY  MAGENTA DENSITY  YELLOW DENSITY  BLACK DENSITY    |                    | Range from +5 to –5. Default is 0.    | Adjust the darkness or lightness of shadows on a printed page. Lower values represent lighter shadows on a printed page, and higher values represent darker shadows on a printed page.                                       |
|                     | RESTORE COLOR<br>VALUES                                                  |                    |                                       | Restore the color settings by resetting the density values of each color.                                                                                                    |
| SET<br>REGISTRATION |                                                                          |                    |                                       | For each tray, setting the registration shifts the margin alignment to center the image on the page from top to bottom and from left to right. You can also align the image on the front with the image printed on the back. |
|                     | ADJUST TRAY <x></x>                                                      |                    |                                       | Perform the alignment procedure for each tray.                                                                                                    |
|                     |                                                                          |                    |                                       | When it creates an image, the product scans across the page from side to side as the sheet feeds from top to bottom into the product.                                                                                        |
|                     |                                                                          | PRINT TEST<br>PAGE |                                       | Print a test page and instructions for setting the registration of the image location.                                                                                                    |

| Item               | Sub-item             | Sub-item                         | Values                                           | Description                                                                                                    |
|--------------------|----------------------|----------------------------------|--------------------------------------------------|----------------------------------------------------------------------------------------------------|
|                    |                      | X1 SHIFT<br>Y1 SHIFT<br>X2 SHIFT | Range: -5 mm to<br>+5 mm                         | The scan direction is referred to as X. X1 is the scan direction for a single-sided page or for the second side of a two-sided page. X2 is the scan direction for the first side of a two-sided page.                                                                                                    |
|                    |                      | Y2 SHIFT                         |                                                  | The feed direction is referred to as Y. Y1 is the feed direction for a single-sided page or for the second side of a two-sided page. Y2 is the feed direction for the first side of a two-sided page.                                                                                                    |
| AUTO SENSE<br>MODE | TRAY 1 SENSING       |                                  | FULL SENSING EXPANDED SENSING* TRANSPARENCY ONLY | Sets the sensing option for Tray 1 for paper types using AUTO SENSE mode.  When FULL SENSING is selected, the product senses every page and switches modes accordingly. The product can distinguish light paper, plain paper, heavy paper, glossy paper, tough paper, or transparencies. Using this mode significantly reduces print speed. Use it only when you are printing on mixed paper types.  When EXPANDED SENSING is selected, the product senses only the first page and assumes the rest of the pages are the same type. The product can distinguish light paper, plain paper, heavy paper, glossy paper, tough paper, or transparencies. |
|                    |                      |                                  |                                                  | When <b>TRANSPARENCY ONLY</b> is selected, the product senses only the first page. The product can distinguish transparencies from other paper types.                                                                                                    |
|                    | TRAY <x> SENSING</x> |                                  | EXPANDED<br>SENSING*                             | Sets the sensing option for Trays 2-5 for paper types using <b>AUTO SENSE</b> mode.                                                                                                    |
|                    |                      |                                  | TRANSPARENCY<br>ONLY                             | When <b>EXPANDED SENSING</b> is selected, the product senses only the first few pages and assumes the rest of the pages are the same type. The product can distinguish light paper, plain paper, heavy paper, glossy paper, tough paper, or transparencies. The product senses the paper type when you turn it on and after you open and close a tray.                                                                                                    |
|                    |                      |                                  |                                                  | When <b>TRANSPARENCY ONLY</b> is selected, the product senses only the firs page. The product can distinguish transparencies from other paper types.                                                                                                    |

| Item                    | Sub-item                              | Sub-item                   | Values                          | Description                                                                                                    |
|-------------------------|---------------------------------------|----------------------------|---------------------------------|----------------------------------------------------------------------------------------------------|
| ADJUST PAPER<br>TYPES   | A list of paper types displays.       | PRINT MODE RESISTANCE MODE | A list of print modes displays. | Configure the print mode that is associated with each media type.                                                                                                    |
|                         |                                       | HUMIDITY MODE              |                                 |                                                                                                    |
|                         |                                       | PRE-ROTATION               |                                 |                                                                                                    |
|                         |                                       | MODE                       |                                 |                                                                                                    |
|                         |                                       | FUSER TEMP<br>MODE         |                                 |                                                                                                    |
|                         |                                       | PAPER CURL<br>MODE         |                                 |                                                                                                    |
|                         | RESTORE MODES                         |                            |                                 | Use this feature to return all paper type-<br>mode settings to the factory-default<br>settings.                                                                                                    |
| OPTIMIZE                | A list of available options displays. |                            |                                 | Allows you to optimize various print modes to address print quality issues.                                                                                                    |
|                         | RESTORE OPTIMIZE                      |                            |                                 | Use this feature to return all the settings in the <b>OPTIMIZE</b> menu to the factory-default values.                                                                                                    |
| QUICK CALIBRATE<br>NOW  |                                       |                            |                                 | Performs a partial product calibration.                                                                                                    |
| FULL CALIBRATE<br>NOW   |                                       |                            |                                 | Performs all product calibrations.                                                                                                    |
| DELAY<br>CALIBRATION AT |                                       |                            | NO                              | This menu controls the timing of the calibration when the product wakes up or                                                                                                    |
| WAKE/POWER-ON           |                                       |                            | YES*                            | is turned on.                                                                                                    |
|                         |                                       |                            |                                 | <ul> <li>Select NO to have the product<br/>calibrate immediately when it wakes<br/>up or is turned on. The product will<br/>not print any jobs until it finishes<br/>calibrating.</li> </ul>                                                                                                    |
|                         |                                       |                            |                                 | <ul> <li>Select YES to enable a product that<br/>is asleep to accept print jobs before it<br/>calibrates. It may start calibrating<br/>before it has printed all the jobs it has<br/>received. This option allows quicker<br/>printing when coming out of sleep<br/>mode or when you turn the product<br/>on, but print quality might be reduced</li> </ul> |
|                         |                                       |                            |                                 | NOTE: For best results, allow the product to calibrate before printing. Print jobs performed before calibration might not be of the highest quality.                                                                                                    |
| RESOLUTION              |                                       |                            | Image REt 3600*                 | Sets the resolution at which the product prints. The default value is <b>Image REt 3600</b> . Try the <b>1200x1200 dpi</b> setting to improve printing for detailed line work or small text.                                                                                                    |
|                         |                                       |                            | 1200x1200 dpi                   |                                                                                                    |

| Item                  | Sub-item   | Sub-item | Values                          | Description                                                                                                    |
|-----------------------|------------|----------|---------------------------------|----------------------------------------------------------------------------------------------------|
| EDGE CONTROL          | Sub-itelii | Jub-item | OFF LIGHT NORMAL* MAXIMUM       | The Edge Control setting determines how edges are rendered. Edge control has two components: adaptive halftoning and trapping. Adaptive halftoning increases edge sharpness. Trapping reduces the effect of color-plane misregistration by overlapping the edges of adjacent objects slightly.  OFF turns off both trapping and adaptive halftoning.  LIGHT sets trapping at a minimal level, and adaptive halftoning is on.  NORMAL is the default trapping setting. Trapping is at a medium leve and adaptive halftoning is on.  MAXIMUM is the most aggressive trapping setting. Adaptive halftoning |
| AUTO CLEANING         |            |          | OFF*                            | is on.  When auto-cleaning is on, the product prints a cleaning page when the page count reaches the CLEANING INTERVAL setting.                                                                                                    |
| CLEANING<br>INTERVAL  |            |          | 500* 1000 2000 5000 10000 20000 | Specify the number of pages that are printed before a cleaning page is automatically printed. This item appears only when the <b>AUTO CLEANING</b> option is set to <b>ON</b> .                                                                                                    |
| AUTO CLEANING<br>SIZE |            |          | LETTER*                         | Specify the paper size that is used to print<br>the cleaning page. This item appears only<br>when the <b>AUTO CLEANING</b> option is set<br>to <b>ON</b> .                                                                                                    |

| Item                     | Sub-item | Sub-item | Values | Description                                                                                                    |
|--------------------------|----------|----------|--------|----------------------------------------------------------------------------------------------------|
| CREATE<br>CLEANING PAGE  |          |          |        | Prints a page of instructions for cleaning excess toner off the pressure roller in the fuser.                                                                                           |
|                          |          |          |        | NOTE: This option is available only for<br>the HP Color LaserJet CP4025n printer<br>and the HP Color LaserJet CP4525n<br>printer.                                                       |
| PROCESS<br>CLEANING PAGE |          |          |        | Allows you to create and process a cleaning page for cleaning the pressure roller in the fuser. When the cleaning process runs, a cleaning page is printed. This page can be discarded. |
|                          |          |          |        | NOTE: For the HP Color LaserJet CP4025n printer and the HP Color LaserJet CP4525n printer, you must first select the CREATE CLEANING PAGE option.                                       |

## System setup menu

Use the SYSTEM SETUP menu to change product-configuration defaults such as sleep mode, product personality (language), and jam recovery.

**SYSTEM SETUP** menu.

NOTE: Values that have an asterisk (\*) are the factory-default values. Some menu items have no default.

| Item              | Sub-item    | Values               | Description                                                                                            |
|-------------------|-------------|----------------------|----------------------------------------------------------------------------------------------------|
| DATE/TIME         | DATE        | /[MMM]/[DD] YEAR =   | Allows you to set the correct date.                                                                    |
|                   |             | [YYYY]/ /[DD] MONTH= | The range for the year is 2008 to 2037.                                                                |
|                   |             | [YYYY]/[MMM]/ DAY=   |                                                                                                    |
|                   | DATE FORMAT | YYYY/MMM/DD*         | Allows you to choose the order in                                                                      |
|                   |             | MMM/DD/YYYY          | which the year, month, and day appear in the date.                                                     |
|                   |             | DD/MMM/YYYY          |                                                                                                    |
|                   | TIME        | :[MM] [PM] HOUR =    | Allows you to select from various                                                                      |
|                   |             | [HH]: [PM] MINUTE=   | configurations for the <b>TIME</b> format.  Different wizards appear                                   |
|                   |             | [HH]:[MM] AM/PM=     | depending on the <b>TIME FORMAT</b> selected.                                                          |
|                   | TIME FORMAT | 12 HOUR*             | Allows you to select 12 HOUR or                                                                        |
|                   |             | 24 HOUR              | 24 HOUR format.                                                                                        |
| JOB STORAGE LIMIT |             | Continuous value     | Allows you to specify the number                                                                       |
|                   |             | Range: 1-100         | of Quick Copy jobs that can be stored on the product. The defa                                         |
|                   |             | Default = 32         | value is 32. The maximum allowed value is 100.                                                         |
| JOB HELD TIMEOUT  |             | OFF*                 | Allows you to set the amount of                                                                        |
|                   |             | 1 HOUR               | time that Quick Copy jobs are kept<br>before being automatically deleted                               |
|                   |             | 4 HOURS              | from the queue. This menu item only appears when a hard disk is                                        |
|                   |             | 1 DAY                | installed.                                                                                             |
|                   |             | 1 WEEK               |                                                                                                    |
| SHOW ADDRESS      |             | AUTO                 | This item determines whether the                                                                       |
|                   |             | OFF*                 | product's IP address is shown on<br>the display with the <b>Ready</b><br>message.                      |
| TRAY BEHAVIOR     |             |                      | Use this menu to control how the product handles paper trays and related prompts at the control panel. |

| Item | Sub-item             | Values             | Description                                                                                                    |
|------|----------------------|--------------------|----------------------------------------------------------------------------------------------------|
|      | USE REQUESTED TRAY   | EXCLUSIVELY* FIRST | USE REQUESTED TRAY handles jobs that have specified a specific input tray. Two options are available:                                                                                        |
|      |                      |                    | <ul> <li>EXCLUSIVELY: The product<br/>never selects a different tray<br/>when the user has indicated<br/>that a specific tray should be<br/>used, even if that tray is<br/>empty.</li> </ul> |
|      |                      |                    | <ul> <li>FIRST: The product can pull<br/>from another tray if the<br/>specified tray is empty, even<br/>though the user specifically<br/>indicated a tray for the job.</li> </ul>            |
|      | MANUALLY FEED PROMPT | ALWAYS*            | This option controls whether a                                                                                                    |
|      |                      | UNLESS LOADED      | manual feed message should<br>appear when the type or size for a<br>job does not match the size or type<br>configured for Tray 1. Two options<br>are available:                              |
|      |                      |                    | <ul> <li>ALWAYS: A prompt always<br/>appears before printing a<br/>manual-feed job.</li> </ul>                                                                                               |
|      |                      |                    | <ul> <li>UNLESS LOADED: A message appears only if the multipurpose tray is empty o does not match the size or type of the job.</li> </ul>                                                    |
|      | PS DEFER MEDIA       | ENABLED* DISABLED  | This option affects how paper is handled when printing from an Adobe PS print driver.                                                                                                    |
|      |                      |                    | ENABLED uses HP's paper handling model.                                                                                                    |
|      |                      |                    | <ul> <li>DISABLED uses the Adobe<br/>PS paper-handling model.</li> </ul>                                                                                                    |
|      | SIZE/TYPE PROMPT     | DISPLAY*           | This option controls whether the                                                                                                    |
|      |                      | DO NOT DISPLAY     | tray configuration message<br>appears whenever a tray is closed<br>Two options are available:                                                                                                |
|      |                      |                    | <ul> <li>DISPLAY: This option shows<br/>the tray configuration<br/>message when a tray is<br/>closed. You can configure the<br/>tray size or type directly from<br/>this message.</li> </ul> |
|      |                      |                    | <ul> <li>DO NOT DISPLAY: This<br/>option prevents the tray<br/>configuration message from<br/>automatically appearing.</li> </ul>                                                            |

| Item        | Sub-item                       | Values      | Description                                                                                                    |
|-------------|--------------------------------|-------------|----------------------------------------------------------------------------------------------------|
|             | USE ANOTHER TRAY               | ENABLED*    | This option turns on or off the control-panel prompt to select                                                                                                    |
|             |                                | DISABLED    | another tray when the specified tray is empty.                                                                                                    |
|             | ALTERNATIVE<br>LETTERHEAD MODE | ON          | When this option is <b>ON</b> you can load letterhead or preprinted paper                                                                                                    |
|             | EETTEINIEAD MODE               | OFF*        | the same way for every job, whether printing on one or both sides of the page.                                                                                                    |
|             |                                |             | <b>NOTE:</b> This option is available only for models that have automatic duplexing.                                                                                                    |
|             | DUPLEX BLANK PAGES             | AUTO*       | This option controls how the product handles two-sided jobs                                                                                                    |
|             |                                | YES         | (duplexing). Two options are available:                                                                                                    |
|             |                                |             | <ul> <li>AUTO: Enables Smart         Duplexing, which instructs             the product not to process             both sides if the second side             is blank. Letterhead and             prepunched paper types are             exceptions. This can improve             print speed.     </li> </ul> |
|             |                                |             | <ul> <li>YES: Disables Smart         Duplexing and forces the         duplexer to flip the sheet of         paper even if it is printed on         only one side.     </li> </ul>                                                                                                    |
|             |                                |             | <b>NOTE:</b> This option is available only for models that have automatic duplexing.                                                                                                    |
|             | IMAGE ROTATION                 | STANDARD *  | Select the <b>ALTERNATE</b> setting if you are having trouble aligning                                                                                                    |
|             |                                | ALTERNATE   | images on preprinted forms.                                                                                                    |
| SLEEP DELAY |                                | 1 MINUTE    | Reduces power consumption when the product has been                                                                                                    |
|             |                                | 3 MINUTES   | inactive for the selected period.                                                                                                    |
|             |                                | 5 MINUTES   | NOTE: The SLEEP MODE setting in the RESETS menu must                                                                                                    |
|             |                                | 10 MINUTES  | be on.                                                                                                    |
|             |                                | 15 MINUTES* |                                                                                                    |
|             |                                | 30 MINUTES  |                                                                                                    |
|             |                                | 45 MINUTES  |                                                                                                    |
|             |                                | 60 MINUTES  |                                                                                                    |
|             |                                | 90 MINUTES  |                                                                                                    |
|             |                                | 2 HOURS     |                                                                                                    |

| Item                          | Sub-item                         | Values                   | Description                                                                                                    |
|-------------------------------|----------------------------------|--------------------------|----------------------------------------------------------------------------------------------------|
| WAKE TIME                     | <day of="" the="" week=""></day> | OFF*                     | Select the <b>CUSTOM</b> option to configure the daily wake time for                                                                                            |
|                               |                                  | CUSTOM                   | the product to avoid warm-up or<br>calibration time. Select a day of the<br>week, set the wake time for that<br>day, and then choose whether the                |
|                               |                                  |                          | wake time should be applied to al days of the week.                                                                                                    |
| OPTIMUM SPEED/ENERGY<br>USAGE |                                  | FASTER FIRST PAGE*       | Controls the fuser cool down behavior.                                                                                                    |
|                               |                                  | SAVE ENERGY              | EACTED FIRST DAGE. The five                                                                                                    |
|                               |                                  | SAVE MORE ENERGY         | FASTER FIRST PAGE: The fuse maintains power and the first page processes faster for any new job                                                                 |
|                               |                                  | SAVE MOST ENERGY         | that is sent to the product.                                                                                                    |
|                               |                                  |                          | <b>SAVE ENERGY</b> : The fuser reduces power when it is idle.                                                                                                   |
|                               |                                  |                          | SAVE MORE ENERGY: The fuse reduces more power than the SAVE ENERGY option.                                                                                      |
|                               |                                  |                          | SAVE MOST ENERGY: The fuse is turned off and it gradually cools to room temperature. The SAVE MOST ENERGY option takes the longest time to print the first page |
| DISPLAY BRIGHTNESS            |                                  | Range is –10 through 10. | Sets the brightness of the control panel display. The default is <b>0</b> . Thi item also controls the viewing angle at which the display is visible.           |
| PERSONALITY                   |                                  | AUTO*                    | Sets the default personality to                                                                                                    |
|                               |                                  | PCL                      | automatic switching, PCL, PDF, o<br>PS modes.                                                                                                    |
|                               |                                  | PDF                      |                                                                                                    |
|                               |                                  | PS                       |                                                                                                    |
| CLEARABLE WARNINGS            |                                  | JOB*                     | Sets whether a warning is cleared on the control panel or when                                                                                                  |
|                               |                                  | ON                       | another job is sent.                                                                                                    |
|                               |                                  |                          | <ul> <li>JOB: The warning message<br/>disappears at the end of the<br/>job.</li> </ul>                                                                          |
|                               |                                  |                          | <ul> <li>ON: The warning message<br/>remains until you press the<br/>OK button.</li> </ul>                                                                      |

| Item          | Sub-item | Values                                    | Description                                                                                                    |
|---------------|----------|-------------------------------------------|----------------------------------------------------------------------------------------------------|
| AUTO CONTINUE |          | OFF<br>ON*                                | Determines product behavior when the system generates an Auto Continuable error.                                                                                                    |
|               |          |                                           | <ul> <li>ON: Allows the product to continue printing.</li> <li>OFF: Stops the product from printing until the error is cleared by the user.</li> </ul>                                      |
| JAM RECOVERY  |          | AUTO*<br>OFF<br>ON                        | Sets whether the product will attempt to reprint pages after a jam. If you select <b>AUTO</b> , the product reprints pages if enough memory is available for full-speed two-sided printing. |
| RAM DISK      |          | AUTO*<br>OFF                              | Sets how the RAM disk feature is configured. This is only available if there is no hard disk installed and the printer has at least 8 MB of memory.                                         |
|               |          |                                           | If the <b>AUTO</b> setting is enabled, the product determines the optimal RAM disk size based on the amount of available memory.                                                            |
|               |          |                                           | If the <b>OFF</b> setting is enabled, the RAM disk is disabled, but a minimal RAM disk is still active.                                                                                     |
| LANGUAGE      |          | A listing of available languages appears. | Sets the language. The default language is <b>ENGLISH</b> .                                                                                                    |

#### I/O menu

Items on the I/O (input/output) menu affect the communication between the product and the computer. If the product contains an HP Jetdirect print server, you can configure basic networking parameters by using this submenu. You can also configure these and other parameters through HP Web Jetadmin or the embedded Web server.

For more information on these options, see the product user guide.

**To display:** Press the Home button **\( \)**, select the **CONFIGURE DEVICE** menu, and then select the **I**/ **O** menu.

NOTE: Values that have an asterisk (\*) are the factory-default values. Some menu items have no default.

| Item                    | Sub-item                         | Values         | Description                                                                                                    |
|-------------------------|----------------------------------|----------------|----------------------------------------------------------------------------------------------------|
| I/O TIMEOUT             |                                  | Range: 5 - 300 | Allows you to set the product I/O TIMEOUT in seconds. The default is 15 seconds.  Use this setting to adjust timeout    |
|                         |                                  |                | for the best performance. If data from other ports appears in the middle of your print job, increase the timeout value. |
| EMBEDDED JETDIRECT MENU | See the next table for a list of | options.       |                                                                                                    |

Table 3-13 Embedded Jetdirect menu

| Item        | Sub-item       | Sub-item | Sub-item | Description                                                                                                    |
|-------------|----------------|----------|----------|----------------------------------------------------------------------------------------------------|
| INFORMATION | PRINT SEC PAGE |          | YES*     | YES: Prints a page that contains the current                                                                                                    |
|             |                |          | NO       | security settings on the HP Jetdirect print server.                                                                                                    |
|             |                |          |          | NO: A security settings page is not printed.                                                                                                    |
|             | TCP/IP         | ENABLE   | ON*      | ON: Enable the TCP/IP protocol.                                                                                                    |
|             |                |          | OFF      | <b>OFF</b> : Disable the TCP/IP protocol.                                                                                                    |
|             | HOST NAME      |          |          | An alphanumeric string, up to 32 characters, used to identify the product. This name is listed on the HP Jetdirect configuration page. The default host name is NPIxxxxxx, where xxxxxx is the last six digits of the LAN hardware (MAC) address. |

Table 3-13 Embedded Jetdirect menu (continued)

| Item | Sub-item      | Sub-item           | Sub-item           | Description                                                                                                    |
|------|---------------|--------------------|--------------------|----------------------------------------------------------------------------------------------------|
|      | IPV4 SETTINGS | CONFIG METHOD      | воотр              | Specifies the method that TCP/IPv4                                                                                                    |
|      |               |                    | DHCP*              | parameters will be configured on the HP Jetdirect print server.                                                                                                    |
|      |               |                    | AUTO IP            | Use <b>BOOTP</b> (Bootstrap Protocol) for                                                                                                    |
|      |               |                    | MANUAL             | automatic configuration from a BootP server                                                                                                    |
|      |               |                    |                    | Use <b>DHCP</b> (Dynamic Host Configuration Protocol) for automatic configuration from a DHCPv4 server. If selected and a DHCP lease exists, <b>DHCP RELEASE</b> and <b>DHCP RENEW</b> menus are available to set DHCP lease options. |
|      |               |                    |                    | Use <b>AUTO IP</b> for automatic link-local IPv4 addressing. An address in the form 169.254.x.x is assigned automatically.                                                                                                    |
|      |               |                    |                    | If you set this option to <b>MANUAL</b> , use the <b>MANUAL SETTINGS</b> menu to configure TCP/IPv4 parameters.                                                                                                    |
|      |               | MANUAL<br>SETTINGS | IP ADDRESS         | (Available only if <b>CONFIG METHOD</b> is set to <b>MANUAL</b> ) Configure parameters directly                                                                                                    |
|      |               | SETTINGS           | SUBNET MASK        | from the product control panel:                                                                                                    |
|      |               |                    | DEFAULT<br>GATEWAY | <b>IP ADDRESS</b> : The unique IP address (n.n.n.n) of the product, where n is a value from 0 to 255.                                                                                                    |
|      |               |                    |                    | <b>SUBNET MASK</b> : The subnet mask (n.n.n.n for the product, where n is a value from 0 to 255.                                                                                                    |
|      |               |                    |                    | <b>DEFAULT GATEWAY</b> : The IP address of the gateway or router used for communications with other networks.                                                                                                    |
|      |               | DEFAULT IP         | AUTO IP*           | Specify the IP address to default to when the                                                                                                    |
|      |               |                    | LEGACY             | print server is unable to obtain an IP address from the network during a forced TCP/IP reconfiguration (for example, when manually configured to use BootP or DHCP).                                                                  |
|      |               |                    |                    | <b>NOTE:</b> This feature assigns a static IP address that might interfere with a managed network.                                                                                                    |
|      |               |                    |                    | <b>AUTO IP:</b> A link-local IP address 169.254.x.: is set.                                                                                                    |
|      |               |                    |                    | <b>LEGACY</b> : The address 192.0.0.192 is set, consistent with older HP Jetdirect products.                                                                                                    |
|      |               | DHCP RELEASE       | NO*<br>YES         | This menu appears if <b>CONFIG METHOD</b> is set to <b>DHCP</b> and a DHCP lease for the print server exists.                                                                                                    |
|      |               |                    |                    | NO: The current DHCP lease is saved.                                                                                                    |
|      |               |                    |                    | <b>YES</b> : The current DHCP lease and the leased IP address are released.                                                                                                    |

Table 3-13 Embedded Jetdirect menu (continued)

| Item | Sub-item      | Sub-item      | Sub-item                                      | Description                                                                                                    |
|------|---------------|---------------|-----------------------------------------------|----------------------------------------------------------------------------------------------------|
|      |               | DHCP RENEW    | NO*<br>YES                                    | This menu appears if <b>CONFIG METHOD</b> is set to <b>DHCP</b> and a DHCP lease for the print server exists.                                                                                                    |
|      |               |               |                                               | <b>NO</b> : The print server does not request to renew the DHCP lease.                                                                                                    |
|      |               |               |                                               | <b>YES</b> : The print server requests to renew the current DHCP lease.                                                                                                    |
|      |               | PRIMARY DNS   |                                               | Specify the IP address (n.n.n.n) of a Primary DNS Server.                                                                                                    |
|      |               | SECONDARY DNS |                                               | Specify the IP address (n.n.n.n) of a<br>Secondary Domain Name System (DNS)<br>Server.                                                                                                    |
|      | IPV6 SETTINGS | ENABLE        | ON<br>OFF*                                    | Use this item to enable or disable IPv6 operation on the print server.                                                                                                    |
|      |               |               | OFF                                           | <b>OFF</b> : IPv6 is disabled.                                                                                                    |
|      |               |               |                                               | ON: IPv6 is enabled.                                                                                                    |
|      |               | ADDRESS       | MANUAL<br>SETTINGS                            | Use this item to enable and manually configure a TCP/IPv6 address.                                                                                                    |
|      |               |               | <ul><li>ENABLE</li><li>ADDRESS</li></ul>      | <b>ENABLE</b> : Choose <b>ON</b> to enable manual configuration, or <b>OFF</b> to disable manual configuration. The default is <b>OFF</b> .                                                                                                    |
|      |               |               |                                               | ADDRESS: Use this item to type a 32 hexadecimal digit IPv6 node address that uses the colon hexadecimal syntax.                                                                                                    |
|      |               | DHCPV6 POLICY | ROUTER<br>SPECIFIED<br>ROUTER<br>UNAVAILABLE* | ROUTER SPECIFIED: The stateful auto-<br>configuration method to be used by the print<br>server is determined by a router. The router<br>specifies whether the print server obtains its<br>address, its configuration information, or both<br>from a DHCPv6 server. |
|      |               |               | ALWATO                                        | <b>ROUTER UNAVAILABLE</b> : If a router is not available, the print server should attempt to obtain its stateful configuration from a DHCPv6 server.                                                                                                    |
|      |               |               |                                               | <b>ALWAYS</b> : Whether or not a router is available, the print server always attempts to obtain its stateful configuration from a DHCPv6 server.                                                                                                    |
|      |               | PRIMARY DNS   |                                               | Use this item to specify an IPv6 address for a primary DNS server that the print server should use.                                                                                                    |
|      |               | SECONDARY DNS |                                               | Use this item to specify an IPv6 address for a secondary DNS server that the print server should use.                                                                                                    |

Table 3-13 Embedded Jetdirect menu (continued)

| Item        | Sub-item     | Sub-item | Sub-item        | Description                                                                                                    |
|-------------|--------------|----------|-----------------|----------------------------------------------------------------------------------------------------|
|             | PROXY SERVER |          |                 | Specifies the proxy server to be used by embedded applications in the product. A proxy server is typically used by network clients for Internet access. It caches Web pages, and provides a degree of Internet security, for those clients. |
|             |              |          |                 | To specify a proxy server, enter its IPv4 address or fully-qualified domain name. The name can be up to 255 octets.                                                                                                    |
|             |              |          |                 | For some networks, you might need to contact your Internet Service Provider (ISP) for the proxy server address.                                                                                                    |
|             | PROXY PORT   |          |                 | Type the port number used by the proxy server for client support. The port number identifies the port reserved for proxy activity on your network, and can be a value from 0 to 65535.                                                      |
|             | IDLE TIMEOUT |          |                 | <b>IDLE TIMEOUT</b> : The time period, in seconds, after which an idle TCP print data connection is closed (default is 270 seconds, 0 disables the timeout).                                                                                |
| IPX/SPX ENA | ENABLE       |          | ON*             | ON: Enable the IPX/SPX protocol.                                                                                                    |
|             |              |          | OFF             | <b>OFF</b> : Disable the IPX/SPX protocol.                                                                                                    |
|             | FRAME TYPE   |          | AUTO*           | Selects the frame-type setting for your                                                                                                    |
|             |              |          | EN_8023         | network.                                                                                                    |
|             |              |          | EN_II           | <b>AUTO</b> : Automatically sets and limits the frame type to the first one detected.                                                                                                    |
|             |              |          | EN_8022         | EN_8023, EN_II, EN_8022, and EN_SNAP                                                                                                    |
|             |              |          | EN_SNAP         | are frame-type selections for Ethernet networks.                                                                                                    |
| APPLETALK   | ENABLE       |          | ON*             | Configures an AppleTalk network.                                                                                                    |
|             |              |          | OFF             |                                                                                                    |
| DLC/LLC     | ENABLE       |          | ON*             | ON: Enable the DLC/LLC protocol.                                                                                                    |
|             |              |          | OFF             | OFF: Disable the DLC/LLC protocol.                                                                                                    |
| SECURITY    | SECURE WEB   |          | HTTPS REQUIRED* | For configuration management, specify whether the embedded Web server will accept communications using HTTPS (Secure HTTP) only, or both HTTP and HTTPS.                                                                                    |
|             |              |          |                 | HTTPS REQUIRED: For secure, encrypted communications, only HTTPS access is accepted. The print server will appear as a secure site.                                                                                                    |
|             |              |          |                 | HTTPS OPTIONAL: Access using either HTTP or HTTPS is permitted.                                                                                                    |

Table 3-13 Embedded Jetdirect menu (continued)

| Item        | Sub-item       | Sub-item    | Sub-item   | Description                                                                                                    |
|-------------|----------------|-------------|------------|----------------------------------------------------------------------------------------------------|
|             | IPSEC          |             | KEEP       | Specify the IPSec status on the print server.                                                                                                    |
|             |                |             | DISABLE*   | <b>KEEP</b> : IPSec status remains the same as currently configured.                                                                                                    |
|             |                |             |            | <b>DISABLE</b> : IPSec operation on the print server is disabled.                                                                                                    |
|             | 802.1X         |             | RESET      | Specify whether the 802.1X settings on the print server are reset to the factory defaults.                                                                                                    |
|             |                |             | KEEP*      | <b>RESET</b> : The 802.1X settings are reset to the factory defaults.                                                                                                    |
|             |                |             |            | <b>KEEP</b> : The current 802.1X settings are maintained.                                                                                                    |
|             | RESET SECURITY |             | YES<br>NO* | Specify whether the current security settings on the print server will be saved or reset to factory defaults.                                                                                                    |
|             |                |             |            | <b>YES</b> : Security settings are reset to factory defaults.                                                                                                    |
|             |                |             |            | <b>NO</b> : The current security settings are maintained.                                                                                                    |
| DIAGNOSTICS | EMBEDDED TESTS |             |            | This menu provides tests to help diagnose network hardware or TCP/IP network connection problems.                                                                                                    |
|             |                |             |            | Embedded tests help to identify whether a network fault is internal or external to the product. Use an embedded test to check hardware and communication paths on the print server. After you select and enable a test and set the execution time, you must select EXECUTE to initiate the test. |
|             |                |             |            | Depending on the execution time, a selecter test runs continuously until either the product is turned off, or an error occurs and a diagnostic page is printed.                                                                                                    |
|             |                | LAN HW TEST | YES        | CAUTION: Running this embedded test wi erase your TCP/IP configuration.                                                                                                    |
|             |                |             | NO*        | This test performs an internal loopback test. An internal loopback test will send and receive packets only on the internal network hardware. There are no external transmissions on your network.                                                                                                |
|             |                |             |            | Select <b>YES</b> to choose this test, or <b>NO</b> to not choose it.                                                                                                    |
|             |                | HTTP TEST   | YES        | This test checks operation of HTTP by                                                                                                    |
|             |                |             | NO*        | retrieving predefined pages from the product and tests the embedded Web server.                                                                                                    |
|             |                |             |            | Select <b>YES</b> to choose this test, or <b>NO</b> to not choose it.                                                                                                    |

Table 3-13 Embedded Jetdirect menu (continued)

| Item | Sub-item  | Sub-item              | Sub-item | Description                                                                                                    |
|------|-----------|-----------------------|----------|----------------------------------------------------------------------------------------------------|
|      |           | SNMP TEST             | YES      | This test checks operation of SNMP communications by accessing predefined                                                                                                    |
|      |           |                       | NO*      | SNMP objects on the product.                                                                                                    |
|      |           |                       |          | Select <b>YES</b> to choose this test, or <b>NO</b> to not choose it.                                                                                                    |
|      |           | DATA PATH TEST        | YES      | This test helps to identify data path and                                                                                                    |
|      |           |                       | NO*      | corruption problems on an HP postscript leve<br>3 emulation product. It sends a predefined PS<br>file to the product, However, the test is<br>paperless; the file will not print.                                                           |
|      |           |                       |          | Select <b>YES</b> to choose this test, or <b>NO</b> to not choose it.                                                                                                    |
|      |           | SELECT ALL            | YES      | Use this item to select all available embedded                                                                                                    |
|      |           | TESTS                 | NO*      | tests.                                                                                                    |
|      |           |                       |          | Select <b>YES</b> to choose all tests. Select <b>NO</b> to select individual tests.                                                                                                    |
|      |           | EXECUTION TIME<br>[H] |          | Use this item to specify the length of time (ir hours) that an embedded test will be run. You can select a value from 0 to 24 hours. If you select zero (0), the test runs indefinitely until an error occurs or the product is turned off. |
|      |           |                       |          | Data gathered from the HTTP, SNMP, and Data Path tests is printed after the tests have completed.                                                                                                    |
|      |           | EXECUTE               | YES      | NO: Do not initiate the selected tests.                                                                                                    |
|      |           |                       | NO*      | YES: Initiate the selected tests.                                                                                                    |
|      | PING TEST |                       |          | This test is used to check network communications. This test sends link-level packets to a remote network host, then waits for an appropriate response. To run a ping test, set the following items:                                        |
|      |           | DEST TYPE             | IPV4     | Specify whether the target product is an IPv4                                                                                                    |
|      |           |                       | IPV6     | or IPv6 node.                                                                                                    |
|      |           | DEST IPV4             |          | Type the IPv4 address.                                                                                                    |
|      |           | DEST IPV6             |          | Type the IPv6 address.                                                                                                    |
|      |           | PACKET SIZE           |          | Specify the size of each packet, in bytes, to be sent to the remote host. The minimum is 64 (default) and the maximum is 2048.                                                                                                    |
|      |           | TIMEOUT               |          | Specify the length of time, in seconds, to wai for a response from the remote host. The default is 1 and the maximum is 100.                                                                                                    |
|      |           | COUNT                 |          | Specify the number of ping test packets to send for this test. Select a value from 0 to 100 The default is 4. To configure the test to run continuously, select 0.                                                                          |

Table 3-13 Embedded Jetdirect menu (continued)

| Item | Sub-item     | Sub-item            | Sub-item | Description                                                                                                    |
|------|--------------|---------------------|----------|----------------------------------------------------------------------------------------------------|
|      |              | PRINT RESULTS       | YES      | If the ping test was not set for continuous                                                                                                    |
|      |              |                     | NO*      | operation, you can choose to print the test results. Select <b>YES</b> to print results. If you select <b>NO</b> , results are not printed.                                     |
|      |              | EXECUTE             | YES      | Specify whether to initiate the ping test.                                                                                                    |
|      |              |                     | NO*      | Select <b>YES</b> to initiate the test, or <b>NO</b> to not run the test.                                                                                                    |
|      | PING RESULTS |                     |          | Use this item to view the ping test status and results using the control panel display. You can select the following items:                                                     |
|      |              | PACKETS SENT        |          | Shows the number of packets (0 - 65535) sent to the remote host since the most recer test was initiated or completed. The default i 0.                                          |
|      |              | PACKETS<br>RECEIVED |          | Shows the number of packets (0 - 65535) received from the remote host since the most recent test was initiated or completed. The default is 0.                                  |
|      |              | PERCENT LOST        |          | Shows the percent (0 to 100) of ping test packets that were sent with no response fror the remote host since the most recent test was initiated or completed. The default is 0. |
|      |              | RTT MIN             |          | Shows the minimum detected roundtrip-tim (RTT), from 0 to 4096 milliseconds, for packet transmission and response. The default is 0                                             |
|      |              | RTT MAX             |          | Shows the maximum detected roundtrip-tim (RTT), from 0 to 4096 milliseconds, for packetransmission and response. The default is 0                                               |
|      |              | RTT AVERAGE         |          | Shows the average round-trip-time (RTT), from 0 to 4096 milliseconds, for packet transmission and response. The default is 0                                                    |
|      |              | PING IN<br>PROGRESS | YES      | Shows whether a ping test is in progress.  YES indicates a test in progress, and NO                                                                                             |
|      |              | rnouness            | NO*      | indicates that a test completed or was not rur                                                                                                    |

Table 3-13 Embedded Jetdirect menu (continued)

| Item       | Sub-item | Sub-item   | Sub-item                                                                                                    | Description                                                                                                    |
|------------|----------|------------|----------------------------------------------------------------------------------------------------|----------------------------------------------------------------------------------------------------|
|            |          | REFRESH    | YES<br>NO*                                                                                                    | When viewing the ping test results, this item updates the ping test data with current results. Select <b>YES</b> to update the data, or <b>NO</b> to maintain the existing data. However, a refresh automatically occurs when the menu times out or you manually return to the main menu.                  |
| LINK SPEED |          |            | AUTO*<br>10T HALF<br>10T FULL                                                                                                   | The link speed and communication mode of the print server must match the network. The available settings depend on the product and installed print server. Select one of the following link configuration settings:                                                                                        |
|            |          | 400TV FILL | <b>CAUTION:</b> If you change the link setting, network communications with the print server and network product might be lost. |                                                                                                    |
|            |          |            | 100TX AUTO                                                                                                    | AUTO: The print server uses autonegotiation to configure itself with the highest link speed and communication mode allowed. If auto-negotiation fails, either 100TX HALF or 10T HALF is set depending on the detected link speed of the hub/switch port. (A 1000T half-duplex selection is not supported.) |
|            |          |            |                                                                                                    | <b>10T HALF</b> : 10 Mbps, half-duplex operation.                                                                                                    |
|            |          |            |                                                                                                    | <b>10T FULL</b> : 10 Mbps, full-duplex operation.                                                                                                    |
|            |          |            |                                                                                                    | <b>100TX HALF</b> : 100 Mbps, half-duplex operation.                                                                                                    |
|            |          |            |                                                                                                    | <b>100TX FULL</b> : 100 Mbps, full-duplex operation.                                                                                                    |
|            |          |            |                                                                                                    | <b>100TX AUTO</b> : Limits auto-negotiation to a maximum link speed of 100 Mbps.                                                                                                    |
|            |          |            |                                                                                                    | <b>1000T FULL</b> : 1000 Mbps, full-duplex operation.                                                                                                    |

### Resets menu

The **RESETS** menu allows you to reset factory settings, and disable or enable sleep mode.

To display: Press the Home button 🏠, select the CONFIGURE DEVICE menu, and then select the

NOTE: Values that have an asterisk (\*) are the factory-default values. Some menu items have no default.

| Item                        | Sub-item | Values | Description                                                                                                    |
|-----------------------------|----------|--------|----------------------------------------------------------------------------------------------------|
| RESTORE FACTORY<br>SETTINGS |          |        | Allows you to clear the page buffer, remove all perishable personality data, reset the printing environment, and return most settings to factory defaults. |
| CALIBRATION RESET           |          |        | Resets calibration values on the formatter.                                                                                                    |
| SLEEP MODE                  |          | OFF    | If SLEEP MODE is OFF, the                                                                                                    |
|                             |          | ON*    | product will never enter power save mode and no asterisk will appear next to any item when the user enters the menu item SLEEP DELAY.                      |

### **Diagnostics menu**

The **DIAGNOSTICS** menu allows you to run tests that can help you identify and solve problems with the product.

**To display:** Press the Home button **\( \)**, and then select the **DIAGNOSTICS** menu.

NOTE: Values that have an asterisk (\*) are the factory-default values. Some menu items have no default.

| Item                       | Sub-item | Values | Description                                                                                                    |
|----------------------------|----------|--------|----------------------------------------------------------------------------------------------------|
| PRINT EVENT LOG            |          |        | Prints a report containing the last 50 entries in the product's event log, starting with the most recent.                                                   |
| SHOW EVENT LOG             |          |        | Displays the last 50 events, starting with the most recent.                                                                                                 |
| PQ TROUBLESHOOTING         | ì        |        | Prints a page that includes instructions, pages for each color, a demo page, and a configuration page. These pages can help isolate print-quality problems. |
| PRINT DIAGNOSTICS<br>PAGE  |          |        | Prints a page that can assist in diagnosing product problems.                                                                                               |
| DISABLE CARTRIDGE<br>CHECK |          |        | This item allows you to remove a print cartridge to help determine which cartridge is the source of a problem.                                              |

| Item                    | Sub-item                                | Values                                                 | Description                                                                                                    |
|-------------------------|-----------------------------------------|--------------------------------------------------------|----------------------------------------------------------------------------------------------------|
| PAPER PATH SENSORS      |                                         |                                                        | Performs a test on each of the product's sensors to determine if they are working correctly and displays the status of each sensor                                                                                                    |
| PAPER PATH TEST         |                                         |                                                        | Tests the paper-handling features of the product, such as the configuration of the trays.                                                                                                    |
|                         | PRINT TEST PAGE                         |                                                        | Generates a page for testing the paper-handling features. You mus define the path for the test in orde to test specific paper paths.                                                                                                    |
|                         | SOURCE                                  | ALL TRAYS                                              | Specifies whether the test page is                                                                                                    |
|                         |                                         | TRAY 1                                                 | printed from all trays or from a specific tray.                                                                                                    |
|                         |                                         | TRAY 2*                                                |                                                                                                    |
|                         |                                         | TRAY 3                                                 |                                                                                                    |
|                         |                                         | TRAY 4                                                 |                                                                                                    |
|                         |                                         | TRAY 5                                                 |                                                                                                    |
|                         | DUPLEX                                  | OFF                                                    | Determines whether the duplexer                                                                                                    |
|                         |                                         | ON                                                     | is included in the test.                                                                                                    |
|                         |                                         |                                                        | NOTE: This option is available only for models that have an automatic duplexer.                                                                                                    |
|                         | COPIES                                  | 1*                                                     | Determines how many pages                                                                                                    |
|                         |                                         | 10                                                     | should be sent from the specified source as part of the test.                                                                                                    |
|                         |                                         | 50                                                     |                                                                                                    |
|                         |                                         | 100                                                    |                                                                                                    |
|                         |                                         | 500                                                    |                                                                                                    |
| MANUAL SENSOR TEST      |                                         |                                                        | Performs tests to determine whether the paper path sensors are operating correctly.                                                                                                    |
| MANUAL SENSOR TEST<br>2 |                                         |                                                        | Performs additional tests to determine whether the paper path sensors are operating correctly.                                                                                                    |
| COMPONENT TEST          | A list of available components appears. |                                                        | Activate individual parts independently to isolate noise, leaking, and other hardware issues.                                                                                                    |
| PRINT/STOP TEST         |                                         | Range is 0 - 60,000 milliseconds.<br>The default is 0. | Isolates print quality faults more accurately by stopping the product in mid-print cycle, which allows you to see where the image begins to degrade. This causes a jam message that might need to be manually cleared. A service representative should perform this test. |

| Item            | Sub-item        | Values                                    | Description                                                                                     |
|-----------------|-----------------|-------------------------------------------|-------------------------------------------------------------------------------------------------|
| COLOR BAND TEST | PRINT TEST PAGE |                                           | Prints a color band test page that is used to identify arcing in the high-voltage power supply. |
|                 | COPIES          | Range is 1 to 30. The default value is 1. | Specify how many copies of the internal page are printed.                                       |

## Service menu

The **SERVICE** menu is locked and requires a PIN for access. This menu is intended for use by authorized service personnel. See <u>Service mode functions on page 420</u>.

#### **Product PINs**

HP Color LaserJet CP4025: 11402509

HP Color LaserJet CP4525: 11452509

# Interpret control-panel messages

## **Control-panel message types**

Four types of control-panel messages can indicate the status of or problems with the product.

| Message type            | Description                                                                                                    |
|-------------------------|----------------------------------------------------------------------------------------------------|
| Status messages         | Status messages reflect the current state of the product. They inform you of normal product operation and require no interaction to clear them. They change as the state of the product changes. Whenever the product is ready, not busy, and has no pending warning messages, the status message <b>Ready</b> appears if the product is online. |
| Warning messages        | Warning messages inform you of data and print errors. These messages typically alternate with the <b>Ready</b> or status messages and remain until OK is pressed. Some warning messages are clearable. If <b>CLEARABLE WARNINGS</b> is set to <b>JOB</b> on the product <b>CONFIGURE DEVICE</b> menu, the next print job clears these messages.  |
| Error messages          | Error messages communicate that some action must be performed, such as adding paper or clearing a jam.                                                                                                    |
|                         | Some error messages are auto-continuable. If <b>AUTO-CONTINUE</b> is set on the menus, the product will continue normal operation after an auto-continuable error message appears for 10 seconds.                                                                                                    |
|                         | <b>NOTE:</b> Pressing any button during the 10-second auto-continuable error message overrides the auto-continue feature, and the button function takes precedence. For example, pressing the stop button $\bigotimes$ pauses printing and offers the option to cancel the print job.                                                            |
| Critical-error messages | Critical error messages inform you of a product failure. Some of these messages can be cleared by turning the product off and then on. These messages are not affected by the <b>AUTO-CONTINUE</b> setting. If a critical error persists, service is required.                                                                                   |

## **Control-panel messages**

Table 3-14 Control-panel messages

| Description                        | Recommended action                                                                                                    |                                                                                                    |
|------------------------------------|----------------------------------------------------------------------------------------------------|----------------------------------------------------------------------------------------------------|
| 10.41.00 UNSUPPORTED SUPPLY IN USE | An unsupported supply is installed.                                                                                            | If you believe you purchased a genuine HP supply, go to <a href="https://www.hp.com/go/anticounterfeit">www.hp.com/go/anticounterfeit</a> . |
| 10.XX.YY SUPPLY MEMORY ERROR       | The product cannot read or write to at least one print cartridge memory tag or a memory tag is missing from a print cartridge. | Reinstall the print cartridge, or install a new print cartridge.                                                                            |
|                                    | XX values                                                                                                    |                                                                                                    |
|                                    | • 00 = Memory tag memory error                                                                                                 |                                                                                                    |
|                                    | • 10 = Memory tag missing                                                                                                    |                                                                                                    |
|                                    | YY values                                                                                                    |                                                                                                    |
|                                    | • 00 = Black                                                                                                    |                                                                                                    |
|                                    | • 01 = Cyan                                                                                                    |                                                                                                    |
|                                    | • 02 = Magenta                                                                                                    |                                                                                                    |
|                                    | • 03 = Yellow                                                                                                    |                                                                                                    |

Table 3-14 Control-panel messages (continued)

| Description                                 | Recommended action                                                                                                    |                                                                                                    |
|---------------------------------------------|----------------------------------------------------------------------------------------------------|----------------------------------------------------------------------------------------------------|
| 11.XX Internal clock error                  | The product real-time clock has experienced an error.                                                                                                   | Whenever the product is turned off and then turned on again, set the time and date at the                                                  |
| To continue press OK                        | • XX = 01; clock battery failed                                                                                                    | control panel. See <u>System setup menu</u> on page 329.                                                                                   |
|                                             | • XX = 02; real time clock failed                                                                                                    | If the error persists, you might need to replace the formatter.                                                                            |
| 13.XX.YY FUSER AREA JAM                     | A jam has occurred in the fuser area.                                                                                                    | CAUTION: The fuser can be hot while the product is in use. Wait for the fuser to cool before handling it.                                  |
|                                             |                                                                                                    | For instructions on clearing the jam, see Clear jams in the right door on page 387.                                                        |
| 13.XX.YY FUSER WRAP JAM                     | A jam has occurred in the fuser.                                                                                                    | <b>CAUTION:</b> The fuser can be hot while the product is in use. Wait for the fuser to cool before handling it.                           |
|                                             |                                                                                                    | For instructions on clearing the jam, see Clear jams in the right door on page 387.                                                        |
| 13.XX.YY JAM ABOVE TOP OUTPUT BIN           | A jam has occurred in the output area.                                                                                                    | For instructions on clearing the jam, see Clear jams in the output bin area on page 390.                                                   |
| 13.XX.YY JAM IN LOWER RIGHT DOOR            | A jam has occurred in the lower-right door (Tray 3).                                                                                                    | For instructions on clearing the jam, see Clear jams in the lower right door (Tray 3, 4, or 5) on page 393.                                |
| 13.XX.YY JAM IN RIGHT DOOR                  | A jam has occurred in the duplex and feed area inside the right door.                                                                                   | For instructions on clearing the jam, see Clear jams in the right door on page 387.                                                        |
| 13.XX.YY JAM IN TOP OUTPUT BIN              | A jam has occurred in the top output bin.                                                                                                    | For instructions on clearing the jam, see Clear jams in the output bin area on page 390.                                                   |
| 13.XX.YY JAM IN TRAY 1                      | A jam has occurred in Tray 1.                                                                                                    | For instructions on clearing the jam, see Clear jams in Tray 1 on page 390.                                                                |
| 13.XX.YY JAM IN TRAY <x></x>                | A jam has occurred in the indicated tray.                                                                                                    | For instructions on clearing the jam, see Clear jams in Tray 2 or optional Trays 3, 4, or 5 on page 392.                                   |
| 13.XX.YY JAMS IN RIGHT DOOR                 | A jam has occurred in the fuser area.                                                                                                    | CAUTION: The fuser can be hot while the product is in use. Wait for the fuser to cool before handling it.                                  |
|                                             |                                                                                                    | For instructions on clearing the jam, see Clear jams in the right door on page 387.                                                        |
| 20 INSUFFICIENT MEMORY To continue press OK | The product received more data than can fit in the available memory. You might have tried to transfer too many macros, soft fonts, or complex graphics. | Press the OK button to print the transferred data (some data might be lost), and then simplify the print job or install additional memory. |
| 21.X INSUFFICIENT MEMORY TO LOAD FONTS/DATA | Insufficient memory to process the print job.                                                                                                    | Install additional memory in the product.                                                                                                  |
| 22 EIO X BUFFER OVERFLOW                    | Too much data was sent to the EIO card in the specified slot (x). An incorrect                                                                          | Press the OK button to print the transferred data. (Some data might be lost.)                                                              |
| To continue press OK                        | communications protocol might be in use.                                                                                                    | Check the host configuration.                                                                                                    |

Table 3-14 Control-panel messages (continued)

| Description                           | Recommended action                                                                 |                                                                                                    |  |
|---------------------------------------|------------------------------------------------------------------------------------|----------------------------------------------------------------------------------------------------|--|
| 22 EMBEDDED I/O BUFFER OVERFLOW       | Too much data was sent to the embedded HP Jetdirect print server.                  | Press the OK button to print the transferred data. (Some data might be lost.)                                                                         |  |
| To continue press OK                  |                                                                                    | Check the host configuration.                                                                                                    |  |
| 22 PARALLEL I/O BUFFER OVERFLOW       | The product's parallel buffer has overflowed.                                      | Press the OK button to print the transferred data. (Some data might be lost.)                                                                         |  |
| To continue press OK                  |                                                                                    | Check the host configuration.                                                                                                    |  |
| 22 PARALLEL SERIAL BUFFER<br>OVERFLOW | The product's serial buffer has overflowed.                                        | Press the OK button to print the transferred data. (Some data might be lost.)                                                                         |  |
| To continue press OK                  |                                                                                    | Check the host configuration.                                                                                                    |  |
| 22 USB I/O BUFFER OVERFLOW            | The product's USB buffer has overflowed.                                           | Press the OK button to print the transferred data. (Some data might be lost.)                                                                         |  |
| To continue press OK                  |                                                                                    | Check the host configuration.                                                                                                    |  |
| 40 EIO X BAD TRANSMISSION             | The connection between the product and the EIO card in the specified slot has been | Press the OK button to clear the error message and continue printing.                                                                                 |  |
| To continue press OK                  | broken.                                                                            | Try to reinstall the EIO card.                                                                                                    |  |
| 40 EMBEDDED I/O BAD TRANSMISSION      | A temporary printing error has occurred.                                           | Press the OK button to clear the error                                                                                                    |  |
| To continue press OK                  |                                                                                    | message. (Data will be lost.)                                                                                                    |  |
| 41.3 UNEXPECTED SIZE IN TRAY <x></x>  | This message appears even though the tray is loaded with the correct paper size.   | <ol> <li>Run the sensor test in the sensor<br/>monitor mode to verify that the cassette<br/>media size switch is functioning<br/>properly.</li> </ol> |  |
| LOAD TRAY <x> [TYPE] [SIZE]</x>       |                                                                                    |                                                                                                    |  |
| To use another tray press OK          |                                                                                    | <ol> <li>Reconnect the cassette media size<br/>switch intermediate connector J57, and<br/>connector J107 on the DC controller<br/>PCA.</li> </ol>     |  |
|                                       |                                                                                    | 3. Replace the lifter assembly.                                                                                                    |  |
| 41.5 UNEXPECTED TYPE IN TRAY <x></x>  | This message appears even though the tray is loaded with the correct paper size.   | Reconnect the media sensor intermediate connector J77, and                                                                                            |  |
| LOAD TRAY <x> [TYPE] [SIZE]</x>       | is loaded with the correct paper size.                                             | connector J131 on the DC controller PCA.                                                                                                    |  |
| To use another tray press OK          |                                                                                    | 2. Replace the registration assembly.                                                                                                    |  |
| 41.7 ERROR                            | Printer error                                                                      | Turn the product off, and then on.                                                                                                    |  |
| To continue press OK                  | • X = 2; beam detected misprint                                                    |                                                                                                    |  |
|                                       | <ul> <li>X = 7; media transport error</li> </ul>                                   |                                                                                                    |  |
| 48.01 TRANSFER UNIT ERROR             | The transfer belt has dislocated during printing.                                  | Turn product off then on.                                                                                                    |  |
|                                       | kA.                                                                                | If the message persists, remove and reinstal the transfer unit.                                                                                       |  |

Table 3-14 Control-panel messages (continued)

| Description                                | Recommended action             |                                                                                                    |
|--------------------------------------------|--------------------------------|----------------------------------------------------------------------------------------------------|
| 49.XXXX ERROR To continue turn off then on | A firmware error has occurred. | This error can be caused by corrupted print jobs, software applications issues, non-product specific printer drivers, poor-quality USB or network cables, bad network connections or incorrect configurations, invalid firmware operations, or unsupported accessories.  1. Turn the product off and then on.                                                                                                    |
|                                            |                                | <ol><li>If the error returns, check the following items:</li></ol>                                                                                                    |
|                                            |                                | <ul> <li>The error might be caused by a network connectivity problem, such as a bad interface cable, a bad USB port, or an invalid network configuration setting.</li> <li>The error might be caused by the print job, such as an invalid printe driver, a problem with the software application, or a problem with the file you are printing.</li> <li>Upgrading the product firmware might help resolve the error. See</li> </ul> |
| 50.1 FUSER ERROR                           | Low fucer temperature          | the product user guide for more information.                                                                                                    |
| 50.1 FUSER ERROR                           | Low fuser temperature.         | Remove the fuser and any residual paper. Check connector J50 between the fuser and the product. If either is damaged, replace the connector or fuser. See <u>Fuser on page 85</u> .                                                                                                    |
| 50.2 FUSER ERROR                           | Fuser warm-up failure          | Reinstall the fuser.                                                                                                    |
|                                            |                                | <ol> <li>Check the connector J50 between the<br/>fuser and the product. If either is<br/>damaged, replace the connector or<br/>fuser. See <u>Fuser on page 85</u>.</li> </ol>                                                                                                    |
|                                            |                                | <ol> <li>Reconnect the connectors J160 and<br/>J162 on the DC controller PCA and<br/>connector J25 on the power line<br/>between the low voltage power supply<br/>and fuser.</li> </ol>                                                                                                    |
|                                            |                                | <ol> <li>Replace the wire harness that connects<br/>the fuser.</li> </ol>                                                                                                    |
|                                            |                                | 5. Replace the fuser. See <u>Fuser</u> on page 85.                                                                                                    |
|                                            |                                | <ol> <li>If the error persists, replace the low-<br/>voltage power supply. See <u>Low-voltage</u><br/><u>power supply (LVPS) on page 157.</u></li> </ol>                                                                                                    |

Table 3-14 Control-panel messages (continued)

| Description      | Recommended action                       |                                                                                                    |  |
|------------------|------------------------------------------|----------------------------------------------------------------------------------------------------|--|
| 50.3 FUSER ERROR | High fuser temperature                   | Reinstall the fuser. Check connector J50 between the fuser and the product. If either is damaged, replace the connector or fuser. See Fuser on page 85.                                                               |  |
|                  |                                          | If the error persists, replace the low-voltage power supply. See <u>Low-voltage power supply (LVPS)</u> on page 157.                                                                                                  |  |
| 50.4 FUSER ERROR | Drive circuit fault                      | <ol> <li>Check the power source. Make sure the<br/>power source meets product<br/>requirements.</li> </ol>                                                                                                    |  |
|                  |                                          | <ol><li>Reconnect the connector J150 on the<br/>DC controller PCA.</li></ol>                                                                                                    |  |
|                  |                                          | <ol> <li>If the message persists, replace the low-voltage power supply. See <u>Low-voltage</u> power supply (LVPS) on page 157.</li> </ol>                                                                            |  |
| 50.5 FUSER ERROR | The incorrect fuser was installed.       | CAUTION: The fuser can be hot while the product is in use. Wait for the fuser to cool before handling it.                                                                                                    |  |
|                  |                                          | 1. Open the right door.                                                                                                    |  |
|                  |                                          | 2. Remove the incompatible fuser.                                                                                                    |  |
|                  |                                          | 3. Install the correct fuser.                                                                                                    |  |
|                  |                                          | 4. Close the right door.                                                                                                    |  |
| 50.7 FUSER ERROR | Fuser pressure-release mechanism failure | <ol> <li>Reconnect the fuser-pressure release<br/>sensor intermediate connector J60, and<br/>connector J128 on the DC controller<br/>PCA.</li> </ol>                                                                  |  |
|                  |                                          | <ol> <li>Run the sensor test in the sensor<br/>monitor mode to verify that the fuser<br/>pressure-release sensor is functioning<br/>properly. If it is not, replace the fuser<br/>pressure-release sensor.</li> </ol> |  |
|                  |                                          | <ol> <li>Check the fuser pressure-release<br/>sensor flag. If it is damaged, replace the<br/>fuser.</li> </ol>                                                                                                    |  |
|                  |                                          | 4. Run the fuser pressure-release drive<br>test in actuator drive mode to verify that<br>the fuser motor is functioning properly.<br>If it is not, replace the fuser motor. See<br>Fuser motor on page 200.           |  |
|                  |                                          | 5. If the message persists, replace the fuser. See <u>Fuser on page 85</u> .                                                                                                    |  |
| 50.8 FUSER ERROR | Low fuser temperature.                   | Remove the fuser and any residual paper. Check connector J50 between the fuser and the product. If either is damaged, replace the connector or fuser. See Fuser on page 85.                                           |  |

Table 3-14 Control-panel messages (continued)

| Description                  | Recommended action                                   |                                                                                                    |
|------------------------------|------------------------------------------------------|----------------------------------------------------------------------------------------------------|
| 50.9 FUSER ERROR             | High fuser temperature.                              | Reinstall the fuser. Check the connector J50 between the fuser and the product. If either is damaged, replace the connector or fuser. See Fuser on page 85.  If the error persists, replace the low-voltage power supply. See Low-voltage power supply                                                                                                    |
|                              |                                                      | (LVPS) on page 157.                                                                                                    |
| 50.X FUSER ERROR             | A fuser error has occurred.                          | Make sure you have the correct fuser. Reseat the fuser. Turn the product off, and then turn the product on.                                                                                                    |
| 51.XY ERROR                  | A product error has occurred.                        | Turn the product off, and then turn the                                                                                                    |
| To continue turn off then on | 51.20 ERROR: black laser error                       | product on.                                                                                                    |
|                              | 51.21 ERROR: cyan laser error                        |                                                                                                    |
|                              | 51.22 ERROR: magenta laser error                     |                                                                                                    |
|                              | 51.23 ERROR: yellow laser error                      |                                                                                                    |
| 52.XY ERROR                  | A product error has occurred.                        | • 52.00 ERROR: If the laser/scanner                                                                                                    |
| To continue turn off then on | 52.00 ERROR: Scanner startup error                   | assembly (Y/M) does not start up,<br>reconnect connector J71 on the laser<br>driver PCA and connector J112 on the                                                                                                    |
|                              | 52.20 ERROR: Scanner rotation error                  | DC controller PCA. If the laser/scanner assembly (C/Bk) does not start up, reconnect connector J72 on the laser driver PCA and connector J112 on the DC controller PCA. If the message persists, replace the appropriate laser/scanner assembly. See Laser/scanner assembly (Y/M) on page 186 or Laser/scanner assembly (C/Bk) on page 190.                                                                                                    |
|                              |                                                      | 52.20 ERROR: If the laser/scanner assembly (Y/M) does not rotate, reconnect connector J71 on the laser driver PCA and connector J112 on the DC controller PCA. If the laser/scanner assembly (C/Bk) does not rotate, reconnect connector J72 on the laser driver PCA and connector J112 on the DC controller PCA. If the message persists, replace the appropriate laser/scanner assembly. See Laser/scanner assembly (Y/M) on page 186 or Laser/scanner assembly (C/Bk) on page 190. |
| 54.XX ERROR                  | Error requires that the product be turned off        | Turn the product off, and then turn the                                                                                                    |
| To continue turn off then on | then on.                                             | product on.                                                                                                    |
| 55.XX.YY DC CONTROLLER ERROR | The print engine is not communicating with           | Turn the product off, and then turn the                                                                                                    |
| To continue turn off then on | the formatter (XX = 01; DC controller memory error). | product on.  If the error persists, replace the DC controll PCA. See DC controller PCA only on page 155.                                                                                                    |

Table 3-14 Control-panel messages (continued)

| Description                                 | Recommended action                                                                                       |                                                                                                    |
|---------------------------------------------|----------------------------------------------------------------------------------------------------|----------------------------------------------------------------------------------------------------|
| 56.X ERROR To continue turn off then on     | A temporary printing error has occurred (XX = 01; illegal input).                                        | Turn the product off, and then turn the product on.                                                                                                    |
| 57.03 ERROR To continue turn off then on    | Cartridge fan (FM2) is defective.                                                                        | <ol> <li>Reconnect the cartridge fan connector<br/>J65, connector J263 on the high-voltage<br/>power supply lower, and connector J114<br/>on the DC controller PCA.</li> </ol>                                                                                                    |
|                                             |                                                                                                    | 2. Turn the product off, and then on. Measure the voltage between connectors J263-16 and J263-18 on the high-voltage power supply lower immediately after the product is turned on. If the voltage changes from 0 V to approximately 24 V, replace the cartridge fan. See Cartridge fan and environmental sensor on page 137. |
| 57.04 ERROR                                 | Power-supply fan (FM1) is defective.                                                                     | Reconnect the cartridge fan connector<br>J153 on the DC controller PCA.                                                                                                    |
| To continue turn off then on                |                                                                                                    | 2. Turn the product off, and then on. Measure the voltage between connectors J153-1 and J153-3 on DC controller PCA immediately after the product is turned on. If the voltage changes from 0 V to approximately 24 V, replace the power-supply fan. See Power-supply fan on page 152.                                        |
| 57.06 ERROR<br>To continue turn off then on | Exhaust fan (FM4) is defective.                                                                          | <ol> <li>Reconnect the cartridge fan connector<br/>J79, connector J264 on the high-voltage<br/>power supply lower, and connector J114<br/>on the DC controller PCA.</li> </ol>                                                                                                    |
|                                             |                                                                                                    | 2. Turn the product off, and then on.  Measure the voltage between connectors J264-1 and J264-3 on the high-voltage power supply lower immediately after the product is turned on. If the voltage changes from 0 V to approximately 24 V, replace the exhuast fan. See Exhaust fan and fan duct on page 169.                  |
| 57.XX ERROR                                 | A temporary printing error has occurred.                                                                 | Turn the product off, and then turn the product on.                                                                                                    |
| To continue turn off then on                |                                                                                                    | •                                                                                                    |
| 58.XX ERROR                                 | A temporary printing error has occurred.                                                                 | 58.03 ERROR: Turn the product off, and<br>then turn the product on. If the message                                                                                                    |
| To continue turn off then on                | <ul> <li>58.03 ERROR: DC controller PCA is defective.</li> <li>58.04 ERROR: Low-voltage power</li> </ul> | persists, replace the DC controller PCA. See DC controller PCA and tray on page 161.                                                                                                    |
|                                             | supply is defective.                                                                                     | 58.04 ERROR: Reconnect the connector J150 on the DC controller PCA. If the message persists, replace the low-voltage power supply. See Low-voltage power supply (LVPS) on page 157.                                                                                                    |

Table 3-14 Control-panel messages (continued)

| Description | Recommended action                      |                                                                                                    |
|-------------|-----------------------------------------|----------------------------------------------------------------------------------------------------|
| 59.20 ERROR | Motor rotation error.                   | Perform the motor component tests in the <b>DIAGNOSTICS</b> menu.                                                                                                    |
| 59.30 ERROR | Fuser motor startup error               | Reconnect the connector J13 of the fuser motor and the connector J123 on the DC controller PCA. Perform the fuser motor component test in the <b>DIAGNOSTICS</b> menual from the message persists, replace the fuser motor. See Fuser motor on page 200.                                             |
| 59.40 ERROR | Fuser motor rotation error              | Perform the fuser motor component test in the <b>DIAGNOSTICS</b> menu. If the message persists, replace the fuser motor. See <u>Fuse</u> motor on page 200.                                                                                                    |
| 59.50 ERROR | Black image drum motor startup error    | Reconnect the connector J15 of the black drum motor and the connector J121 on the DC controller PCA. Perform the drum-motor component test in the <b>DIAGNOSTICS</b> menu If the message persists, replace the black drum motor. See Yellow, magenta, cyan, and black drum motors on page 199.       |
| 59.51 ERROR | Cyan image drum motor startup error     | Reconnect the connector J16 of the cyan drum motor and the connector J121 on the DC controller PCA. Perform the drum-motor component test in the <b>DIAGNOSTICS</b> menual from the message persists, replace the cyan drum motor. See Yellow, magenta, cyan, and black drum motors on page 199.     |
| 59.52 ERROR | Magenta image drum motor startup error  | Reconnect the connector J17 of the magent drum motor and the connector J120 on the DC controller PCA. Perform the drum-motor component test in the <b>DIAGNOSTICS</b> menu If the message persists, replace the magent drum motor. See Yellow, magenta, cyan, and black drum motors on page 199.     |
| 59.53 ERROR | Yellow image drum motor startup error   | Reconnect the connector J18 of the yellow drum motor and the connector J120 on the DC controller PCA. Perform the drum-motor component test in the <b>DIAGNOSTICS</b> menual from the message persists, replace the yellow drum motor. See Yellow, magenta, cyan, and black drum motors on page 199. |
| 59.60 ERROR | Black image drum motor rotation error   | Perform the drum-motors component test in the <b>DIAGNOSTICS</b> menu. If the message persists, replace the black drum motor. See Yellow, magenta, cyan, and black drum motors on page 199.                                                                                                    |
| 59.61 ERROR | Cyan image drum motor rotation error    | Perform the drum-motors component test in the <b>DIAGNOSTICS</b> menu. If the message persists, replace the cyan drum motor. See Yellow, magenta, cyan, and black drum motors on page 199.                                                                                                    |
| 59.62 ERROR | Magenta image drum motor rotation error | Perform the drum-motors component test in the <b>DIAGNOSTICS</b> menu. If the message persists, replace the magenta drum motor. See Yellow, magenta, cyan, and black drum motors on page 199.                                                                                                    |

Table 3-14 Control-panel messages (continued)

| Description                   | Recommended action                        |                                                                                                    |
|-------------------------------|-------------------------------------------|----------------------------------------------------------------------------------------------------|
| 59.63 ERROR                   | Yellow image drum motor rotation error    | Perform the drum-motors component test in the <b>DIAGNOSTICS</b> menu. If the message persists, replace the yellow drum motor. See Yellow, magenta, cyan, and black drum motors on page 199.                                                                                                    |
| 59.90 ERROR                   | ITB motor startup error                   | Reconnect the connector J14 of the ITB motor and the connector J140 on the DC controller PCA. Perform the ITB motor drive component test to verify that the ITB motor is functioning properly. If the message persists replace the ITB motor. See ITB motor on page 202.                                      |
| 59.A0 ERROR                   | ITB motor rotation error.                 | Use the component test to activate the ITB motor. If the motor does not function, replace the motor. See ITB motor on page 202.                                                                                                    |
| 59.BO CLEANING MOTOR ERROR    | The residual-toner feed motor has failed. | Check the toner collection unit. If the unit is full, replace it.                                                                                                    |
| REPLACE TONER COLLECTION UNIT |                                           | NOTE: Toner can clog the feed motor if the toner collection unit is full.                                                                                                    |
|                               |                                           | <ol> <li>Reconnect the residual-toner feed<br/>motor connector J63 and connector<br/>J155 on the DC controller PCA.</li> </ol>                                                                                                    |
|                               |                                           | Replace the residual-toner feed motor.     See Residual-toner-feed motor     on page 133.                                                                                                    |
| 59.C0 ERROR                   | Developer alienation motor rotation error | <ol> <li>Reconnect intermediate connector J87         of the developing disengagement         sensor, connector J112 on the DC         controller PCA, connector J38 of the         developing disengagement motor, and         the connector J261 on the high-voltage         power supply D PCA.</li> </ol> |
|                               |                                           | 2. Run the sensor test in the sensor monitor mode to verify that the developing disengagement sensor is functioning properly. If it is not, replace the main-drive assembly. See Maindrive assembly on page 203.                                                                                              |
|                               |                                           | 3. Run the developing unit disengagement drive test to verify that the disengagement mechanism is functioning properly. If it is not, replace the developing disengagement motor. See <a href="Developing-disengagement motor on page 168">Developing-disengagement motor on page 168</a> .                   |

Table 3-14 Control-panel messages (continued)

| Description | Recommended action               |    |                                                                                                    |
|-------------|----------------------------------|----|----------------------------------------------------------------------------------------------------|
| 59.F0 ERROR | Transfer alienation failure      | 1. | Verify that the ITB is installed.                                                                                                    |
|             |                                  | 2. | Reconnect the primary-transfer disengagement sensor J19, and connector J128 on the DC controller PCA.                                                                                                    |
|             |                                  | 3. | Run the sensor test in the sensor monitor mode to verify that the primary transfer disengagement sensor is functioning properly. If not, replace the primary transfer disengagement sensor.                                                       |
|             |                                  | 4. | Perform the alienation drive component test in the <b>DIAGNOSTICS</b> menu. If not replace the fuser motor. See <u>Fuser</u> motor on page 200.                                                                                                   |
| 60.02 ERROR | Tray 2 is not lifting correctly. | 1. | Reconnect connector J115 on the DC controller PCA and the intermediate connector J58.                                                                                                    |
|             |                                  | 2. | Run the sensor test in sensor monitor mode to verify that the cassette media stack surface sensor is functioning properly. If it is not, replace the pickup assembly. See <a href="Tray-pickup drive">Tray-pickup drive</a> assembly on page 178. |
|             |                                  | 3. | Reconnect connector J56 of the lifter motor. Also check J107 on the DC controller PCA.                                                                                                    |
|             |                                  | 4. | If the message persists, replace the lifter drive assembly. See <u>Lifter-drive</u> assembly on page 173.                                                                                                    |
| 60.03 ERROR | Tray 3 is not lifting correctly. | 1. | Reconnect connector J408 on the pape deck controller PCA and the intermediate connector J11.                                                                                                    |
|             |                                  | 2. | Run the sensor test in sensor monitor mode to verify that the cassette media stack surface sensor is functioning properly. If it is not, replace the pickup assembly. See Pickup assembly (optional paper feeder) on page 226.                    |
|             |                                  | 3. | Reconnect connector J15 of the lifter motor. Also check J407 on the paper deck controller PCA.                                                                                                    |
|             |                                  | 4. | If the message persists, replace the lifter drive assembly. See Lifter-drive assembly (optional paper feeder) on page 230.                                                                                                    |

Table 3-14 Control-panel messages (continued)

| Description                  | Recommended action                                                                                                    |                                                                                                    |
|------------------------------|----------------------------------------------------------------------------------------------------|----------------------------------------------------------------------------------------------------|
| 60.04 ERROR                  | Tray 4 is not lifting correctly.                                                                                                    | Reconnect connector J406 on the paper<br>deck controller PCA and the<br>intermediate connector J21.                                                                                                    |
|                              |                                                                                                    | 2. Run the sensor test in sensor monitor mode to verify that the cassette media stack surface sensor is functioning properly. If it is not, replace the pickup assembly. See Pickup assembly (optional paper feeder) on page 226.               |
|                              |                                                                                                    | <ol> <li>Reconnect connector J24 of the lifter<br/>motor. Also check J405 on the paper<br/>deck controller PCA.</li> </ol>                                                                                                    |
|                              |                                                                                                    | 4. If the message persists, replace the lifter drive assembly. See <u>Lifter-drive</u> assembly (optional paper feeder) on page 230.                                                                                                    |
| 60.05 ERROR                  | Tray 5 is not lifting correctly.                                                                                                    | <ol> <li>Reconnect the connector J403 on the<br/>paper deck controller PCA and the<br/>intermediate connector J31.</li> </ol>                                                                                                    |
|                              |                                                                                                    | 2. Run the sensor test in the sensor monitor mode to verify that the PD cassette media stack surface sensor is functioning properly. If it is not, replace the middle pickup assembly. See Pickup assembly (optional paper feeder) on page 226. |
|                              |                                                                                                    | <ol> <li>Reconnect the connector J34 of the lifter<br/>motor and the connector. Also check<br/>J402 on the paper deck controller PCA.</li> </ol>                                                                                                |
|                              |                                                                                                    | If the message persists, replace the lifter drive assembly. See <u>Lifter-drive</u> assembly (optional paper feeder) on page 230.                                                                                                    |
| 62 NO SYSTEM                 | The product has an internal problem.                                                                                                    | Turn the product off and then on.                                                                                                    |
| To continue turn off then on |                                                                                                    |                                                                                                    |
| 68.X PERMANENT STORAGE FULL  | The product NVRAM is full. Some settings                                                                                                    | Press the OK button to clear the message. If                                                                                                    |
| To continue press OK         | saved in the NVRAM might have been reset<br>to the factory defaults. Printing can continue,<br>but some unexpected functions might occur<br>if an error occurred in permanent storage. | the message is not cleared, turn the product off, and then turn the product on.                                                                                                    |
|                              | X values                                                                                                    |                                                                                                    |
|                              | • 0 = Internal memory                                                                                                    |                                                                                                    |
|                              | <ul><li>1 = Removable disk</li></ul>                                                                                                    |                                                                                                    |

Table 3-14 Control-panel messages (continued)

| Description                                                                       | Recommended action                                                                                                    |                                                                                                    |
|-----------------------------------------------------------------------------------|----------------------------------------------------------------------------------------------------|----------------------------------------------------------------------------------------------------|
| 68.X PERMANENT STORAGE WRITE FAIL To continue press OK                            | The product NVRAM is failing to write. Printing can continue, but some unexpected functions might occur if an error occurred in permanent storage.  X values  0 = Internal memory                         | Press the OK button to clear the message. It the message is not cleared, turn the product off, and then turn the product on.                  |
|                                                                                   | 1 = Removable disk                                                                                                    |                                                                                                    |
| 68.X STORAGE ERROR SETTINGS CHANGED To continue press OK                          | One or more product settings are invalid and have been reset to the factory-default settings. Printing can continue, but some unexpected functions might occur if an error occurred in permanent storage. | Press the OK button to clear the message. I the message is not cleared, turn the product off, and then turn the product on.                   |
| 69.X ERROR To continue turn off then on                                           | A temporary printing error occurred.                                                                                                    | Turn the product off, and then turn the product on.                                                                                           |
| 79.XXXX ERROR                                                                     | An internal product error has occurred.                                                                                                    | Turn the product off and then on.                                                                                                    |
| To continue turn off then on                                                      |                                                                                                    |                                                                                                    |
| 8X.YYYY EIO ERROR                                                                 | This message appears in English only. It indicates that the EIO card in slot X has failed.                                                                                                    | Replace the EIO card.                                                                                                    |
| 8X.YYYY EMBEDDED JETDIRECT ERROR                                                  | This message appears in English only. It indicates that the embedded HP Jetdirect card has failed.                                                                                                    |                                                                                                    |
| <color> CARTRIDGE VERY LOW  To continue press OK</color>                          | The product indicates when a supply level is low. Actual print cartridge life might vary. You do not need to replace the print cartridge at this time unless print quality is no longer acceptable.       | Order the indicated print cartridge.                                                                                                    |
| ACCEPT BAD SIGNATURE?  Yes press OK  alternates with                              | The product is performing a remote firmware upgrade, and the code signature is invalid.                                                                                                    | Download the correct firmware upgrade file for this product, and then reinstall the upgrade. See the product user guide for more information. |
| ACCEPT BAD SIGNATURE?                                                             |                                                                                                    |                                                                                                    |
| No press ⊗                                                                        |                                                                                                    |                                                                                                    |
| Access denied MENUS LOCKED                                                        | The control-panel menu that you tried to select is currently locked.                                                                                                    | Consult with the person who administers the product.                                                                                          |
| Action not currently available for tray x Tray size cannot be ANY SIZE/ANY CUSTOM | Duplex registration is not available when the size is set to <b>ANY SIZE</b> or <b>ANY CUSTOM</b> .                                                                                                    | Configure the tray to a specific size, and ther set the registration for that tray.                                                           |
| BAD OPTIONAL TRAY CONNECTION                                                      | The optional tray is not connected correctly.                                                                                                    | 1. Turn the product off.                                                                                                    |
|                                                                                   |                                                                                                    | Remove and then reinstall the optional tray.                                                                                                  |
|                                                                                   |                                                                                                    | 3. Reconnect the connectors for the tray.                                                                                                    |
|                                                                                   |                                                                                                    | 4. If the problem persist, replace the connector for tray.                                                                                    |

Table 3-14 Control-panel messages (continued)

| Description                                    | Recommended action                                                                                                    |                                                                                                    |
|------------------------------------------------|----------------------------------------------------------------------------------------------------|----------------------------------------------------------------------------------------------------|
| Bad Signature Upgrade cancelled                | The firmware upgrade code does not match the product signature.                                                                                                    | Download the correct firmware upgrade file for this product, and then reinstall the upgrade. See the product user guide for more information.                                                                                                    |
| BLACK CARTRIDGE LOW                            | The product indicates when a supply level is low. Actual print cartridge life might vary. You do not need to replace the print cartridge at this time unless print quality is no longer acceptable.                                                                                                    | If print quality is no longer acceptable, replace the print cartridge. Consider purchasing a replacement cartridge so it is available when the installed cartridge has reached the end of its estimated life. See <a href="Print cartridges">Print cartridges</a> on page 74.                                                                      |
| BLACK CARTRIDGE LOW LESS THAN XXXX PAGES       | The product indicates when a supply level is low. Actual print cartridge life might vary. You do not need to replace the print cartridge at this time unless print quality is no longer acceptable. Estimated pages remaining is based upon the historical page coverage of this product.                                                                                                    | If print quality is no longer acceptable, replace the print cartridge. Consider purchasing a replacement cartridge so it is available when the installed cartridge has reached the end of its estimated life. See <a href="Print cartridges">Print cartridges</a> on page 74.                                                                      |
| BLACK CARTRIDGE VERY LOW                       | The product indicates when a supply level is very low. Actual print cartridge life might vary. You do not need to replace the print cartridge at this time unless print quality is no longer acceptable. After an HP supply has reached the very low threshold, the HP premium protection warranty for that supply has ended.                                                                                                    | If print quality is no longer acceptable, replace the print cartridge. Consider purchasing a replacement cartridge so it is available when the installed cartridge has reached the end of its estimated life. See <a href="Print cartridges">Print cartridges</a> on page 74.                                                                      |
| BLACK CARTRIDGE VERY LOW PRINTING BLACK ONLY   | The product indicates when a supply level is very low. The product has been configured to print using only black when the level of a color supply is very low. The actual print cartridge life might vary. You do not need to replace the cartridge at this time unless print quality is no longer acceptable. After an HP supply has reached the very low threshold, the HP premium protection warranty for that supply has ended.          | To stop printing black only, change the AT VERY LOW menu item for Color Cartridges to a setting other than PRINT IN BLACK or replace the very low color cartridges. Consider purchasing replacement cartridges so they are available when the installed cartridges have reached the end of their estimated lives. See Print cartridges on page 74. |
| BLACK CARTRIDGE VERY LOW  To continue press OK | The product indicates when a supply level is very low. Actual print cartridge life might vary. Consider having a replacement print cartridge available to install when print quality is no longer acceptable. You do not need to replace the print cartridge at this time unless print quality is no longer acceptable. After an HP supply has reached the very low threshold, the HP premium protection warranty for that supply has ended. | Press the OK button to continue. If print quality is no longer acceptable, replace the print cartridge. Consider purchasing a replacement cartridge so it is available when the installed cartridge is empty. See Print cartridges on page 74.                                                                                                    |
| Calibrating                                    | Displays during calibration.                                                                                                    | No action is necessary.                                                                                                    |
| CALIBRATION RESET PENDING Processing           | A calibration reset will occur when all jobs are processed.                                                                                                    | To begin the reset sooner, cancel all jobs by pressing the Stop button ⊗.                                                                                                    |
| Canceling                                      | The product is canceling the current job.                                                                                                    | No action is necessary.                                                                                                    |
| CARD SLOT <x> NOT FUNCTIONAL</x>               | The compact flash card in slot <x> is not working correctly.</x>                                                                                                    | Remove the card from the slot indicated, and replace with a new card.                                                                                                    |

Table 3-14 Control-panel messages (continued)

| Description                                       | Recommended action                                                                                                    |                                                                                                    |
|---------------------------------------------------|----------------------------------------------------------------------------------------------------|----------------------------------------------------------------------------------------------------|
| CARD SLOT DEVICE FAILURE                          | The specified device has failed.                                                                                                  | Press the OK button to clear.                                                                                                    |
| To clear press OK                                 |                                                                                                    |                                                                                                    |
| CARD SLOT FILE OPERATION FAILED                   | A PJL file system command attempted to                                                                                            | Press the OK button to clear.                                                                                                    |
| To clear press OK                                 | perform an illogical operation.                                                                                                   |                                                                                                    |
| CARD SLOT FILE SYSTEM IS FULL                     | A PJL file system command could not store                                                                                         | Press the OK button to clear.                                                                                                    |
| To clear press OK                                 | something on the file system because the file system was full.                                                                    |                                                                                                    |
| CARD SLOT IS WRITE PROTECTED                      | The file system device is protected and no new files can be written to it.                                                        | Press the OK button to clear.                                                                                                    |
| To clear press OK                                 | new mes can be written to it.                                                                                                    |                                                                                                    |
| CARD SLOT NOT INITIALIZED                         | This file-storage component must be initialized before use.                                                                       | Use the embedded Web server or HP Web Jetadmin to initialize the component.                                                                                                    |
| CHECKING PAPER PATH                               | The product is checking for possible paper jams.                                                                                  | No action is necessary.                                                                                                    |
| CHECKING PRINTER                                  | The product is conducting an internal test.                                                                                       | No action is necessary.                                                                                                    |
| CHOSEN PERSONALITY NOT<br>AVAILABLE               | A print job requested a product language (personality) that is not available for this product. The job will not print and will be | Print the job by using a printer driver for a different printer language, or add the requested language to the product (if                                                       |
| To continue press OK                              | cleared from memory.                                                                                                    | possible). To see a list of available personalities, print a configuration page. (See Configuration page on page 307.)                                                           |
| CLEANING DISK <x>% COMPLETE  Do not power off</x> | The product is cleaning the hard disk or a compact flash disk.                                                                    | Do not turn off. The product will automatically restart when cleaning is complete. Product functions are unavailable.                                                            |
| <u> </u>                                          |                                                                                                    |                                                                                                    |
| CLEANING                                          | The product is performing an automatic cleaning cycle. Printing will continue after the cleaning is complete.                     | No action is necessary.                                                                                                    |
| CLEARING EVENT LOG                                | This message is displayed while the event log is cleared. The product will exit the menus once the event log has been cleared.    | No action is necessary.                                                                                                    |
| CLEARING PAPER PATH                               | The product is attempting to eject jammed paper.                                                                                  | Check progress at the bottom of the display.                                                                                                    |
| CLOSE FRONT DOOR                                  | The front door of the product is open.                                                                                            | 1. Close the door.                                                                                                    |
|                                                   |                                                                                                    | <ol><li>Run the switch test in the sensor monitor<br/>mode to verify that the front-door switch<br/>is functioning properly.</li></ol>                                           |
|                                                   |                                                                                                    | <ol> <li>Reconnect connector J45 on the front<br/>door switch and connector J129 on the<br/>DC controller PCA.</li> </ol>                                                        |
|                                                   |                                                                                                    | <ol> <li>Check the sensor flag on the front-door<br/>assembly. If it is damaged, replace the<br/>front-door assembly. See <u>Front-door</u><br/>assembly on page 107.</li> </ol> |

Table 3-14 Control-panel messages (continued)

| Description                             | Recommended action                                                                                                    |                                                                                                    |  |
|-----------------------------------------|----------------------------------------------------------------------------------------------------|----------------------------------------------------------------------------------------------------|--|
| CLOSE LOWER RIGHT DOOR                  | 3 x 500 optional paper feeder only                                                                                                    | Close the door.                                                                                                    |  |
|                                         | The right door on the optional paper feeder is open.                                                                                                    | If the message appears when the door is closed:                                                                                                    |  |
|                                         |                                                                                                    | <ol> <li>Reconnect connector J19 of the PD<br/>right door switch and connector J147 or<br/>the controller PCA.</li> </ol>                                                                                                    |  |
|                                         |                                                                                                    | 2. Check the right door sensor flag. If it is damaged, replace the right-door assembly. See Right door (optional paper feeder) on page 220.                                                                                                    |  |
| CLOSE RIGHT DOOR                        | A door on the right side of the product is open.                                                                                                    | 1. Close the door.                                                                                                    |  |
|                                         |                                                                                                    | <ol><li>Run the switch test in the sensor monito<br/>mode to verify that the right-door switch<br/>is functioning properly.</li></ol>                                                                                                    |  |
|                                         |                                                                                                    | <ol> <li>Reconnect connectors J43 of the right-<br/>door switch and connector J147 on the<br/>DC controller PCA.</li> </ol>                                                                                                    |  |
|                                         |                                                                                                    | <ol> <li>If the message persists, check the right<br/>door sensor flag. If it is damaged,<br/>replace the right door. See <u>Right-door</u><br/>assembly on page 113.</li> </ol>                                                                                              |  |
| COLLECTION UNIT ALMOST FULL             | The toner collection unit is almost full. The actual supply life remaining might vary. You do not need to replace the toner collection unit at this time unless print quality is no longer acceptable. | To continue printing, either press the OK button or replace the toner collection unit. See <u>Toner-collection unit on page 76</u> .                                                                                                    |  |
| Cooling engine                          | The product is cooling.                                                                                                    | No action is necessary.                                                                                                    |  |
| Creating                                | A cleaning page is being generated.                                                                                                    | No action is necessary.                                                                                                    |  |
| CLEANING PAGE                           |                                                                                                    |                                                                                                    |  |
| CYAN CARTRIDGE LOW                      | The product indicates when a supply level is low. Actual print cartridge life might vary. You do not need to replace the print cartridge at this time unless print quality is no longer acceptable.    | If print quality is no longer acceptable, replace the print cartridge. Consider purchasing a replacement cartridge so it is available when the installed cartridge has reached the end of its estimated life. See <a href="Print cartridges">Print cartridges</a> on page 74. |  |
| CYAN CARTRIDGE LOW LESS THAN XXXX PAGES | The product indicates when a supply level is low. Actual print cartridge life might vary. You do not need to replace the print cartridge at                                                            | If print quality is no longer acceptable, replace the print cartridge. Consider purchasing a replacement cartridge so it is available whe                                                                                                    |  |
|                                         | this time unless print quality is no longer acceptable. Estimated pages remaining is based upon the historical page coverage of this product.                                                          | the installed cartridge has reached the end of its estimated life. See <a href="Print cartridges">Print cartridges</a> on page 74.                                                                                                    |  |

Table 3-14 Control-panel messages (continued)

| Description                                                         | Recommended action                                                                                                    |                                                                                                    |  |
|---------------------------------------------------------------------|----------------------------------------------------------------------------------------------------|----------------------------------------------------------------------------------------------------|--|
| CYAN CARTRIDGE VERY LOW                                             | The product indicates when a supply level is very low. Actual print cartridge life might vary. Consider having a replacement print cartridge available to install when print quality is no longer acceptable. You do not need to replace the print cartridge at this time unless print quality is no longer acceptable. After an HP supply has reached the very low threshold, the HP premium protection warranty for that supply has ended. | If print quality is no longer acceptable, replace the print cartridge. See Print cartridges on page 74.                                                    |  |
| CYAN CARTRIDGE VERY LOW  To continue press OK                       | The product indicates when a supply level is very low. Actual print cartridge life might vary. Consider having a replacement print cartridge available to install when print quality is no longer acceptable. You do not need to replace the print cartridge at this time unless print quality is no longer acceptable. After an HP supply has reached the very low threshold, the HP premium protection warranty for that supply has ended. | Press the OK button to continue. If print quality is no longer acceptable, replace the print cartridge. See Print cartridges on page 74.                   |  |
| DATA RECEIVED  To print last page press OK                          | The product is waiting for the command to print the last page.                                                                                                    | Press the OK button to print the last page.                                                                                                    |  |
| DATE/TIME = YYYY/MMMM/DD HH:MM  To change press OK  To skip press ⊗ | The current date and time set for the product.                                                                                                    | Press the OK button to set the date and time or press the stop button (**) to skip setup.                                                                  |  |
| Deleting private jobs                                               | The product is deleting a private stored job.                                                                                                    | No action is necessary.                                                                                                    |  |
| Deleting                                                            | The product is currently deleting the stored job.                                                                                                    | No action is necessary.                                                                                                    |  |
| EIO <x> DISK INITIALIZING</x>                                       | The specified EIO disk device is initializing.                                                                                                    | No action is necessary.                                                                                                    |  |
| EIO <x> DISK NOT FUNCTIONAL</x>                                     | The EIO disk in slot <x> is not working correctly.</x>                                                                                                    | <ol> <li>Turn the product off.</li> <li>Remove the disk from the slot indicated</li> <li>Replace with a new disk.</li> <li>Turn the product on.</li> </ol> |  |
| EIO <x> DISK SPINNING UP</x>                                        | EIO disk device in slot <x> is spinning up its platter. Jobs that require disk access must wait.</x>                                                                                                    | No action is necessary.                                                                                                    |  |
| EIO DEVICE FAILURE                                                  | The specified device has failed.                                                                                                    | Press the OK button to clear.                                                                                                    |  |
| To clear press OK                                                   |                                                                                                    |                                                                                                    |  |
| EIO FILE OPERATION FAILED  To clear press OK                        | A PJL file system command attempted to perform an illogical operation.                                                                                                    | Press the OK button to clear.                                                                                                    |  |
| EIO FILE SYSTEM IS FULL<br>To clear press OK                        | A PJL file system command could not store something on the file system because the file system was full.                                                                                                    | Press the OK button to clear.                                                                                                    |  |

Table 3-14 Control-panel messages (continued)

| Description                               | Recommended action                                                                                                    |                                                                                                    |
|-------------------------------------------|----------------------------------------------------------------------------------------------------|----------------------------------------------------------------------------------------------------|
| EIO IS WRITE PROTECTED  To clear press OK | The file system device is protected and no new files can be written to it.                                                                                                    | Press the OK button to clear.                                                                                                    |
| EIO NOT INITIALIZED                       | This file-storage component must be initialized before use.                                                                                                    | Use the embedded Web server or HP Web Jetadmin to initialize the component.                                                                                                    |
| Event log empty                           | No product events are in the log.                                                                                                    | No action is necessary.                                                                                                    |
| EXPECTED DRIVE MISSING                    | The product cannot find the encrypted hard drive.                                                                                                    | Insert the encrypted hard drive.                                                                                                    |
| FUSER KIT LOW                             | The fuser kit is low. The actual supply life remaining might vary. You do not need to replace the fuser kit at this time unless print quality is no longer acceptable.                                                                                                    | If print quality is no longer acceptable, replace<br>the fuser kit. Instructions are included with the<br>fuser kit. Consider purchasing a replacement<br>fuser kit so it is available when the installed<br>fuser kit has reached the end of its estimated<br>life. |
| FUSER KIT VERY LOW                        | The fuser kit is very low. The actual supply life remaining might vary. You do not need to replace the fuser kit at this time unless print quality is no longer acceptable. After an HP supply has reached the very low threshold, the HP premium protection warranty for that supply has ended.                                                                                                    | If print quality is no longer acceptable, replace<br>the fuser kit. Instructions are included with the<br>fuser kit.                                                                                                    |
| FUSER KIT VERY LOW To continue press OK   | The fuser kit is very low and the AT VERY LOW menu for the fuser kit is set to PROMPT TO CONTINUE. The product stops printing until you press the OK button or replace the fuser kit. You do not need to replace the fuser kit at this time unless print quality is no longer acceptable. After an HP supply has reached the very low threshold, the HP premium protection warranty for that supply has ended. | Press the OK button to clear the message. It print quality is no longer acceptable, replace the fuser kit. Instructions are included with the fuser kit.                                                                                                    |
| Genuine HP supplies installed             | You have installed more than one new print cartridge that was manufactured by HP.                                                                                                    | No action is necessary.                                                                                                    |
| HP SECURE DRIVE DISABLED                  | The drive has been encrypted for another product.                                                                                                    | Remove the drive or see the embedded Web server for more information.                                                                                                    |
| INCOMPATIBLE <color> CARTRIDGE</color>    | The indicated color print cartridge is not compatible with this product.                                                                                                    | Replace the print cartridge with one that is designed for this product.                                                                                                    |
| INCOMPATIBLE FUSER                        | The incorrect fuser was installed.                                                                                                    | CAUTION: The fuser can be hot while the product is in use. Wait for the fuser to cool before handling it.                                                                                                    |
|                                           |                                                                                                    | 1. Open the right door.                                                                                                    |
|                                           |                                                                                                    | 2. Remove the incompatible fuser.                                                                                                    |
|                                           |                                                                                                    | 3. Install the correct fuser.                                                                                                    |
|                                           |                                                                                                    | 4. Close the right door.                                                                                                    |
| INCOMPATIBLE SUPPLIES                     | Print cartridges or other supply items are installed that were not designed for this product. The product cannot print with these supplies installed.                                                                                                    | Press the OK button to identify the incompatible supplies. Install supplies that are designed for this product.                                                                                                    |

Table 3-14 Control-panel messages (continued)

| Description                              | Recommended action                                                                                                   |                                                                                                    |
|------------------------------------------|----------------------------------------------------------------------------------------------------|----------------------------------------------------------------------------------------------------|
| Incorrect                                | The PIN is incorrect.                                                                                                | Use the up arrow ▲ and down arrow ▼ buttons to enter the correct PIN.                                                                                                    |
| Initializing                             | The product is starting.                                                                                             | No action is necessary. Please wait until the <b>Ready</b> message appears on the display.                                                                                                    |
| Initializing permanent storage           | Displayed when the product is turned on to show that permanent storage is being initialized.                         | No action is necessary.                                                                                                    |
| INSTALL <color> CARTRIDGE</color>        | The print cartridge has been removed or has been installed incorrectly.                                              | Replace or reinstall the print cartridge correctly to continue printing. See Print cartridges on page 74.                                                                                                    |
| INSTALL FUSER                            | The fuser has been removed or installed incorrectly.                                                                 | CAUTION: The fuser can be hot while the product is in use. Wait for the fuser to cool before handling it.                                                                                                    |
|                                          |                                                                                                    | 1. Open the right door.                                                                                                    |
|                                          |                                                                                                    | 2. Install or adjust the fuser.                                                                                                    |
|                                          |                                                                                                    | 3. Close the right door.                                                                                                    |
| INSTALL SUPPLIES                         | More than one supply is missing or is installed incorrectly.                                                         | Press the OK button to identify which supplied need to be replaced. Press the OK button a second time for more information about the specific supply. Insert the supply item or make sure the installed supply item is fully seated. |
| INSTALL TRANSFER UNIT                    | The transfer unit has been removed or                                                                                | Open right door.                                                                                                    |
|                                          | installed incorrectly.                                                                                               | 2. Install the transfer unit.                                                                                                    |
|                                          |                                                                                                    | 3. Close the right door.                                                                                                    |
|                                          |                                                                                                    | 4. If the error persists, use the manual sensor test to check the ITB alienation sensor (SR9). See Manual sensor test (special-mode test) on page 246. This sensor also detects the presence of the ITB.                             |
|                                          |                                                                                                    | <ol> <li>Reconnect the ITB alienation sensor<br/>connector J78, and the connector J127<br/>on the DC controller PCA.</li> </ol>                                                                                                    |
| INSUFFICIENT MEMORY TO LOAD<br>FONTSDATA | The product does not have enough memory to load the data (for example, fonts or macros) from the location specified. | To continue without this information, press the OK button . If the message persists, add more memory.                                                                                                    |
| Internal Disk Not Functional             | The internal disk is not working correctly.                                                                          | Replace the internal hard drive. See <u>Hard</u> drive on page 79.                                                                                                    |
| LOAD TRAY 1 [TYPE] [SIZE]                | Tray 1 is empty.                                                                                                    | Load Tray 1 with the requested paper.                                                                                                    |
|                                          |                                                                                                    | If the paper is already in the Tray 1, press the help button ?, and then press the OK button to print.                                                                                                    |
|                                          |                                                                                                    | To use another tray, remove paper from Tray 1, and then press the OK button to continue                                                                                                    |

Table 3-14 Control-panel messages (continued)

| Description                                                   | Recommended action                                                                                                    |                                                                                                    |
|---------------------------------------------------------------|----------------------------------------------------------------------------------------------------|----------------------------------------------------------------------------------------------------|
| LOAD TRAY 1 [TYPE] [SIZE]                                     | The indicated tray is loaded and configured for a type and size other than the one specified in the job.                 | If the correct paper is loaded, press the OK button.                                                                                                    |
| To continue press OK                                          |                                                                                                    | <ol><li>Otherwise, remove the incorrect paper<br/>and load the tray with the specified<br/>paper.</li></ol>                                                                                                    |
|                                                               |                                                                                                    | <ol><li>If prompted, confirm the size and type of paper loaded.</li></ol>                                                                                                    |
|                                                               |                                                                                                    | <ol> <li>Confirm that the paper guides are in the correct position.</li> </ol>                                                                                                    |
|                                                               |                                                                                                    | 5. To use another tray, remove paper from the tray and then press the OK button.                                                                                                    |
| LOAD TRAY 1 [TYPE] [SIZE] To use another tray press OK        | Tray 1 is empty and the other trays are available.                                                                       | If the correct paper is loaded, press the<br>OK button.                                                                                                    |
|                                                               |                                                                                                    | <ol><li>Otherwise, remove the incorrect paper<br/>and load the tray with the specified<br/>paper.</li></ol>                                                                                                    |
|                                                               |                                                                                                    | <ol><li>If prompted, confirm the size and type of<br/>paper loaded.</li></ol>                                                                                                    |
|                                                               |                                                                                                    | <ol><li>Confirm that the paper guides are in th<br/>correct position.</li></ol>                                                                                                    |
|                                                               |                                                                                                    | 5. To use another tray, remove paper from the tray and then press the OK button.                                                                                                    |
| LOAD TRAY <x> [TYPE] [SIZE]</x>                               | This message appears even though there is media loaded in the tray.                                                      | Use the sensor test to verify that the cassette media present sensor is correctly functioning.                                                                                                    |
|                                                               |                                                                                                    | <ol> <li>Reconnect the cassette media present<br/>sensor intermediate connector (J58)<br/>and connector J115 on the DC controlle<br/>PCA.</li> </ol>                                                                                                    |
|                                                               |                                                                                                    | <ol> <li>Make sure that the sensor flag on the<br/>media presence sensor is not damaged<br/>and moves freely.</li> </ol>                                                                                                    |
| LOAD TRAY <x> [TYPE] [SIZE]</x>                               | This message appears when printing 100 x 150 mm (4 x 6 in) paper, which requires                                         | Install the HP postcard media insert in Tray 2 and load the requested paper.                                                                                                    |
| Media insert required in tray                                 | the HP postcard media insert in the indicated tray.                                                                      | If you do not have the HP postcard media insert, you can print 100 x 150 mm (4 x 6 in) paper from Tray 1 without the insert.                                                                                                    |
| LOAD TRAY <x> [TYPE] [SIZE]</x>                               | This message appears when printing 100 x 150 mm (4 x 6 in) paper, which requires                                         | Install the HP postcard media insert in the indicated tray.                                                                                                    |
| Media insert required in tray                                 | the HP postcard media insert in the indicated tray.                                                                      |                                                                                                    |
| To use another tray press OK                                  |                                                                                                    |                                                                                                    |
| LOAD TRAY <x> [TYPE] [SIZE]  To use another tray press OK</x> | This message appears when the indicated tray is selected but is not loaded, and other paper trays are available for use. | <ol> <li>Load the correct paper in the tray.</li> <li>If prompted, confirm the size and type of the size and type of the size a</li></ol> |
|                                                               | It also appears when the tray is configured for a different paper type or size than the print job requires.              | <ul><li>paper loaded.</li><li>3. Otherwise, press the OK button to select another tray.</li></ul>                                                                                                    |

Table 3-14 Control-panel messages (continued)

| Description                                      | Recommended action                                                                                                    |                                                                                                    |
|--------------------------------------------------|----------------------------------------------------------------------------------------------------|----------------------------------------------------------------------------------------------------|
| LOADING PROGRAM <xx>  Do not power off</xx>      | Programs and fonts can be stored on the product's file system and are loaded into RAM when the product is turned on. The number XX specifies a sequence number indicating the current program being loaded.                                                                                                    | No action necessary. Do not turn the product off.                                                                                                    |
| MAGENTA CARTRIDGE LOW                            | The product indicates when a supply level is low. Actual print cartridge life might vary. You do not need to replace the print cartridge at this time unless print quality is no longer acceptable.                                                                                                    | If print quality is no longer acceptable, replace the print cartridge. Consider purchasing a replacement cartridge so it is available when the installed cartridge has reached the end of its estimated life. See <a href="Print cartridges">Print cartridges</a> on page 74. |
| MAGENTA CARTRIDGE LOW LESS THAN XXXX PAGES       | The product indicates when a supply level is low. Actual print cartridge life might vary. You do not need to replace the print cartridge at this time unless print quality is no longer acceptable. Estimated pages remaining is                                                                                                    | If print quality is no longer acceptable, replace<br>the print cartridge. Consider purchasing a<br>replacement cartridge so it is available when<br>the installed cartridge has reached the end of<br>its estimated life. See Print cartridges                                |
| MAGENTA CARTRIDGE VERY LOW                       | based upon the historical page coverage of this product.  The product indicates when a supply level is very low. Actual print cartridge life might vary. Consider having a replacement print cartridge available to install when print quality is no longer acceptable. You do not need to                                                                                                    | on page 74.  If print quality is no longer acceptable, replace the print cartridge. See Print cartridges on page 74.                                                                                                    |
|                                                  | replace the print cartridge at this time unless print quality is no longer acceptable. After an HP supply has reached the very low threshold, the HP premium protection warranty for that supply has ended.                                                                                                    |                                                                                                    |
| MAGENTA CARTRIDGE VERY LOW  To continue press OK | The product indicates when a supply level is very low. Actual print cartridge life might vary. Consider having a replacement print cartridge available to install when print quality is no longer acceptable. You do not need to replace the print cartridge at this time unless print quality is no longer acceptable. After an HP supply has reached the very low threshold, the HP premium protection warranty for that supply has ended. | Press the OK button to continue. If print quality is no longer acceptable, replace the print cartridge. See Print cartridges on page 74.                                                                                                    |
| MANUALLY FEED <type> <size></size></type>        | This message appears when <b>MANUAL FEED</b> is selected and all trays are empty.                                                                                                    | Load tray with requested paper. If paper is already in tray, press the help button? to exit message and then press the OK button to print. To use another tray, clear paper from Tray 1, press the help button? to exit the message and then press the OK button.             |
| MANUALLY FEED <type> <size></size></type>        | This message appears when <b>MANUAL FEED</b> is selected and Tray 1 is loaded.                                                                                                    | Load tray with requested paper.                                                                                                    |
| To continue press OK                             |                                                                                                    | To override the message, press the OK button to use a type and size of paper that is available in another tray.                                                                                                    |
| MANUALLY FEED <type> <size></size></type>        | This message appears when <b>MANUAL FEED</b> is selected, Tray 1 is not loaded, and other trays are available.                                                                                                    | Load tray with requested paper. If paper is already in tray, press the help button? to exit the message and then press the OK button to print. To use another tray, clear paper from Tray 1, press the help button? to exit the message and then press the OK button.         |
| o use another tray press OK                      |                                                                                                    |                                                                                                    |

Table 3-14 Control-panel messages (continued)

| Description                                                   | Recommended action                                                                                                    |                                                                                                    |
|---------------------------------------------------------------|----------------------------------------------------------------------------------------------------|----------------------------------------------------------------------------------------------------|
| MANUALLY FEED OUTPUT STACK Then press OK to print second side | The product has printed the first side of a manual duplex job and is waiting for the user to insert the output stack to print the second side. | <ol> <li>Maintaining the same orientation, remove document from the output bin.</li> <li>Flip document printed side up.</li> <li>Load document in Tray 1.</li> <li>Press the OK button to print.</li> </ol> |
| MOVING SOLENOID                                               | The solenoid is moving as part of a component test.                                                                                            | No action is necessary.                                                                                                    |
| To exit press ⊗                                               | component toot.                                                                                                    |                                                                                                    |
| MOVING SOLENOID AND MOTOR                                     | The solenoid and a motor are moving as part of a component test.                                                                               | No action is necessary.                                                                                                    |
| To exit press ⊗                                               |                                                                                                    |                                                                                                    |
| No job to cancel                                              | You have pressed the stop button $\bigotimes$ but the product is not actively processing any jobs.                                             | No action is necessary.                                                                                                    |
| NO STORED JOBS                                                | Displayed when the user enters the <b>RETRIEVE JOB</b> menu and there are no jobs to retrieve.                                                 | No action is necessary.                                                                                                    |
| NON HP SUPPLY INSTALLED                                       | The product is using a non-HP supply. This message appears for six seconds after you install a non-HP supply.                                  | Any product repair required as a result of using non-HP or unauthorized supplies is not covered under warranty. HP cannot ensure the accuracy or the availability of certain features.                      |
| Paused  To return to Ready press ⊗                            | The product is paused, and there are no error messages pending at the display. The I/O continues receiving data until memory is full.          | Press the stop button ⊗.                                                                                                    |
|                                                               |                                                                                                    | Discours is well the converted in                                                                                                    |
| Performing upgrade <x:yyy> % complete</x:yyy>                 | The product is in the process of upgrading the firmware.                                                                                       | Please wait until the upgrade is complete.                                                                                                    |
| Do not power off                                              |                                                                                                    |                                                                                                    |
| Performing COLOR BAND TEST                                    | The color-band test is being performed.                                                                                                    | No action is necessary.                                                                                                    |
| Performing PAPER PATH TEST                                    | The product is performing a paper path test.                                                                                                   | No action is necessary.                                                                                                    |
| Please wait                                                   | The product is in the process of clearing data.                                                                                                | No action is necessary.                                                                                                    |
| Powering off                                                  | The product is shutting down.                                                                                                    | Please wait until the product shuts down.                                                                                                    |
| Printing <report></report>                                    | The product is printing an internal page. The product will return to the online Ready state when the page is completed.                        | No action is necessary.                                                                                                    |
| PRINTING STOPPED                                              | Time has expired on the Print/Stop test.                                                                                                    | Press the OK button to continue.                                                                                                    |
| To continue press OK                                          |                                                                                                    |                                                                                                    |
| PrintingENGINE TEST                                           | The product is printing an engine test page.                                                                                                   | No action necessary.                                                                                                    |
| Processing duplex job                                         | Paper temporarily comes into the output bin while printing a duplex job. Do not attempt to                                                     | Do not grab paper as it temporarily comes into the output bin. The message will                                                                                                    |
| Do not grab paper until job completes                         | remove the pages until the job is complete.                                                                                                    | disappear when the job is finished.                                                                                                    |

Table 3-14 Control-panel messages (continued)

| Description                                    | Recommended action                                                                                                    |                                                                                              |
|------------------------------------------------|----------------------------------------------------------------------------------------------------|----------------------------------------------------------------------------------------------|
| Processing                                     | The product is currently processing a job but is not yet picking pages. When paper motion begins, this message will be replaced by a message that indicates which tray the job is being printed from. | No action is necessary.                                                                      |
| Processing                                     | The product is processing a cleaning page.                                                                                                    | No action is necessary.                                                                      |
| CLEANING PAGE                                  |                                                                                                    |                                                                                              |
| Processing copy <x> of <y></y></x>             | The product is currently processing or printing collated copies. The message indicates that copy X of Y total copies is currently being processed.                                                    | No action is necessary.                                                                      |
| Processing from tray <x></x>                   | The product is actively processing a job from the designated tray.                                                                                                    | No action is necessary.                                                                      |
| RAM DISK DEVICE FAILURE                        | The specified device has failed.                                                                                                    | Press the OK button to clear.                                                                |
| To clear press OK                              |                                                                                                    |                                                                                              |
| RAM DISK FILE OPERATION FAILED                 | A PJL file system command attempted to                                                                                                    | Press the OK button to clear.                                                                |
| To clear press OK                              | perform an illogical operation.                                                                                                    |                                                                                              |
| RAM DISK FILE SYSTEM IS FULL                   | A PJL file system command could not store something on the file system because the file                                                                                                    | Press the OK button to clear.                                                                |
| To clear press OK                              | system was full.                                                                                                    | Draggetha Ol/ butten to place                                                                |
| RAM DISK IS WRITE PROTECTED  To clear press OK | The file system device is protected and no new files can be written to it.                                                                                                    | Press the OK button to clear.                                                                |
| RAM DISK NOT INITIALIZED                       | This file-storage component must be initialized before use.                                                                                                    | Use the HP Embedded Web Server or HP Web Jetadmin to initialize the component.               |
| Ready                                          | The product is online and ready for data. No status or product attendance messages are pending at the display.                                                                                        | No action is necessary.                                                                      |
| Ready                                          | The product is online and ready.                                                                                                    | No action is necessary.                                                                      |
| IP ADDRESS                                     |                                                                                                    |                                                                                              |
| Ready Diagnostics mode                         | The product is in Diagnostics mode.                                                                                                    | To stop Diagnostic mode, press the Stop                                                      |
| To exit press ⊗                                |                                                                                                    | button ⊗.                                                                                    |
| Receiving Upgrade                              | A firmware upgrade is in progress.                                                                                                    | Do not turn the product off until the product returns to <b>Ready</b> .                      |
| Remove all print cartridges                    | The product is testing the transfer unit                                                                                                    | To perform the test, remove all the print                                                    |
| To exit press ⊗                                | assembly.                                                                                                    | cartridges. To cancel the test, press the stop button $\bigotimes$ .                         |
| Remove at least one print cartridge            | The product is testing the print-cartridge motor.                                                                                                    | To perform the test, remove at least one print cartridge. To cancel the test, press the stop |
| To exit press ⊗                                |                                                                                                    | button (S).                                                                                  |
| REMOVE CARTRIDGE LOCKS                         | The cartridge shipping locks were not removed before you turned the product on.                                                                                                    | 1. Open the front door.                                                                      |
|                                                |                                                                                                    | 2. Remove the orange cartridge locks.                                                        |

Table 3-14 Control-panel messages (continued)

| Description                         | Recommended action                                                                                                    |                                                                                                    |
|-------------------------------------|----------------------------------------------------------------------------------------------------|----------------------------------------------------------------------------------------------------|
| REMOVE SHIPPING SHEET               | The transfer unit shipping sheet was not removed before you turned the product on.                                                                                                    | <ol> <li>Open the right door.</li> <li>Remove the shipping sheet.</li> <li>Close the right door.</li> </ol>                                                                                                    |
| REPLACE <color> CARTRIDGE</color>   | The product indicates when a supply level is at its estimated end of life. The actual life remaining might be different than the estimation. Have a replacement supply available to install when print quality is no longer acceptable. The supply does not need to be replaced now unless the print quality is no longer acceptable. After an HP supply has reached its approximated end of life, HP's premium Protection Warranty on that supply ends.      | Replace the specified color cartridge. See Print cartridges on page 74.  Or, configure the product to continue printing by using the MANAGE SUPPLIES menu. For more information about the MANAGE SUPPLIES menu, see Manage supplies menu on page 318.                                                                                                    |
| REPLACE FUSER KIT                   | The product indicates when the fuser kit is at its estimated end of life. The actual life remaining might be different than the estimation. Have a replacement fuser kit available to install when print quality is no longer acceptable. The fuser kit does not need to be replaced now unless the print quality is no longer acceptable. After the fuser kit reaches its approximated end of life, HP's premium Protection Warranty on that fuser kit ends. | CAUTION: The fuser can be hot while the product is in use. Wait for the fuser to cool before handling it.  1. Open the right door.  2. Grasp the blue handles on both sides of the fuser and pull straight out to remove it.  3. Install the new fuser.                                                                                                    |
| REPLACE SUPPLIES                    | Two or more supplies are at the estimated end of life. The actual life remaining might be different than the estimation. Have a replacement supply available to install when print quality is no longer acceptable. The supply does not need to be replaced now unless the print quality is no longer acceptable. After an HP supply has reached its approximated end of life, HP's premium Protection Warranty on that supply ends.                          | 4. Close the right door.  Press the OK button to see which supplies need to be replaced.  Or, configure the product to continue printing by using the MANAGE SUPPLIES menu. For more information about the MANAGE SUPPLIES menu, see Manage supplies menu on page 318.                                                                                                    |
| REPLACE SUPPLIES - Using black only | You can configure the product to print using only black when the level of a color supply has reached its estimated end of life. However, the color supply might still be able to produce acceptable print quality.  The supply life remaining is used to determine if a supply is very low. The supply life remaining is an approximation only and varies depending on the types of documents printed and other factors.                                      | No user input is required for printing to continue in black. To continue printing in color, either replace the supply or reconfigure the product by using the MANAGE SUPPLIES menu on the control panel.  For more information about ordering supplies, see Parts and diagrams on page 425.  For more information about the MANAGE SUPPLIES menu, see Manage supplies menu on page 318. |

Table 3-14 Control-panel messages (continued)

| Description                        | Recommended action                                                                                                    |                                                                                                    |
|------------------------------------|----------------------------------------------------------------------------------------------------|----------------------------------------------------------------------------------------------------|
| REPLACE SUPPLY Printing black only | At least one print cartridge has reached the very low condition and you have set the COLOR CARTRIDGES items to the PRINT IN BLACK option.  The supply life remaining is used to determine if a supply is very low. The supply life remaining is an approximation only and varies depending on the types of documents printed and other factors.                                                                                                    | No action is required for printing to continue in black. To continue printing in color, either replace the print cartridge or reconfigure the product by using the MANAGE SUPPLIES menu on the control panel.  For more information about ordering supplies, see Parts and diagrams on page 425.  For more information about the MANAGE SUPPLIES menu, see Manage supplies menu on page 318.                                                          |
| REPLACE TONER COLLECTION UNIT      | The product indicates when a toner collection unit is at its estimated end of life. The actual life remaining might be different than the estimation. Have a replacement toner collection unit available to install when print quality is no longer acceptable. The toner collection unit does not need to be replaced now unless the print quality is no longer acceptable. After a toner collection unit has reached its approximated end of life, HP's premium Protection Warranty on that toner collection unit ends. | Replace the toner collection unit.  If you wish to have the toner collection unit operate past its estimated capacity, configure the product to continue printing by using the MANAGE SUPPLIES menu. For more information about the MANAGE SUPPLIES menu, see Manage supplies menu on page 318. This is not a recommended option because of the risk of overfilling the toner collection unit, which could result in the need to service the product. |
| REPLACE TRANSFER KIT               | The product indicates when a transfer kit is at its estimated end of life. The actual life remaining might be different than the estimation. Have a replacement transfer kit available to install when print quality is no longer acceptable. The transfer kit does not need to be replaced now unless the print quality is no longer acceptable. After a transfer kit has reached its approximated end of life, HP's premium Protection Warranty on that transfer kit ends.                                              | Replace the transfer kit. Instructions are included with the transfer kit.                                                                                                    |
| Request accepted please wait       | The product has accepted a request to print an internal page, but the current job must finish printing before the internal page will print.                                                                                                    | No action is necessary.                                                                                                    |
| Resend Upgrade                     | The firmware upgrade was not completed successfully.                                                                                                    | Attempt upgrade again.                                                                                                    |
| Resetting kit count                | You have selected the option to reset the count for a new supply item.                                                                                                    | No action is necessary.                                                                                                    |
| Restoring factory settings         | The product is restoring factory settings.                                                                                                    | No action is necessary.                                                                                                    |
| Restoring                          | The product is restoring settings.                                                                                                    | Please wait until the process is complete.                                                                                                    |
| RESTRICTED FROM PRINTING IN COLOR  | This message appears when color printing is disabled for the product or when it is disabled for a particular user or print job.                                                                                                    | To enable color printing for the product, change the <b>RESTRICT COLOR USE</b> setting in the Manage supplies menu on page 318.                                                                                                    |
| ROM DISK DEVICE FAILURE            | The specified device has failed.                                                                                                    | Press the OK button to clear.                                                                                                    |
| To clear press OK                  |                                                                                                    |                                                                                                    |

Table 3-14 Control-panel messages (continued)

| Description                       | Recommended action                                                                                                    |                                                                                                    |
|-----------------------------------|----------------------------------------------------------------------------------------------------|----------------------------------------------------------------------------------------------------|
| ROM DISK FILE OPERATION FAILED    | A PJL file system command attempted to perform an illogical operation.                                                  | Press the OK button to clear.                                                                                                    |
| To clear press OK                 |                                                                                                    |                                                                                                    |
| ROM DISK FILE SYSTEM IS FULL      | A PJL file system command could not store something on the file system because the file                                 | Press the OK button to clear.                                                                                                    |
| To clear press OK                 | system was full.                                                                                                    |                                                                                                    |
| ROM DISK IS WRITE PROTECTED       | The file system device is protected and no new files can be written to it.                                              | Press the OK button to clear.                                                                                                    |
| To clear press OK                 | new mes can be written to it.                                                                                           |                                                                                                    |
| Rotating <color> Motor</color>    | A component test is in progress; the                                                                                    | Press the stop button (x) when ready to sto                                                                                                    |
| To exit press ⊗                   | component selected is the <color> cartridge motor.</color>                                                              | this test.                                                                                                    |
| Rotating Motor                    | The product is executing a component test                                                                               | Press the stop button 🛇 when ready to sto                                                                                                    |
| To exit press ⊗                   | and the component selected is a motor.                                                                                  | this test.                                                                                                    |
| SANITIZING DISK <x>% COMPLETE</x> | The hard disk is being cleaned.                                                                                         | Contact the network administrator.                                                                                                    |
| Do not power off                  |                                                                                                    |                                                                                                    |
| SIZE MISMATCH IN TRAY XX          | The paper in the listed tray does not match the size specified for that tray.                                           | Load the correct paper.                                                                                                    |
|                                   | the size specified for that tray.                                                                                       | 2. Verify the paper is positioned correctly                                                                                                    |
|                                   |                                                                                                    | <ol><li>Close the tray and verify that the contrepanel lists the correct paper size and type. Reconfigure the size and type if necessary.</li></ol> |
| Sleep mode on                     | The product is in sleep mode. A button press, receipt of printable data, or an error condition will clear this message. | No action is necessary.                                                                                                    |
| STANDARD TOP BIN FULL             | The output bin is full.                                                                                                 | Empty the bin and continue printing.                                                                                                    |
| Remove all paper from bin         |                                                                                                    |                                                                                                    |
| SUPPLIES IN WRONG POSITION        | Two or more print-cartridge slots contain the wrong color print cartridge.                                              | Install the correct color cartridge in each slo                                                                                                    |
|                                   | From left to right, the print cartridges should be installed in this order:                                             |                                                                                                    |
|                                   | • Yellow                                                                                                    |                                                                                                    |
|                                   | <ul> <li>Magenta</li> </ul>                                                                                             |                                                                                                    |
|                                   | • Cyan                                                                                                    |                                                                                                    |
|                                   | <ul><li>Black</li></ul>                                                                                                 |                                                                                                    |

Table 3-14 Control-panel messages (continued)

| Description                             | Recommended action                                                                                                    |                                                                                                    |
|-----------------------------------------|----------------------------------------------------------------------------------------------------|----------------------------------------------------------------------------------------------------|
| SUPPLIES LOW                            | This message appears when at least two supplies have reached the low threshold. The actual supply life remaining might vary. You do not need to replace the supplies at this time unless print quality is no longer acceptable. After an HP supply has reached the very low threshold, the HP premium protection warranty for that supply has ended.                                                                                                    | To continue printing in color, either replace the supply or reconfigure the product by using the MANAGE SUPPLIES menu on the control panel.  For more information about ordering supplies, see Parts and diagrams on page 425.  For more information about the MANAGE SUPPLIES menu, see Manage supplies menu on page 318. |
| SUPPLIES LOW PRINTING BLACK ONLY        | This message appears when at least two supplies have reached the low threshold. The product has been configured to print using only black when the level of a color supply is low. The actual supply life might vary. You do not need to replace the supplies at this time unless print quality is no longer acceptable.                                                                                                    | To continue printing in color, either replace the supply or reconfigure the product by using the MANAGE SUPPLIES menu on the control panel.  For more information about ordering supplies, see Parts and diagrams on page 425.  For more information about the MANAGE SUPPLIES menu, see Manage supplies menu on page 318. |
| SUPPLIES VERY LOW                       | This message appears when at least two supplies have reached the very low threshold. The actual supply life remaining might vary. You do not need to replace the supplies at this time unless print quality is no longer acceptable. After an HP supply has reached the very low threshold, the HP premium protection warranty for that supply has ended.                                                                                               | To continue printing in color, either replace the supply or reconfigure the product by using the MANAGE SUPPLIES menu on the control panel.  For more information about ordering supplies, see Parts and diagrams on page 425.  For more information about the MANAGE SUPPLIES menu, see Manage supplies menu on page 318. |
| SUPPLIES VERY LOW PRINTING BLACK ONLY   | This message appears when at least two supplies have reached the very low threshold. The product has been configured to print using only black when the level of a color supply is very low. The actual supply life might vary. You do not need to replace the supplies at this time unless print quality is no longer acceptable. After an HP supply has reached the very low threshold, the HP premium protection warranty for that supply has ended. | To continue printing in color, either replace the supply or reconfigure the product by using the MANAGE SUPPLIES menu on the control panel.  For more information about ordering supplies, see Parts and diagrams on page 425.  For more information about the MANAGE SUPPLIES menu, see Manage supplies menu on page 318. |
| SUPPLIES VERY LOW  To continue press OK | This message appears when at least two supplies have reached the low threshold. The actual supply life remaining might vary. You do not need to replace the supplies at this time unless print quality is no longer acceptable. After an HP supply has reached the very low threshold, the HP premium protection warranty for that supply has ended.                                                                                                    | To continue printing in color, either replace the supply or reconfigure the product by using the MANAGE SUPPLIES menu on the control panel.  For more information about ordering supplies, see Parts and diagrams on page 425.  For more information about the MANAGE SUPPLIES menu, see Manage supplies menu on page 318. |

Table 3-14 Control-panel messages (continued)

| Description                                          | Recommended action                                                                                                    |                                                                                                    |
|------------------------------------------------------|----------------------------------------------------------------------------------------------------|----------------------------------------------------------------------------------------------------|
| TONER COLLECTION UNIT LOW                            | The toner collection unit is almost full. The actual supply life remaining might vary. You do not need to replace the toner collection unit at this time unless print quality is no longer acceptable.                                                                                                    | To continue printing, either press the OK button or replace the toner collection unit. See Toner-collection unit on page 76.                                                                                                    |
| TONER COLLECTION UNIT VERY LOW                       | The toner collection unit is almost full. The actual supply life remaining might vary. You do not need to replace the toner collection unit at this time unless print quality is no longer acceptable. After an HP supply has reached the very low threshold, the HP premium protection warranty for that supply has ended.                         | To continue printing, either press the OK button or replace the toner collection unit. See Toner-collection unit on page 76.                                                                                                    |
| TONER COLLECTION UNIT VERY LOW  To continue press OK | The toner collection unit is almost full. The actual supply life remaining might vary. You do not need to replace the toner collection unit at this time unless print quality is no longer acceptable. After an HP supply has reached the very low threshold, the HP premium protection warranty for that supply has ended.                         | To continue printing, either press the OK button or replace the toner collection unit. See Toner-collection unit on page 76.                                                                                                    |
| TRANSFER KIT LOW                                     | This message appears when the transfer kit reaches the low threshold. The actual supply life remaining might vary. You do not need to replace the transfer kit at this time unless print quality is no longer acceptable.                                                                                                    | No action is necessary to continue. If the print quality is no longer acceptable, replace the transfer kit. Instructions are included with the new transfer kit.                                                                                                    |
| TRANSFER KIT LOW LESS THAN XXXX PAGES                | The transfer kit is nearing the end of its estimated useful life. The actual supply life might vary. Estimated pages remaining is based upon the historical page coverage of this product. You do not need to replace the transfer kit at this time unless print quality is no longer acceptable.                                                   | No action is necessary to continue. If the print quality is no longer acceptable, replace the transfer kit. Instructions are included with the new transfer kit.                                                                                                    |
| TRANSFER KIT VERY LOW                                | This message appears when the transfer kit has reached the very low threshold. The actual supply life remaining might vary. You do not need to replace the supplies at this time unless print quality is no longer acceptable. After an HP supply has reached the very low threshold, the HP premium protection warranty for that supply has ended. | To continue printing in color, either replace the supply or reconfigure the product by using the MANAGE SUPPLIES menu on the control panel.  For more information about ordering supplies, see Parts and diagrams on page 425.  For more information about the MANAGE SUPPLIES menu, see Manage supplies menu on page 318. |
| TRANSFER KIT VERY LOW To continue press OK           | This message appears when the transfer kit has reached the very low threshold. The actual supply life remaining might vary. You do not need to replace the supplies at this time unless print quality is no longer acceptable. After an HP supply has reached the very low threshold, the HP premium protection warranty for that supply has ended. | To continue printing in color, either replace the supply or reconfigure the product by using the MANAGE SUPPLIES menu on the control panel.  For more information about ordering supplies, see Parts and diagrams on page 425.  For more information about the MANAGE SUPPLIES menu, see Manage supplies menu on page 318. |

Table 3-14 Control-panel messages (continued)

| Description                                                     | Recommended action                                                                                                    |                                                                                                    |
|-----------------------------------------------------------------|----------------------------------------------------------------------------------------------------|----------------------------------------------------------------------------------------------------|
| TRAY <x> [TYPE] [SIZE]  To change size or type press OK</x>     | This message states the current type and size configuration of the tray.                                                                   | To change size or type press the OK button To accept settings press the back arrow ♠.                                                                                                    |
| To accept settings press <b></b>                                |                                                                                                    |                                                                                                    |
| TRAY <x> EMPTY [TYPE] [SIZE]</x>                                | The specified tray is empty and the current job does not need this tray to print.                                                          | Refill the tray at a convenient time.                                                                                                    |
| TRAY <x> OPEN</x>                                               | The specified tray is open or not closed completely.                                                                                       | Close the tray.  NOTE: If this message appears and the lifter-base assembly was removed or replaced, make sure that the connector on the assembly is correctly connected and fully seated.                                                                                                    |
| TRAY <x> OVERFILLED  Remove some paper</x>                      | The tray is filled above the stack-height marking.                                                                                         | Remove enough paper so that the paper stack does not exceed the limit for the tray.  NOTE: If this message appears and the paper-pickup assembly was removed or replaced, make sure that the connector at the back of the assembly is correctly connected and fully seated.                                |
| TRAY <x> OVERFILLED  To use another tray press OK</x>           | The tray is filled above the stack-height marking.                                                                                         | Remove enough paper so that the paper stack does not exceed the limit for the tray o press OK to use another tray.  NOTE: If this message appears and the paper-pickup assembly was removed or replaced, make sure that the connector at the back of the assembly is correctly connected and fully seated. |
| TRAY <x> SIZE = <size> Media insert required in tray</size></x> | The product is set to print on a small paper size that requires the HP postcard media-insert to be installed in this tray.                 | To use this size paper, install the media inser before loading the paper.  If you do not have the HP postcard media insert, 100 x 150 mm (4 x 6 in) paper can be printed from Tray 1 without the insert.                                                                                                   |
| TYPE MISMATCH IN TRAY X                                         | The specified tray contains a paper type that does not match the configured type.                                                          |                                                                                                    |
| UNABLE TO COPY JOB                                              | The product does not have enough memory to produce multiple original prints of this job. One copy will be printed.                         | Add more memory to the product. See Memory DIMM on page 81.                                                                                                    |
| UNABLE TO STORE JOB                                             | A job cannot be stored because of a memory or configuration problem.                                                                       | Install additional memory in the product.                                                                                                    |
| Unsupported data on [FS] DIMM in slot x<br>To clear press OK    | The data on the DIMM for the indicated file system is not a type that the product supports. [FS] can be either a ROM or Flash file system. | Press the OK button to clear the message.  Replace the DIMM. See Memory DIMM on page 81.                                                                                                    |

Table 3-14 Control-panel messages (continued)

| Description                                          | Recommended action                                                                |                                                                                                   |
|------------------------------------------------------|-----------------------------------------------------------------------------------|---------------------------------------------------------------------------------------------------|
| UNSUPPORTED DRIVE INSTALLED                          | A non-supported hard drive has been installed.                                    | Turn off the product, remove the hard drive, and then turn on the product.                        |
| UNSUPPORTED SUPPLY IN USE                            | A non-supported supply has been installed.                                        | Turn off the product, remove the supply, and then turn on the product.                            |
| For help press ?                                     |                                                                                   |                                                                                                   |
| UNSUPPORTED SUPPLY INSTALLED  To continue press OK   | The print cartridge is for a different HP product.                                | If print quality is no longer acceptable, replace the print cartridge.                            |
| To continue press on                                 |                                                                                   | For a list of supported print cartridges, see Parts and diagrams on page 425.                     |
| USB ACCESSORY ERROR                                  | This message appears when a connected USB accessory draws too much power.         | Remove the USB accessory, and then restart the product                                            |
|                                                      | When this happens, the ACC port is disabled and printing stops.                   | Use a USB accessory that uses less power or that contains its own power supply.                   |
| USB ACCESSORY NOT FUNCTIONAL                         | A USB accessory is not working correctly.                                         | 1. Turn product off.                                                                              |
|                                                      |                                                                                   | <ol><li>Disconnect the USB accessory, and<br/>replace with a new USB accessory.</li></ol>         |
| USB ACCESSORY UNAVAILABLE                            | The USB accessory is currently unavailable.                                       | To use the USB accessory, install the software for the USB accessory and turn the                 |
| To clear press OK                                    |                                                                                   | product off. Then, turn the product on with the accessory attached.                               |
| USB NEEDS TOO MUCH POWER                             | A USB accessory is drawing too much electrical current. Printing cannot continue. | Remove the USB accessory, and then restart the product.                                           |
| Remove USB and turn off then on                      |                                                                                   | Use a USB accessory that uses less power or that contains its own power supply.                   |
| USB STORAGE DEVICE FAILURE                           | The specified device has failed.                                                  | Press the OK button to clear.                                                                     |
| To clear press OK                                    |                                                                                   |                                                                                                   |
| USB STORAGE FILE OPERATION FAILED  To clear press OK | A PJL file system command attempted to perform an illogical operation.            | Press the OK button to clear.                                                                     |
| USB STORAGE FILE SYSTEM IS FULL                      | A PJL file system command could not store                                         | Press the OK button to clear.                                                                     |
| To clear press OK                                    | something on the file system because the file system was full.                    |                                                                                                   |
| USB STORAGE IS WRITE PROTECTED                       | The file system device is protected and no new files can be written to it.        | Press the OK button to clear.                                                                     |
| To clear press OK                                    | new mes can be written to it.                                                     |                                                                                                   |
| USB STORAGE NOT INITIALIZED                          | This file-storage component must be initialized before use.                       | Use the embedded Web server or HP Web Jetadmin to initialize the component.                       |
| USE TRAY [X] [TYPE] [SIZE]                           | The specified tray type and/or size is mismatched.                                | <ol> <li>Use the up arrow ▲ or down arrow ▼ to<br/>select the correct tray.</li> </ol>            |
| To continue press OK                                 |                                                                                   | 2. Press the OK button to select the tray.                                                        |
| USED SUPPLY INSTALLED                                | The print cartridge has been previously used.                                     | If you believe you purchased a genuine HP                                                         |
| To continue press OK                                 |                                                                                   | supply, go to <a href="https://www.hp.com/go/anticounterfeit">www.hp.com/go/anticounterfeit</a> . |

Table 3-14 Control-panel messages (continued)

| Description                             | Recommended action                                                                                                    |                                                                                                    |
|-----------------------------------------|----------------------------------------------------------------------------------------------------|----------------------------------------------------------------------------------------------------|
| WAIT FOR PRINTER TO REINITIALIZE        | This message can appear for a variety of reasons:                                                                                                    | No action is necessary.                                                                                                    |
|                                         | The RAM DISK settings changed before<br>the product has restarted.                                                                                                    |                                                                                                    |
|                                         | The product is restarting after changing external device modes.                                                                                                    |                                                                                                    |
|                                         | Diagnostics has been exited.                                                                                                    |                                                                                                    |
|                                         | <ul> <li>A new formatter has been installed with<br/>an old engine or a new engine has been<br/>installed with an old formatter.</li> </ul>                                                         |                                                                                                    |
| WAITING FOR TRAY <x> TO LIFT</x>        | The specified tray is lifting paper for feeding.                                                                                                    | No action is necessary.                                                                                                    |
| WARMING UP                              | The product is coming out of Sleep mode.                                                                                                    | No action is necessary.                                                                                                    |
| WRONG CARTRIDGE IN <color> SLOT</color> | The indicated slot for a print cartridge contains a cartridge that is not the correct color. From left to right, the print cartridges should be installed in this order:                            | Remove the print cartridge from that slot, and install a cartridge that is the correct color.                                                                                                    |
|                                         | • Yellow                                                                                                    |                                                                                                    |
|                                         | <ul> <li>Magenta</li> </ul>                                                                                                    |                                                                                                    |
|                                         | • Cyan                                                                                                    |                                                                                                    |
|                                         | <ul> <li>Black</li> </ul>                                                                                                    |                                                                                                    |
| YELLOW CARTRIDGE LOW                    | The product indicates when a supply level is low. Actual print cartridge life might vary. You do not need to replace the print cartridge at this time unless print quality is no longer acceptable. | If print quality is no longer acceptable, replace the print cartridge. Consider purchasing a replacement cartridge so it is available when the installed cartridge has reached the end of its estimated life. See <a href="Print cartridges">Print cartridges</a> on page 74. |
| YELLOW CARTRIDGE LOW                    | The product indicates when a supply level is low. Actual print cartridge life might vary. You                                                                                                    | If print quality is no longer acceptable, replace the print cartridge. Consider purchasing a                                                                                                    |
| LESS THAN XXXX PAGES                    | do not need to replace the print cartridge at this time unless print quality is no longer acceptable. Estimated pages remaining is based upon the historical page coverage of this product.         | replacement cartridge so it is available wher the installed cartridge has reached the end of its estimated life. See <a href="Print cartridges">Print cartridges</a> on page 74.                                                                                              |

Table 3-14 Control-panel messages (continued)

| Description                                     | Recommended action                                                                                                    |                                                                                                    |
|-------------------------------------------------|----------------------------------------------------------------------------------------------------|----------------------------------------------------------------------------------------------------|
| YELLOW CARTRIDGE VERY LOW                       | The product indicates when a supply level is very low. Actual print cartridge life might vary. Consider having a replacement print cartridge available to install when print quality is no longer acceptable. You do not need to replace the print cartridge at this time unless print quality is no longer acceptable. After an HP supply has reached the very low threshold, the HP premium protection warranty for that supply has ended. | If print quality is no longer acceptable, replace the print cartridge. See Print cartridges on page 74.                                  |
| YELLOW CARTRIDGE VERY LOW  To continue press OK | The product indicates when a supply level is very low. Actual print cartridge life might vary. Consider having a replacement print cartridge available to install when print quality is no longer acceptable. You do not need to replace the print cartridge at this time unless print quality is no longer acceptable. After an HP supply has reached the very low threshold, the HP premium protection warranty for that supply has ended. | Press the OK button to continue. If print quality is no longer acceptable, replace the print cartridge. See Print cartridges on page 74. |

### **Event log messages**

This section describes messages that only appear in the event log. For additional numeric messages, see the control-panel message section in this manual. See <u>Control-panel messages on page 345</u>.

#### Print an event log

Use the event log to help diagnose and solve product problems.

- 1. Press the Home 🏠 button.
- 2. Press the down arrow ▼ to highlight **DIAGNOSTICS**, and then press the OK button.
- Press the down arrow ▼ to highlight PRINT EVENT LOG, and then press the OK button to print the pages.

#### Show an event log

Use the control panel to view the event log.

- 1. Press the Home 🏠 button.
- Press the down arrow ▼ to highlight DIAGNOSTICS, and then press the OK button.
- 3. Press the down arrow ▼ to highlight **SHOW EVENT LOG**, and then press the OK button to print the pages.

### Sample event log

Figure 3-56 Sample event log

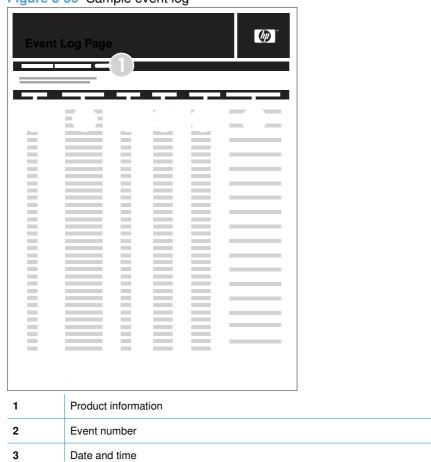

## Clear the event log

4

5 6

7

Use the **SERVICE** menu to clear the event log.

Firmware version number

Description of personality

1. Press the Home 🏠 button.

Engine cycles

Event log code

- 2. Press the down arrow ▼ to highlight SERVICE, and then press the OK button.
- 3. Press the down arrow ▼ to highlight CLEAR EVENT LOG, and then press the OK button to print the pages.

### **Event log message table**

| Event log message | Description                                       | Comments                                                          |
|-------------------|---------------------------------------------------|-------------------------------------------------------------------|
| 10.XX.00          | Black toner cartridge                             |                                                                   |
| 10.XX.01          | Cyan toner cartridge                              |                                                                   |
| 10.XX.02          | Magenta toner cartridge                           |                                                                   |
| 10.XX.03          | Yellow toner cartridge                            |                                                                   |
| 10.XX.04          | Drum cartridge                                    |                                                                   |
| 10.XX.05          | Black drum cartridge                              |                                                                   |
| 10.XX.06          | Cyan drum cartridge                               |                                                                   |
| 10.XX.07          | Magenta drum cartridge                            |                                                                   |
| 10.XX.08          | Yellow drum cartridge                             |                                                                   |
| 10.XX.22          | Transfer belt                                     |                                                                   |
| 10.XX.23          | Fuser                                             |                                                                   |
| 10.XX.24          | Transport kit                                     |                                                                   |
| 10.XX.26          | Maintenance kit                                   |                                                                   |
| 10.XX.31          | Cleaning bottle                                   |                                                                   |
| 10.XX.33          | Transfer roller                                   |                                                                   |
| 10.XX.34          | Transfer kit                                      |                                                                   |
| 10.XX99           | Unkown                                            |                                                                   |
| 10.50.23          | Fuser kit life reset above replacement threshold. |                                                                   |
| 10.70.23          | Fuser kit                                         |                                                                   |
| 10.70.24          | Transfer kit                                      |                                                                   |
| 10.81.00          | Not printing black only                           | Printing monochrome after the color cartridge out was deactivated |
| 13.01.00          | PAPER FEED 1, PAPER LATE JAM                      |                                                                   |
| 13.02.00          | PAPER FEED 1, PAPER STOPPED<br>JAM                |                                                                   |
| 13.03.00          | PAPER FEED 2, PAPER LATE JAM                      |                                                                   |
| 13.04.00          | PAPER FEED 2, PAPER STOPPED<br>JAM                |                                                                   |
| 13.05.00          | FUSER OUTPUT, PAPER LATE JAM                      |                                                                   |
| 13.06.00          | FUSER OUTPUT, PAPER STOPPED<br>JAM                |                                                                   |
| 13.08.00          | NON-SPECIFIC PAPER JAM                            |                                                                   |
| 13.11.00          | DUPLEX TURN AROUND, PAPER<br>STOPPED JAM          |                                                                   |
| 13.12.00          | DUPLEX PATH, PAPER LATE JAM                       |                                                                   |

| Event log message | Description                                     | Comments                                                                                                    |  |
|-------------------|-------------------------------------------------|----------------------------------------------------------------------------------------------------|--|
| 13.13.00          | DUPLEX PATH, PAPER STOPPED JAM                  |                                                                                                    |  |
| 13.1C.00          | FUSER ACCORDION JAM                             | FUSER ACCORDION JAM                                                                                                |  |
| 13.20.00          | PRINTER COULD NOT<br>AUTOMATICALLY EJECT PAPER  |                                                                                                    |  |
| 13.21.00          | DOOR OPEN JAM                                   |                                                                                                    |  |
| 13.30.00          | PAPER FEED 1, PAPER LATE JAM                    |                                                                                                    |  |
| 41.XX.00          | X=11 Yellow laser scanner                       |                                                                                                    |  |
|                   | <ul> <li>X=12 Magenta laser scanner</li> </ul>  |                                                                                                    |  |
|                   | <ul> <li>X=13 Cyan laser scanner</li> </ul>     |                                                                                                    |  |
|                   | <ul> <li>X=14. Black laser scanner</li> </ul>   |                                                                                                    |  |
|                   | <ul> <li>X=15. Main drive</li> </ul>            |                                                                                                    |  |
|                   | <ul> <li>X=16. Main drive</li> </ul>            |                                                                                                    |  |
|                   | <ul> <li>X=17. Main drive scanner</li> </ul>    |                                                                                                    |  |
| 54.01             | The humidity-environment sensor is abnormal.    | Ensure the product is in a supported environment. If the error persists, replace the CN1 environment sensor.       |  |
| 54.02             | Printer error                                   | Developer failure                                                                                                  |  |
| 54.03             | Printer error                                   | Density sensor failure.                                                                                            |  |
| 54.05             | Printer error                                   | Media sensor out of range.                                                                                         |  |
| 54.06             | The DMAX density or OHT sensor is out of range. | 1. Press the Home 🏠 button.                                                                                        |  |
|                   |                                                 | <ol> <li>Press the down arrow ▼ to highlight<br/>CONFIGURE DEVICE, and then<br/>press the OK button.</li> </ol>    |  |
|                   |                                                 | <ol> <li>Press the down arrow ▼ to highlight<br/>PRINT QUALITY, and then press<br/>the OK button.</li> </ol>       |  |
|                   |                                                 | <ol> <li>Press the down arrow ▼ to highlight<br/>QUICK CALIBRATE NOW, and<br/>then press the OK button.</li> </ol> |  |
| 54.07             | Printer error                                   | Rotary motor error                                                                                                 |  |
| 54.XX             | Drum phase sensor is out of range.              |                                                                                                    |  |
|                   | • XX = 07 Yellow                                |                                                                                                    |  |
|                   | <ul><li>XX = 08 Magenta</li></ul>               |                                                                                                    |  |
|                   | • XX = 09 Cyan                                  |                                                                                                    |  |
|                   | <ul> <li>XX = 0A Black</li> </ul>               |                                                                                                    |  |

| Event log message | Description                                                               | Comments                                                                                                    |
|-------------------|---------------------------------------------------------------------------|----------------------------------------------------------------------------------------------------|
| 54.0B.XX          | The density sensor is out of range.                                       |                                                                                                    |
|                   | • XX = 00 Black                                                           |                                                                                                    |
|                   | • XX = 01 Cyan                                                            |                                                                                                    |
|                   | <ul> <li>XX = 02 Magenta</li> </ul>                                       |                                                                                                    |
|                   | • XX = 03 Yellow                                                          |                                                                                                    |
| 54.0C.XX          | Halftone calibration error.                                               |                                                                                                    |
|                   | <ul> <li>XX = 00: Black Dhalf warning</li> </ul>                          |                                                                                                    |
|                   | • XX = 01: Cyan Dhalf warning                                             |                                                                                                    |
|                   | • XX = 02: Magenta Dhalf warning                                          |                                                                                                    |
|                   | • XX = 03: Yellow Dhalf warning                                           |                                                                                                    |
| 54.0D.XX          | <ul> <li>XX = 00: Black density-<br/>measurement abnormality</li> </ul>   | 1. Press the Home 🏠 button.                                                                                        |
|                   | XX = 01: Cyan density-<br>measurement abnormality                         | <ol> <li>Press the down arrow ▼ to highlight<br/>CONFIGURE DEVICE, and then<br/>press the OK button.</li> </ol>    |
|                   | <ul> <li>XX = 02: Magenta density-<br/>measurement abnormality</li> </ul> | <ol> <li>Press the down arrow ▼ to highlight<br/>PRINT QUALITY, and then press<br/>the OK button.</li> </ol>       |
|                   | <ul> <li>XX = 03: Yellow density-<br/>measurement abnormality</li> </ul>  | <ol> <li>Press the down arrow ▼ to highlight<br/>QUICK CALIBRATE NOW, and<br/>then press the OK button.</li> </ol> |
| 54.0F.XX          | <ul> <li>XX=00: Black misregistration is ou<br/>of range.</li> </ul>      | t 1. Press the Home 🏠 button.                                                                                      |
|                   | <ul> <li>XX=01: Cyan misregistration is ou of range.</li> </ul>           | 2. Press the down arrow ▼ to highlight CONFIGURE DEVICE, and then press the OK button.                             |
|                   | <ul> <li>XX=02: Magenta misregistration is<br/>out of range.</li> </ul>   | 3. Press the down arrow ▼ to highlight PRINT QUALITY, and then press                                               |
|                   | <ul> <li>XX=03: Yellow misregistration is ou<br/>of range.</li> </ul>     | the OK button.  4. Press the down arrow ▼ to highlight FULL CALIBRATE NOW, and then press the OK button.           |
| 54.12             | Printer error                                                             | ITB speed control sensor.                                                                                          |
| 54.14             | CPR sensor abnormal                                                       | Replace RD sensor assembly.                                                                                        |
| 54.1C             | Auto clean error                                                          | Check RD sensors tor toner residue.                                                                                |

| Event log message | Description                                                   | Comments                                                                                                    |  |
|-------------------|---------------------------------------------------------------|----------------------------------------------------------------------------------------------------|--|
| 54.1E.XX          | Halftone calibration error                                    |                                                                                                    |  |
|                   | <ul> <li>XX = 00 Bad internal data</li> </ul>                 |                                                                                                    |  |
|                   | <ul> <li>XX = 01 Bad external data</li> </ul>                 |                                                                                                    |  |
|                   | <ul> <li>XX = 02 Memory allocation</li> </ul>                 |                                                                                                    |  |
|                   | <ul> <li>XX = 03 No default tables</li> </ul>                 |                                                                                                    |  |
|                   | <ul> <li>XX = 04 Bad parameters</li> </ul>                    |                                                                                                    |  |
|                   | <ul> <li>XX = 05 Cyan data is out of ran</li> </ul>           | ge.                                                                                                    |  |
|                   | <ul> <li>XX = 06 Magenta data is out of<br/>range.</li> </ul> |                                                                                                    |  |
|                   | <ul> <li>XX = 07 Yellow data is out of rar</li> </ul>         | nge.                                                                                                    |  |
|                   | <ul> <li>XX = 08 Black data is out of ran</li> </ul>          | ige.                                                                                                    |  |
|                   | <ul> <li>XX = 09 Cyan data is noisy.</li> </ul>               |                                                                                                    |  |
|                   | • XX = 0A Magenta data is noisy.                              |                                                                                                    |  |
|                   | <ul> <li>XX = 0B Yellow data is noisy.</li> </ul>             |                                                                                                    |  |
|                   | • XX = 0C Black data is noisy.                                |                                                                                                    |  |
| 54.20             | Media sensor is not calibrated                                | Media sensor is not calibrated                                                                                                    |  |
| 54.21             | Scanner beam adjustment warning                               |                                                                                                    |  |
|                   | • XX = 01 First scanner                                       |                                                                                                    |  |
|                   | • XX = 02 Second scanner                                      |                                                                                                    |  |
| 54.35             | Drum speed adjustment abnormality warning                     |                                                                                                    |  |
| 55.06.01          | The DC controller NVRM has an abnormal read/write.            | 1. Turn the product off then on.                                                                                                    |  |
|                   | abiloimai read/wiite.                                         | <ol> <li>If the error persists, replace the DC<br/>Controller. See <u>DC controller PCA</u><br/>and tray on page 161.</li> </ol>                                                                                                    |  |
| 55.06.02          | The DC controller NVRM is not                                 | Turn the product off then on.                                                                                                    |  |
|                   | accessible.                                                   | If the error persists, replace the DC Controller. See <u>DC controller PCA</u> and tray on page 161.                                                                                                    |  |
| 55.901C           | DCC restored                                                  | DCC NVRAM was restored from the formatter.                                                                                                    |  |
| 61.00.01          | Color table error                                             | This event occurs when the color table cannot read a table from the disk and the component reverts to the version in RAM. The file could be corrupt, missing or the disk could have failed. No messages display on the control panel. |  |
| 67.XX.00          |                                                               | A system variable (XX) is out of range.                                                                                                    |  |
| 68 8X04           | The permanent storage date does no match the engine.          | ot                                                                                                    |  |

| Event log message | Description                                                                                                    | Comments               |  |
|-------------------|----------------------------------------------------------------------------------------------------|------------------------|--|
| 68 8X05           | The permanent storage date does match the engine.                                                                            | 1                      |  |
|                   | Disk error: either the number does not match or the write failed                                                             |                        |  |
| 74.00             | New registration roller                                                                                                    |                        |  |
| 8x7345            | The disk was successfully cleaned and sanitized.                                                                             |                        |  |
|                   | x = slot number                                                                                                    |                        |  |
| 8x7346            | The hard disk or compact flash disk cleaning or sanitizing failed. This is usually caused by a failure of the disk hardware. |                        |  |
|                   | x = slot number                                                                                                    |                        |  |
| 8x7347            | Some of the sanitized disk did not verify correctly.                                                                         |                        |  |
| 88.00.XX          | Fail code from the engine self-test execution                                                                                |                        |  |
| 99.00.01          | No control panel message displays.                                                                                           |                        |  |
| 99.00.02          | The firmware image has a CRC error.                                                                                          |                        |  |
| 99.00.03          | A IO timeout occurred when reading the header number and size.                                                               |                        |  |
| 99.00.04          | A disk error occurred.                                                                                                    | A disk error occurred. |  |
| 99.00.05          | A IO timeout occurred when reading the remaining header.                                                                     |                        |  |
| 99.00.06          | A IO timeout occurred when reading image data.                                                                               |                        |  |
| 99.00.07          | An unexpected read error occurred wher reading the header number and size.                                                   | 1                      |  |
| 99.00.08          | An unexpected read error occurred wher reading the remainder of the header.                                                  | 1                      |  |
| 99.00.09          | Unexpected read error occurred when reading image data.                                                                      |                        |  |
| 99.00.10          | Job canceled when reading header number and size                                                                             |                        |  |
| 99.00.11          | The job was cancelled when reading the remainder of the header.                                                              |                        |  |
| 99.00.12          | The header number is one, but the header size does not match the version one size.                                           |                        |  |
| 99.00.13          | The header number is two, but the header size does not match the version two size                                            |                        |  |
| 99.00.28          | The signature was bad but the customer accepted it anyway.                                                                   |                        |  |

# **Clear paper jams**

### **Common causes of jams**

#### The product is jammed.

| Cause                                                                                                | Solution                                                                                                    |
|----------------------------------------------------------------------------------------------------|----------------------------------------------------------------------------------------------------|
| The paper does not meet specifications.                                                              | Use only paper that meets HP specifications. See the product user guide.                                                     |
| A component is installed incorrectly.                                                                | Verify that the transfer belt and transfer roller are correctly installed.                                                   |
| You are using paper that has already passed through a product or copier.                             | Do not use paper that has been previously printed on or copied.                                                              |
| An input tray is loaded incorrectly.                                                                 | Remove any excess paper from the input tray. Make sure that the stack is below the maximum stack height mark in the tray.    |
| The paper is skewed.                                                                                 | The input-tray guides are not adjusted correctly. Adjust them so they hold the stack firmly in place without bending it.     |
| The paper is binding or sticking together.                                                           | Remove the paper, flex it, rotate it 180°, or flip it over. Reload the paper into the input tray.                            |
| The paper is removed before it settles into the output bin.                                          | Reset the product. Wait until the page completely settles in the output bin before removing it.                              |
| During two-sided printing, you removed the paper before the second side of the document was printed. | Reset the product and print the document again. Wait until the page completely settles in the output bin before removing it. |
| The paper is in poor condition.                                                                      | Replace the paper.                                                                                                    |
| The internal tray rollers are not picking up the paper.                                              | If the paper is heavier than 220 g/m $^2$ (58 lb), it might not be picked from the tray.                                     |
|                                                                                                    | The rollers are worn. Replace the rollers.                                                                                   |
| The paper has rough or jagged edges.                                                                 | Replace the paper.                                                                                                    |
| The paper is perforated or embossed.                                                                 | Perforated or embossed paper does not separate easily. Feed single sheets from Tray 1.                                       |
| Paper was not stored correctly.                                                                      | Replace the paper in the trays. Paper should be stored in the original packaging in a controlled environment.                |

#### The product is jammed.

| Cause                                                                                                    | Solution                                                                                                    |
|----------------------------------------------------------------------------------------------------|----------------------------------------------------------------------------------------------------|
| Not all product packing material was removed.                                                                     | Verify that the packing tape, cardboard, and plastic shipping locks have been removed from the product.                           |
| The HP postcard media insert is installed in Tray 2, and you are not printing on 10 x 15 cm (4 x 6 in) paper.  Or | Always use the HP postcard media insert when printing on 10 x 15 cm (4 x 6 in) paper, but remove it when printing on other sizes. |
| The HP postcard media insert is not installed in Tray 2, and you are printing on 10 x 15 cm (4 x 6 in) paper.     |                                                                                                    |

Figure 3-57 Common causes of jams (by area)

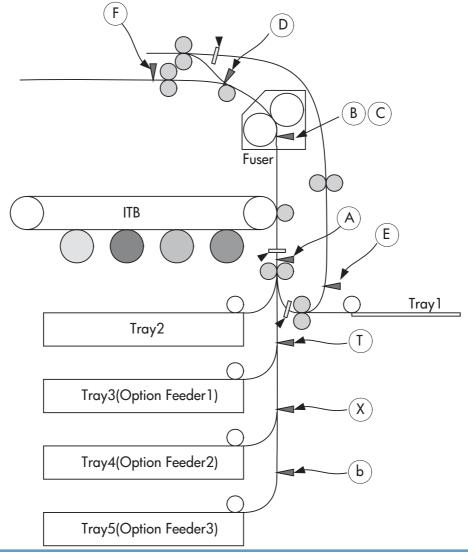

| Item | Description                  | Item | Description                                       |
|------|------------------------------|------|---------------------------------------------------|
| Т    | SR4 (PDU) Tray 3 feed sensor | Е    | SR22 Duplex re-pickup sensor (duplex models only) |

| Item | Description                   | Item | Description                                          |
|------|-------------------------------|------|------------------------------------------------------|
| Х    | SR7 (PDU) Tray 4 feed sensor  | F    | SR6 Delivery tray media full sensor                  |
| b    | SR10 (PDU) Tray 5 feed sensor | X-1  | Registration stop position                           |
| А    | SR20 Top-of-Page sensor (TOP) | X-2  | Duplex media waiting position 1 (duplex models only) |
| B, C | SR14/15 Loop sensors 1/2      | X-3  | Duplex media waiting position 2 (duplex models only) |
| D    | SR5 Fuser delivery sensor     |      |                                                      |

Table 3-15 Common causes of jams (by area)

| Jam code | Jan | nmed media position                                       |
|----------|-----|-----------------------------------------------------------|
| 13.01.00 | •   | Leading edge of media fed from Tray 3 is stopped before T |
|          | •   | Leading edge of media fed from Tray 4 is stopped before X |
|          | •   | Leading edge of media fed from Tray 5 is stopped before b |
| 13.30.00 | •   | Leading edge of media fed from Tray 1 is stopped before A |
|          | •   | Leading edge of media fed from Tray 2 is stopped before A |
|          | •   | Leading edge of media fed from Tray 3 is stopped before A |
|          | •   | Leading edge of media fed from Tray 4 is stopped before A |
|          | •   | Leading edge of media fed from Tray 5 is stopped before A |
| 13.03.00 | •   | Leading edge of media fed from Tray 4 is stopped before T |
|          | •   | Leading edge of media fed from Tray 5 is stopped before T |
| 13.02.00 | •   | Media stays at A                                          |
| 13.04.00 | •   | Media stays at T                                          |
| 13.05.00 | •   | Leading edge of media is stopped between A and D          |
| 13.06.00 | •   | Media stays at D                                          |
| 13.08.00 | •   | Media fed from Tray 4 stays at X                          |
|          | •   | Media fed from Tray 5 stays at b                          |
| 13.12.00 | •   | Duplex refeed media is stopped between D and E            |
| 13.13.00 | •   | Duplex refeed media is stopped between E and A            |
| 13.20.00 | •   | At power on with door closed, media stays at D            |
|          | •   | At auto-flushing, media stays at T, X, b, A, B/C, D, or E |
| 13.21.00 | •   | Media jammed at any position                              |
| 13.1C.00 | •   | Media fuser wrap                                          |

#### **Jam locations**

Use this illustration to identify locations of jams. In addition, instructions appear on the control panel to direct you to the location of jammed paper and how to clear it.

NOTE: Internal areas of the product that might need to be opened to clear jams have green handles or green labels.

Figure 3-58 Jam locations

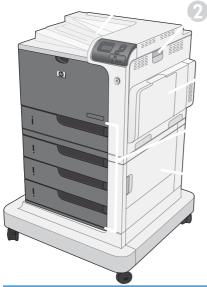

| 1 | Output bin                             |
|---|----------------------------------------|
| 2 | Right door                             |
| 3 | Tray 1 area                            |
| 4 | Tray 2, and optional Trays 3, 4, and 5 |
| 5 | Lower-right door                       |

When a jam occurs, a message appears on the control-panel display that describes the location of the jam. The following table lists the messages that can appear and provides links to the procedures for clearing the jam.

WARNING! To avoid electrical shock, remove any necklaces, bracelets, or other metal items before reaching into the inside of the product.

| Type of jam                       | Procedure                                          |
|-----------------------------------|----------------------------------------------------|
| 13.XX.YY JAM IN RIGHT DOOR        | See Clear jams in the right door on page 387.      |
| 13.XX.YY JAMS IN RIGHT DOOR       |                                                    |
| 13.XX.YY FUSER AREA JAM           |                                                    |
| 13.XX.YY FUSER WRAP JAM           |                                                    |
| 13.XX.YY JAM ABOVE TOP OUTPUT BIN | See Clear jams in the output bin area on page 390. |

| Type of jam                      | Procedure                                                             |
|----------------------------------|-----------------------------------------------------------------------|
| 13.XX.YY JAM IN TRAY 1           | See Clear jams in Tray 1 on page 390.                                 |
| 13.XX.YY JAM IN TRAY 2           | See Clear jams in Tray 2 or optional Trays 3, 4, or 5 on page 392.    |
| 13.XX.YY JAM IN OPTIONAL TRAYS   | See Clear jams in Tray 2 or optional Trays 3, 4, or 5 on page 392.    |
| 13.XX.YY JAM IN LOWER RIGHT DOOR | See Clear jams in the lower right door (Tray 3, 4, or 5) on page 393. |

### Clear jams in the right door

- △ CAUTION: The fuser can be hot while the product is in use. Wait for the fuser to cool before handling it.
- 1. Open the right door.

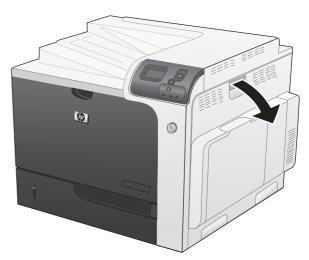

2. Gently pull the paper out of the pickup area.

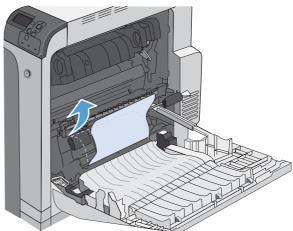

If paper is visible entering the bottom of the fuser, gently pull downward to remove it.

**CAUTION:** Do not touch the rollers on the transfer roller. Contaminants can affect print quality.

If paper is jammed as it enters the output bin, remove the fuser and gently pull the paper downward to remove it.

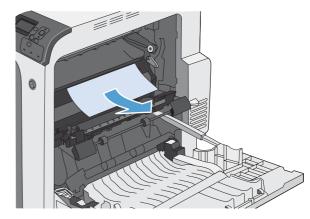

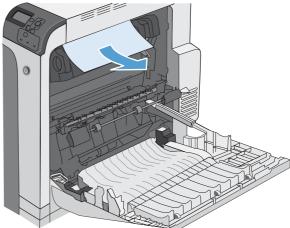

- Paper could be jammed inside the fuser where it would not be visible. Remove the fuser to check for jammed paper inside. 5.
  - **CAUTION:** The fuser can be hot while the product is in use. Wait for the fuser to cool before handling it.
- Grasp the fuser handles, lift up slightly, and pull straight out to remove the fuser. 6.

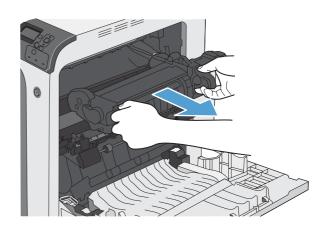

 Open the jam-access door. If paper is jammed inside the fuser, gently pull it straight up to remove it. If the paper tears, remove all paper fragments.

**CAUTION:** Even if the body of the fuser has cooled, the rollers that are inside could still be hot. Do not touch the fuser rollers until they have cooled.

8. Close the jam-access door, and push the fuser completely into the product.

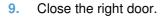

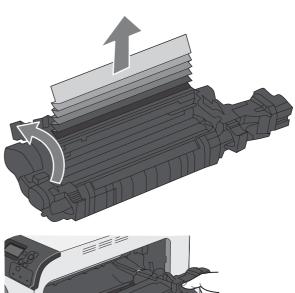

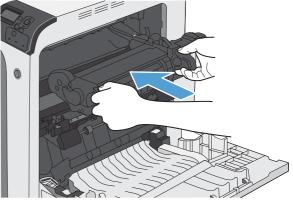

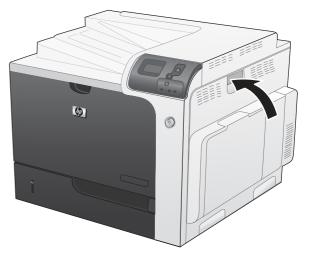

### Clear jams in the output bin area

 If paper is visible from the output bin, grasp the leading edge and remove it.

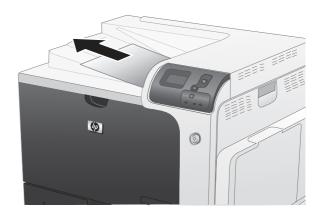

### **Clear jams in Tray 1**

 If jammed paper is visible in Tray 1, clear the jam by gently pulling the paper straight out. Press the OK button to clear the message.

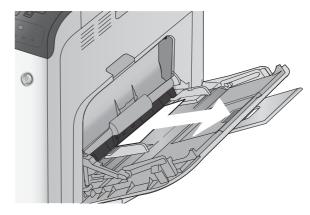

If you cannot remove the paper, or if no jammed paper is visible in Tray 1, close Tray 1 and open the right door.

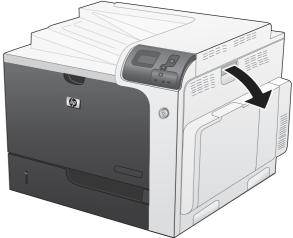

3. Gently pull the paper out of the pick up area.

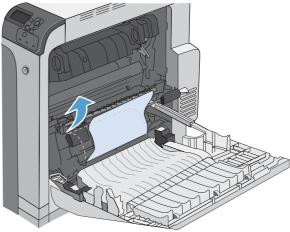

4. Close the right door.

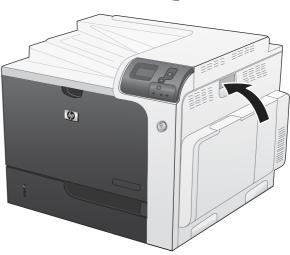

### Clear jams in Tray 2 or optional Trays 3, 4, or 5

**CAUTION:** Opening a tray when paper is jammed can cause the paper to tear and leave pieces of paper in the tray, which might cause another jam. Be sure to clear jams before opening the tray.

 Open Tray 2 and make sure that the paper is stacked correctly. Remove any jammed or damaged sheets of paper. To access jammed paper from the tray cavity, remove Tray 2 from the product.

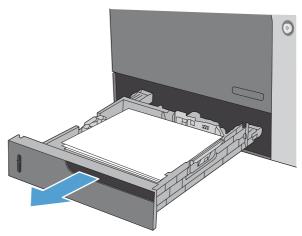

Close the tray.

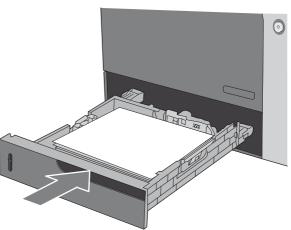

### Clear jams in the lower right door (Tray 3, 4, or 5)

1. Open the lower right door.

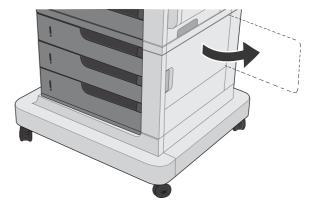

2. If paper is visible, gently pull the jammed paper up or down to remove it.

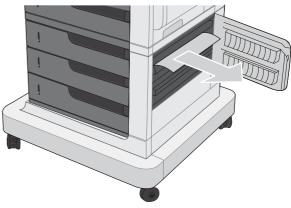

3. Close the lower right door.

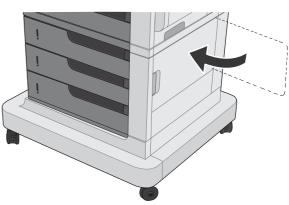

#### Jam causes and solutions

For locations of jam sensors, see <u>Jam detection on page 55</u>.

### Jams in the output bin

Table 3-16 Causes and solutions for delivery delay iam

| Cause                                                 | Solution                                                                                                    |
|-------------------------------------------------------|----------------------------------------------------------------------------------------------------|
| The output-bin full sensor flag is damaged.           | Replace the paper delivery assembly. See <u>Delivery assembly on page 145</u> .                                                                                                    |
|                                                       | See <u>Manual sensor test (special-mode test) on page 246</u> for troubleshooting information.                                                                                                    |
| Poor contact of the output-bin full sensor connector. | Reconnect the connectors of the output-bin full sensor (SR6) (J47) to DCC PCA (J123).                                                                                                    |
| The output bin full sensor (SR6) is defective.        | Check the output bin full sensor (SR6) using the manual sensor test. See Manual sensor test (special-mode test) on page 246. The output bin full sensor is letter F in the sensor test. Toggle the sensor to determine if the value changes for "F". If the value does not change, replace the sensor. |
| Poor contact of the fuser-motor (M2) connector.       | Reconnect the connectors of the fuser motor (J117), (J15), and the DC controller PCA (J105).                                                                                                    |
| The fuser motor (M2) is defective.                    | Execute the fuser-motor driving test in the actuator-drive mode. If the motor is defective, replace the fuser motor (M2).                                                                                                    |

#### Jams in the fuser and transfer area

Table 3-17 Causes and solutions for fuser delivery delay jams

| Cause                                           | Solution                                                                                                    |
|-------------------------------------------------|----------------------------------------------------------------------------------------------------|
| The fuser-delivery-sensor flag is damaged.      | Replace the fuser. See <u>Fuser on page 85</u> .                                                                                                    |
| Poor contact with the fuser-delivery connector. | Reconnect the connectors of the fuser-delivery sensor (J48) and the DC controller PCA (J127).                                                                              |
| The fuser-delivery sensor (SR5) is defective.   | Check the fuser-delivery sensor (SR5) with the manual sensor test. See Manual sensor test (special-mode test) on page 246. If the sensor is defective, replace the sensor. |

Table 3-18 Causes and solutions for wrapping jams

| Cause                                                                                            | Solution                                                                                                    |
|--------------------------------------------------------------------------------------------------|----------------------------------------------------------------------------------------------------|
| The fuser roller or pressure roller is dirty.                                                    | Create and use a cleaning page. See Cleaning page on page 306.                                                              |
| The guide of the fuser delivery unit is dirty.                                                   | Clean the guide.                                                                                                    |
| The fuser roller or the pressure roller is worn or deformed.                                     | Replace the fuser. See <u>Fuser on page 85</u> .                                                                            |
| The lever for the output bin full sensor on the face-down tray is set incorrectly or is damaged. | Set the lever correctly. If the lever is damaged, replace the delivery assembly. See <u>Delivery assembly on page 145</u> . |
| The spring on the lever for the output bin full sensor on the face-down tray is unhooked.        | Reattached the spring.                                                                                                    |

Table 3-18 Causes and solutions for wrapping jams (continued)

| Cause                                                                   | Solution                                                                                                    |
|-------------------------------------------------------------------------|----------------------------------------------------------------------------------------------------|
| The output bin full sensor on the face-down tray has a poor connection. | Reconnect connector (J47) on the output bin full sensor and (J128) on the DC controller PCA.                                                                   |
| The output bin full sensor is defective.                                | Run the manual sensor test to verify the output bin full sensor is functioning properly. See F output bin full sensor on page 251. If not, replace the sensor. |

### Table 3-19 Causes and solutions for fuser delivery stationary jams

| Solution                                                                                                    |
|----------------------------------------------------------------------------------------------------|
| Replace the fuser. See <u>Fuser on page 85</u> .                                                                                                    |
| _                                                                                                    |
| _                                                                                                    |
| Check the flag to make sure it moves correctly. See <u>Manual sensor test</u> ( <u>special-mode test</u> ) on page 246 for information. If the flag is damaged, replace the fuser. See <u>Fuser on page 85</u> . |
| Reconnect connector (J48) of the fuser-delivery sensor and connector (J127) on the DC controller PCA.                                                                                                    |
| Run the sensor test in the sensor monitor mode to verify that the fuser delivery sensor is functioning properly. If it is not, replace the fuser delivery sensor (SR5).                                          |
|                                                                                                    |

Table 3-20 Causes and solutions for residual media jams

| Cause                                                                                       | Solution                                                                                                    |
|---------------------------------------------------------------------------------------------|----------------------------------------------------------------------------------------------------|
| The sensor detecting a residual media jam is not working.                                   | One of the four sensors is reporting a residual jam. Test each sensor using the manual sensor test. See <u>Manual sensor test</u> ( <u>special-mode test</u> ) on page 246 for information. If the sensor does not respond, replace the component indicated: |
|                                                                                             | TOP sensor (SR20): Replace the registration assembly. See <u>Registration</u> assembly on page 128.                                                                                                    |
|                                                                                             | <ul> <li>Fuser delivery sensor (SR5): Replace the sensor. See callout 3 in <u>Figure 2-114 Remove the delivery assembly (2 of 7) on page 146</u> for the sensor location.</li> </ul>                                                                         |
|                                                                                             | <ul> <li>Loop sensor 1 or 2 (SR14 and SR15): Replace the fuser. See <u>Fuser</u><br/>on page 85.</li> </ul>                                                                                                    |
|                                                                                             | <ul> <li>Duplex re-pickup sensor (SR22): Replace the registration assembly. See<br/>Registration assembly on page 128.</li> </ul>                                                                                                    |
| If service was recently performed on the product, a sensor connector might be disconnected. | Run the manual sensor tests to verify which sensor detects the media. See <u>Manual sensor test (special-mode test) on page 246</u> for information. Reconnect the corresponding sensor connector:                                                           |
|                                                                                             | TOP sensor: Connector (J74) and (J145) on the DC controller PCA                                                                                                    |
|                                                                                             | <ul> <li>Fuser delivery sensor: Connector (J48) and connector (J127) on the DC<br/>controller PCA</li> </ul>                                                                                                    |
|                                                                                             | Loop sensor 1 or 2: Connector (J162) on the DC controller PCA                                                                                                    |
|                                                                                             | <ul> <li>Duplex re-pickup sensor: Intermediate connector (J74) and connector<br/>(J145) on the DC controller PCA.</li> </ul>                                                                                                    |

Table 3-21 Causes and solutions for pickup delay jams 2

| Cause                                                | Solution                                                                                                    |
|------------------------------------------------------|----------------------------------------------------------------------------------------------------|
| Poor contact of the pickup motor drive connector.    | Reconnect the connector (J37) of the pickup motor and connector (J260) of the DC controller PCA .                                                                                                    |
| The pickup motor is defective.                       | Execute the pickup-motor driving test in the actuator-drive mode. If the motor is defective, replace the pickup motor. See <u>Pickup motor on page 172</u> .                                                                                      |
| The pickup roller is worn or deformed.               | Replace the pickup roller. See <u>Feed and separation rollers (Trays 2-5)</u> on page 86.                                                                                                    |
| The tray 2 separation roller is worn or deformed.    | Replace the separation roller. See Feed and separation rollers (Trays 2-5) on page 86.                                                                                                    |
| Poor contact of the TOP sensor connector.            | Reconnect the intermediate connector (J74) of the TOP sensor and connector (J145) on the DC controller PCA.                                                                                                    |
| The TOP sensor (SR20) is defective.                  | Run the manual sensor test to verify that the TOP sensor is functioning properly. See Manual sensor test (special-mode test) on page 246 for information. If it is not, replace the registration assembly. See Registration assembly on page 128. |
| Poor contact of the pickup solenoid drive connector. | Reconnect the connector (J59) of the pickup solenoid and (J115) on the DC controller PCA.                                                                                                    |

Table 3-21 Causes and solutions for pickup delay jams 2 (continued)

| Cause                             | Solution                                                                                                    |
|-----------------------------------|----------------------------------------------------------------------------------------------------|
| The pickup solenoid is defective. | Run the solenoid drive test in the actuator drive mode to verify that the pickup solenoid is functioning properly. If it is not, replace the tray-pickup drive assembly. See <a href="Tray-pickup drive assembly on page 178">Tray-pickup drive assembly on page 178</a> . |
| The pickup motor is defective.    | Run the pickup motor drive test in the actuator drive mode to verify that the pickup motor is functioning properly. If it is not, replace the pickup motor. See Pickup motor on page 172.                                                                                  |

Table 3-22 Causes and solutions for pickup stationary jams

| Cause                                              | Solution                                                                                                    |
|----------------------------------------------------|----------------------------------------------------------------------------------------------------|
| Multiple-feed of media                             | If the tray 2 pickup roller or separation roller are worn or deformed, replace any defective parts. If the tray 1 pickup roller or separation pad are worn or deformed, replace any defective parts.                                                                            |
| The TOP sensor lever is set incorrectly or damaged | Check the sensor lever to make sure it is set correctly. If it is damaged, replace the registration assembly. See Registration assembly on page 128.                                                                                                    |
| The spring of the TOP sensor lever is unhooked.    | Check the spring and place it in correct position.                                                                                                    |
| Poor contact of the TOP sensor connector           | Reconnect intermediate connector (J74) of the TOP sensor and connector (J145) on the DC controller PCA.                                                                                                    |
| The TOP sensor is defective.                       | Run the manual sensor test to verify that the TOP sensor (SR20) is functioning properly. See <u>Manual sensor test</u> ( <u>special-mode test</u> ) on page 246 for information. If it is not, replace the registration assembly. See <u>Registration</u> assembly on page 128. |

# Jams in the duplex area (HP Color LaserJet CP4525dn, HP Color LaserJet CP4025dn, and HP Color LaserJet CP4525xh only)

Table 3-23 Causes and solutions for duplexing reverse jams

| Table 0 20 Gados and Colditorio for authorning foreign junio |                                                                                                    |
|--------------------------------------------------------------|----------------------------------------------------------------------------------------------------|
| Cause                                                        | Solution                                                                                                    |
| The duplex reverse roller is worn or deformed.               | Replace the delivery assembly. See <u>Delivery assembly on page 145</u> .                                                                                                    |
| The duplex feed roller is worn or deformed.                  | Replace the duplex feed unit.                                                                                                    |
| Poor contact of the duplex reverse-motor connector           | Reconnect the connectors (J39) of the duplex reverse motor, connectors (J202 and J201) on the high-voltage power supply (upper) PCA, and connector (J113) on the DC controller PCA. |
| The duplex reverse motor is defective.                       | Replace the duplex drive assembly. See <u>Duplex-drive assembly</u> on page 151.                                                                                                    |

Table 3-24 Causes and solutions for duplex repick jams

| Cause                                                            | Solution                                                                                                    |
|------------------------------------------------------------------|----------------------------------------------------------------------------------------------------|
| The duplex re-pickup sensor lever is set incorrectly or damaged. | Check the sensor lever to make sure it is set correctly. If it is damaged, replace the right door assembly. See <u>Right-door assembly on page 113</u> . |
| The spring of the duplex re-pickup sensor lever is unhooked.     | Check the spring and place it in correct position.                                                                                                    |

Table 3-24 Causes and solutions for duplex repick jams (continued)

| Cause                                                 | Solution                                                                                                    |
|-------------------------------------------------------|----------------------------------------------------------------------------------------------------|
| Poor contact of the duplex re-pickup sensor connector | Reconnect the intermediate connector (J74) and connector (J145) on the DC controller PCA.                                                                                                    |
| The duplex re-pickup sensor (SR22) is defective.      | Run the manual sensor test to verify that the duplex re-pickup sensor (SR22) is functioning properly. See <u>Manual sensor test (special-mode test)</u> on page 246 for information. If it is not, replace the right-door assembly. See <u>Right-door assembly on page 113</u> . |
| Poor contact of the duplex reverse solenoid connector | Reconnect the connector (J69) of the duplex reverse solenoid, connectors J202 and J201 on the high-voltage power supply (upper), and connector J113 on the DC controller PCA.                                                                                                    |
| The duplex reverse solenoid is defective.             | Replace the duplex-drive assembly. See <u>Duplex-drive assembly</u> on page 151.                                                                                                    |
| The duplex flapper is damaged or malfunctioning.      | Replace the delivery assembly. See <u>Delivery assembly on page 145</u> .                                                                                                    |
| Poor contact of the duplex reverse solenoid connector | Reconnect the connector (J69) of the duplex reverse solenoid, connectors (J202) and (J201) on the high-voltage power supply (upper), and connector (J113) on the DC controller PCA.                                                                                              |
| The duplex reverse solenoid is defective.             | Replace the duplex-drive assembly. See <u>Duplex-drive assembly</u> on page 151.                                                                                                    |
| The duplex flapper is damaged or malfunctioning.      | Replace the delivery assembly. See <u>Delivery assembly on page 145</u> .                                                                                                    |
| The duplex repick roller is worn or damaged.          | Replace the registration assembly. See Registration assembly on page 128.                                                                                                    |
| Poor contact of the duplex repick clutch connector.   | Reconnect the intermediate connector (J74) of the duplex repick clutch and connector (J145) on the DC controller PCA.                                                                                                    |
| The duplex repick clutch is defective.                | Run the solenoid drive test in actuator drive mode to verify that the duplex repick clutch is functioning properly. If it is not, replace the registration assembly. See Registration assembly on page 128.                                                                      |

Table 3-25 Causes and solutions for residual media jams

| Cause                                                              | Solution                                                                                                    |
|--------------------------------------------------------------------|----------------------------------------------------------------------------------------------------|
| Poor contact of the loop-sensor connector and loop sensor 1 and 2. | Reconnect the connectors of the loop 1 sensor (1 and 2):                                                                                                    |
|                                                                    | <ul> <li>Loop 1 (J11, J352, J350, J50) and the DC controller (J139)</li> </ul>                                                                                                    |
|                                                                    | <ul> <li>Loop 2 (J10, J352, J350, J50) and the DC controller (J139)</li> </ul>                                                                                                    |
| The loop sensor is defective.                                      | Run the manual sensor test. See <u>Manual sensor test (special-mode test)</u> on page 246 for information. If the sensor is defective, replace fuser. See <u>Fuser on page 85</u> .                                                                    |
| The spring of the fuser-delivery-sensor lever is unhooked.         | Check the spring of the fuser and right door and place it in the correct position.                                                                                                    |
| The fuser-delivery sensor lever is damaged.                        | Replace the sensor (SR5).                                                                                                    |
| Poor contact of the fuser-delivery sensor connector.               | Reconnect the connectors of the fuser-delivery sensor (J46), intermediate (J95) and the DC controller PCA (J123).                                                                                                    |
| The fuser-delivery sensor is defective.                            | Run the manual sensor test to make sure the fuser-delivery sensor is functioning properly. See <u>Manual sensor test (special-mode test)</u> on page 246 for information. If the sensor is defective, replace the fuser. See <u>Fuser on page 85</u> . |

Table 3-25 Causes and solutions for residual media jams (continued)

| Cause                                                            | Solution                                                                                                    |
|------------------------------------------------------------------|----------------------------------------------------------------------------------------------------|
| The spring of the duplex repickup sensor lever is unhooked.      | Check the spring and place it in the correct position. The sensor is located in the right door behind the cover close to the engine side.                                                                                                    |
| The duplex pickup sensor lever is damaged.                       | Replace the right door assembly. See Right-door assembly on page 113.                                                                                                    |
| Poor contact of the duplexing media-reverse-<br>sensor connector | Reconnect the connectors of the duplexing media-reverse sensor (J8) and (J90) and the duplexing driver PCA (J107).                                                                                                    |
| The duplex repickup sensor (SR22) is defective.                  | Run the manual sensor test to verify that the duplex repickup sensor is functioning properly. See <u>Manual sensor test (special-mode test)</u> on page 246 for information. If the sensor is defective, replace the duplex repickup sensor. |

NOTE: Even if jammed paper is visible in Tray 1, clear the jam from the inside of the product by opening the right door.

### Jams in Tray 1, Tray 2 and internal paper path

Table 3-26 Causes and solutions for pickup delay jam 1: tray pickup

| Cause                                                                       | Solution                                                                                                    |
|-----------------------------------------------------------------------------|----------------------------------------------------------------------------------------------------|
| The tray 1 pick up roller or the tray 1 separation pad is worn or deformed. | Replace the tray 1 pickup roller and separation pad. See <u>Pickup roller</u> ( <u>Tray 1</u> ) on page 87. Replace the right door. See <u>Right-door assembly on page 113</u> . |
| Poor contact of the tray 1 media-presence-<br>sensor connector              | Reconnect the connectors of the tray media-feed sensor (J7), intermediate (J85), and DC controller (J107).                                                                       |
| Poor contact of the TOP sensor connector.                                   | Reconnect the intermediate connector (J74) of the TOP sensor and connector (J145) on the DC controller PCA.                                                                      |
| The TOP sensor is defective.                                                | Run the manual sensor test to verify that the TOP sensor is functioning properly. If not, replace the registration assembly. See Registration assembly on page 128.              |
| Poor contact of the MP-pickup-solenoid drive connector                      | Reconnect the connector of the tray pickup solenoid (J52) and the DC controller PCA (J148).                                                                                      |
| The MP-pickup solenoid is defective.                                        | Execute the tray-pickup-solenoid driving test in the actuator-drive mode. If the solenoid is defective, replace the right door assembly. See Right-door assembly on page 113.    |
| Poor contact of the pickup-motor drive connector (M13)                      | Reconnect the connector (J37) and connector (J260) on the DC controller PCA.                                                                                                    |
| The pickup motor is defective.                                              | Execute the pickup-motor driving test in the actuator-drive mode. If the motor is defective, replace the pickup motor. See <u>Pickup motor on page 172</u> .                     |

Table 3-27 Causes and solutions for pickup stationary jams

| Cause                                               | Solution                                                                                                    |
|-----------------------------------------------------|----------------------------------------------------------------------------------------------------|
| Multiple feed of media                              | Replace any worn or deformed parts (tray separation pad, tray feed roller, MP tray pickup roller or MP tray separation pad). If replacing the MP tray separation pad, you must replace the right door assembly. See <a href="Right-door assembly">Right-door assembly on page 113</a> . |
|                                                     | Check the separation pad and MP tray separation pad to see if they are firmly seated and coupled with the torque limiter.                                                                                                    |
|                                                     | Replace the separation pad and feed roller for Tray 2 and Tray 3.                                                                                                    |
|                                                     | If the MP tray pickup roller if defective, replace the roller. See <u>Pickup roller</u> ( <u>Tray 1</u> ) on page 87. If the MP tray separation pad is defective, replace the right door assembly. See <u>Right-door assembly on page 113</u> .                                         |
| The secondary transfer roller is not set correctly. | Place the secondary-transfer-roller unit in the correct position.                                                                                                    |
| The secondary-transfer roller is worn or deformed.  | Replace the secondary-transfer-roller assembly. See Secondary transfer assembly on page 119.                                                                                                    |
| Poor contact of the drum 3 drive connector          | Reconnect the connectors of the ITB motor (J42) and the DC controller PCA (J121).                                                                                                    |
| The drum motor 3 is defective.                      | Execute the drum 3 driving test in the actuator-drive mode. If the motor is defective, replace the ITB motor.                                                                                                    |
| The ITB does not rotate smoothly.                   | Replace the ITB. See Intermediate transfer belt (ITB) on page 92.                                                                                                    |

### Jams in Tray 3, 4, and 5

Table 3-28 Causes and solutions for pickup delay and pickup stationary jams

| Cause                                                                       | Solution                                                                                                    |
|-----------------------------------------------------------------------------|----------------------------------------------------------------------------------------------------|
| The paper-feeder pickup roller is worn or deformed.                         | Replace the pickup roller. See Feed and separation rollers (Trays 2-5) on page 86.                                                                                                    |
| The paper-feeder separation roller is worn or deformed.                     | Replace the separation roller. See <u>Feed and separation rollers (Trays 2-5)</u> on page 86.                                                                                                    |
| The paper-feeder feed roller is worn or deformed.                           | Replace the feed roller. See Feed and separation rollers (Trays 2-5) on page 86.                                                                                                    |
| Poor contact of the paper-feeder media-feed sensor connector (1, 2, or 3)   | <ul> <li>Tray 3: Reconnect connectors (J408) and (J13)</li> <li>Tray 4: Reconnect connectors (J406) and (J22)</li> <li>Tray 5: Reconnect connectors (J403) and (J32)</li> </ul>                                                                                                    |
| A tray feed sensor is defective.                                            | Run the manual sensor test to verify that the paper-feeder media feed sensor is functioning properly. See <u>Manual sensor test 2 (special-mode test)</u> on page 259 for information. If it is not, replace the pickup assembly of the specific tray. See <u>Pickup assembly (optional paper feeder) on page 226</u> . |
| Poor contact of a paper-feeder pickup solenoid drive connector (1, 2, or 3) | <ul> <li>Tray 3: Reconnect connectors (J408) and (J18)</li> <li>Tray 4: Reconnect connectors (J406) and (J20)</li> <li>Tray 5: Reconnect connectors (J403) and (J30)</li> </ul>                                                                                                    |

Table 3-28 Causes and solutions for pickup delay and pickup stationary jams (continued)

| Cause                                                                   | Solution                                                                                                    |
|-------------------------------------------------------------------------|----------------------------------------------------------------------------------------------------|
| The paper-feeder pickup solenoid is defective.                          | Run the solenoid drive test in the actuator drive mode to verify that the paper-feeder pickup solenoid is functioning properly. If it is not, replace the pickup assembly of the specific tray. See <a href="Pickup assembly (optional paper feeder">Pickup assembly (optional paper feeder)</a> on page 226. |
| Poor contact of paper-feeder pickup motor drive connector.              | Reconnect the connector (J409) on the paper feeder driver PCA and connector (J14).                                                                                                    |
| The paper-feeder pickup motor is defective.                             | Run the pickup motor drive test in the actuator drive mode to verify that the paper-feeder pickup motor is functioning properly. If it is not, replace the pickup assembly of the specific tray. See <u>Pickup assembly (optional paper feeder) on page 226</u> .                                             |
| Multiple feed of media                                                  | If the tray 3 pickup roller, separation roller, or feed roller is worn or deformed, replace any defective parts. See Feed and separation rollers (Trays 2-5) on page 86.                                                                                                    |
| The paper-feeder media-feed sensor lever is set incorrectly or damaged. | Check the sensor lever to make sure it is set correctly. If it is damaged, replace the paper-feeder assembly.                                                                                                    |
| The spring of the paper-feeder media-feed sensor lever is unhooked.     | Check the spring and place it in correct position.                                                                                                    |
| Poor contact of the paper-feeder media-feed sensor connector.           | Reconnect the connector (J406) on the connector PCA and connector (J22) of the paper-feeder media feed sensor.                                                                                                    |
| A tray feed sensor is defective.                                        | Run the manual sensor test to verify that the tray feed sensor is functioning properly. See <u>Manual sensor test 2 (special-mode test) on page 259</u> for information. If it is not, replace the pickup assembly of the specific tray. See <u>Pickup assembly (optional paper feeder) on page 226</u> .     |

Table 3-29 Causes and solutions for residual media jams

| Cause                                                                        | Solution                                                                                                    |  |
|------------------------------------------------------------------------------|----------------------------------------------------------------------------------------------------|--|
| The sensor that detects residual paper jams is set incorrectly or damaged.   | Run the manual sensor test to verify which sensor detects the paper. See Manual sensor test 2 (special-mode test) on page 259 for information. Check the sensor lever to make sure it is set correctly. If it is damaged, replace the corresponding pickup assembly. See Pickup assembly (optional paper feeder) on page 226. |  |
| The spring of the sensor lever that detects residual paper jams is unhooked. | Run the manual sensor test to verify which sensor detects the paper. See Manual sensor test 2 (special-mode test) on page 259 for information. Check the spring of the sensor lever to make sure it is set correctly.                                                                                                    |  |
| Poor contact exists in the sensor that detects residual paper jams.          | Run the manual sensor test to verify which sensor detects the paper. See Manual sensor test 2 (special-mode test) on page 259 for information. Reconnect the following corresponding sensor connectors:                                                                                                    |  |
|                                                                              | Tray 3: Reconnect connectors (J408) and (J13)                                                                                                    |  |
|                                                                              | Tray 4: Reconnect connectors (J406) and (J22)                                                                                                    |  |
|                                                                              | Tray 5: Reconnect connectors (J403) and (J32)                                                                                                    |  |
| The sensor that detects residual paper jams is defective.                    | Run the sensor test in the sensor monitor mode to verify which sensor detects the paper. Replace media feed sensor 1, 2 or 3.                                                                                                    |  |

ENWW Clear paper jams 401

### Change jam recovery

This product provides a jam recovery feature that reprints jammed pages. The following options are available:

- AUTO The product attempts to reprint jammed pages when enough memory is available. This
  is the default setting.
- **OFF** The product does not try to reprint jammed pages. Because no memory is used to store the most recent pages, performance is optimal.
- NOTE: When using this option, if the product runs out of paper and the job is being printed on both sides, some pages can be lost.
- ON The product always reprints jammed pages. Additional memory is allocated to store the last few pages printed. This might cause overall performance to suffer.

#### Set the jam recovery feature

- 1. Press the Home button 🏠.
- Press the down arrow ▼ to highlight the CONFIGURE DEVICE menu, and then press the OK button.
- 3. Press the down arrow ▼ to highlight the SYSTEM SETUP menu, and then press the OK button.
- 4. Press the down arrow ▼ to highlight the JAM RECOVERY menu, and then press the OK button.
- Press the down arrow or up arrow ▼/▲ to highlight the appropriate setting, and then press the OK button.
- Press the Home button to return to the Ready state.

# Solve paper-handling problems

### **Product feeds multiple sheets**

#### Product feeds multiple sheets

| Cause                                                                                                    | Solution                                                                                                    |
|----------------------------------------------------------------------------------------------------|----------------------------------------------------------------------------------------------------|
| The input tray is overfilled. Open the tray and verify that the paper stack is below the maximum stack height mark. | Remove excess paper from the input tray.                                                                                                    |
| Print paper is sticking together.                                                                                   | Remove paper, flex it, rotate it 180 degrees or flip it over, and then reload it into the tray.                                                                   |
|                                                                                                    | NOTE: Do not fan paper. Fanning can cause static electricity, which can cause paper to stick together.                                                            |
| Paper does not meet the specifications for this product.                                                            | Use only paper that meets HP paper specifications for this product.                                                                                               |
| Trays are not properly adjusted.                                                                                    | Make sure that the paper guides match the size of paper being used.                                                                                               |
| Tray 2 feeds multiple sheets.                                                                                       | Make sure Tray 2 is not overfilled. Open the tray and verify that the paper stack is below the maximum stack height mark. Remove paper from Tray 2 to avoid jams. |

### **Product feeds incorrect page size**

#### Product feeds incorrect page size

| Cause                                                                             | Solution                                                                                                    |
|-----------------------------------------------------------------------------------|----------------------------------------------------------------------------------------------------|
| The correct size paper is not loaded in the tray.                                 | Load the correct size paper in the tray.                                                                                                    |
| The correct size paper is not selected in the software program or printer driver. | Confirm that the settings in the software program and printer driver are correct, because the software program settings override the printer driver and control panel settings, and the printer driver settings override the control panel settings. |
| The correct size paper for the tray is not selected in the product control panel. | From the control panel, select the correct size paper for the tray.                                                                                                    |
| The paper size is not configured correctly for the tray.                          | Print a configuration page or use the control panel to determine the paper size for which the tray is configured.                                                                                                    |
| The guides in the tray are not against the paper.                                 | Verify that the paper guides are touching the paper.                                                                                                    |

### **Product pulls from incorrect tray**

#### Product pulls from incorrect tray

| Cause                                           | Solution                          |
|-------------------------------------------------|-----------------------------------|
| You are using a driver for a different product. | Use a driver for this product.    |
| The specified tray is empty.                    | Load paper in the specified tray. |

#### Product pulls from incorrect tray

| Cause                                                          | Solution                                                                                                    |
|----------------------------------------------------------------|----------------------------------------------------------------------------------------------------|
| The paper size is not configured correctly for the input tray. | Print a configuration page or use the control panel to determine the paper size for which the tray is configured. |
| The guides in the tray are not against the paper.              | Verify that the guides are touching the paper.                                                                    |

### Paper does not feed automatically

#### Paper does not feed automatically

| Cause                                                                                                    | Solution                                                                                                    |
|----------------------------------------------------------------------------------------------------|----------------------------------------------------------------------------------------------------|
| Manual feed is selected in the software program.                                                                                                    | Load Tray 1 with paper, or, if the paper is loaded, press the checkmark button $\checkmark$ .                                                                                    |
| The correct size paper is not loaded.                                                                                                    | Load the correct size paper.                                                                                                    |
| The input tray is empty.                                                                                                    | Load paper into the input tray.                                                                                                    |
| Paper from a previous jam has not been completely removed.                                                                                                  | Open the product and remove any paper in the paper path.                                                                                                    |
| The paper size is not configured correctly for the input tray.                                                                                              | Print a configuration page or use the control panel to determine the paper size for which the tray is configured.                                                                |
| The guides in the tray are not against the paper.                                                                                                    | Verify that the rear and width paper guides are touching the paper.                                                                                                    |
| The manual-feed prompt is set to <b>ALWAYS</b> . The product always prompts for manual feed, even if the tray is loaded.                                    | Open the tray, reload the media, and then close the tray.                                                                                                    |
|                                                                                                    | Or, change the manual-feed prompt setting to <b>UNLESS LOADED</b> , so that the product prompts for manual feed only when the tray is empty.                                     |
| The <b>USE REQUESTED TRAY</b> setting on the product is set to <b>EXCLUSIVELY</b> , and the requested tray is empty. The product will not use another tray. | Load the requested tray.                                                                                                    |
|                                                                                                    | Or, change the setting from <b>EXCLUSIVELY</b> to <b>FIRST</b> on the <b>CONFIGURE DEVICE</b> menu. The product can use other trays if no media is loaded in the specified tray. |

# Paper does not feed from Tray 2, 3, 4, or 5

#### Paper does not feed from Tray 2, 3, 4, or 5

| Cause                                                                                   | Solution                                                                                                    |
|-----------------------------------------------------------------------------------------|----------------------------------------------------------------------------------------------------|
| The correct size paper is not loaded.                                                   | Load the correct size paper.                                                                                                    |
| The input tray is empty.                                                                | Load paper in the input tray.                                                                                                    |
| The correct paper type for the input tray is not selected in the product control panel. | From the product control panel, select the correct paper type for the input tray. Trays configured for a paper type with a specific weight range will not match a print job that specifies an exact weight, even if the specified weight is within the weight range. |
| Paper from a previous jam has not been completely removed.                              | Open the product and remove any paper in the paper path. Closely inspect the fuser area for jams.                                                                                                    |

#### Paper does not feed from Tray 2, 3, 4, or 5

| Cause                                                          | Solution                                                                                                    |
|----------------------------------------------------------------|----------------------------------------------------------------------------------------------------|
| None of the optional trays appear as input tray options.       | The optional trays only display as available if they are installed. Verify that any optional trays are correctly installed. Verify that the printer driver has been configured to recognize the optional trays. |
| An optional tray is incorrectly installed.                     | Print a configuration page to confirm that the optional tray is installed. If not, verify that the tray is correctly attached to the product.                                                                   |
| The paper size is not configured correctly for the input tray. | Print a configuration page or use the control panel to determine the paper size for which the tray is configured.                                                                                               |
| The guides in the tray are not against the paper.              | Verify that the guides are touching the paper.                                                                                                    |

# Transparencies or glossy paper will not feed

#### Transparencies or glossy paper will not feed

| Cause                                                                                                    | Solution                                                                                                    |
|----------------------------------------------------------------------------------------------------|----------------------------------------------------------------------------------------------------|
| The correct paper type is not specified in the software or printer driver.                                           | Verify that the correct paper type is selected in the software or printer driver.                                                                                                    |
| The input tray is overfilled.                                                                                        | Remove excess paper from the input tray. Do not exceed the maximum stack height marks for the tray.                                                                                                    |
| Paper in another input tray is the same size as the transparencies, and the product is defaulting to the other tray. | Make sure that the input tray containing the transparencies or glossy paper is selected in the software program or printer driver. Use the product control panel to configure the tray to the paper type loaded.                                                              |
| The tray containing the transparencies or glossy paper is not configured correctly for type.                         | Make sure that the input tray containing the transparencies or glossy paper is selected in the software program or printer driver. Use the product control panel to configure the tray to the paper type loaded.                                                              |
| Transparencies or glossy paper might not meet supported paper specifications.                                        | Use only paper that meets the HP paper specifications for this product.                                                                                                    |
| High-humidity environments may cause glossy paper not to feed, or to feed too many sheets.                           | Avoid printing glossy paper in high humidity conditions. When printing glossy paper, removing the paper from the wrapper and letting it rest for a few hours can improve feeding into the product. However, letting paper rest in humid environments may also cause blisters. |

### Envelopes jam or will not feed in the product

#### Envelopes jam or will not feed in the product

| Cause                                                                        | Solution                                                                    |
|------------------------------------------------------------------------------|-----------------------------------------------------------------------------|
| Envelopes are loaded in an unsupported tray. Only Tray 1 can feed envelopes. | Load envelopes into Tray 1.                                                 |
| Envelopes are curled or damaged.                                             | Try using different envelopes. Store envelopes in a controlled environment. |

#### Envelopes jam or will not feed in the product

| Cause                                                           | Solution                                                                    |
|-----------------------------------------------------------------|-----------------------------------------------------------------------------|
| Envelopes are sealing because the moisture content is too high. | Try using different envelopes. Store envelopes in a controlled environment. |
| Envelope orientation is incorrect.                              | Verify that the envelope is loaded correctly.                               |
| This product does not support the envelopes being used.         | Refer to the HP LaserJet Printer Family Print Media Guide.                  |
| Tray 1 is configured for a size other than envelopes.           | Configure Tray 1 size for envelopes.                                        |

### Output is curled or wrinkled

#### Output is curled or wrinkled

| Cause                                                                                | Solution                                                                                                    |
|--------------------------------------------------------------------------------------|----------------------------------------------------------------------------------------------------|
| Paper does not meet the specifications for this product.                             | Use only paper that meets the HP paper specifications for this product.                                                                                             |
| Paper is damaged or in poor condition.                                               | Remove paper from the input tray and load paper that is in good condition.                                                                                          |
| Product is operating in an excessively humid environment.                            | Verify that the printing environment is within humidity specifications.                                                                                             |
| You are printing large, solid-filled areas.                                          | Large, solid-filled areas can cause excessive curl. Try using a different pattern.                                                                                  |
| Paper used was not stored correctly and might have absorbed moisture.                | Remove paper and replace it with paper from a fresh, unopened package.                                                                                              |
| Paper has poorly cut edges.                                                          | Remove paper, flex it, rotate it 180 degrees or turn it over, and then reload it into the input tray. Do not fan paper. If the problem persists, replace the paper. |
| The specific paper type was not configured for the tray or selected in the software. | Configure the software for the paper (see the software documentation). Configure the tray for the paper.                                                            |
| The paper has previously been used for a print job.                                  | Do not re-use paper.                                                                                                    |

### Product will not duplex or duplexes incorrectly

#### Product will not duplex (print 2-sided jobs) or duplexes incorrectly

| Cause                                                                     | Solution                                                                                                    |
|---------------------------------------------------------------------------|----------------------------------------------------------------------------------------------------|
| You are trying to duplex on unsupported paper.                            | Verify that the paper is supported for duplex printing.                                                                                                    |
| The printer driver is not set up for duplex printing.                     | Set up the printer driver to enable duplex printing.                                                                                                    |
| The first page is printing on the back of preprinted forms or letterhead. | Load preprinted forms and letterhead in Tray 1 with the letterhead or printed side down, with the top of the page leading into the product. For Tray 2 and 3, load the paper printed side up with the top of the page toward the right of the product. |

### Product will not duplex (print 2-sided jobs) or duplexes incorrectly

| Cause                                                          | Solution                                                                                                    |  |
|----------------------------------------------------------------|----------------------------------------------------------------------------------------------------|--|
| The product model does not support automatic 2-sided printing. | The HP Color LaserJet CP4525 and HP Color LaserJet CP4525n models do not support automatic 2-sided printing.                                              |  |
| The product configuration is not set for duplexing.            | In Windows, run the automatic configuration feature:                                                                                                    |  |
|                                                                | <ol> <li>Click the Start button, point to Settings, and then click<br/>Printers (for Windows 2000) or Printers and Faxes (for<br/>Windows XP).</li> </ol> |  |
|                                                                | <ol> <li>Right-click the HP product icon, and then click<br/>Properties or Printing Preferences.</li> </ol>                                               |  |
|                                                                | 3. Click the <b>Device Settings</b> tab.                                                                                                    |  |
|                                                                | <ol> <li>Under Installable Options, click Update Now in the<br/>Automatic Configuration list.</li> </ol>                                                  |  |

# **Use manual print modes**

Try the following multi-purpose (MP) modes to see if they solve the image-quality problems. These options can be found in the **ADJUST PAPER TYPES** and **OPTIMIZE** submenus under the **PRINT QUALITY** menu on the control panel.

Table 3-30 MP modes under the ADJUST PAPER TYPES sub menu

| Table 3-30 MP Illodes under the ADJUST | PAPER ITPES SUD IIIEIIU                                                                                                    |
|----------------------------------------|----------------------------------------------------------------------------------------------------|
| PRINT MODE                             | AUTOSENSE MODE                                                                                                    |
|                                        | NORMAL MODE                                                                                                    |
|                                        | LIGHT MODE                                                                                                    |
|                                        | LIGHT ROUGH MODE                                                                                                    |
|                                        |                                                                                                    |
|                                        | -                                                                                                    |
|                                        | EXTRA HEAVY MODE                                                                                                    |
|                                        | CARDSTOCK MODE                                                                                                    |
|                                        | HEAVYGLOSSY MODE                                                                                                    |
|                                        | X-HVYGLOSSY MODE                                                                                                    |
|                                        | CARD GLOSSY MODE                                                                                                    |
|                                        | ROUGH MODE                                                                                                    |
|                                        | TRANSPARENCY MODE                                                                                                    |
|                                        | 4MM TRNS MODE                                                                                                    |
|                                        | TRANSPARENCY2 MODE                                                                                                    |
|                                        | TOUGH MODE                                                                                                    |
|                                        | • LABEL MODE                                                                                                    |
|                                        | ENVELOPE MODE                                                                                                    |
|                                        | NOTE: Not all print modes are available for all paper types.                                                                                                    |
| RESISTANCE MODE                        | Set to <b>UP</b> to resolve print-quality issues caused by poor secondary transfer in low-humidity environments with resistive or rough surface media.                               |
| HUMIDITY MODE                          | With glossy film, set to <b>HIGH</b> when the product is in a high-<br>humidity environment and print-quality defects occur on HP<br>Tough Paper or Opaque film.                     |
|                                        | With transparencies, set to <b>HIGH</b> when the product is in a high humidity environment and print-quality defects occur on color transparencies on the first page of a print job. |
|                                        | With all other paper types, set to <b>HIGH</b> when the product is in a high-humidity environment and light density occurs on the first page of a print job.                         |
| PRE-ROTATION MODE                      | Set this feature to <b>ON</b> if horizontal banding occurs on pages.                                                                                                    |
|                                        |                                                                                                    |

Table 3-30 MP modes under the ADJUST PAPER TYPES sub menu (continued)

| FUSER TEMP MODE | If you are seeing a faint image of the page repeated at the bottom of the page or on the following page, first make sure the Paper Type and Print Mode settings are correct for the type of paper you are using. If you continue to see ghost images on your print jobs, set the Fuser Temp feature to one of the Alternate settings. Try the ALTERNATE 1 setting first and see if it solves the problem. If you continue to see the problem, try ALTERNATE 2 and then ALTERNATE 3. Using the ALTERNATE 2 and ALTERNATE 3 settings might cause an extra delay between jobs. |
|-----------------|----------------------------------------------------------------------------------------------------|
| PAPER CURL MODE | Use in high-humidity and high-temperature environments. The <b>REDUCED</b> setting decreases fuser temperature and increases the interpage gap.                                                                                                    |

Table 3-31 MP modes under the OPTIMIZE submenu

| NORMAL PAPER          | Set to <b>SMOOTH</b> when printing on smooth paper of normal weight.                                                                                                    |
|-----------------------|----------------------------------------------------------------------------------------------------|
| HEAVY PAPER           | Set to <b>SMOOTH</b> when printing on smooth, heavy media types.                                                                                                    |
| ENVELOPE MODE         | Set to <b>REDUCED TEMP</b> if envelopes are sticking due to moisture in the envelop adhesive.                                                                                                    |
| ENVIRONMENT           | Set to <b>LOW TEMP</b> if the product is operating in a low-<br>temperature environment and you are having problems with<br>print quality such as blisters in the printed image.                                                                                                    |
| LINE VOLTAGE          | Set to <b>LOW VOLTAGE</b> if the product is operating in a low-voltage environment and you are having problems with print quality such as blisters in the printed image.                                                                                                    |
| TRAY1                 | Set the mode to <b>ALTERNATE</b> if you are seeing marks on the back side of the paper when printing from Tray 1. This sets the product to initiate a clean sequence every time a job finishes when the product is set for <b>ANY SIZE</b> and <b>ANY TYPE</b> for Tray 1.                 |
| BACKGROUND            | Set to <b>ALTERNATIVE 1</b> when a background occurs all over the page. Set to <b>ALTERNATIVE 2</b> when thin vertical lines appear on the page. Set to <b>ALTERNATIVE 3</b> when the other alternatives do not correct the problem.                                                       |
| UNIFORMITY CONTROL    | Set to <b>ALTERNATIVE 1</b> to improve uniformity on any paper type. Set to <b>ALTERNATIVE 2</b> to improve uniformity on normal and light paper types. Set to <b>ALTERNATIVE 3</b> when the other alternatives do not correct the problem.                                                |
| TRACKING CONTROL      | Improves color stability by adjusting the bias voltage. Make sure this mode is set to <b>ON</b> .                                                                                                    |
| REGISTRATION          | Set to ALTERNATIVE when color misregistration occurs.                                                                                                    |
| TRANSFER CONTROL      | Set to <b>ALTERNATIVE 1</b> to reduce primary transfer bias and to resolve low density or blotchy images. Set to <b>ALTERNATIVE 2</b> to resolve ghosting outlines that look like a finger or fingers. Set to <b>ALTERNATIVE 3</b> when the other alternatives do not correct the problem. |
| PROCESS CLEANING PAGE | Generates and processes a fuser cleaning page for the dn printer and HP Color LaserJet CP4525xh printer only.                                                                                                    |

### Solve image-quality problems

This section helps you define print-quality problems and what to do to correct them. Often print-quality problems can be handled easily by making sure that the product is maintained, using paper that meets HP specifications, or running a cleaning page.

### Image defects table

The following examples depict letter-size paper that has passed through the product short-edge first. These examples illustrate problems that would affect all the pages that you print, whether you print in color or in black only. The topics that follow list the typical cause and solution for each of these examples.

| Problem                                        | Sample | Cause                                                                                | Solution                                                                                                    |
|------------------------------------------------|--------|--------------------------------------------------------------------------------------|----------------------------------------------------------------------------------------------------|
| Print is light or faded on entire page.        | LP     | Poor contacts exist on the ITB unit and the product grounding unit.                  | Clean the grounding contacts. If the problem remains after cleaning, check the contacts for damage. Replace any deformed or damaged parts. |
|                                                |        | Poor secondary transfer contacts exist on the secondary transfer roller and the ITB. | Clean the contacts. If the problem remains after cleaning, check the contacts for damage. Replace any deformed or damaged parts.           |
| Print is light or faded in a particular color. |        | Poor primary transfer bias contacts on the ITB unit and product.                     | Clean the contacts of the color that produces the light print. If the problem remains after cleaning,                                      |
|                                                | LP     | Poor primary charging bias contacts with the print cartridge and product.            | check the contacts for damage.  Replace any deformed or damaged parts.                                                                     |
|                                                |        | Poor developing bias contacts with the print cartridge and product.                  | -                                                                                                    |
| Image is too dark.                             | LP     | The RD sensor is defective.                                                          | Replace the RD sensor. See Registration density (RD) sensor assembly on page 124.                                                          |
| Page is blank.                                 |        | The high-voltage power-<br>supply lower is defective (no<br>developing bias output). | Replace the high-voltage power-<br>supply lower. See <u>High-voltage</u><br>power supply lower (HVPS-D)<br>on page 163.                    |

| Problem                                       | Sample | Cause                                                                                                    | Solution                                                                                                    |
|-----------------------------------------------|--------|----------------------------------------------------------------------------------------------------|----------------------------------------------------------------------------------------------------|
| The page is all black or a solid<br>color.    |        | Poor contact exists in the primary charging bias or developing bias contacts between the print cartridge and the product. | Clean each contact of the color that produces the all black or solid color If the problem remains after cleaning, check the contacts for damage. Replace any deformed or damaged parts. Replace the affected print cartridge. |
| White spots appear in an image                |        | The primary transfer roller is deformed or has deteriorated.                                                              | Replace the ITB. See Intermediate transfer belt (ITB) on page 92.                                                                                                    |
|                                               |        | The secondary transfer roller is deformed or has deteriorated.                                                            | Replace the secondary-transfer-<br>roller. See Secondary transfer roller<br>on page 90.                                                                                                    |
| The back of the page is dirty.                | 273    | The secondary transfer roller is dirty.                                                                                   | Replace the secondary transfer roller. See Secondary transfer roller on page 90.                                                                                                    |
|                                               |        | The fuser inlet guide or separation guide is dirty.                                                                       | Clean the dirty parts. If the dirt does not come off, replace the guide.                                                                                                    |
|                                               |        | The pressure roller is dirty.                                                                                             | Run the cleaning page several times. If the dirt does not come off, send a fuser cleaning kit. If the issue persists, replace the fuser. See Fuser on page 85.                                                                |
| Vertical streaks or bands appear on the page. |        | Scratches are present on the circumference of the photosensitive drum.                                                    | Replace the print cartridge of the color that matches the defect.                                                                                                    |
|                                               |        | Scratches are present on the circumference of the fuser roller.                                                           | Replace the fuser. See <u>Fuser</u> on page 85.                                                                                                    |
|                                               |        | Scratches are present on the circumference of the ITB.                                                                    | Replace the ITB. See <u>Intermediate</u> transfer belt (ITB) on page 92.                                                                                                    |
|                                               |        | The ITB drive roller is deformed or has deteriorated.                                                                     | -                                                                                                    |
|                                               |        | The ITB cleaning mechanism is malfunctioning.                                                                             | -                                                                                                    |

| Problem                                            | Sample | Cause                                                                                         | Solution                                                                                                    |
|----------------------------------------------------|--------|-----------------------------------------------------------------------------------------------|----------------------------------------------------------------------------------------------------|
| Vertical white lines appear in a particular color. |        | The laser beam window is dirty.                                                               | Clean the window and remove any foreign substances.                                                                                                    |
|                                                    |        | Scratches are present on the circumference of the developing cylinder or photosensitive drum. | Remove the affected print cartridge and re-install. The PGCs will clean the glass.                                                                                |
|                                                    |        | White scratch down the page could mean the scanner glass needs to be cleaned.                 | If the problem persists, replace the affected print cartridge.                                                                                                    |
|                                                    |        | The laser/scanner-unit mirror is dirty.                                                       | Replace the laser/scanner assembly. See <u>Laser/scanner</u> assembly (Y/M) on page 186 or <u>Laser/scanner</u> assembly (C/Bk) on page 190.                      |
| Vertical white lines appear in all colors.         |        | Horizontal scratches on the fuser roller.                                                     | Replace the fuser. See <u>Fuser</u> on page 85.                                                                                                    |
|                                                    |        | Scratches are present on the circumference of the ITB.                                        | Remove the affected print cartridge and re-install. The PGCs will clean the glass.                                                                                |
|                                                    |        | White scratch down the page could mean the scanner glass needs to be cleaned.                 | Replace the ITB. See Intermediate transfer belt (ITB) on page 92.                                                                                                 |
| Horizontal lines appear on the page.               |        | Repetitive horizontal lines appear.                                                           | Use the repetitive defects ruler to identify the dirty roller. Clean the roller. If the roller cannot be cleaned replace the fuser. See <u>Fuser on page 85</u> . |
|                                                    |        | Horizontal scratches are present on the photosensitive drum.                                  | Replace the print cartridge of the color that matches the defect.                                                                                                 |
|                                                    |        | Horizontal scratches are present on the fuser roller.                                         | Replace the fuser. See <u>Fuser</u> on page 85.                                                                                                    |
| A horizontal white line appears on the page.       |        | Repetitive horizontal white lines appear.                                                     | Use the repetitive defects ruler to identify the dirty roller. Clean the roller. If the roller cannot be cleaned replace the roller.                              |
|                                                    |        | Horizontal scratches are present on the photosensitive drum.                                  | Replace the print cartridge of the color that matches the defect.                                                                                                 |
|                                                    |        | Scratches are present on the circumference of the ITB.                                        | Replace the ITB. See Intermediate transfer belt (ITB) on page 92.                                                                                                 |

| Problem                                                          | Sample | Cause                                                                                                    | Solution                                                                                                    |
|------------------------------------------------------------------|--------|----------------------------------------------------------------------------------------------------|----------------------------------------------------------------------------------------------------|
| Image in a particular color does not print in the correct color. | LP     | Poor contact exists in the primary charging bias or developing bias contacts between the print cartridge and the product. | Clean each contact of the color that produces the missing color. If the problem remains after cleaning, check the contacts for damage. Replace any deformed or damaged parts. |
|                                                                  |        | The print cartridge (primary charging roller, developing roller, or photosensitive drum) is defective.                    | Replace the print cartridge of the color that matches the defect.                                                                                                    |
|                                                                  | LP     | The high-voltage power-<br>supply lower is defective (no<br>primary charging bias or<br>developing bias output).          | Replace the high-voltage power-<br>supply lower. See <u>High-voltage</u><br>power supply lower (HVPS-D)<br>on page 163.                                                       |
|                                                                  |        | The laser/scanner unit is defective.                                                                                      | Replace the laser/scanner assembly. See <u>Laser/scanner</u> assembly (Y/M) on page 186 or <u>Laser/scanner</u> assembly (C/Bk) on page 190.                                  |
| Dropouts appear.                                                 |        | The secondary transfer roller is deformed or has deteriorated.                                                            | Replace the secondary-transfer-<br>roller. See <u>Secondary transfer roller</u><br>on page 90.                                                                                |
|                                                                  | _      | The primary charging roller, developing roller, or photosensitive drum is deformed or has deteriorated.                   | Replace the print cartridge of the color that matches the defect.                                                                                                    |
|                                                                  |        | The fuser roller is deformed or has deteriorated.                                                                         | Replace the fuser.                                                                                                    |
|                                                                  |        | The high-voltage power-<br>supply T PCA is defective (no<br>transfer bias output).                                        | Replace the high-voltage power-<br>supply upper. See <u>High-voltage</u><br>power supply upper (HVPS-T)<br>on page 196.                                                       |
| The toner is not fully fused to the paper.                       |        | The fuser roller or pressure roller is scarred or deformed.                                                               | Replace the fuser. See <u>Fuser</u> on page 85.                                                                                                    |
|                                                                  |        | The thermistor is defective.                                                                                              | Replace the fuser. See Fuser                                                                                                    |
|                                                                  |        | The fuser heater is defective.                                                                                            | on page 85.                                                                                                    |

| Problem                                          | Sample                                       | Cause                                                                                                    | Solution                                                                                                    |
|--------------------------------------------------|----------------------------------------------|----------------------------------------------------------------------------------------------------|----------------------------------------------------------------------------------------------------|
| Some color is misregistered.                     |                                              | The product is incorrectly calibrated.                                                                                                    | Calibrate the product.                                                                                                    |
|                                                  | LP                                           | The ITB unit is defective.                                                                                                    | If the ITB does not rotate smoothly or<br>a cleaning malfunction occurs (ITB is<br>dirty), replace the ITB. See<br>Intermediate transfer belt (ITB)<br>on page 92.             |
|                                                  |                                              | The drive gear of the ITB motor is worn or chipped.                                                                                          | Check each drive gear between the ITB drive roller and the ITB motor. If the gear is worn or chipped, replace the drive unit.                                                  |
|                                                  |                                              | The RD sensor is defective.                                                                                                    | Open and close the front door several times to clean the RD sensor. If the problem persists, replace the RD sensor. See Registration density (RD) sensor assembly on page 124. |
|                                                  |                                              | The laser/scanner unit is defective.                                                                                                    | Replace the laser/scanner<br>assembly. See <u>Laser/scanner</u><br>assembly (Y/M) on page 186 or<br><u>Laser/scanner assembly (C/Bk)</u><br>on page 190.                       |
|                                                  |                                              | The print cartridge is defective.                                                                                                    | Replace the print cartridge of the affected color.                                                                                                    |
| Toner smears appear on the media.                |                                              | The product has residual media.                                                                                                    | Remove the residual media.                                                                                                    |
|                                                  | The fuser inlet guide is dirty.              | Clean the fuser inlet guide.                                                                                                    |                                                                                                    |
| The printed page contains misformed characters.  | The product is experiencing page skew.       | See the "Text or graphics are skewed on the printed page" row in this table.                                                                 |                                                                                                    |
|                                                  | The laser/scanner unit is defective.         | Replace the laser/scanner assembly. See <u>Laser/scanner</u> assembly (Y/M) on page 186 or <u>Laser/scanner</u> assembly (C/Bk) on page 190. |                                                                                                    |
| Text or graphics are skewed on the printed page. |                                              | The registration shutter spring is unhooked.                                                                                                 | Check the spring and place it in the correct position.                                                                                                    |
|                                                  | The registration shutter spring is deformed. | Replace the secondary transfer assembly. See Secondary transfer assembly on page 119.                                                        |                                                                                                    |

| Problem                                                                                       | Sample                     | Cause                                          | Solution                                                                                                    |
|-----------------------------------------------------------------------------------------------|----------------------------|------------------------------------------------|----------------------------------------------------------------------------------------------------|
| The printed page contains wrinkles or creases.                                                |                            | The roller or media feed guide is dirty.       | Clean any dirty components.                                                                                                    |
|                                                                                               |                            | A feed roller is deformed or has deteriorated. | Replace any deformed or deteriorated rollers.                                                                                                    |
|                                                                                               |                            | The paper feed guide is damaged.               | Replace the paper-feed-guide unit.                                                                                                    |
| The front of the page is dirty.                                                               | -                          | The photosensitive drum is dirty.              | Replace the print cartridge.                                                                                                    |
|                                                                                               | L-P                        | The fuser roller or pressure roller is dirty.  | Execute a <b>Pressure roller clean mode</b> . If the dirt does not come off, replace the fuser. See <u>Fuser</u> on page 85.                                                                      |
|                                                                                               |                            |                                                | NOTE: Cleaning the fuser with HF tough paper provides better results than with plain paper. You might need to execute the cleaning process several times to remove all contaminates on the fuser. |
| Repetitive horizontal lines                                                                   |                            |                                                | See repetitive image defect ruler.<br>Clean the indicated roller. If the<br>contaminate does not come off,<br>replace appropriate roller or<br>assembly.                                          |
| Pages have flecks of toner                                                                    | AGBOCC<br>AGBOCC<br>AGBOCC |                                                | Execute a cleaning page to clean the contaminate off the fuser. The cleaning page may need to be run several time to clean the fuser. Do not replace the fuser.                                   |
|                                                                                               | AaBbCc                     |                                                | NOTE: Cleaning the fuser with HP tough paper provides better results than with plain paper. You might need to execute the cleaning process several times to remove all contaminates on the fuser. |
| Pages have one or more skewed color planes (can appear on the right or left side of the page) |                            |                                                | Remove, and then reinstall the print cartridge associated with the defect.                                                                                                    |

### Clean the product

Over time, particles of toner and paper accumulate inside the product. This can cause print-quality problems during printing. Cleaning the product eliminates or reduces these problems.

Clean the paper path and print-cartridge areas every time that you change the print cartridge or whenever print-quality problems occur. As much as possible, keep the product free from dust and debris.

#### Clean the product

- 1. Turn the product off and then unplug the power cord and all interface cables.
- Use a soft, water-moistened cloth to remove marks or spots from the surface of the product. Wipe the surface with a soft, dry cloth.

**CAUTION:** Do not touch the ITB belt or the spongy surfaces of rollers. Skin oils and fingerprints can cause print quality problems.

### Clean the paper path

- 1. Press the Home button .
- Press the up arrow or down arrow ▲/▼ to highlight the CONFIGURE DEVICE menu, and then press
  the OK button.
- Press the up arrow or down arrow ▲/▼ to highlight the PRINT QUALITY menu, and then press the OK button.
- 4. If the product has automatic two-sided printing, go to step 5.
  - If the product does not have automatic two-sided printing, press the up arrow or down arrow ▲/▼ to highlight the **CREATE CLEANING PAGE** option, and then press the OK button. Follow the instructions on the printed page.
- 5. Press the up arrow or down arrow **△**/▼ to highlight the **PROCESS CLEANING PAGE** option, and then press the OK button. The cleaning process takes several minutes.
- 6. Discard the printed page. The task is complete.

# **Solve performance problems**

| Problem                            | Cause Solution                                                                                                    |                                                                                                    |  |
|------------------------------------|----------------------------------------------------------------------------------------------------|----------------------------------------------------------------------------------------------------|--|
| Pages print but are totally blank. | The document might contain blank pages.                                                                                           | Check the document that you are printing to see if content appears on all of the pages.                                                                                                    |  |
|                                    | The product might be malfunctioning.                                                                                              | To check the product, print a Configuration page.                                                                                                    |  |
| Pages print very slowly.           | Heavier paper types can slow the print job.                                                                                       | Print on a different type of paper.                                                                                                    |  |
|                                    | Complex pages can print slowly.                                                                                                   | Proper fusing may require a slower print speed to ensure the best print quality.                                                                                                    |  |
|                                    | Large batches, narrow paper, and special paper such as gloss, transparency, cardstock, and HP Tough Paper can slow the print job. | Print in smaller batches, on a different type of paper, or on a different size of paper.                                                                                                    |  |
| Pages did not print.               | The product might not be pulling paper correctly.                                                                                 | Make sure paper is loaded in the tray correctly.                                                                                                    |  |
|                                    | The paper is jamming in the product.                                                                                              | Clear the jam. See <u>Clear paper jams</u> on page 383.                                                                                                    |  |
|                                    | The USB cable might be defective or incorrectly connected.                                                                        | Disconnect the USB cable at both ends and reconnect it.                                                                                                    |  |
|                                    |                                                                                                    | Try printing a job that has printed in the past.                                                                                                    |  |
|                                    |                                                                                                    | Try using a different USB cable.                                                                                                    |  |
|                                    | Other devices are running on your computer.                                                                                       | The product might not share a USB port. If you have an external hard drive or network switchbox that is connected to the same port as the product, the other device might be interfering. To connect and use the product, you must disconnect the other device or you must use two USB ports on the computer. |  |

### Solve connectivity problems

### Solve direct-connect problems

If you have connected the product directly to a computer, check the cable.

- Verify that the cable is connected to the computer and to the product.
- Verify that the cable is not longer than 2 meters (6 feet). Replace the cable if necessary.
- Verify that the cable is working correctly by connecting it to another product. Replace the cable if necessary.

### Solve network problems

Check the following items to verify that the product is communicating with the network. Before beginning, print a configuration page. See <u>Configuration page on page 307</u>.

- Are there any physical connection problems between the workstation or file server and the product?
  - Verify that the network cabling, connections, and router configurations are correct. Verify that the network cable lengths meet network specifications.
- Are your network cables connected properly?

Make sure that the product is attached to the network using the appropriate port and cable. Check each cable connection to make sure it is secure and in the right place. If the problem continues, try a different cable or ports on the hub or transceiver. The amber activity light and the green link status light next to the port connection on the back of the product should be lit.

Are the link speed and duplex settings set correctly?

Hewlett-Packard recommends leaving this setting in automatic mode (the default setting). See <u>I/O</u> menu on page 334.

4. Can you "ping" the product?

Use the command prompt to ping the product from your computer. For example:

```
ping 192.168.45.39
```

Ensure that the ping displays round-trip times.

If you are able to ping the product, verify that the IP address configuration for the product is correct on the computer. If it is correct, delete and then add the product again.

If the ping command failed, verify that the network hubs are on, and then verify that the network settings, the product, and the computer are all configured for the same network.

5. Have any software applications been added to the network?

Make sure they are compatible and that they are installed correctly with the correct printer drivers.

6. Are other users able to print?

The problem may be workstation-specific. Check the workstation network drivers, printer drivers, and redirection (capture in Novell NetWare).

7. If other users are able to print, are they using the same network operating system?

Check your system for proper network operating system setup.

8. Is your protocol enabled?

Check the status of your protocol on the Configuration page. You can also use the embedded Web server to check the status of other protocols. See the product user guide.

- 9. Does the product appear in HP Web Jetadmin or other management application?
  - Verify network settings on the Network configuration page.
  - Confirm the network settings for the product using the product control panel (for products with control panels).

### Service mode functions

### Service menu

The **SERVICE** menu is PIN-protected for added security. Only authorized service people have access to the SERVICE menu. When you select SERVICE from the list of menus, the product prompts you to enter an eight-digit PIN number. The PINs for the HP Color LaserJet Enterprise CP4020-CP4520 Series are 11402509 and 11452509.

- Press the Home 🏠 button.
- 2. Press the down arrow ▼ to highlight **SERVICE**, and then press the OK button.
- 3. Enter the eight-digit PIN using the alphanumeric keypad.
- Press the OK button to enter the PIN and open the **SERVICE** menu.

The following menu items appear in the **SERVICE** menu:

| CLEAR EVENT LOG           | This menu item allows you to clear the event log.                                                                                                    |
|---------------------------|----------------------------------------------------------------------------------------------------|
| CLEAR BOOTLOADER PASSWORD | This menu item allows you to clear the bootloader password if it has been lost.                                                                                                    |
| TOTAL PAGE COUNT          | The page count stored in NVRAM and displayed on the configuration page represents the number of pages that the formatter has formatted (engine test prints are not included in this number). If it becomes necessary to repair a product by installing a DC controller PCA, you must set the page count so that it represents the age of the print engine rather than the age of the DC controller PCA. When you press either the up arrow ▲ or down arrow ▼ to change the value of the first digit, the prompts are changed to indicate an acceptable range and the appropriate value.                                                                                                    |
| MONO CYCLE COUNT          | After replacing the formatter, use this item to reset the mono page count so that the figure continues to represent the page count for the product engine. The page count that is stored in NVRAM and printed on the configuration page represents the number of pages that the formatter has formatted (not including engine-test prints). If you install a new formatter when repairing a product, use this menu item to reset the page count to the previous value. In this way, the page count reflects the number of pages that the engine has printed rather than restarting the count for the new formatter. The page count is in two categories: total mono pages and total color pages.  |
| COLOR CYCLE COUNT         | After replacing the formatter, use this item to reset the color page count so that the figure continues to represent the page count for the product engine. The page count that is stored in NVRAM and printed on the configuration page represents the number of pages that the formatter has formatted (not including engine-test prints). If you install a new formatter when repairing a product, use this menu item to reset the page count to the previous value. In this way, the page count reflects the number of pages that the engine has printed rather than restarting the count for the new formatter. The page count is in two categories: total mono pages and total color pages. |

| REFURBISH PAGE COUNT  | The number of pages a product is set to print when it is refurbished. The count is kept for legal purposes. If it becomes necessary to refurbish a product, you must be able to set the page count so that it represents the age of the print engine when it was refurbished. This menu item allows <b>SERVICE ID</b> to be reset after being refurbished, if total page count minus refurbish page count is less than 500. Without this menu item, <b>SERVICE ID</b> could not be reset, if the calculated page count was less than 500. When you press either the When you press either the up arrow▲ or down arrow ▼ to change the value of the first digit, the prompts are changed to indicate an acceptable range and the appropriate value. |
|-----------------------|----------------------------------------------------------------------------------------------------|
| REFURBISH CYCLE COUNT | Use this item to record the page count when the product was refurbished.                                                                                                    |
| SERIAL NUMBER:        | After replacing the formatter, use this item to reset the product serial number.                                                                                                    |

ENWW Service mode functions 421

#### **SERVICE ID**

Use this item to show the date that the product was first used on the control panel. This eliminates the need for users to keep paper receipts for proof of warranty.

#### Restore the service ID

If you replace the formatter, the date is lost. Use this menu item to reset the date to the original date that the product was first used. The date format is YYDDD. Use the following formula to calculate the dates. The date 17-October-2002 is used as an example.

- To calculate YY, subtract 1990 from the calendar year. For instance, if the product was first used in 2002, calculate YY as follows: 2002 - 1990 = 12. YY = 12.
- Subtract 1 from 10 (October is the tenth month of the year): 10 - 1 = 9.
  - Multiply 9 by 30: 9 x 30 = 270 or add 17 to 270: 270
     + 17 = 287. Thus, DDD = 287.

#### Convert the service ID to an actual date

You can use the product Service ID number to determine whether the product is still under warranty. Use the following formula to convert the Service ID into the installation date as follows:

- Add 1990 to YY to get the actual year that the product was installed.
- Divide DDD by 30. If there is a remainder, add 1 to the result. This is the month.
- 3. The remainder from the calculation in step 2 is the date.

Using the Service ID 12287 as an example, the date conversion is as follows:

- 1. 12 + 1990 = 2002, so the year is 2002.
- 287 divided by 30 = 9 with a remainder of 17. Since there
  is a remainder, add 1 to 9 to get 10, which represents
  October.
- 3. The remainder in step 2 is 17, so that is the date.
- 4. The complete date is 17-October-2002.

NOTE: A six-day grace period is built into the date system.

#### **COLD RESET PAPER**

When you perform a cold reset, the paper size that is stored in NVRAM is reset to the default factory setting. If you replace a formatter board in a country/region that uses A4 as the standard paper size, use this menu to reset the default paper size to A4. LETTER and A4 are the only available values.

#### **NEW REGISTRATION ROLLER**

Use after installing a new registration roller.

#### **MEDIA SENSOR VALUE**

Use this menu item to calibrate the media sensor by selecting a threshold value from a specified range. This calibration is most likely to occur when a media sensor has been replaced, but might also occur if the current sensor needs to be optimized. The recommended media sensor threshold value for each sensor is included in the replacement kit for the part.

#### **Product resets**

### **Restore factory-set defaults**

The **RESETS** menu allows you to reset factory settings, and disable or enable sleep mode.

To display: Press the Home button , select the CONFIGURE DEVICE menu, and then select the RESETS menu.

Select **RESTORE FACTORY SETTINGS** from the submenu, and then press the OK button.

#### Hard disk initialization (optional)

A hard disk initialization will erase and reformat the product's hard disk. Perform hard disk initialization only if an error code displays on the control panel indicating a disk error. Always try initializing the hard disk before replacing it.

- 1. Turn the product on.
- 2. As the product performs its power-on sequence, press and hold the Home button until all three lights on the control panel are lit.
- 3. Press the back arrow **5**. The message **INITIALIZE DISC** displays on the control panel.
- 4. Press the down arrow ▼. The product initializes the hard disk and continues its power-on sequence.

#### **NVRAM** initialization

- △ CAUTION: Initializing NVRAM resets the serial number, the event log, the page counts, the calibration settings, and the EIO card. Use the **SERVICE** menu to restore the serial number and page counts. You also need to reconfigure any computers that print to this product to recognize the product. Initialize NVRAM only when absolutely necessary. In most situations, use a cold reset to reset product variables but still retain the needed values in the **SERVICE** menu.
- NOTE: Print a configuration page before initializing NVRAM.

From the configuration page and supplies status page, gather the following information:

- Total page count and color page count
- Serial number
- 1. Turn the product on and watch the control panel display.
- 2. When the display shows the memory count, press and hold the down arrow ▼ until all three lights on the control panel are lit.
- 3. Press the up arrow ▲.
- 4. Press the Home 🏠 button. The message SKIP DISK LOAD displays on the control panel.
- 5. Press the up arrow ▲ until **NVRAM INIT** is highlighted, and then press the OK button . The product initializes NVRAM and then continues its power-on sequence.

#### **Product cold reset**

Before beginning, print a configuration page and supplies status page. Use these pages to verify resets have occurred.

- 1. Press the Home 🏠 button.
- Press the down arrow ▼ to highlight the CONFIGURE DEVICE menu, and then press the OK button.
- 3. Press the down arrow ▼ to highlight the **RESET** menu, and then press the OK button.
- Press the down arrow ▼ to highlight the RESTORE FACTORY SETTINGS menu, and then press the OK button.

### **Product updates**

To download the most recent firmware upgrade for the product, go to <a href="www.hp.com/go/clicp4025">www.hp.com/go/clicp4025</a> firmware or <a href="www.hp.com/go/clicp4525">www.hp.com/go/clicp4525</a> firmware.

# 4 Parts and diagrams

- Order parts, accessories, and supplies
- Part numbers
- Screws
- How to use the parts lists and diagrams
- External covers, panels, and doors
- Right door assembly
- Front door assembly
- Internal components
- Assessories
- Alphabetical parts list
- Numerical parts list

ENWW 425

### Order parts, accessories, and supplies

You can obtain the following items directly from HP:

- Replacement parts: To order replacement parts in the U.S., go to <a href="www.hp.com/go/hpparts/">www.hp.com/go/hpparts/</a>. Outside the United States, order parts by contacting your local authorized HP service center.
- Supplies and accessories: To order supplies in the U.S., go to <a href="https://www.hp.com/go/ljsupplies">www.hp.com/go/ljsupplies</a>. To order supplies worldwide, go to www.hp.com/ghp/buyonline.html. To order accessories, go to www.hp.com/support/cljcp4025 or www.hp.com/support/cljcp4525.

### **Part numbers**

The following list of accessories was current at the time of printing. Ordering information and availability of the accessories might change during the life of the product.

### **Accessories**

| Product name                                     | Product number | Part number |
|--------------------------------------------------|----------------|-------------|
| HP Color LaserJet 1 x 500 Paper Feeder and stand | CC422A         | CC493-67902 |
| HP Color LaserJet 3 x 500 Paper Feeder and stand | CC423A         | CC493-67903 |
| HP Postcard media insert tray                    | CC497A         | CC497-67902 |

### Print cartridges and toner collection unit

| Product name <sup>1</sup>                                   | Product number | Part number |
|-------------------------------------------------------------|----------------|-------------|
| HP Color LaserJet standard black print cartridge (11K)      | CE260A         | CE260-67901 |
| HP Color LaserJet high capacity black print cartridge (16K) | CE260X         | CE264-67901 |
| HP Color LaserJet cyan print cartridge                      | CE261A         | CE261-67901 |
| HP Color LaserJet yellow print cartridge                    | CE262A         | CE262-67901 |
| HP Color LaserJet magenta print cartridge                   | CE263A         | CE263-67901 |

<sup>1</sup> For more information, go to <a href="https://www.hp.com/go/learnaboutsupplies">www.hp.com/go/learnaboutsupplies</a>

### **Memory**

| Product name                                  | Product number | Part number |
|-----------------------------------------------|----------------|-------------|
| 200-pin DDR2 SODIMM x64 memory module (256MB) | CE466A         | CC493-67904 |
| 200-pin DDR2 SODIMM x64 memory module (512MB) | CE467A         | CC493-67905 |

### **Cables and interfaces**

| Product name               | Product number | Part number |
|----------------------------|----------------|-------------|
| Enhanced I/O (EIO) card    | J7961G         |             |
| USB cable 2 meter standard | Q6264A         |             |

ENWW Part numbers 427

### **Customer self repair (CSR) parts**

| Product name                                                                                       | Product number | Part number | Self-repair level |
|----------------------------------------------------------------------------------------------------|----------------|-------------|-------------------|
| Formatter assembly kit                                                                             |                | CC493-69001 | 1A                |
| HP postcard media insert replacement                                                               |                | CC497-67902 | 1A                |
| Feed and separation roller kit (Trays 2-5)                                                         |                | CC493-67907 | 1A                |
| Includes 1 each, feed and separation rollers                                                       |                |             |                   |
| Secondary transfer (T2) roller kit                                                                 |                | CC493-67908 | 1A                |
| Tray 1 roller kit                                                                                  |                | CC493-67906 | 1A                |
| Toner collection unit kit                                                                          |                | CC493-67913 | 1A                |
| Maintenance transfer kit                                                                           | CE249A         | CC493-67910 | 1A                |
| Includes ITB, transfer roller (T2), tray 1 pickup roller,<br>Trays 2-5 feed and separation rollers |                |             |                   |
| Repair transfer kit                                                                                |                | CC493-67909 | 1A                |
| Includes ITB and transfer roller (T2)                                                              |                |             |                   |
| 110V fuser kit                                                                                     | CE246A         | CC493-67911 | 1A                |
| 220V fuser kit                                                                                     | CE247A         | CC493-67912 | 1A                |
| Internal hard-disk drive kit                                                                       |                | CC493-67901 | 1A                |
| Fuser cleaning kit                                                                                 |                | CC468-67919 | 1A                |
| Service manual                                                                                     |                | CC489-90936 | 1A                |

### **Service maintenance kits**

| Product name Part number       |                |
|--------------------------------|----------------|
| Tray 1 separation pad          | RL1-1937-000CN |
| Trays 2-5 pickup roller Qty. 1 | RL1-2099-000CN |

### Table 4-1 Maintenance kits

| Product name                                                                                    | Product number | Part number | Self-repair level |
|-------------------------------------------------------------------------------------------------|----------------|-------------|-------------------|
| Fuser kit (110 V)                                                                               | CE246A         | CC493-67911 | 1A                |
| Fuser kit (220 V)                                                                               | CE247A         | CC493-67912 | 1A                |
| Transfer kit                                                                                    | CE249A         | CC493-67910 | 1A                |
| Includes ITB, transfer roller (T2), tray 1 pickup roller, Trays 2-5 feed and separation rollers |                |             |                   |

### **Unique components**

Use the following tables as a quick reference to identify component part numbers by product voltage, or function (simplex or duplex).

Table 4-2 110V and 220V unique components

| Item                            | Part number    |
|---------------------------------|----------------|
| Fuser kit, 110 V                | CC493-67911    |
| Fuser kit, 220 V                | CC493-67912    |
| Low-voltage power supply, 110 V | RM1-5763-000CN |
| Low-voltage power supply, 220 V | RM1-5764-000CN |

Table 4-3 Simplex and duplex unique components

| Item                                     | Part number    |
|------------------------------------------|----------------|
| Registration assembly kit, simplex       | CC493-67916    |
| Registration assembly kit, duplex        | CC493-67917    |
| Secondary transfer assembly kit, simplex | CC492-67902    |
| Secondary transfer assembly kit, duplex  | CC492-67901    |
| Guide, paper feed, simplex               | RC2-4566-000CN |
| Duplexing guide assembly, duplex         | RM1-5531-000CN |
| Fuser drive assembly, simplex            | RM1-6702-000CN |
| Fuser drive assembly, duplex             | RM1-5656-000CN |
| Simplex delivery assembly kit            | CC493-67918    |
| Duplex delivery assembly kit             | CC493-67919    |

ENWW Part numbers 429

### **Screws**

NOTE: The screw illustrations in the following table are for reference only. Screws might vary in size and appearance from those shown in this table.

| Table 4-4 | Common | fasteners |
|-----------|--------|-----------|
|           |        |           |

| Example | Description                | Size           | Part Number    |
|---------|----------------------------|----------------|----------------|
|         | Screw, with washer         | M3X8           | XA9-1420-000CN |
|         | Screw, tapping, truss head | M4X10          | XB4-7401-005CN |
| Omm     | Screw, tap                 | M3X6           | XA9-1503-000CN |
|         | Screw, D                   | M3X8           | XA9-1671-000CN |
|         | Screw, tooth washer        | M4X6           | XB2-7400-606CN |
|         | Screw, step                | Not applicable | RC3-0912-000CN |

6 mm 8 mm 10 mm M 3 M 4

### How to use the parts lists and diagrams

The figures in this chapter show the major subassemblies in the product and their component parts. A parts list table follows each exploded view assembly diagram. Each table lists the item number, the associated part number, and the description of each part. If a part is not listed in the table, then it is not a field replacement unit (FRU).

**CAUTION:** Be sure to order the correct part. When looking for part numbers for electrical components, pay careful attention to the voltage that is listed in the description column. Doing so will ensure that the part number selected is for the correct all-in-one model.

NOTE: In this manual, the abbreviation "PCA" stands for "printed circuit-board assembly."

Components described as a PCA might consist of a single circuit board or a circuit board plus other parts, such as cables and sensors.

# **External covers, panels, and doors**

15 15 15 15 15 Right door assembly See Figure 4-2 Front door assembly See Figure 4-3 15

Figure 4-1 External covers, panels, and doors

Table 4-5 External covers, panels, and doors;

| D ( | D 11                        | 5              | 0:  |
|-----|-----------------------------|----------------|-----|
| Ref | Description                 | Part number    | Qty |
| 1   | Grip, left front            | RC2-4268-000CN | 1   |
| 2   | Grip, left rear             | RC2-4269-000CN | 1   |
| 3   | Cover, left upper           | RC2-4270-000CN | 1   |
| 4   | Cover, right front          | RC2-4272-000CN | 1   |
| 5   | Cover, right rear           | RC2-4273-000CN | 1   |
| 6   | Cover, upper                | RC2-4276-000CN | 1   |
| 7   | Cover, left lower           | RC2-4300-000CN | 1   |
| 8   | Cover, inner                | RM1-5520-000CN | 1   |
| 9   | Tray, face-down swing       | RC2-4547-000CN | 1   |
| 10  | Cover, left rear            | RC2-8213-000CN | 1   |
| 11  | Control-panel assembly      | RM1-5786-000CN | 1   |
| 12  | Face-down tray assembly     | RM1-5494-000CN | 1   |
| 13  | Right handle cover assembly | RM1-5507-000CN | 1   |
| 14  | Rear cover assembly         | RM1-5508-000CN | 1   |

# Right door assembly

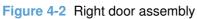

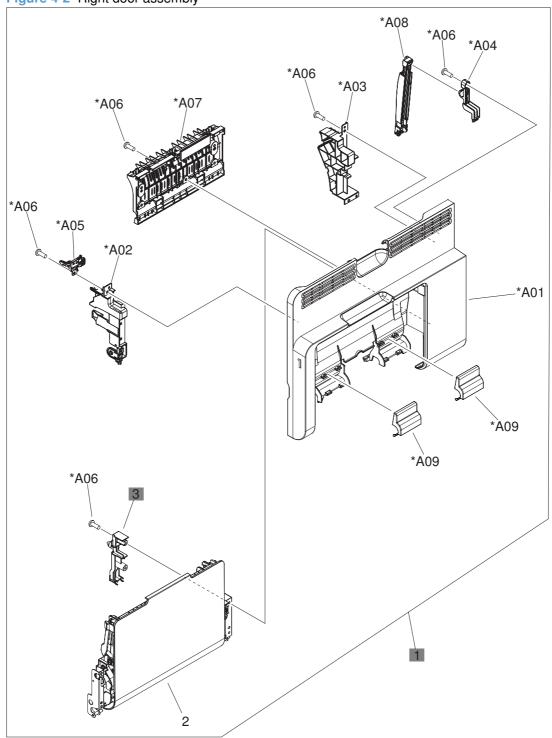

Table 4-6 Right door assembly

| Ref | Description               | Part number    | Qty |
|-----|---------------------------|----------------|-----|
| 1   | Right door assembly       | RM1-5509-000CN | 1   |
| 3   | Cover, M.P. crossmember R | RC2-4747-000CN | 1   |

ENWW Right door assembly 435

# Front door assembly

Figure 4-3 Front door assembly

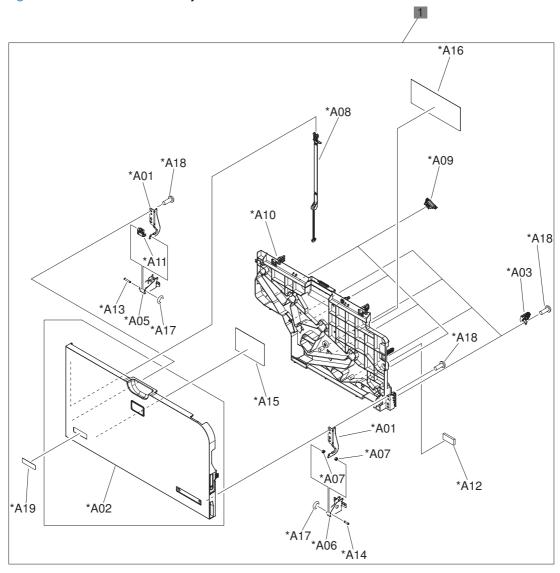

#### Table 4-7 Front door assembly

| Ref | Description         | Part number    | Qty |
|-----|---------------------|----------------|-----|
| 1   | Front door assembly | RM1-5506-000CN | 1   |

ENWW Front door assembly 437

# **Internal components**

## Internal components (1 of 7)

Figure 4-4 Internal components 1 of 7

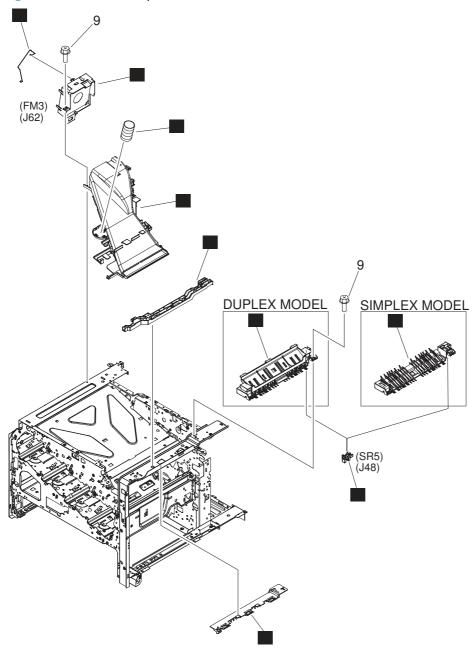

Table 4-8 Internal components (1 of 7)

| Ref | Description                      | Part number    | Qty |
|-----|----------------------------------|----------------|-----|
| 1   | Paper delivery fan assembly      | RM1-5501-000CN | 1   |
| 2   | Guide, paper feed, simplex       | RC2-4566-000CN | 1   |
| 2   | Duplexing guide assembly, duplex | RM1-5531-000CN | 1   |
| 3   | Paper delivery fan duct assembly | RM1-5583-000CN | 1   |
| 4   | Holder, cable                    | RC2-3997-000CN | 1   |
| 5   | Rod, paper delivery fan          | RC2-4070-000CN | 1   |
| 6   | Spring, compression              | RU6-2310-000CN | 1   |
| 7   | Holder, right door handle        | RC2-4573-000CN | 1   |
| 8   | Photo interrupter, TLP1243       | WG8-5696-000CN | 6   |

**ENWW** 

## Internal components (2 of 7)

Figure 4-5 Internal components 2 of 7

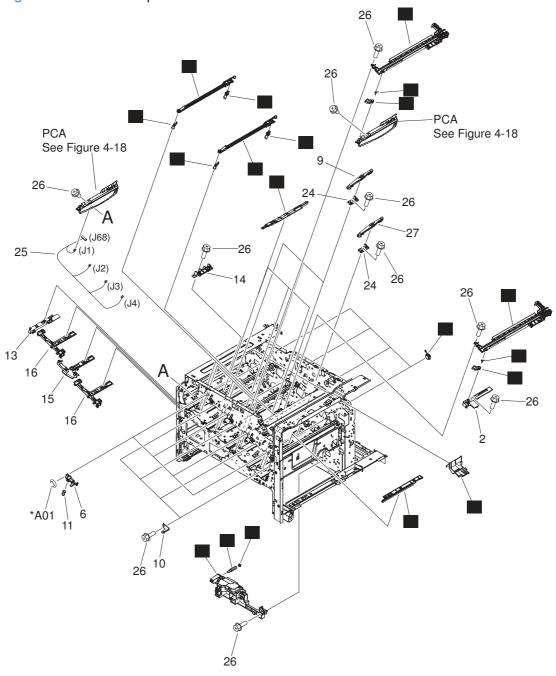

Table 4-9 Internal components (2 of 7)

| Ref | Description               | Part number    | Qty |
|-----|---------------------------|----------------|-----|
| 1   | Bushing                   | RC2-9719-000CN | 4   |
| 3   | Lever, CRG. lock          | RC2-3986-000CN | 4   |
| 4   | Tray, waste toner catch   | RC2-4218-000CN | 1   |
| 5   | Spring, torsion           | RU6-2247-000CN | 4   |
| 7   | Spring, grounding         | RC2-4469-000CN | 1   |
| 8   | Bushing                   | RC2-4470-000CN | 1   |
| 12  | Lifter base assembly      | RM1-5913-000CN | 1   |
| 17  | Cover                     | RC2-4403-000CN | 3   |
| 18  | Cover                     | RC2-5962-000CN | 1   |
| 19  | Crg. Guide lower assembly | RM1-5486-000CN | 4   |
| 20  | Shutter assembly          | RM1-5488-000CN | 2   |
| 21  | Shutter assembly          | RM1-5489-000CN | 2   |
| 22  | Shutter arm assembly      | RM1-5585-000CN | 4   |
| 23  | Shutter arm assembly      | RM1-5586-000CN | 4   |

## Internal components (3 of 7)

\*A04 (J60) 25 \*A05 25 (J82) (J66) ş (SR7) (J46) \*A01 (SW5) (J45) 25 Tray See Figure 4-11 25 \*A03 \*A02 25 25

Figure 4-6 Internal components 3 of 7

Table 4-10 Internal components (3 of 7)

| Tubic 4 | internal components (3 of 7)                                |                |     |
|---------|-------------------------------------------------------------|----------------|-----|
| Ref     | Description                                                 | Part number    | Qty |
| 1       | Hinge, front door                                           | RC2-4291-000CN | 1   |
| 2       | Hinge, front door                                           | RC2-4292-000CN | 1   |
| 3       | Cover                                                       | RC2-4308-000CN | 1   |
| 5       | Lever, shutter                                              | RC2-4415-000CN | 4   |
| 6       | Spring, compression                                         | RU6-2316-000CN | 4   |
| 7       | Front inner cover upper assembly                            | RM1-5495-000CN | 1   |
| 8       | Interlock assembly                                          | RM1-5496-000CN | 1   |
| 9       | Waste toner collection kit (includes instructions and wipe) | CC493-67913    | 1   |
| 10      | Waste toner duct assembly                                   | RM1-5519-000CN | 1   |
| 11      | Power switch assembly                                       | RM1-5582-000CN | 1   |
| 12      | Front inner cover lower assembly                            | RM1-5598-000CN | 1   |
| 13      | Cassette rail right assembly                                | RM1-6195-000CN | 1   |
| 14      | Cassette rail left assembly                                 | RM1-6196-000CN | 1   |
| 15      | Lever, crg. pressure, front                                 | RC2-3983-020CN | 4   |
| 17      | Spring, tension                                             | RU6-2236-000CN | 4   |
| 18      | Spring, grounding                                           | RU6-2237-000CN | 4   |
| 19      | Switch                                                      | WC4-5303-000CN | 2   |
| 20      | Waste toner detect assembly                                 | RM1-5545-000CN | 1   |
| 21      | Waste toner paper feed assembly                             | RM1-5584-000CN | 1   |
| 22      | High voltage holder assembly                                | RM1-6694-000CN | 1   |
| 23      | Switch, push                                                | WC2-5637-000CN | 1   |
| 24      | Photo interrupter                                           | WG8-5696-000CN | 1   |

## Internal components (4 of 7)

Figure 4-7 Internal components 4 of 7 18 (SR9) (J19) 19 20 \*A02-(J78) Paper delivery assembly See Figure 4-16 20 20 \*A04 \*A01 20 (J63) 20 \*A03 (FM2) (J65) Fuser assembly See Figure 4-17 15

Table 4-11 Internal components (4 of 7)

| Ref | Description                                                                | Part number    | Qty |
|-----|----------------------------------------------------------------------------|----------------|-----|
| 4   | Spring, tension                                                            | RU6-2235-000CN | 4   |
| 5   | Spring, tension                                                            | RU6-2376-000CN | 1   |
| 6   | Cartridge fan assembly                                                     | RM1-5499-000CN | 1   |
| 8   | Waste toner motor assembly                                                 | RM1-5605-000CN | 1   |
| 9   | Laser scanner kit (includes instructions and one scanner assy.)            | CC493-67914    | 2   |
| 10  | Position detect assembly                                                   | RM1-5500-000CN | 1   |
| 11  | Front light guide assembly                                                 | RM1-5492-000CN | 1   |
| 12  | Intermediate transfer belt kit (includes instructions, ITB, and T2 roller) | CC493-67909    | 1   |
| 18  | Photo interrupter                                                          | WG8-5696-000CN | 1   |

#### Internal components (5 of 7)

Figure 4-8 Internal components 5 of 7

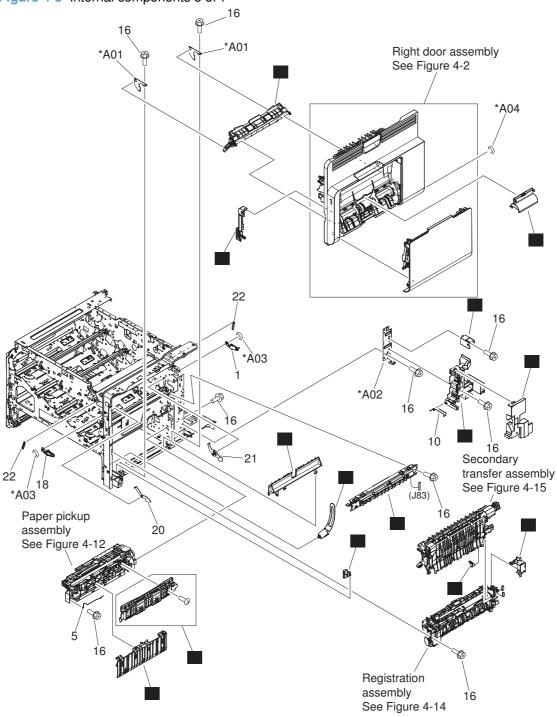

Table 4-12 Internal components (5 of 7)

|     | mienia cempenente (e ci i)                                          |                |     |
|-----|---------------------------------------------------------------------|----------------|-----|
| Ref | Description                                                         | Part number    | Qty |
| 2   | Cover, inner                                                        | RC2-3981-000CN | 1   |
| 3   | Shaft support (included in secondary transfer kit; see Figure 4–15) | RC2-4162-000CN | 1   |
| 4   | Spacer                                                              | RC2-4514-000CN | 1   |
| 6   | Guide                                                               | RC2-4527-000CN | 1   |
| 7   | Link, right door                                                    | RC2-4726-000CN | 1   |
| 8   | Guide, cassette option                                              | RC2-4741-000CN | 1   |
| 9   | Holder, duct cable                                                  | RC2-8239-000CN | 1   |
| 11  | Cassette guide assembly                                             | RM1-5504-000CN | 1   |
| 12  | Paper feed roller assembly                                          | RM1-5525-000CN | 1   |
| 13  | Density detect assembly                                             | RM1-5641-000CN | 1   |
| 14  | Cable cover assembly                                                | RM1-6695-000CN | 1   |
| 15  | Cover, roller                                                       | RC2-4483-000CN | 1   |
| 17  | Cover, M.P. cross member                                            | RC2-9189-000CN | 1   |
| 19  | Arm, door link supporting, right                                    | RC2-4055-000CN | 1   |

## Internal components (6 of 7)

Figure 4-9 Internal components 6 of 7

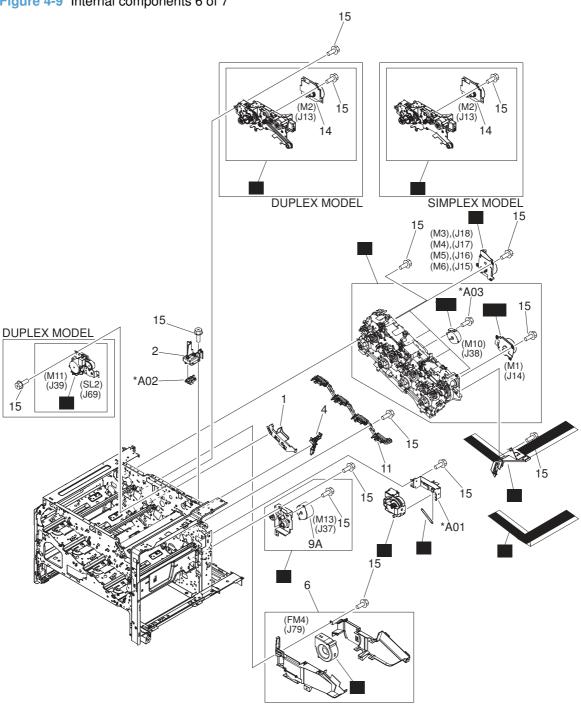

Table 4-13 Internal components 6 of 7

|     | internal components of the                                            |                |     |
|-----|-----------------------------------------------------------------------|----------------|-----|
| Ref | Description                                                           | Part number    | Qty |
| 3   | Duplexing drive assembly                                              | RM1-5546-000CN | 1   |
| 5   | Spring, tension                                                       | RU6-2468-000CN | 1   |
| 6A  | Cartridge fan                                                         | RK2-2418-000CN | 1   |
| 7   | Flexible flat cable assembly (includes two FFC; DCC to laser/scanner) | RM1-5498-000CN | 1   |
| 8   | Main DC motor assembly                                                | RM1-5521-000CN | 4   |
| 9   | Paper pickup drive assembly                                           | RM1-5549-000CN | 1   |
| 10  | Main drive assembly kit (includes instructions)                       | CC493-67915    | 1   |
| 10A | ITB motor assembly                                                    | RM1-5777-000CN | 1   |
| 10B | Developing disengaging motor                                          | RK2-2415-000CN | 1   |
| 12  | Fuser drive assembly, simplex                                         | RM1-6702-000CN | 1   |
| 12  | Fuser drive assembly, duplex                                          | RM1-5656-000CN | 1   |
| 13  | Lifter assembly                                                       | RM1-5914-000CN | 1   |
| 16  | Flat flexible cable (DCC to HVPS lower)                               | RK2-2604-000CN | 1   |

#### **Internal components (7 of 7)**

Figure 4-10 Internal components 7 of 7

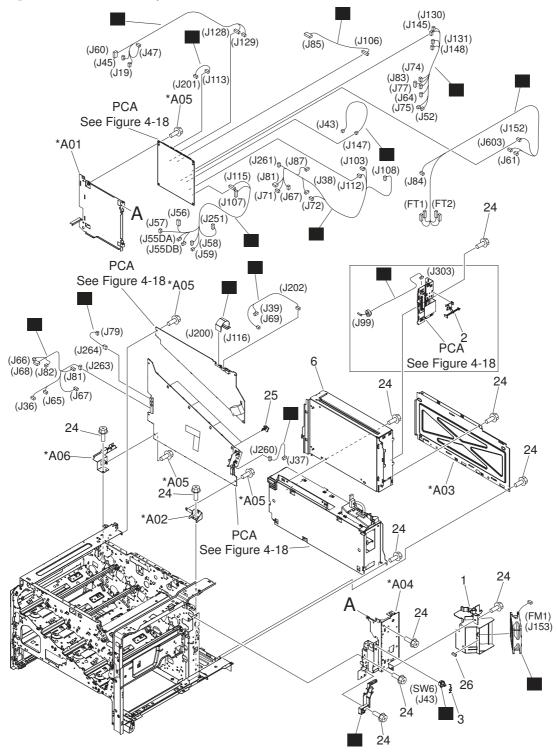

Table 4-14 Internal components 7 of 7

|     | internal components 7 of 7       |                |     |
|-----|----------------------------------|----------------|-----|
| Ref | Description                      | Part number    | Qty |
| 4   | Fan                              | RK2-2577-000CN | 1   |
| 5   | Cable, flexible flat, H.V.T.     | RK2-2603-000CN | 1   |
| 7   | Contact assembly                 | RM1-5502-000CN | 1   |
| 8   | Fan cable assembly               | RM1-5821-000CN | 1   |
| 9   | H.V. power supply cable assembly | RM1-5724-000CN | 1   |
| 10  | Lower main cable assembly        | RM1-5801-000CN | 1   |
| 11  | Switch, push                     | WC2-5637-000CN | 1   |
| 14  | Connecting cable assembly        | RM1-5799-000CN | 1   |
| 15  | Upper main cable assembly        | RM1-5800-000CN | 1   |
| 16  | Duplexing cable assembly, duplex | RM1-5803-000CN | 1   |
| 17  | Feed cable assembly              | RM1-5804-000CN | 1   |
| 18  | Switch cable assembly            | RM1-5807-000CN | 1   |
| 19  | Connecting cable assembly        | RM1-5811-000CN | 1   |
| 20  | Connecting cable assembly        | RM1-5812-000CN | 1   |
| 21  | Control panel cable assembly     | RM1-5814-000CN | 1   |
| 22  | Sensor cable assembly            | RM1-5815-000CN | 1   |
| 23  | Interlock switch cable assembly  | RM1-5816-000CN | 1   |

#### **Cassettes 2-5**

Figure 4-11 Cassettes 2-5

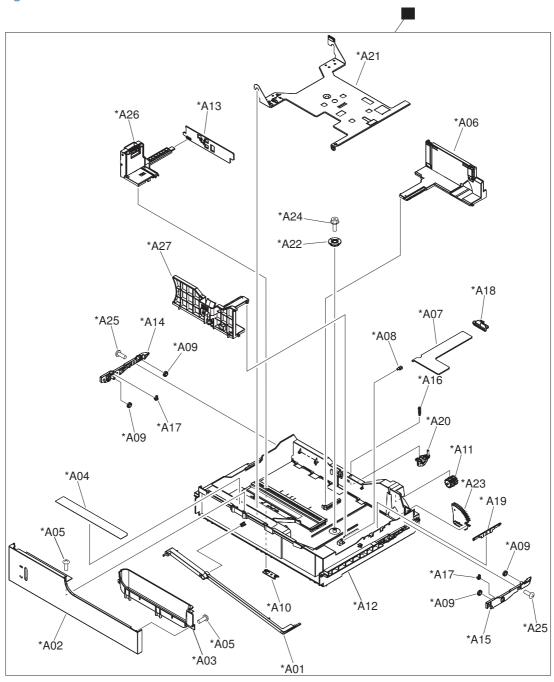

#### Table 4-15 Cassette

| Ref | Description | Part number    | Qty |
|-----|-------------|----------------|-----|
| 1   | Cassette    | RM1-5928-000CN | 1   |

## Paper pickup assembly

Figure 4-12 Paper pickup assembly

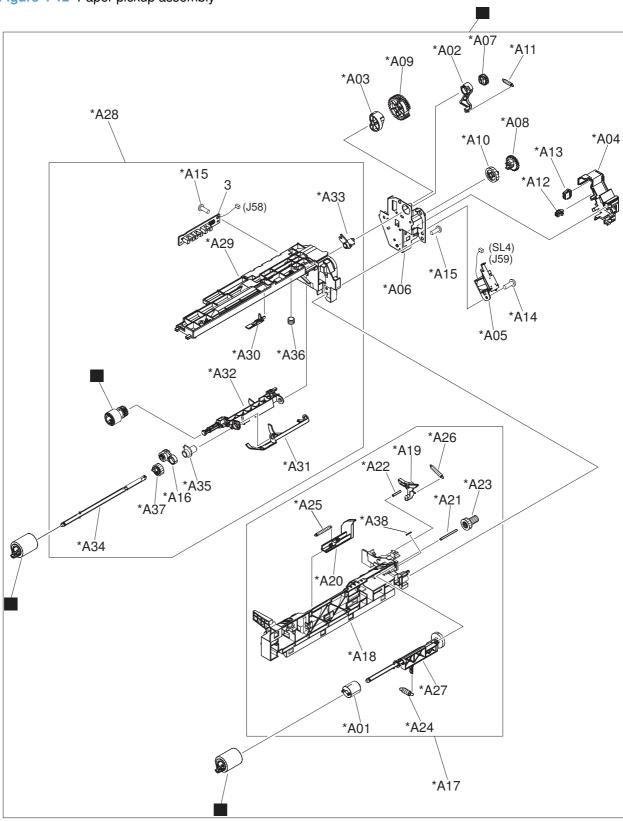

Table 4-16 Paper pickup assembly

| Ref | Description           | Part number    | Qty |
|-----|-----------------------|----------------|-----|
| 1   | Roller, paper pickup  | RL1-2099-000CN | 1   |
| 2   | Paper feed roller     | RM1-0037-020CN | 2   |
| 3   | Paper pickup assembly | RM1-5919-000CN | 1   |

## Tray 1 paper pickup assembly

Figure 4-13 Tray 1 paper pickup assembly

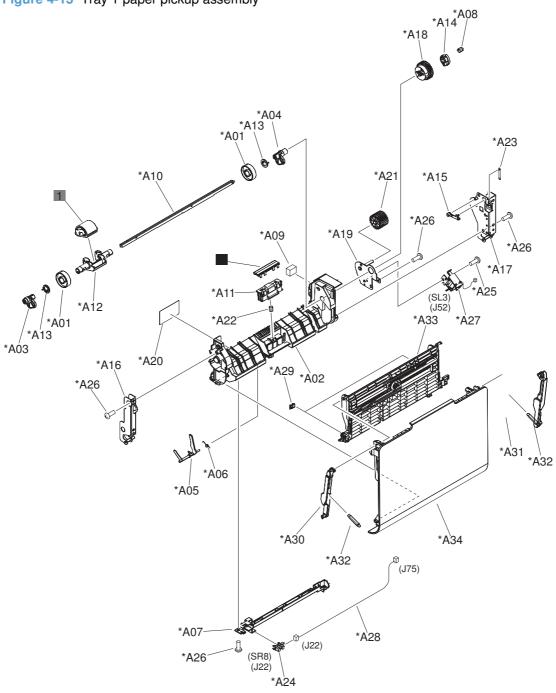

Table 4-17 Tray 1 paper pickup assembly

| Ref | Description                                        | Part number    | Qty |
|-----|----------------------------------------------------|----------------|-----|
| 1   | Pickup roller (Tray 1) kit (includes instructions) | CC493-67906    | 1   |
| 2   | Separation pad (Tray 1)                            | RL1-1937-000CN | 1   |

#### **Registration assembly**

Figure 4-14 Registration assembly

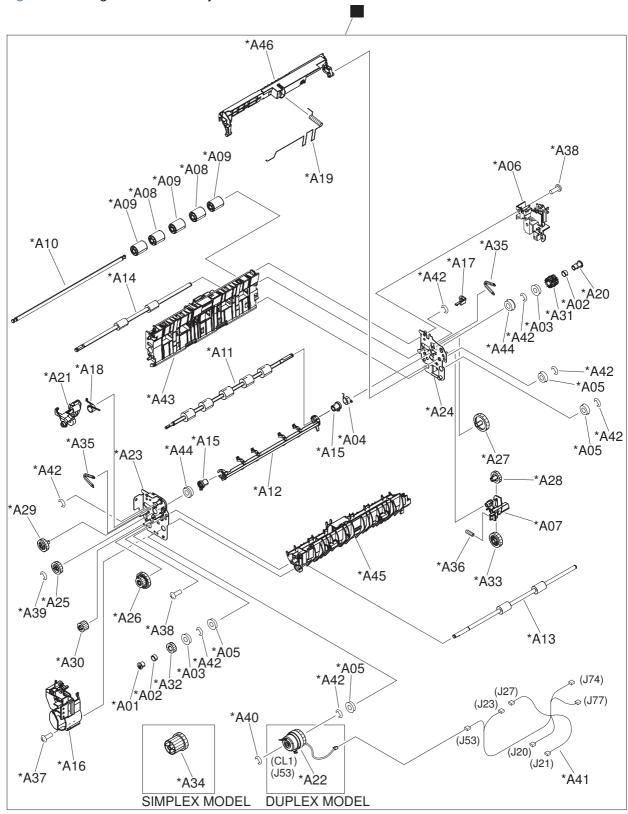

Table 4-18 Registration assembly

| Ref | Description                                                | Part number | Qty |
|-----|------------------------------------------------------------|-------------|-----|
| 1   | Registration assembly kit, simplex (includes instructions) | CC493-67916 | 1   |
| 1   | Registration assembly kit, duplex (includes instructions)  | CC493-67917 | 1   |

## **Secondary transfer assembly**

Figure 4-15 Secondary transfer assembly

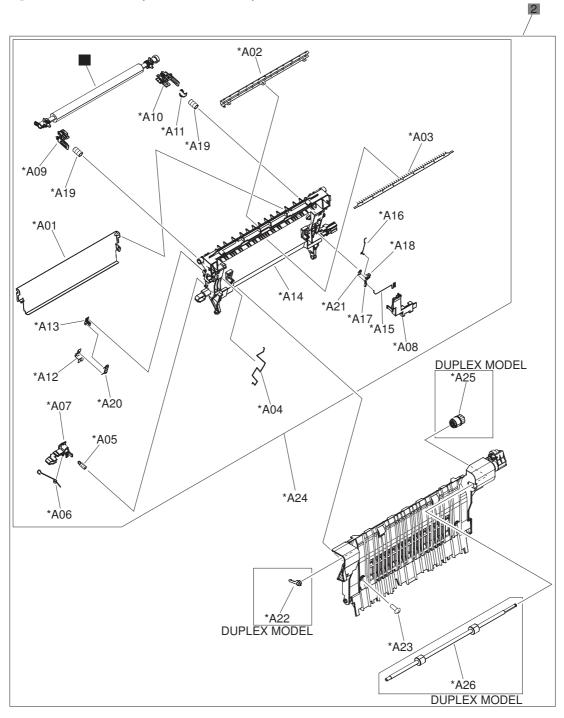

Table 4-19 Secondary Transfer assembly

| Ref | Description                                                                              | Part number | Qty |
|-----|------------------------------------------------------------------------------------------|-------------|-----|
| 1   | Secondary transfer roller assembly kit (includes instructions)                           | CC493-67908 | 1   |
| 2   | Secondary transfer assembly, duplex kit (includes shaft-support clip; $\#$ 3 Figure 4–8) | CC493-67901 | 1   |
| 2   | Secondary transfer assembly, simplex kit (includes shaft-support clip; # 3 Figure 4–8)   | CC493-67902 | 1   |

#### **Delivery assembly**

Figure 4-16 Delivery assembly

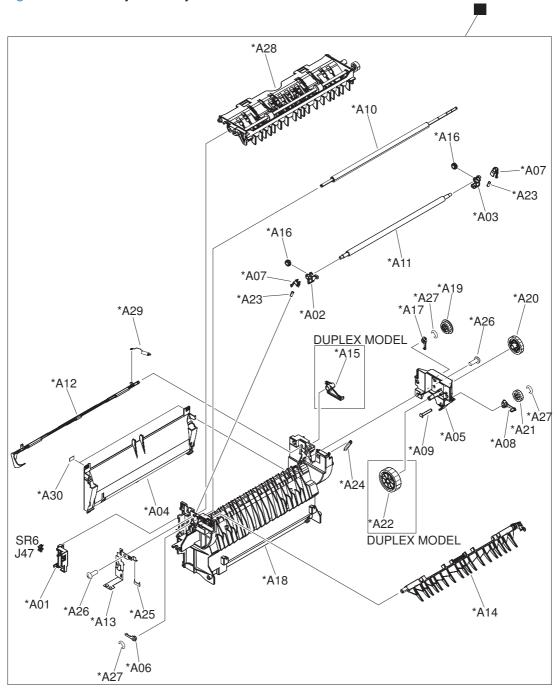

Table 4-20 Delivery assembly

| Ref | Description                   | Part number | Qty |
|-----|-------------------------------|-------------|-----|
| 1   | Simplex delivery assembly kit | CC493-67918 | 1   |
| 1   | Duplex delivery assembly kit  | CC493-67919 | 1   |

## **Fuser assembly**

Figure 4-17 Fuser assembly

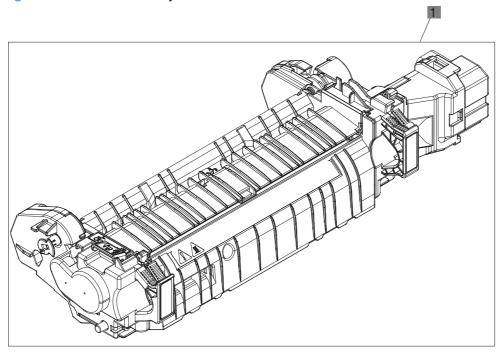

Table 4-21 Fuser assembly

| Ref | Description                                      | Part number | Qty |
|-----|--------------------------------------------------|-------------|-----|
| 1   | Fuser 110 V assembly kit (includes instructions) | CC493-67911 | 1   |
| 1   | Fuser 220 V assembly kit (includes instructions) | CC493-67912 | 1   |

#### **PCAs**

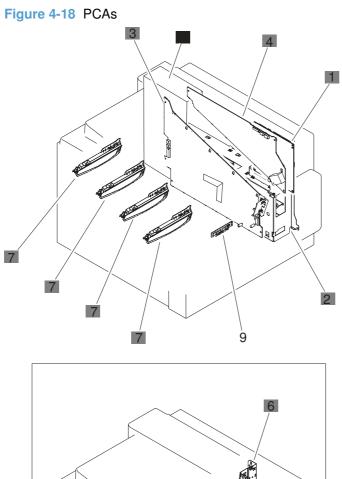

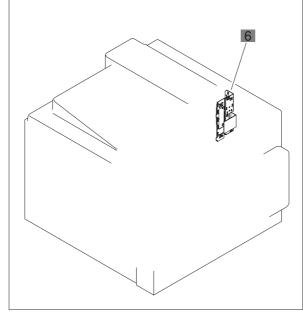

Table 4-22 PCAs

| Ref | Description                                                            | Part number    | Qty |
|-----|------------------------------------------------------------------------|----------------|-----|
| 1   | DC controller PCA assembly                                             | RM1-5758-000CN | 1   |
| 2   | Low voltage power supply PCA assembly, 110V                            | RM1-5763-000CN | 1   |
| 2   | Low voltage power supply PCA assembly, 220V                            | RM1-5764-000CN | 1   |
| 3   | High voltage power supply PCA, lower (includes FFC; DCC to HVPS lower) | RM1-5779-000CN | 1   |
| 4   | High voltage power supply, upper                                       | RM1-5781-000CN | 1   |
| 6   | Inner connecting PCA assembly                                          | RM1-5636-020CN | 1   |
| 7   | Toner remain PCA assembly                                              | RM1-5771-020CN | 4   |
| 8   | Formatter kit (exchange; includes instructions)                        | CC493-69001    | 1   |

## **Assessories**

#### **Paper feeders**

Figure 4-19 Paper feeders

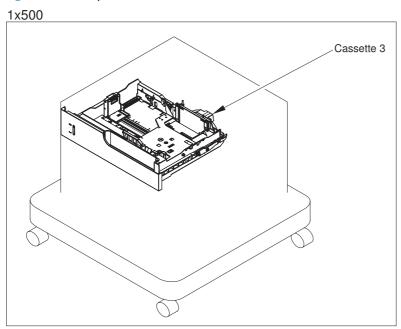

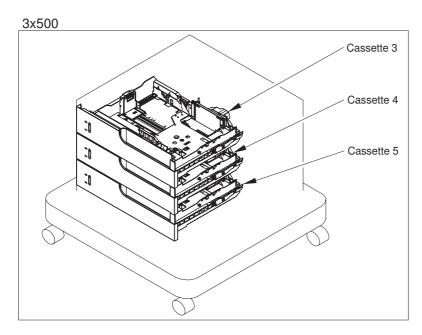

#### Table 4-23 Paper feeders

| Ref | Description | Part number    | Qty |
|-----|-------------|----------------|-----|
| NA  | Cassette    | RM1-5928-000CN | NA  |

ENWW Assessories 469

## Paper feeder external covers, panels, and doors

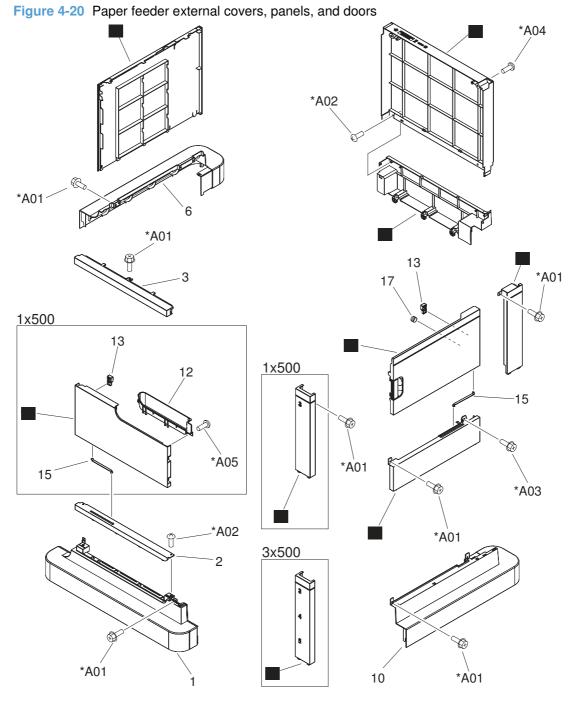

parioro, and accre

Table 4-24 Paper feeder external covers, panels, and doors

| Ref | Description               | Part number    | Qty |
|-----|---------------------------|----------------|-----|
| 4   | Cover, rear lower         | RC2-5378-000CN | 1   |
| 5   | Cover, rear               | RC2-5379-000CN | 1   |
| 7   | Cover, left               | RC2-5393-000CN | 1   |
| 8   | Cover, right front, 1x500 | RC2-5356-000CN | 1   |
| 8   | Cover, right front, 3x500 | RC2-5357-000CN | 1   |
| 9   | Cover, right rear         | RC2-5380-000CN | 1   |
| 11  | Cover, right center       | RC2-5394-000CN | 1   |
| 14  | Right door assembly 3x500 | RM1-5937-000CN | 1   |
| 14  | Right door assembly 1x500 | RM1-5936-000CN | 1   |
| 16  | Door, stock, 1x500        | RC2-5377-000CN | 1   |

ENWW Assessories 471

#### 1 X 500 paper feeder main body

Figure 4-21 1 X 500 paper feeder main body

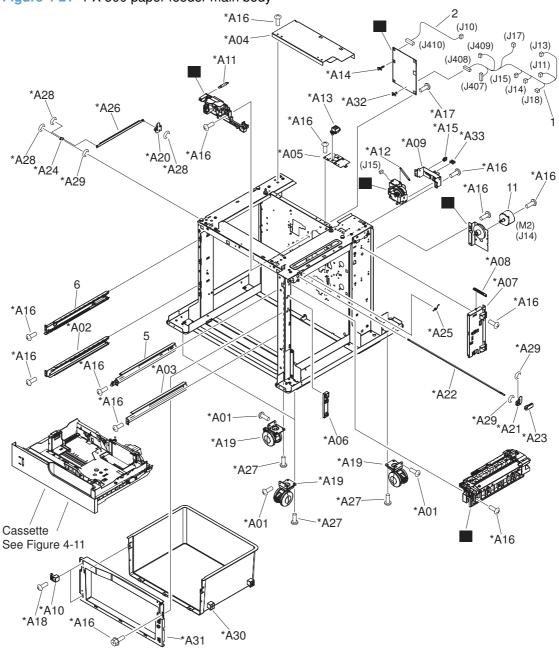

Table 4-25 1 X 500 paper feeder main body

| Ref | Description                        | Part number    | Qty |
|-----|------------------------------------|----------------|-----|
| 3   | Lifter base assembly               | RM1-5913-000CN | 1   |
| 4   | Lifter assembly                    | RM1-5914-000CN | 1   |
| 7   | Paper pickup drive assembly, 1x500 | RM1-5934-000CN | 1   |
| 8   | Feeder PCA assembly, 1x500         | RM1-5854-000CN | 1   |
| 9   | Paper pickup assembly              | RM1-5929-000CN | 1   |

ENWW Assessories 473

### 3 X 500 paper feeder main body

Figure 4-22 3 X 500 paper feeder main body

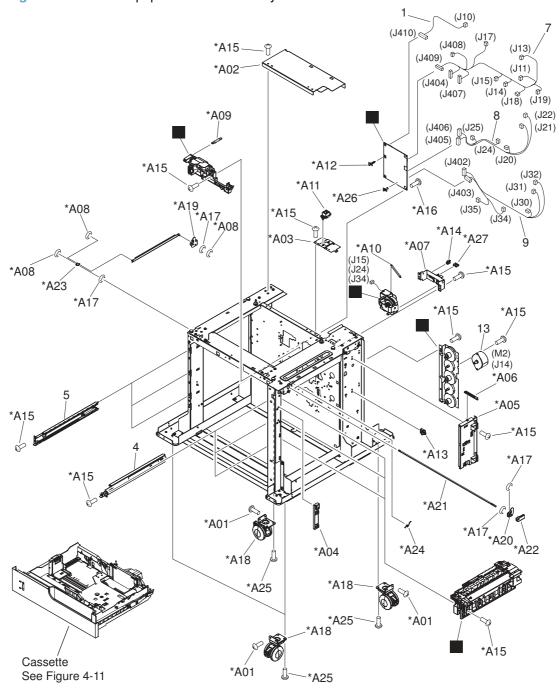

Table 4-26 3 X 500 paper feeder main body

| Ref | Description                       | Part number    | Qty |
|-----|-----------------------------------|----------------|-----|
| 2   | Lifter base assembly              | RM1-5913-000CN | 1   |
| 3   | Lifter assembly                   | RM1-5914-000CN | 1   |
| 6   | Paper pickup drive assembly 3x500 | RM1-5935-000CN | 1   |
| 10  | Feeder PCA assembly 3x500         | RM1-5958-000CN | 1   |
| 11  | Paper pickup assembly             | RM1-5929-000CN | 3   |

ENWW Assessories 475

# **Alphabetical parts list**

Table 4-27 Alphabetical parts list

| Description                      | Part number    | Table and page                                  |
|----------------------------------|----------------|-------------------------------------------------|
| Arm, door link supporting, right | RC2-4055-000CN | Internal components (5 of 7) on page 447        |
| Bushing                          | RC2-9719-000CN | Internal components (2 of 7) on page 441        |
| Bushing                          | RC2-4470-000CN | Internal components (2 of 7) on page 441        |
| Cable cover assembly             | RM1-6695-000CN | Internal components (5 of 7) on page 447        |
| Cable, flexible flat, H.V.T.     | RK2-2603-000CN | Internal components 7 of 7 on page 451          |
| Cartridge fan                    | RK2-2418-000CN | Internal components 6 of 7 on page 449          |
| Cartridge fan assembly           | RM1-5499-000CN | Internal components (4 of 7)<br>on page 445     |
| Cassette                         | RM1-5928-000CN | Cassette on page 453                            |
| Cassette                         | RM1-5928-000CN | Paper feeders on page 469                       |
| Cassette guide assembly          | RM1-5504-000CN | Internal components (5 of 7)<br>on page 447     |
| Cassette rail left assembly      | RM1-6196-000CN | Internal components (3 of 7) on page 443        |
| Cassette rail right assembly     | RM1-6195-000CN | Internal components (3 of 7) on page 443        |
| Connecting cable assembly        | RM1-5799-000CN | Internal components 7 of 7 on page 451          |
| Connecting cable assembly        | RM1-5811-000CN | Internal components 7 of 7 on page 451          |
| Connecting cable assembly        | RM1-5812-000CN | Internal components 7 of 7 on page 451          |
| Contact assembly                 | RM1-5502-000CN | Internal components 7 of 7 on page 451          |
| Control panel cable assembly     | RM1-5814-000CN | Internal components 7 of 7 on page 451          |
| Control-panel assembly           | RM1-5786-000CN | External covers, panels, and doors; on page 433 |
| Cover                            | RC2-4403-000CN | Internal components (2 of 7)<br>on page 441     |
| Cover                            | RC2-5962-000CN | Internal components (2 of 7)<br>on page 441     |
| Cover                            | RC2-4308-000CN | Internal components (3 of 7)<br>on page 443     |

Table 4-27 Alphabetical parts list (continued)

| Description                | Part number    | Table and page                                                    |
|----------------------------|----------------|-------------------------------------------------------------------|
| Cover, inner               | RM1-5520-000CN | External covers, panels, and doors; on page 433                   |
| Cover, inner               | RC2-3981-000CN | Internal components (5 of 7)<br>on page 447                       |
| Cover, left                | RC2-5393-000CN | Paper feeder external covers, panels, and doors on page 471       |
| Cover, left lower          | RC2-4300-000CN | External covers, panels, and doors; on page 433                   |
| Cover, left rear           | RC2-8213-000CN | External covers, panels, and doors; on page 433                   |
| Cover, left upper          | RC2-4270-000CN | External covers, panels, and doors; on page 433                   |
| Cover, M.P. cross member   | RC2-9189-000CN | Internal components (5 of 7)<br>on page 447                       |
| Cover, M.P. crossmember R  | RC2-4747-000CN | Right door assembly on page 435                                   |
| Cover, rear                | RC2-5379-000CN | Paper feeder external covers, panels, and doors on page 471       |
| Cover, rear lower          | RC2-5378-000CN | Paper feeder external covers, panels, and doors on page 471       |
| Cover, right center        | RC2-5394-000CN | Paper feeder external covers, panels, and doors on page 471       |
| Cover, right front         | RC2-4272-000CN | External covers, panels, and doors; on page 433                   |
| Cover, right front, 1x500  | RC2-5356-000CN | Paper feeder external covers, panels, and doors on page 471       |
| Cover, right front, 3x500  | RC2-5357-000CN | Paper feeder external covers,<br>panels, and doors<br>on page 471 |
| Cover, right rear          | RC2-4273-000CN | External covers, panels, and doors; on page 433                   |
| Cover, right rear          | RC2-5380-000CN | Paper feeder external covers, panels, and doors on page 471       |
| Cover, roller              | RC2-4483-000CN | Internal components (5 of 7)<br>on page 447                       |
| Cover, upper               | RC2-4276-000CN | External covers, panels, and doors; on page 433                   |
| Crg. Guide lower assembly  | RM1-5486-000CN | Internal components (2 of 7)<br>on page 441                       |
| DC controller PCA assembly | RM1-5758-000CN | PCAs on page 467                                                  |

Table 4-27 Alphabetical parts list (continued)

| Description                                                           | Part number    | Table and page                                              |
|-----------------------------------------------------------------------|----------------|-------------------------------------------------------------|
| Density detect assembly                                               | RM1-5641-000CN | Internal components (5 of 7)<br>on page 447                 |
| Developing disengaging motor                                          | RK2-2415-000CN | Internal components 6 of 7 on page 449                      |
| Door, stock, 1x500                                                    | RC2-5377-000CN | Paper feeder external covers, panels, and doors on page 471 |
| Duplex delivery assembly kit                                          | CC493-67919    | Delivery assembly on page 463                               |
| Duplexing cable assembly, duplex                                      | RM1-5803-000CN | Internal components 7 of 7 on page 451                      |
| Duplexing drive assembly                                              | RM1-5546-000CN | Internal components 6 of 7 on page 449                      |
| Duplexing guide assembly, duplex                                      | RM1-5531-000CN | Internal components (1 of 7) on page 439                    |
| Face-down tray assembly                                               | RM1-5494-000CN | External covers, panels, and doors; on page 433             |
| Fan                                                                   | RK2-2577-000CN | Internal components 7 of 7 on page 451                      |
| Fan cable assembly                                                    | RM1-5821-000CN | Internal components 7 of 7 on page 451                      |
| Feed cable assembly                                                   | RM1-5804-000CN | Internal components 7 of 7 on page 451                      |
| Feeder PCA assembly 3x500                                             | RM1-5958-000CN | 3 X 500 paper feeder main<br>body on page 475               |
| Feeder PCA assembly, 1x500                                            | RM1-5854-000CN | 1 X 500 paper feeder main<br>body on page 473               |
| Flat flexible cable (DCC to HVPS lower)                               | RK2-2604-000CN | Internal components 6 of 7 on page 449                      |
| Flexible flat cable assembly (includes two FFC; DCC to laser/scanner) | RM1-5498-000CN | Internal components 6 of 7 on page 449                      |
| Formatter kit (exchange; includes instructions)                       | CC493-69001    | PCAs on page 467                                            |
| Front door assembly                                                   | RM1-5506-000CN | Front door assembly on page 437                             |
| Front inner cover lower assembly                                      | RM1-5598-000CN | Internal components (3 of 7)<br>on page 443                 |
| Front inner cover upper assembly                                      | RM1-5495-000CN | Internal components (3 of 7)<br>on page 443                 |
| Front light guide assembly                                            | RM1-5492-000CN | Internal components (4 of 7)<br>on page 445                 |
| Fuser 110 V assembly kit (includes instructions)                      | CC493-67911    | Fuser assembly on page 465                                  |
| Fuser 220 V assembly kit (includes instructions)                      | CC493-67912    | Fuser assembly on page 465                                  |
| Fuser drive assembly, duplex                                          | RM1-5656-000CN | Internal components 6 of 7 on page 449                      |

Table 4-27 Alphabetical parts list (continued)

| Description                                                                | Part number    | Table and page                                  |
|----------------------------------------------------------------------------|----------------|-------------------------------------------------|
| Fuser drive assembly, simplex                                              | RM1-6702-000CN | Internal components 6 of 7 on page 449          |
| Grip, left front                                                           | RC2-4268-000CN | External covers, panels, and doors; on page 433 |
| Grip, left rear                                                            | RC2-4269-000CN | External covers, panels, and doors; on page 433 |
| Guide                                                                      | RC2-4527-000CN | Internal components (5 of 7)<br>on page 447     |
| Guide, cassette option                                                     | RC2-4741-000CN | Internal components (5 of 7)<br>on page 447     |
| Guide, paper feed, simplex                                                 | RC2-4566-000CN | Internal components (1 of 7)<br>on page 439     |
| H.V. power supply cable assembly                                           | RM1-5724-000CN | Internal components 7 of 7 on page 451          |
| High voltage holder assembly                                               | RM1-6694-000CN | Internal components (3 of 7) on page 443        |
| High voltage power supply PCA, lower (includes FFC; DCC to HVPS lower)     | RM1-5779-000CN | PCAs on page 467                                |
| High voltage power supply, upper                                           | RM1-5781-000CN | PCAs on page 467                                |
| Hinge, front door                                                          | RC2-4291-000CN | Internal components (3 of 7) on page 443        |
| Hinge, front door                                                          | RC2-4292-000CN | Internal components (3 of 7)<br>on page 443     |
| Holder, cable                                                              | RC2-3997-000CN | Internal components (1 of 7)<br>on page 439     |
| Holder, duct cable                                                         | RC2-8239-000CN | Internal components (5 of 7)<br>on page 447     |
| Holder, right door handle                                                  | RC2-4573-000CN | Internal components (1 of 7)<br>on page 439     |
| Inner connecting PCA assembly                                              | RM1-5636-020CN | PCAs on page 467                                |
| Interlock assembly                                                         | RM1-5496-000CN | Internal components (3 of 7) on page 443        |
| Interlock switch cable assembly                                            | RM1-5816-000CN | Internal components 7 of 7 on page 451          |
| Intermediate transfer belt kit (includes instructions, ITB, and T2 roller) | CC493-67909    | Internal components (4 of 7)<br>on page 445     |
| ITB motor assembly                                                         | RM1-5777-000CN | Internal components 6 of 7 on page 449          |
| Laser scanner kit (includes instructions and one scanner assy.)            | CC493-67914    | Internal components (4 of 7)<br>on page 445     |
| Lever, CRG. lock                                                           | RC2-3986-000CN | Internal components (2 of 7)<br>on page 441     |
| Lever, crg. pressure, front                                                | RC2-3983-020CN | Internal components (3 of 7) on page 443        |

Table 4-27 Alphabetical parts list (continued)

| Description                                     | Part number    | Table and page                                |
|-------------------------------------------------|----------------|-----------------------------------------------|
| Lever, shutter                                  | RC2-4415-000CN | Internal components (3 of 7)<br>on page 443   |
| Lifter assembly                                 | RM1-5914-000CN | Internal components 6 of 7 on page 449        |
| Lifter assembly                                 | RM1-5914-000CN | 1 X 500 paper feeder main<br>body on page 473 |
| Lifter assembly                                 | RM1-5914-000CN | 3 X 500 paper feeder main<br>body on page 475 |
| Lifter base assembly                            | RM1-5913-000CN | Internal components (2 of 7)<br>on page 441   |
| Lifter base assembly                            | RM1-5913-000CN | 1 X 500 paper feeder main<br>body on page 473 |
| Lifter base assembly                            | RM1-5913-000CN | 3 X 500 paper feeder main<br>body on page 475 |
| Link, right door                                | RC2-4726-000CN | Internal components (5 of 7)<br>on page 447   |
| Low voltage power supply PCA assembly, 110V     | RM1-5763-000CN | PCAs on page 467                              |
| Low voltage power supply PCA assembly, 220V     | RM1-5764-000CN | PCAs on page 467                              |
| Lower main cable assembly                       | RM1-5801-000CN | Internal components 7 of 7 on page 451        |
| Main DC motor assembly                          | RM1-5521-000CN | Internal components 6 of 7<br>on page 449     |
| Main drive assembly kit (includes instructions) | CC493-67915    | Internal components 6 of 7 on page 449        |
| Paper delivery fan assembly                     | RM1-5501-000CN | Internal components (1 of 7)<br>on page 439   |
| Paper delivery fan duct assembly                | RM1-5583-000CN | Internal components (1 of 7)<br>on page 439   |
| Paper feed roller                               | RM1-0037-020CN | Paper pickup assembly on page 455             |
| Paper feed roller assembly                      | RM1-5525-000CN | Internal components (5 of 7)<br>on page 447   |
| Paper pickup assembly                           | RM1-5919-000CN | Paper pickup assembly on page 455             |
| Paper pickup assembly                           | RM1-5929-000CN | 1 X 500 paper feeder main<br>body on page 473 |
| Paper pickup assembly                           | RM1-5929-000CN | 3 X 500 paper feeder main<br>body on page 475 |
| Paper pickup drive assembly                     | RM1-5549-000CN | Internal components 6 of 7 on page 449        |
| Paper pickup drive assembly 3x500               | RM1-5935-000CN | 3 X 500 paper feeder main<br>body on page 475 |
| Paper pickup drive assembly, 1x500              | RM1-5934-000CN | 1 X 500 paper feeder main<br>body on page 473 |

Table 4-27 Alphabetical parts list (continued)

| Description                                                                            | Part number    | Table and page                                                    |
|----------------------------------------------------------------------------------------|----------------|-------------------------------------------------------------------|
| Photo interrupter                                                                      | WG8-5696-000CN | Internal components (3 of 7) on page 443                          |
| Photo interrupter                                                                      | WG8-5696-000CN | Internal components (4 of 7)<br>on page 445                       |
| Photo interrupter, TLP1243                                                             | WG8-5696-000CN | Internal components (1 of 7)<br>on page 439                       |
| Pickup roller (Tray 1) kit (includes instructions)                                     | CC493-67906    | Tray 1 paper pickup assembly on page 457                          |
| Position detect assembly                                                               | RM1-5500-000CN | Internal components (4 of 7)<br>on page 445                       |
| Power switch assembly                                                                  | RM1-5582-000CN | Internal components (3 of 7)<br>on page 443                       |
| Rear cover assembly                                                                    | RM1-5508-000CN | External covers, panels, and doors; on page 433                   |
| Registration assembly kit, duplex (includes instructions)                              | CC493-67917    | Registration assembly on page 459                                 |
| Registration assembly kit, simplex (includes instructions)                             | CC493-67916    | Registration assembly on page 459                                 |
| Right door assembly                                                                    | RM1-5509-000CN | Right door assembly on page 435                                   |
| Right door assembly 1x500                                                              | RM1-5936-000CN | Paper feeder external covers, panels, and doors on page 471       |
| Right door assembly 3x500                                                              | RM1-5937-000CN | Paper feeder external covers,<br>panels, and doors<br>on page 471 |
| Right handle cover assembly                                                            | RM1-5507-000CN | External covers, panels, and doors; on page 433                   |
| Rod, paper delivery fan                                                                | RC2-4070-000CN | Internal components (1 of 7)<br>on page 439                       |
| Roller, paper pickup                                                                   | RL1-2099-000CN | Paper pickup assembly on page 455                                 |
| Secondary transfer assembly, duplex kit (includes shaft-support clip; # 3 Figure 4–8)  | CC493-67901    | Secondary Transfer assembly on page 461                           |
| Secondary transfer assembly, simplex kit (includes shaft-support clip; # 3 Figure 4–8) | CC493-67902    | Secondary Transfer assembly on page 461                           |
| Secondary transfer roller assembly kit (includes instructions)                         | CC493-67908    | Secondary Transfer assembly on page 461                           |
| Sensor cable assembly                                                                  | RM1-5815-000CN | Internal components 7 of 7 on page 451                            |
| Separation pad (Tray 1)                                                                | RL1-1937-000CN | Tray 1 paper pickup assembly on page 457                          |
| Shaft support (included in secondary transfer kit; see Figure 4–15)                    | RC2-4162-000CN | Internal components (5 of 7) on page 447                          |

ENWW Alphabetical parts list 481

Table 4-27 Alphabetical parts list (continued)

| Description                   | Part number    | Table and page                                  |
|-------------------------------|----------------|-------------------------------------------------|
| Shutter arm assembly          | RM1-5585-000CN | Internal components (2 of 7) on page 441        |
| Shutter arm assembly          | RM1-5586-000CN | Internal components (2 of 7)<br>on page 441     |
| Shutter assembly              | RM1-5488-000CN | Internal components (2 of 7)<br>on page 441     |
| Shutter assembly              | RM1-5489-000CN | Internal components (2 of 7)<br>on page 441     |
| Simplex delivery assembly kit | CC493-67918    | Delivery assembly on page 463                   |
| Spacer                        | RC2-4514-000CN | Internal components (5 of 7)<br>on page 447     |
| Spring, compression           | RU6-2310-000CN | Internal components (1 of 7)<br>on page 439     |
| Spring, compression           | RU6-2316-000CN | Internal components (3 of 7)<br>on page 443     |
| Spring, grounding             | RC2-4469-000CN | Internal components (2 of 7)<br>on page 441     |
| Spring, grounding             | RU6-2237-000CN | Internal components (3 of 7)<br>on page 443     |
| Spring, tension               | RU6-2236-000CN | Internal components (3 of 7)<br>on page 443     |
| Spring, tension               | RU6-2235-000CN | Internal components (4 of 7)<br>on page 445     |
| Spring, tension               | RU6-2376-000CN | Internal components (4 of 7)<br>on page 445     |
| Spring, tension               | RU6-2468-000CN | Internal components 6 of 7 on page 449          |
| Spring, torsion               | RU6-2247-000CN | Internal components (2 of 7)<br>on page 441     |
| Switch                        | WC4-5303-000CN | Internal components (3 of 7)<br>on page 443     |
| Switch cable assembly         | RM1-5807-000CN | Internal components 7 of 7 on page 451          |
| Switch, push                  | WC2-5637-000CN | Internal components (3 of 7)<br>on page 443     |
| Switch, push                  | WC2-5637-000CN | Internal components 7 of 7 on page 451          |
| Toner remain PCA assembly     | RM1-5771-020CN | PCAs on page 467                                |
| Tray, face-down swing         | RC2-4547-000CN | External covers, panels, and doors; on page 433 |
| Tray, waste toner catch       | RC2-4218-000CN | Internal components (2 of 7) on page 441        |

Table 4-27 Alphabetical parts list (continued)

| Description                                                 | Part number    | Table and page                              |
|-------------------------------------------------------------|----------------|---------------------------------------------|
| Upper main cable assembly                                   | RM1-5800-000CN | Internal components 7 of 7 on page 451      |
| Waste toner collection kit (includes instructions and wipe) | CC493-67913    | Internal components (3 of 7) on page 443    |
| Waste toner detect assembly                                 | RM1-5545-000CN | Internal components (3 of 7) on page 443    |
| Waste toner duct assembly                                   | RM1-5519-000CN | Internal components (3 of 7) on page 443    |
| Waste toner motor assembly                                  | RM1-5605-000CN | Internal components (4 of 7) on page 445    |
| Waste toner paper feed assembly                             | RM1-5584-000CN | Internal components (3 of 7)<br>on page 443 |

ENWW Alphabetical parts list 483

# **Numerical parts list**

Table 4-28 Numerical parts list

| Part number    | Description                                                                            | Table and page                              |
|----------------|----------------------------------------------------------------------------------------|---------------------------------------------|
| CC493-67901    | Secondary transfer assembly, duplex kit (includes shaft-support clip; # 3 Figure 4–8)  | Secondary Transfer assembly on page 461     |
| CC493-67902    | Secondary transfer assembly, simplex kit (includes shaft-support clip; # 3 Figure 4–8) | Secondary Transfer assembly on page 461     |
| CC493-67908    | Secondary transfer roller assembly kit (includes instructions)                         | Secondary Transfer assembly on page 461     |
| CC493-67909    | Intermediate transfer belt kit (includes instructions, ITB, and T2 roller)             | Internal components (4 of 7)<br>on page 445 |
| CC493-67911    | Fuser 110 V assembly kit (includes instructions)                                       | Fuser assembly on page 465                  |
| CC493-67912    | Fuser 220 V assembly kit (includes instructions)                                       | Fuser assembly on page 465                  |
| CC493-67913    | Waste toner collection kit (includes instructions and wipe)                            | Internal components (3 of 7)<br>on page 443 |
| CC493-67914    | Laser scanner kit (includes instructions and one scanner assy.)                        | Internal components (4 of 7)<br>on page 445 |
| CC493-67915    | Main drive assembly kit (includes instructions)                                        | Internal components 6 of 7<br>on page 449   |
| CC493-67916    | Registration assembly kit, simplex (includes instructions)                             | Registration assembly on page 459           |
| CC493-67917    | Registration assembly kit, duplex (includes instructions)                              | Registration assembly on page 459           |
| CC493-67918    | Simplex delivery assembly kit                                                          | Delivery assembly on page 463               |
| CC493-67919    | Duplex delivery assembly kit                                                           | Delivery assembly on page 463               |
| CC493-69001    | Formatter kit (exchange; includes instructions)                                        | PCAs on page 467                            |
| CC493-67906    | Pickup roller (Tray 1) kit (includes instructions)                                     | Tray 1 paper pickup assembly on page 457    |
| RC2-3981-000CN | Cover, inner                                                                           | Internal components (5 of 7)<br>on page 447 |
| RC2-3983-020CN | Lever, crg. pressure, front                                                            | Internal components (3 of 7)<br>on page 443 |
| RC2-3986-000CN | Lever, CRG. lock                                                                       | Internal components (2 of 7)<br>on page 441 |
| RC2-3997-000CN | Holder, cable                                                                          | Internal components (1 of 7)<br>on page 439 |
| RC2-4055-000CN | Arm, door link supporting, right                                                       | Internal components (5 of 7)<br>on page 447 |
| RC2-4070-000CN | Rod, paper delivery fan                                                                | Internal components (1 of 7)<br>on page 439 |
| RC2-4162-000CN | Shaft support (included in secondary transfer kit; see Figure 4–15)                    | Internal components (5 of 7) on page 447    |

Table 4-28 Numerical parts list (continued)

| Part number    | Description                | Table and page                                  |
|----------------|----------------------------|-------------------------------------------------|
| RC2-4218-000CN | Tray, waste toner catch    | Internal components (2 of 7)<br>on page 441     |
| RC2-4268-000CN | Grip, left front           | External covers, panels, and doors; on page 433 |
| RC2-4269-000CN | Grip, left rear            | External covers, panels, and doors; on page 433 |
| RC2-4270-000CN | Cover, left upper          | External covers, panels, and doors; on page 433 |
| RC2-4272-000CN | Cover, right front         | External covers, panels, and doors; on page 433 |
| RC2-4273-000CN | Cover, right rear          | External covers, panels, and doors; on page 433 |
| RC2-4276-000CN | Cover, upper               | External covers, panels, and doors; on page 433 |
| RC2-4291-000CN | Hinge, front door          | Internal components (3 of 7)<br>on page 443     |
| RC2-4292-000CN | Hinge, front door          | Internal components (3 of 7)<br>on page 443     |
| RC2-4300-000CN | Cover, left lower          | External covers, panels, and doors; on page 433 |
| RC2-4308-000CN | Cover                      | Internal components (3 of 7)<br>on page 443     |
| RC2-4403-000CN | Cover                      | Internal components (2 of 7)<br>on page 441     |
| RC2-4415-000CN | Lever, shutter             | Internal components (3 of 7)<br>on page 443     |
| RC2-4469-000CN | Spring, grounding          | Internal components (2 of 7)<br>on page 441     |
| RC2-4470-000CN | Bushing                    | Internal components (2 of 7)<br>on page 441     |
| RC2-4483-000CN | Cover, roller              | Internal components (5 of 7)<br>on page 447     |
| RC2-4514-000CN | Spacer                     | Internal components (5 of 7)<br>on page 447     |
| RC2-4527-000CN | Guide                      | Internal components (5 of 7)<br>on page 447     |
| RC2-4547-000CN | Tray, face-down swing      | External covers, panels, and doors; on page 433 |
| RC2-4566-000CN | Guide, paper feed, simplex | Internal components (1 of 7)<br>on page 439     |
| RC2-4573-000CN | Holder, right door handle  | Internal components (1 of 7)<br>on page 439     |
| RC2-4726-000CN | Link, right door           | Internal components (5 of 7)<br>on page 447     |

Table 4-28 Numerical parts list (continued)

| Part number    | Description                  | Table and page                                             |
|----------------|------------------------------|------------------------------------------------------------|
| RC2-4741-000CN | Guide, cassette option       | Internal components (5 of 7) on page 447                   |
| RC2-4747-000CN | Cover, M.P. crossmember R    | Right door assembly on page 435                            |
| RC2-5356-000CN | Cover, right front, 1x500    | Paper feeder external covers panels, and doors on page 471 |
| RC2-5357-000CN | Cover, right front, 3x500    | Paper feeder external covers panels, and doors on page 471 |
| RC2-5377-000CN | Door, stock, 1x500           | Paper feeder external covers panels, and doors on page 471 |
| RC2-5378-000CN | Cover, rear lower            | Paper feeder external covers panels, and doors on page 471 |
| RC2-5379-000CN | Cover, rear                  | Paper feeder external covers panels, and doors on page 471 |
| RC2-5380-000CN | Cover, right rear            | Paper feeder external covers panels, and doors on page 471 |
| RC2-5393-000CN | Cover, left                  | Paper feeder external covers panels, and doors on page 471 |
| RC2-5394-000CN | Cover, right center          | Paper feeder external covers panels, and doors on page 471 |
| RC2-5962-000CN | Cover                        | Internal components (2 of 7)<br>on page 441                |
| RC2-8213-000CN | Cover, left rear             | External covers, panels, and doors; on page 433            |
| RC2-8239-000CN | Holder, duct cable           | Internal components (5 of 7)<br>on page 447                |
| RC2-9189-000CN | Cover, M.P. cross member     | Internal components (5 of 7)<br>on page 447                |
| RC2-9719-000CN | Bushing                      | Internal components (2 of 7)<br>on page 441                |
| RK2-2415-000CN | Developing disengaging motor | Internal components 6 of 7<br>on page 449                  |
| RK2-2418-000CN | Cartridge fan                | Internal components 6 of 7 on page 449                     |
| RK2-2577-000CN | Fan                          | Internal components 7 of 7 on page 451                     |
| RK2-2603-000CN | Cable, flexible flat, H.V.T. | Internal components 7 of 7<br>on page 451                  |

Table 4-28 Numerical parts list (continued)

| Part number    | Description                                                           | Table and page                                  |
|----------------|-----------------------------------------------------------------------|-------------------------------------------------|
| RK2-2604-000CN | Flat flexible cable (DCC to HVPS lower)                               | Internal components 6 of 7<br>on page 449       |
| RL1-1937-000CN | Separation pad (Tray 1)                                               | Tray 1 paper pickup assembly on page 457        |
| RL1-2099-000CN | Roller, paper pickup                                                  | Paper pickup assembly on page 455               |
| RM1-0037-020CN | Paper feed roller                                                     | Paper pickup assembly<br>on page 455            |
| RM1-5486-000CN | Crg. Guide lower assembly                                             | Internal components (2 of 7)<br>on page 441     |
| RM1-5488-000CN | Shutter assembly                                                      | Internal components (2 of 7)<br>on page 441     |
| RM1-5489-000CN | Shutter assembly                                                      | Internal components (2 of 7)<br>on page 441     |
| RM1-5492-000CN | Front light guide assembly                                            | Internal components (4 of 7)<br>on page 445     |
| RM1-5494-000CN | Face-down tray assembly                                               | External covers, panels, and doors; on page 433 |
| RM1-5495-000CN | Front inner cover upper assembly                                      | Internal components (3 of 7)<br>on page 443     |
| RM1-5496-000CN | Interlock assembly                                                    | Internal components (3 of 7)<br>on page 443     |
| RM1-5498-000CN | Flexible flat cable assembly (includes two FFC; DCC to laser/scanner) | Internal components 6 of 7<br>on page 449       |
| RM1-5499-000CN | Cartridge fan assembly                                                | Internal components (4 of 7)<br>on page 445     |
| RM1-5500-000CN | Position detect assembly                                              | Internal components (4 of 7)<br>on page 445     |
| RM1-5501-000CN | Paper delivery fan assembly                                           | Internal components (1 of 7)<br>on page 439     |
| RM1-5502-000CN | Contact assembly                                                      | Internal components 7 of 7<br>on page 451       |
| RM1-5504-000CN | Cassette guide assembly                                               | Internal components (5 of 7)<br>on page 447     |
| RM1-5506-000CN | Front door assembly                                                   | Front door assembly on page 437                 |
| RM1-5507-000CN | Right handle cover assembly                                           | External covers, panels, and doors; on page 433 |
| RM1-5508-000CN | Rear cover assembly                                                   | External covers, panels, and doors; on page 433 |
| RM1-5509-000CN | Right door assembly                                                   | Right door assembly on page 435                 |
| RM1-5519-000CN | Waste toner duct assembly                                             | Internal components (3 of 7)                    |

Table 4-28 Numerical parts list (continued)

| Part number    | Description                                                            | Table and page                                  |
|----------------|------------------------------------------------------------------------|-------------------------------------------------|
| RM1-5520-000CN | Cover, inner                                                           | External covers, panels, and doors; on page 433 |
| RM1-5521-000CN | Main DC motor assembly                                                 | Internal components 6 of 7 on page 449          |
| RM1-5525-000CN | Paper feed roller assembly                                             | Internal components (5 of 7)<br>on page 447     |
| RM1-5531-000CN | Duplexing guide assembly, duplex                                       | Internal components (1 of 7) on page 439        |
| RM1-5545-000CN | Waste toner detect assembly                                            | Internal components (3 of 7)<br>on page 443     |
| RM1-5546-000CN | Duplexing drive assembly                                               | Internal components 6 of 7 on page 449          |
| RM1-5549-000CN | Paper pickup drive assembly                                            | Internal components 6 of 7 on page 449          |
| RM1-5582-000CN | Power switch assembly                                                  | Internal components (3 of 7) on page 443        |
| RM1-5583-000CN | Paper delivery fan duct assembly                                       | Internal components (1 of 7) on page 439        |
| RM1-5584-000CN | Waste toner paper feed assembly                                        | Internal components (3 of 7) on page 443        |
| RM1-5585-000CN | Shutter arm assembly                                                   | Internal components (2 of 7)<br>on page 441     |
| RM1-5586-000CN | Shutter arm assembly                                                   | Internal components (2 of 7) on page 441        |
| RM1-5598-000CN | Front inner cover lower assembly                                       | Internal components (3 of 7) on page 443        |
| RM1-5605-000CN | Waste toner motor assembly                                             | Internal components (4 of 7) on page 445        |
| RM1-5636-020CN | Inner connecting PCA assembly                                          | PCAs on page 467                                |
| RM1-5641-000CN | Density detect assembly                                                | Internal components (5 of 7)<br>on page 447     |
| RM1-5656-000CN | Fuser drive assembly, duplex                                           | Internal components 6 of 7 on page 449          |
| RM1-5724-000CN | H.V. power supply cable assembly                                       | Internal components 7 of 7 on page 451          |
| RM1-5758-000CN | DC controller PCA assembly                                             | PCAs on page 467                                |
| RM1-5763-000CN | Low voltage power supply PCA assembly, 110V                            | PCAs on page 467                                |
| RM1-5764-000CN | Low voltage power supply PCA assembly, 220V                            | PCAs on page 467                                |
| RM1-5771-020CN | Toner remain PCA assembly                                              | PCAs on page 467                                |
| RM1-5777-000CN | ITB motor assembly                                                     | Internal components 6 of 7 on page 449          |
| RM1-5779-000CN | High voltage power supply PCA, lower (includes FFC; DCC to HVPS lower) | PCAs on page 467                                |

Table 4-28 Numerical parts list (continued)

| Part number    | Description                      | Table and page                                  |
|----------------|----------------------------------|-------------------------------------------------|
| RM1-5781-000CN | High voltage power supply, upper | PCAs on page 467                                |
| RM1-5786-000CN | Control-panel assembly           | External covers, panels, and doors; on page 433 |
| RM1-5799-000CN | Connecting cable assembly        | Internal components 7 of 7 on page 451          |
| RM1-5800-000CN | Upper main cable assembly        | Internal components 7 of 7<br>on page 451       |
| RM1-5801-000CN | Lower main cable assembly        | Internal components 7 of 7<br>on page 451       |
| RM1-5803-000CN | Duplexing cable assembly, duplex | Internal components 7 of 7<br>on page 451       |
| RM1-5804-000CN | Feed cable assembly              | Internal components 7 of 7 on page 451          |
| RM1-5807-000CN | Switch cable assembly            | Internal components 7 of 7 on page 451          |
| RM1-5811-000CN | Connecting cable assembly        | Internal components 7 of 7 on page 451          |
| RM1-5812-000CN | Connecting cable assembly        | Internal components 7 of 7 on page 451          |
| RM1-5814-000CN | Control panel cable assembly     | Internal components 7 of 7 on page 451          |
| RM1-5815-000CN | Sensor cable assembly            | Internal components 7 of 7 on page 451          |
| RM1-5816-000CN | Interlock switch cable assembly  | Internal components 7 of 7 on page 451          |
| RM1-5821-000CN | Fan cable assembly               | Internal components 7 of 7 on page 451          |
| RM1-5854-000CN | Feeder PCA assembly, 1x500       | 1 X 500 paper feeder main<br>body on page 473   |
| RM1-5913-000CN | Lifter base assembly             | Internal components (2 of 7)<br>on page 441     |
| RM1-5913-000CN | Lifter base assembly             | 1 X 500 paper feeder main<br>body on page 473   |
| RM1-5913-000CN | Lifter base assembly             | 3 X 500 paper feeder main<br>body on page 475   |
| RM1-5914-000CN | Lifter assembly                  | Internal components 6 of 7 on page 449          |
| RM1-5914-000CN | Lifter assembly                  | 1 X 500 paper feeder main<br>body on page 473   |
| RM1-5914-000CN | Lifter assembly                  | 3 X 500 paper feeder main<br>body on page 475   |
| RM1-5919-000CN | Paper pickup assembly            | Paper pickup assembly<br>on page 455            |
| RM1-5928-000CN | Cassette                         | Cassette on page 453                            |

Table 4-28 Numerical parts list (continued)

| Part number    | Description                        | Table and page                                             |
|----------------|------------------------------------|------------------------------------------------------------|
| RM1-5928-000CN | Cassette                           | Paper feeders on page 469                                  |
| RM1-5929-000CN | Paper pickup assembly              | 1 X 500 paper feeder main<br>body on page 473              |
| RM1-5929-000CN | Paper pickup assembly              | 3 X 500 paper feeder main<br>body on page 475              |
| RM1-5934-000CN | Paper pickup drive assembly, 1x500 | 1 X 500 paper feeder main<br>body on page 473              |
| RM1-5935-000CN | Paper pickup drive assembly 3x500  | 3 X 500 paper feeder main<br>body on page 475              |
| RM1-5936-000CN | Right door assembly 1x500          | Paper feeder external covers panels, and doors on page 471 |
| RM1-5937-000CN | Right door assembly 3x500          | Paper feeder external covers panels, and doors on page 471 |
| RM1-5958-000CN | Feeder PCA assembly 3x500          | 3 X 500 paper feeder main<br>body on page 475              |
| RM1-6195-000CN | Cassette rail right assembly       | Internal components (3 of 7) on page 443                   |
| RM1-6196-000CN | Cassette rail left assembly        | Internal components (3 of 7) on page 443                   |
| RM1-6694-000CN | High voltage holder assembly       | Internal components (3 of 7) on page 443                   |
| RM1-6695-000CN | Cable cover assembly               | Internal components (5 of 7) on page 447                   |
| RM1-6702-000CN | Fuser drive assembly, simplex      | Internal components 6 of 7 on page 449                     |
| RU6-2235-000CN | Spring, tension                    | Internal components (4 of 7) on page 445                   |
| RU6-2236-000CN | Spring, tension                    | Internal components (3 of 7) on page 443                   |
| RU6-2237-000CN | Spring, grounding                  | Internal components (3 of 7) on page 443                   |
| RU6-2247-000CN | Spring, torsion                    | Internal components (2 of 7) on page 441                   |
| RU6-2310-000CN | Spring, compression                | Internal components (1 of 7) on page 439                   |
| RU6-2316-000CN | Spring, compression                | Internal components (3 of 7) on page 443                   |
| RU6-2376-000CN | Spring, tension                    | Internal components (4 of 7) on page 445                   |
| RU6-2468-000CN | Spring, tension                    | Internal components 6 of 7 on page 449                     |
| WC2-5637-000CN | Switch, push                       | Internal components (3 of 7) on page 443                   |

Table 4-28 Numerical parts list (continued)

| Part number    | Description                | Table and page                              |
|----------------|----------------------------|---------------------------------------------|
| WC2-5637-000CN | Switch, push               | Internal components 7 of 7 on page 451      |
| WC4-5303-000CN | Switch                     | Internal components (3 of 7)<br>on page 443 |
| WG8-5696-000CN | Photo interrupter, TLP1243 | Internal components (1 of 7) on page 439    |
| WG8-5696-000CN | Photo interrupter          | Internal components (3 of 7) on page 443    |
| WG8-5696-000CN | Photo interrupter          | Internal components (4 of 7) on page 445    |

# A Service and support

- Hewlett-Packard limited warranty statement
- HP's Premium Protection Warranty: LaserJet print cartridge limited warranty statement
- HP Color LaserJet Fuser Kit Limited Warranty Statement
- End User License Agreement
- Customer self-repair warranty service
- Customer support

ENWW 493

### **Hewlett-Packard limited warranty statement**

| HP PRODUCT                                                       | DURATION OF LIMITED WARRANTY |
|------------------------------------------------------------------|------------------------------|
| HP Color LaserJet CP4025n, CP4025dn, CP4525n, CP4525dn, CP4525xh | One-year on-site warranty    |

HP warrants to you, the end-user customer, that HP hardware and accessories will be free from defects in materials and workmanship after the date of purchase, for the period specified above. If HP receives notice of such defects during the warranty period, HP will, at its option, either repair or replace products which prove to be defective. Replacement products may be either new or equivalent in performance to new.

HP warrants to you that HP software will not fail to execute its programming instructions after the date of purchase, for the period specified above, due to defects in material and workmanship when properly installed and used. If HP receives notice of such defects during the warranty period, HP will replace software which does not execute its programming instructions due to such defects.

HP does not warrant that the operation of HP products will be uninterrupted or error free. If HP is unable, within a reasonable time, to repair or replace any product to a condition as warranted, you will be entitled to a refund of the purchase price upon prompt return of the product.

HP products may contain remanufactured parts equivalent to new in performance or may have been subject to incidental use.

Warranty does not apply to defects resulting from (a) improper or inadequate maintenance or calibration, (b) software, interfacing, parts or supplies not supplied by HP. (c) unauthorized modification or misuse, (d) operation outside of the published environmental specifications for the product, or (e) improper site preparation or maintenance.

TO THE EXTENT ALLOWED BY LOCAL LAW. THE ABOVE WARRANTIES ARE EXCLUSIVE AND NO OTHER WARRANTY OR CONDITION, WHETHER WRITTEN OR ORAL, IS EXPRESSED OR IMPLIED AND HP SPECIFICALLY DISCLAIMS ANY IMPLIED WARRANTIES OR CONDITIONS OF MERCHANTABILITY, SATISFACTORY QUALITY, AND FITNESS FOR A PARTICULAR PURPOSE. Some countries/regions, states or provinces do not allow limitations on the duration of an implied warranty, so the above limitation or exclusion might not apply to you. This warranty gives you specific legal rights and you might also have other rights that vary from country/region to country/region, state to state, or province to province.

HP's limited warranty is valid in any country/region or locality where HP has a support presence for this product and where HP has marketed this product. The level of warranty service you receive may vary according to local standards. HP will not alter form, fit or function of the product to make it operate in a country/region for which it was never intended to function for legal or regulatory reasons.

TO THE EXTENT ALLOWED BY LOCAL LAW, THE REMEDIES IN THIS WARRANTY STATEMENT ARE YOUR SOLE AND EXCLUSIVE REMEDIES. EXCEPT AS INDICATED ABOVE, IN NO EVENT WILL HP OR ITS SUPPLIERS BE LIABLE FOR LOSS OF DATA OR FOR DIRECT, SPECIAL, INCIDENTAL, CONSEQUENTIAL (INCLUDING LOST PROFIT OR DATA), OR OTHER DAMAGE, WHETHER BASED IN CONTRACT, TORT, OR OTHERWISE. Some countries/regions, states or provinces do not allow the exclusion or limitation of incidental or consequential damages, so the above limitation or exclusion may not apply to you.

THE WARRANTY TERMS CONTAINED IN THIS STATEMENT, EXCEPT TO THE EXTENT LAWFULLY PERMITTED, DO NOT EXCLUDE, RESTRICT OR MODIFY AND ARE IN ADDITION TO THE MANDATORY STATUTORY RIGHTS APPLICABLE TO THE SALE OF THIS PRODUCT TO YOU.

## **HP's Premium Protection Warranty: LaserJet print** cartridge limited warranty statement

This HP product is warranted to be free from defects in materials and workmanship.

This warranty does not apply to products that (a) have been refilled, refurbished, remanufactured or tampered with in any way, (b) experience problems resulting from misuse, improper storage, or operation outside of the published environmental specifications for the printer product or (c) exhibit wear from ordinary use.

To obtain warranty service, please return the product to place of purchase (with a written description of the problem and print samples) or contact HP customer support. At HP's option, HP will either replace products that prove to be defective or refund your purchase price.

TO THE EXTENT ALLOWED BY LOCAL LAW, THE ABOVE WARRANTY IS EXCLUSIVE AND NO OTHER WARRANTY OR CONDITION, WHETHER WRITTEN OR ORAL, IS EXPRESSED OR IMPLIED AND HP SPECIFICALLY DISCLAIMS ANY IMPLIED WARRANTIES OR CONDITIONS OF MERCHANTABILITY, SATISFACTORY QUALITY, AND FITNESS FOR A PARTICULAR PURPOSE.

TO THE EXTENT ALLOWED BY LOCAL LAW, IN NO EVENT WILL HP OR ITS SUPPLIERS BE LIABLE FOR DIRECT, SPECIAL, INCIDENTAL, CONSEQUENTIAL (INCLUDING LOST PROFIT OR DATA), OR OTHER DAMAGE, WHETHER BASED IN CONTRACT, TORT, OR OTHERWISE.

THE WARRANTY TERMS CONTAINED IN THIS STATEMENT, EXCEPT TO THE EXTENT LAWFULLY PERMITTED, DO NOT EXCLUDE, RESTRICT OR MODIFY AND ARE IN ADDITION TO THE MANDATORY STATUTORY RIGHTS APPLICABLE TO THE SALE OF THIS PRODUCT TO YOU.

### **HP Color LaserJet Fuser Kit Limited Warranty Statement**

This HP product is warranted to be free from defects in materials and workmanship until the printer provides a low-life indicator on the control panel.

This warranty does not apply to products that (a) have been refurbished, remanufactured or tampered with in any way, (b) experience problems resulting from misuse, improper storage, or operation outside of the published environmental specifications for the printer product or (c) exhibit wear from ordinary use.

To obtain warranty service, please return the product to place of purchase (with a written description of the problem) or contact HP customer support. At HP's option, HP will either replace products that prove to be defective or refund your purchase price.

TO THE EXTENT ALLOWED BY LOCAL LAW. THE ABOVE WARRANTY IS EXCLUSIVE AND NO OTHER WARRANTY OR CONDITION, WHETHER WRITTEN OR ORAL, IS EXPRESSED OR IMPLIED AND HP SPECIFICALLY DISCLAIMS ANY IMPLIED WARRANTIES OR CONDITIONS OF MERCHANTABILITY, SATISFACTORY QUALITY, AND FITNESS FOR A PARTICULAR PURPOSE.

TO THE EXTENT ALLOWED BY LOCAL LAW, IN NO EVENT WILL HP OR ITS SUPPLIERS BE LIABLE FOR DIRECT, SPECIAL, INCIDENTAL, CONSEQUENTIAL (INCLUDING LOST PROFIT OR DATA), OR OTHER DAMAGE, WHETHER BASED IN CONTRACT, TORT, OR OTHERWISE.

THE WARRANTY TERMS CONTAINED IN THIS STATEMENT, EXCEPT TO THE EXTENT LAWFULLY PERMITTED, DO NOT EXCLUDE, RESTRICT OR MODIFY AND ARE IN ADDITION TO THE MANDATORY STATUTORY RIGHTS APPLICABLE TO THE SALE OF THIS PRODUCT TO YOU.

## **End User License Agreement**

PLEASE READ CAREFULLY BEFORE USING THIS SOFTWARE PRODUCT: This End-User License Agreement ("EULA") is a contract between (a) you (either an individual or the entity you represent) and (b) Hewlett-Packard Company ("HP") that governs your use of the software product ("Software"). This EULA does not apply if there is a separate license agreement between you and HP or its suppliers for the Software, including a license agreement in online documentation. The term "Software" may include (i) associated media, (ii) a user guide and other printed materials, and (iii) "online" or electronic documentation (collectively "User Documentation").

RIGHTS IN THE SOFTWARE ARE OFFERED ONLY ON THE CONDITION THAT YOU AGREE TO ALL TERMS AND CONDITIONS OF THIS EULA. BY INSTALLING, COPYING, DOWNLOADING, OR OTHERWISE USING THE SOFTWARE, YOU AGREE TO BE BOUND BY THIS EULA. IF YOU DO NOT ACCEPT THIS EULA, DO NOT INSTALL, DOWNLOAD, OR OTHERWISE USE THE SOFTWARE. IF YOU PURCHASED THE SOFTWARE BUT DO NOT AGREE TO THIS EULA, PLEASE RETURN THE SOFTWARE TO YOUR PLACE OF PURCHASE WITHIN FOURTEEN DAYS FOR A REFUND OF THE PURCHASE PRICE; IF THE SOFTWARE IS INSTALLED ON OR MADE AVAILABLE WITH ANOTHER HP PRODUCT, YOU MAY RETURN THE ENTIRE UNUSED PRODUCT.

- 1. THIRD PARTY SOFTWARE. The Software may include, in addition to HP proprietary software ("HP Software"), software under licenses from third parties ("Third Party Software" and "Third Party License"). Any Third Party Software is licensed to you subject to the terms and conditions of the corresponding Third Party License. Generally, the Third Party License is located in a file such as license.txt; you should contact HP support if you cannot find any Third Party License. If the Third Party Licenses include licenses that provide for the availability of source code (such as the GNU General Public License) and the corresponding source code is not included with the Software, then check the product support pages of HP's website (hp.com) to learn how to obtain such source code.
- 2. LICENSE RIGHTS. You will have the following rights provided you comply with all terms and conditions of this EULA:
- a. Use. HP grants you a license to Use one copy of the HP Software. "Use" means installing, copying, storing, loading, executing, displaying, or otherwise using the HP Software. You may not modify the HP Software or disable any licensing or control feature of the HP Software. If this Software is provided by HP for Use with an imaging or printing product (for example, if the Software is a printer driver, firmware, or add-on), the HP Software may only be used with such product ("HP Product"). Additional restrictions on Use may appear in the User Documentation. You may not separate component parts of the HP Software for Use. You do not have the right to distribute the HP Software.
- b. Copying. Your right to copy means you may make archival or back-up copies of the HP Software, provided each copy contains all the original HP Software's proprietary notices and is used only for back-up purposes.
- 3. UPGRADES. To Use HP Software provided by HP as an upgrade, update, or supplement (collectively "Upgrade"), you must first be licensed for the original HP Software identified by HP as eligible for the Upgrade. To the extent the Upgrade supersedes the original HP Software, you may no longer use such HP Software. This EULA applies to each Upgrade unless HP provides other terms with the Upgrade. In case of a conflict between this EULA and such other terms, the other terms will prevail.

#### 4. TRANSFER.

a. Third Party Transfer. The initial end user of the HP Software may make a one-time transfer of the HP Software to another end user. Any transfer will include all component parts, media, User Documentation, this EULA, and if applicable, the Certificate of Authenticity. The transfer may not be an indirect transfer, such as a consignment. Prior to the transfer, the end user receiving the transferred

Software will agree to this EULA. Upon transfer of the HP Software, your license is automatically terminated.

- b. Restrictions. You may not rent, lease or lend the HP Software or Use the HP Software for commercial timesharing or bureau use. You may not sublicense, assign or otherwise transfer the HP Software except as expressly provided in this EULA.
- 5. PROPRIETARY RIGHTS. All intellectual property rights in the Software and User Documentation are owned by HP or its suppliers and are protected by law, including applicable copyright, trade secret, patent, and trademark laws. You will not remove any product identification, copyright notice, or proprietary restriction from the Software.
- 6. LIMITATION ON REVERSE ENGINEERING. You may not reverse engineer, decompile, or disassemble the HP Software, except and only to the extent that the right to do so is allowed under applicable law.
- CONSENT TO USE OF DATA. HP and its affiliates may collect and use technical information you provide in relation to (i) your Use of the Software or the HP Product, or (ii) the provision of support services related to the Software or the HP Product. All such information will be subject to HP's privacy policy. HP will not use such information in a form that personally identifies you except to the extent necessary to enhance your Use or provide support services.
- 8. LIMITATION OF LIABILITY. Notwithstanding any damages that you might incur, the entire liability of HP and its suppliers under this EULA and your exclusive remedy under this EULA will be limited to the greater of the amount actually paid by you for the Product or U.S. \$5.00. TO THE MAXIMUM EXTENT PERMITTED BY APPLICABLE LAW, IN NO EVENT WILL HP OR ITS SUPPLIERS BE LIABLE FOR ANY SPECIAL, INCIDENTAL, INDIRECT, OR CONSEQUENTIAL DAMAGES (INCLUDING DAMAGES FOR LOST PROFITS, LOST DATA, BUSINESS INTERRUPTION, PERSONAL INJURY, OR LOSS OF PRIVACY) RELATED IN ANY WAY TO THE USE OF OR INABILITY TO USE THE SOFTWARE, EVEN IF HP OR ANY SUPPLIER HAS BEEN ADVISED OF THE POSSIBILITY OF SUCH DAMAGES AND EVEN IF THE ABOVE REMEDY FAILS OF ITS ESSENTIAL PURPOSE. Some states or other jurisdictions do not allow the exclusion or limitation of incidental or consequential damages, so the above limitation or exclusion may not apply to you.
- 9. U.S. GOVERNMENT CUSTOMERS. If you are a U.S. Government entity, then consistent with FAR 12.211 and FAR 12.212, Commercial Computer Software, Computer Software Documentation, and Technical Data for Commercial Items are licensed under the applicable HP commercial license agreement.
- 10. COMPLIANCE WITH EXPORT LAWS. You will comply with all laws, rules, and regulations (i) applicable to the export or import of the Software, or (ii) restricting the Use of the Software, including any restrictions on nuclear, chemical, or biological weapons proliferation.
- 11. RESERVATION OF RIGHTS. HP and its suppliers reserve all rights not expressly granted to you in this EULA.
- (c) 2007 Hewlett-Packard Development Company, L.P.

Rev. 11/06

### **Customer self-repair warranty service**

HP products are designed with many Customer Self Repair (CSR) parts to minimize repair time and allow for greater flexibility in performing defective parts replacement. If during the diagnosis period, HP identifies that the repair can be accomplished by the use of a CSR part, HP will ship that part directly to you for replacement. There are two categories of CSR parts: 1) Parts for which customer self repair is mandatory. If you request HP to replace these parts, you will be charged for the travel and labor costs of this service. 2) Parts for which customer self repair is optional. These parts are also designed for Customer Self Repair. If, however, you require that HP replace them for you, this may be done at no additional charge under the type of warranty service designated for your product.

Based on availability and where geography permits, CSR parts will be shipped for next business day delivery. Same-day or four-hour delivery may be offered at an additional charge where geography permits. If assistance is required, you can call the HP Technical Support Center and a technician will help you over the phone. HP specifies in the materials shipped with a replacement CSR part whether a defective part must be returned to HP. In cases where it is required to return the defective part to HP, you must ship the defective part back to HP within a defined period of time, normally five (5) business days. The defective part must be returned with the associated documentation in the provided shipping material. Failure to return the defective part may result in HP billing you for the replacement. With a customer self repair, HP will pay all shipping and part return costs and determine the courier/carrier to be used.

# **Customer support**

| Get telephone support, free during your warranty period, for your country/region       | Country/region phone numbers are on the flyer that was in the box with your product or at <a href="https://www.hp.com/support/">www.hp.com/support/</a> . |
|----------------------------------------------------------------------------------------|----------------------------------------------------------------------------------------------------|
| Have the product name, serial number, date of purchase, and problem description ready. |                                                                                                    |
| Get 24-hour Internet support                                                           | www.hp.com/support/cljcp4025 or www.hp.com/support/cljcp4525                                                                                              |
| Get support for products used with a Macintosh computer                                | www.hp.com/go/macosx                                                                                                    |
| Download software utilities, drivers, and electronic information                       | www.hp.com/go/cljcp4025_software or www.hp.com/go/cljcp4525_software                                                                                      |
| Order additional HP service or maintenance agreements                                  | www.hp.com/go/carepack                                                                                                    |

# **B** Product specifications

- Physical specifications
- Performance specifications
- Electrical specifications
- Acoustic specifications
- Environmental specifications
- Skew specifications

ENWW 501

# **Physical specifications**

Table B-1 Product dimensions

| Product                    | Height           | Depth            | Width            | Weight             |
|----------------------------|------------------|------------------|------------------|--------------------|
| HP Color LaserJet CP4025n  | 420 mm (16.5 in) | 522 mm (20.6 in) | 540 mm (21.3 in) | 38.5 kg (84.6 lb)  |
| HP Color LaserJet CP4025dn | 420 mm (16.5 in) | 522 mm (20.6 in) | 540 mm (21.3 in) | 38.5 kg (84.6 lb)  |
| HP Color LaserJet CP4525n  | 420 mm (16.5 in) | 522 mm (20.6 in) | 540 mm (21.3 in) | 38.5 kg (84.6 lb)  |
| HP Color LaserJet CP4525dn | 420 mm (16.5 in) | 522 mm (20.6 in) | 540 mm (21.3 in) | 38.5 kg (84.6 lb)  |
| HP Color LaserJet CP4525xh | 964 mm (38.0 in) | 651 mm (25.7 in) | 662 mm (26.1 in) | 64.1 kg (141.1 lb) |

Table B-2 Product dimensions, with all doors and trays fully opened

| Product                    | Height           | Depth            | Width            |
|----------------------------|------------------|------------------|------------------|
| HP Color LaserJet CP4025n  | 420 mm (16.5 in) | 522 mm (20.6 in) | 765 mm (30.1 in) |
| HP Color LaserJet CP4025dn | 420 mm (16.5 in) | 522 mm (20.6 in) | 765 mm (30.1 in) |
| HP Color LaserJet CP4525n  | 420 mm (16.5 in) | 522 mm (20.6 in) | 765 mm (30.1 in) |
| HP Color LaserJet CP4525dn | 420 mm (16.5 in) | 522 mm (20.6 in) | 765 mm (30.1 in) |
| HP Color LaserJet CP4525xh | 964 mm (38.0 in) | 651 mm (25.7 in) | 866 mm (34.1 in) |

# **Performance specifications**

| Print speed | • | HP Color LaserJet CP4525: prints up to 42 pages per minute (ppm) on letter-size paper and 40 ppm on A4-size paper |
|-------------|---|----------------------------------------------------------------------------------------------------|
|             | • | HP Color LaserJet CP4025: prints up to 35 pages per minute (ppm) on letter-size paper and A4-size paper           |
|             | • | As quick as 12 seconds to print the first page                                                                    |
| Resolution  | • | 600 dots per inch (dpi) with Image Resolution Enhancement technology 3600 for optimum overall imaging             |
|             | • | 1200 x 600 dpi for detailed line work and small text                                                              |

# **Electrical specifications**

- WARNING! Power requirements are based on the country/region where the product is sold. Do not convert operating voltages. This can damage the product and void the product warranty.
- NOTE: This product has a Energy Star Typical Electricity Consumption (TEC) rating of 6.485 kw-hr/week.

**Table B-3 Power requirements** 

| Specification      | 110-volt models          | 220-volt models          |
|--------------------|--------------------------|--------------------------|
| Power requirements | 100 to 127 volts (± 10%) | 220 to 240 volts (± 10%) |
|                    | 50/60 Hz (± 2 Hz)        | 50/60 Hz (± 2 Hz)        |
| Rated current      | 8.5 Amps                 | 4.5 Amps                 |

#### Table B-4 Power consumption (average, in watts)1246

| Product model                  | Printing | Ready | Sleep | Off   |
|--------------------------------|----------|-------|-------|-------|
| HP Color LaserJet CP4525 model | 740 W    | 72 W  | 19 W  | 0.3 W |
| HP Color LaserJet CP4025 model |          |       |       |       |

Values subject to change. See www.hp.com/go/cljcp4025 regulatory or www.hp.com/go/cljcp4525 regulatory for current

# **Acoustic specifications**

Table B-5 HP Color LaserJet Enterprise CP4020-CP4520 Series<sup>13</sup>

| те и при при при при при при при при при п |                                            |  |  |  |
|--------------------------------------------|--------------------------------------------|--|--|--|
| Sound power level                          | Declared per ISO 9296                      |  |  |  |
| Printing                                   | L <sub>WAd</sub> = 6.9 Bels (A) [69 dB(A)] |  |  |  |
| Ready                                      | L <sub>WAd</sub> = 5.0 Bels (A) [50 dB(A)] |  |  |  |
| Sound pressure level - bystander position  | Declared per ISO 9296                      |  |  |  |
| Printing                                   | L <sub>pAm</sub> =54 dB (A)                |  |  |  |
| Ready                                      | L <sub>pAm</sub> =35 dB (A)                |  |  |  |

Values are based on preliminary data. See <a href="https://www.hp.com/go/cljcp4525">www.hp.com/go/cljcp4525</a> regulatory for current information.

## **Environmental specifications**

| Environmental condition                   | Recommended                       | Allowed                        |
|-------------------------------------------|-----------------------------------|--------------------------------|
| Temperature (product and print cartridge) | 17° to 27°C (62.6° to 80.6°F)     | 10° to 30°C (50° to 86°F)      |
| Relative humidity                         | 30% to 70% relative humidity (RH) | 10% to 80% RH                  |
| Altitude                                  | N/A                               | 0 m (0 ft) to 3000 m (9842 ft) |

<sup>&</sup>lt;sup>2</sup> Power numbers are the highest values measured using all standard voltages.

<sup>&</sup>lt;sup>3</sup> Default time from Ready mode to Sleep = 30 minutes.

<sup>&</sup>lt;sup>4</sup> Heat dissipation in Ready mode = 204.8 BTU/hour.

<sup>&</sup>lt;sup>6</sup> HP Color LaserJet CP4525 speed is 30 ppm Letter size.

Configuration tested: HP Color LaserJet CP4525 printer printing on A4-size paper in simplex mode

# **Skew specifications**

Table B-6 Media registration and image placement accuracy

|                                            | Cut sheet simplex and automatic duplex <sup>1</sup> | Envelopes and postcards |
|--------------------------------------------|-----------------------------------------------------|-------------------------|
| Skew - vertical                            | ≤ 1.5 mm / 260 mm <sup>2</sup>                      | ≤ 3.3 mm / 220 mm       |
| First line / leading edge position         | 5.0 mm ± 2.0 mm                                     | 10.0 mm ± 3.0 mm        |
| Left margin accuracy                       | 5.0 mm ± 2.0 mm                                     | 10 mm ± 2.5 mm          |
| Parallelism                                | ≤ 0.75%                                             | N/A                     |
| Image or text stretching - vertical        | ≤ 1.0 %                                             | N/A                     |
| Image or text stretching - horizontal      | ≤ 1.0 %                                             | N/A                     |
| Duplex registration - vertical, horizontal | ≤ 2.0 mm                                            | N/A                     |

<sup>1</sup> Xerox 4200 (#20) should be used for measurement.

<sup>&</sup>lt;sup>2</sup> Performance for 4x6 media fed from Tray 3 using adapter is 1.0 mm / 130 mm

# **C** Regulatory information

- FCC regulations
- Environmental product stewardship program
- Declaration of Conformity
- Safety statements

ENWW 505

## **FCC** regulations

This equipment has been tested and found to comply with the limits for a Class A digital device, pursuant to Part 15 of the FCC rules. These limits are designed to provide reasonable protection against harmful interference in a residential installation. This equipment generates, uses, and can radiate radio frequency energy, and if not installed and used in accordance with the instruction manual, may cause harmful interference to radio communications. Operation of this equipment in a residential area is likely to cause harmful interference in which case the user will be required to correct the interference at his own expense.

NOTE: Any changes or modifications to the printer that are not expressly approved by HP could void the user's authority to operate this equipment.

Use of a shielded interface cable is required to comply with the Class A limits of Part 15 of FCC rules.

### **Environmental product stewardship program**

#### **Protecting the environment**

Hewlett-Packard Company is committed to providing quality products in an environmentally sound manner. This product has been designed with several attributes to minimize impacts on our environment.

#### **Ozone production**

This product generates no appreciable ozone gas  $(O_3)$ .

### **Power consumption**

Power usage drops significantly while in Ready and Sleep mode, which saves natural resources and saves money without affecting the high performance of this product. To determine the ENERGY STAR® qualification status for this product, see the Product Data Sheet or Specifications Sheet. Qualified products are also listed at:

www.hp.com/go/energystar

### **Toner consumption**

EconoMode uses less toner, which might extend the life of the print cartridge.

### Paper use

This product's optional automatic duplex feature (two-sided printing) and N-up printing (multiple pages printed on one page) capability can reduce paper usage and the resulting demands on natural resources.

#### **Plastics**

Plastic parts over 25 grams are marked according to international standards that enhance the ability to identify plastics for recycling purposes at the end of the product's life.

### **HP LaserJet print supplies**

It's easy to return and recycle your HP LaserJet print cartridges after use—free of charge—with HP Planet Partners. Multilingual program information and instructions are included in every new HP LaserJet print cartridge and supplies package. You help reduce the toll on the environment further when you return multiple cartridges together rather than separately.

HP is committed to providing inventive, high-quality products and services that are environmentally sound, from product design and manufacturing to distribution, customer use and recycling. When you participate in the HP Planet Partners program, we ensure your HP LaserJet print cartridges are recycled properly, processing them to recover plastics and metals for new products and diverting millions of tons of waste from landfills. Since this cartridge is being recycled and used in new materials, it will not be returned to you. Thank you for being environmentally responsible!

NOTE: Use the return label to return original HP LaserJet print cartridges only. Please do not use this label for HP inkjet cartridges, non-HP cartridges, refilled or remanufactured cartridges or warranty returns. For information about recycling your HP inkjet cartridges please go to http://www.hp.com/ recycle.

#### **Return and recycling instructions**

#### **United States and Puerto Rico**

The enclosed label in the HP LaserJet toner cartridge box is for the return and recycling of one or more HP LaserJet print cartridges after use. Please follow the applicable instructions below.

#### Multiple returns (more than one cartridge)

- 1. Package each HP LaserJet print cartridge in its original box and bag.
- 2. Tape the boxes together using strapping or packaging tape. The package can weigh up to 31 kg (70 lb).
- 3. Use a single pre-paid shipping label.

#### OR

- 1. Use your own suitable box, or request a free bulk collection box from <a href="www.hp.com/recycle">www.hp.com/recycle</a> or 1-800-340-2445 (holds up to 31 kg (70 lb) of HP LaserJet print cartridges).
- 2. Use a single pre-paid shipping label.

#### Single returns

- Package the HP LaserJet print cartridge in its original bag and box.
- 2. Place the shipping label on the front of the box.

#### **Shipping**

For all HP LaserJet print cartridge recycling returns, give the package to UPS during your next delivery or pickup, or take it to an authorized UPS drop-off center. For the location of your local UPS drop-off center, call 1-800-PICKUPS or visit <a href="www.ups.com">www.ups.com</a>. If you are returning via USPS label, give the package to a U.S. Postal Service carrier or drop off at a U.S. Postal Service Office. For more information, or to order additional labels or boxes for bulk returns, visit <a href="www.hp.com/recycle">www.hp.com/recycle</a> or call 1-800-340-2445. Requested UPS pickup will be charged normal pickup rates. Information subject to change without notice.

#### Residents of Alaska and Hawaii

Do not use the UPS label. Call 1-800-340-2445 for information and instructions. The U.S. Postal Service provides no-cost cartridge return transportation services under an arrangement with HP for Alaska and Hawaii.

#### Non-U.S. returns

To participate in HP Planet Partners return and recycling program, just follow the simple directions in the recycling guide (found inside the packaging of your new product supply item) or visit <a href="www.hp.com/recycle">www.hp.com/recycle</a>. Select your country/region for information on how to return your HP LaserJet printing supplies.

### **Paper**

This product is capable of using recycled papers when the paper meets the guidelines outlined in the *HP LaserJet Printer Family Print Media Guide*. This product is suitable for the use of recycled paper according to EN12281:2002.

#### **Material restrictions**

This HP product does not contain added mercury.

This HP product contains a battery that might require special handling at end-of-life. The batteries contained in or supplied by Hewlett-Packard for this product include the following:

| HP Color LaserJet Enterprise CP4020-CP4520 Series |                             |
|---------------------------------------------------|-----------------------------|
| Туре                                              | Carbon monofluoride lithium |
| Weight                                            | 0.8 g                       |
| Location                                          | On formatter board          |
| User-removable                                    | No                          |

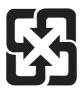

# 廢電池請回收

For recycling information, you can go to www.hp.com/recycle, or contact your local authorities or the Electronics Industries Alliance: www.eiae.org.

### Disposal of waste equipment by users in private households in the **European Union**

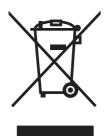

This symbol on the product or on its packaging indicates that this product must not be disposed of with your other household waste. Instead, it is your responsibility to dispose of your waste equipment by handing it over to a designated collection point for the recycling of waste electrical and electronic equipment. The separate collection and recycling of your waste equipment at the time of disposal will help to conserve natural resources and ensure that it is recycled in a manner that protects human health and the environment. For more information about where you can drop off your waste equipment for recycling, please contact your local city office, your household waste disposal service or the shop where you purchased the product.

#### **Chemical substances**

HP is committed to providing our customers with information about the chemical substances in our products as needed to comply with legal requirements such as REACH (Regulation EC No 1907/2006 of the European Parliament and the Council). A chemical information report for this product can be found at: www.hp.com/go/reach.

### **Material Safety Data Sheet (MSDS)**

Material Safety Data Sheets (MSDS) for supplies containing chemical substances (for example, toner) can be obtained by accessing the HP Web site at <a href="https://www.hp.com/go/msds">www.hp.com/hpinfo/community/environment/productinfo/safety</a>.

### For more information

To obtain information about these environmental topics:

- Product environmental profile sheet for this and many related HP products
- HP's commitment to the environment
- HP's environmental management system
- HP's end-of-life product return and recycling program
- Material Safety Data Sheets

Visit www.hp.com/go/environment or www.hp.com/hpinfo/globalcitizenship/environment.

# **Declaration of Conformity**

#### **Declaration of Conformity**

according to ISO/IEC 17050-1 and EN 17050-1, DoC#: BOISB-0806-00-rel.1.0

Manufacturer's Name: Hewlett-Packard Company
Manufacturer's Address: 11311 Chinden Boulevard,
Boise, Idaho 83714-1021, USA

declares that the product

Product Name: HP Color LaserJet CP4525/CP4025 series

Regulatory Model Number:<sup>2)</sup> BOISB-0806-00

Including: CE423A — 3 x 500-Sheet Paper Tray

CE422A — 500-Sheet Paper Tray

Product Options: ALL

Print Cartridges: CE260A, CE260X, CE261A, CE262A, CE263A

conforms to the following Product Specifications:

Safety: IEC 60950-1:2001 / EN60950-1: 2001 + A11

IEC 60825-1:1993 +A1 +A2 / EN 60825-1:1994 +A1 +A2 (Class 1 Laser/LED Product)

GB4943-2001

EMC: CISPR 22:2005 / EN 55022:2006 – Class A<sup>1)3)</sup>

EN 61000-3-2:2006 EN 61000-3-3:1995 + A1 + A2 EN 55024:1998 +A1 + A2

FCC Title 47 CFR, Part 15 Class A / ICES-003, Issue 4

GB9254-1998, GB17625.1-2003

#### Supplementary Information:

The product herewith complies with the requirements of the EMC Directive 2004/108/EC and the Low Voltage Directive 2006/95/EC, and carries the CE-Marking ( accordingly.

This Device complies with Part 15 of the FCC Rules. Operation is subject to the following two Conditions: (1) this device may not cause harmful interference, and (2) this device must accept any interference received, including interference that may cause undesired operation.

- 1) The product was tested in a typical configuration with Hewlett-Packard Personal Computer Systems.
- 2) For regulatory purposes, this product is assigned a Regulatory model number. This number should not be confused with the product name or the product number(s).
- 3) The product meets the requirements of EN55022 & CNS13438 Class A in which case the following applies: "Warning This is a class A product. In a domestic environment this product may cause radio interference in which case the user may be required to take adequate measures."

Boise, Idaho, USA

#### October 2009

#### For regulatory topics only:

European Contact: Your Local Hewlett-Packard Sales and Service Office or Hewlett-Packard GmbH, Department HQ-TRE / Standards

Europe, Herrenberger Straße 140, D-71034 Böblingen, Germany, (FAX: +49-7031-14-3143), http://www.hp.com/go/

certificates

USA Contact: Product Regulations Manager, Hewlett-Packard Company, PO Box 15, Mail Stop 160, Boise, Idaho 83707-0015, USA,

(Phone: 208-396-6000)

## **Safety statements**

### Laser safety

The Center for Devices and Radiological Health (CDRH) of the U.S. Food and Drug Administration has implemented regulations for laser products manufactured since August 1, 1976. Compliance is mandatory for products marketed in the United States. The device is certified as a "Class 1" laser product under the U.S. Department of Health and Human Services (DHHS) Radiation Performance Standard according to the Radiation Control for Health and Safety Act of 1968. Since radiation emitted inside the device is completely confined within protective housings and external covers, the laser beam cannot escape during any phase of normal user operation.

**WARNING!** Using controls, making adjustments, or performing procedures other than those specified in this user guide may result in exposure to hazardous radiation.

### **Canadian DOC regulations**

Complies with Canadian EMC Class A requirements.

« Conforme à la classe A des normes canadiennes de compatibilité électromagnétiques. « CEM ». »

### **VCCI** statement (Japan)

この装置は、クラスA情報技術装置です。この装置を家庭環境で使用すると電波妨害を引き起こすことがあります。この場合には使用者は適切な対策を講ずるよう要求されることがあります。

VCCI-A

#### **Power cord instructions**

Make sure your power source is adequate for the product voltage rating. The voltage rating is on the product label. The product uses either 100-127 Vac or 220-240 Vac and 50/60 Hz.

Connect the power cord between the product and a grounded AC outlet.

**CAUTION:** To prevent damage to the product, use only the power cord that is provided with the product.

### Power cord statement (Japan)

製品には、同梱された電源コードをお使い下さい。 同梱された電源コードは、他の製品では使用出来ません。

### **EMC** statement (China)

此为A级产品,在生活环境中,该产品可能会造成无线电干扰。在这种情况下,可能需要用户对其干扰采取切实可行的措施。

### **EMC** statement (Korea)

| A급 기기        | 이 기기는 업무용(A급)으로 전자파적합등록을 한 기 |  |
|--------------|------------------------------|--|
| (업무용 방송통신기기) | 기이오니 판매자 또는 사용자는 이점을 주의하시기   |  |
|              | 바라며, 가정 외의 지역에서 사용하는 것을 목적으  |  |
|              | 로 합니다.                       |  |

### **EMI statement (Taiwan)**

### 警告使用者:

這是甲類的資訊產品,在居住的環境中使用時,可能會造成射頻干擾,在這種情況下,使用者會被要求採取某些適當的對策。

### **Laser statement for Finland**

#### Luokan 1 laserlaite

Klass 1 Laser Apparat

HP Color LaserJet CP4025n, CP4025dn, CP4525n, CP4525dn, CP4525xh, laserkirjoitin on käyttäjän kannalta turvallinen luokan 1 laserlaite. Normaalissa käytössä kirjoittimen suojakotelointi estää lasersäteen pääsyn laitteen ulkopuolelle. Laitteen turvallisuusluokka on määritetty standardin EN 60825-1 (1994) mukaisesti.

#### **VAROITUS!**

Laitteen käyttäminen muulla kuin käyttöohjeessa mainitulla tavalla saattaa altistaa käyttäjän turvallisuusluokan 1 ylittävälle näkymättömälle lasersäteilylle.

#### **VARNING!**

Om apparaten används på annat sätt än i bruksanvisning specificerats, kan användaren utsättas för osynlig laserstrålning, som överskrider gränsen för laserklass 1.

#### **HUOLTO**

HP Color LaserJet CP4025n, CP4025dn, CP4525n, CP4525dn, CP4525xh - kirjoittimen sisällä ei ole käyttäjän huollettavissa olevia kohteita. Laitteen saa avata ja huoltaa ainoastaan sen huoltamiseen koulutettu henkilö. Tällaiseksi huoltotoimenpiteeksi ei katsota väriainekasetin vaihtamista, paperiradan puhdistusta tai muita käyttäjän käsikirjassa lueteltuja, käyttäjän tehtäväksi tarkoitettuja ylläpitotoimia, jotka voidaan suorittaa ilman erikoistyökaluja.

#### VARO!

ENWW Safety statements 513

Mikäli kirjoittimen suojakotelo avataan, olet alttiina näkymättömällelasersäteilylle laitteen ollessa toiminnassa. Älä katso säteeseen.

#### **VARNING!**

Om laserprinterns skyddshölje öppnas då apparaten är i funktion, utsättas användaren för osynlig laserstrålning. Betrakta ej strålen. Tiedot laitteessa käytettävän laserdiodin säteilyominaisuuksista: Aallonpituus 775-795 nm Teho 5 m W Luokan 3B laser.

### **GS statement (Germany)**

Das Gerät ist nicht für die Benutzung im unmittelbaren Gesichtsfeld am Bildschirmarbeitsplatz vorgesehen. Um störende Reflexionen am Bildschirmarbeitsplatz zu vermeiden, darf dieses Produkt nicht im unmittelbaren Gesichtsfeld platziert werden.

### **Substances Table (China)**

# 有毒有害物质表

根据中国电子信息产品污染控制管理办法的要求而出台

|        | 有毒有害物质和元素 |      |      |          |       |        |
|--------|-----------|------|------|----------|-------|--------|
|        | 铅 (Pb)    | 汞    | 镉    | 六价铬      | 多溴联苯  | 多溴二苯醚  |
| 部件名称   |           | (Hg) | (Cd) | (Cr(VI)) | (PBB) | (PBDE) |
| 打印引擎   | Х         | 0    | X    | 0        | 0     | 0      |
| 控制面板   | 0         | 0    | 0    | 0        | 0     | 0      |
| 塑料外壳   | 0         | 0    | 0    | 0        | 0     | 0      |
| 格式化板组件 | Х         | 0    | 0    | 0        | 0     | 0      |
| 碳粉盒    | Х         | 0    | 0    | 0        | 0     | 0      |
|        |           |      |      |          |       |        |

3685

0:表示在此部件所用的所有同类材料中,所含的此有毒或有害物质均低于 SJ/T11363-2006 的限制要求。

X:表示在此部件所用的所有同类材料中,至少一种所含的此有毒或有害物质高于 SJ/T11363-2006 的限制要求。

注:引用的"环保使用期限"是根据在正常温度和湿度条件下操作使用产品而确定的。

### **Restriction on Hazardous Substances statement (Turkey)**

Türkiye Cumhuriyeti: EEE Yönetmeliğine Uygundur

# Index

| Symbols/Numerics                 | cables                          | cleaning                         |
|----------------------------------|---------------------------------|----------------------------------|
| 500-sheet paper and heavy media  | part numbers 427                | product 416                      |
| tray                             | USB, troubleshooting 417        | cleaning page                    |
| specifications, physical 501     | calibrate the product 187       | printing 306                     |
|                                  | calibration                     | clock                            |
| A                                | information, printed 305        | error message 346                |
| AC to DC conversion 12           | reset by NVRAM                  | clutches                         |
| accessories                      | initialization 423              | DC controller 6                  |
| ordering 426                     | Canadian DOC regulations 512    | cold reset                       |
| part numbers 427                 | cartridges                      | product 424                      |
| screws 430                       | recycling 507                   | color                            |
| accessories installed,           | removing 70                     | calibration 34                   |
| information 311                  | warranty 495                    | diagnostic test 311              |
| acoustic specifications 503      | cartridges, print               | disengagement for black-only     |
| after-service checklist 70       | error messages 362              | printing 30                      |
| AppleTalk information 310        | part numbers 427                | misregistration control 35       |
|                                  | cassette                        | page count, reset 420            |
| В                                | lift operation 43, 63           | primary transfer roller state 32 |
| bands, troubleshooting 411       | paper-level detection 43        | troubleshooting 305, 413         |
| batteries included 509           | paper-presence detection 43     | components                       |
| beam-detect (BD) failure 19      | pickup assembly (optional paper | cover, locations 284             |
| bias generation                  | feeder), removing 226           | DC controller 5                  |
| high-voltage power supply xvii   | pickup operations 41            | diagnostic tests 274             |
| black-only printing mode         | presence detection 42, 62       | diagrams of 277                  |
| developing roller state 30       | tray 2, removing 70             | duplexing unit 52                |
| primary transfer roller state 32 | tray 3, removing 70             | engine-control system 4          |
| blank pages                      | See also trays                  | fuser xvii                       |
| troubleshooting 417              | cautions iii                    | image formation, use             |
| blank pages, troubleshooting 410 | characters, troubleshooting 414 | during 21                        |
| bootloader password, clear 420   | checklists                      | intermediate transfer belt       |
| both sides, printing on          | after-service 70                | (ITB) 31                         |
| Show Me How menu 314             | preservice 70                   | major, locations xxviii          |
| buffer overflow errors 346       | chosen personality not          | motor, fan, and roller           |
|                                  | available 358                   | locations xxviii                 |
| C                                | circuit diagrams                | paper feeder xvii                |
| cabinet/stand                    | fuser temperature-control 15    | paper feeder (1 x 500-           |
| specifications, physical 501     | general 295                     | sheet) xxviii                    |
| cable, USB                       | high-voltage power supply 10    | paper feeder (3 x 500-           |
| part number 427                  | low-voltage power supply 12     | sheet) xxviii                    |
|                                  | in relage perior capping        |                                  |

| PCA locations xxviii                | covers                            | components 5                                           |
|-------------------------------------|-----------------------------------|--------------------------------------------------------|
| pickup, feed, and delivery 37       | control-panel assembly,           | fans 9                                                 |
| print cartridge 28                  | removing 95                       | motors 8                                               |
| protection for 13, 15               | front door (optional paper        | PCA and tray, removing 155                             |
| configuration page 242              | feeder), removing 216             | PCA only, removing 155                                 |
| configuration pages                 | front-door assembly,              | PCA, connectors 281, xxviii                            |
| information 311                     | removing 95                       | sensors 7                                              |
| printing 307                        | front-top, removing 95            | solenoids 5                                            |
| configure device menu 321           | identification and location xxiii | switches 6                                             |
| connectors                          | left cover (optional paper        | temperature controls 15                                |
| controller PCA (optional paper      | feeder), removing 222             | voltage detection 13                                   |
| feeder) 283                         | left, removing 95                 | DC motors xvii                                         |
| DC controller PCA 281, xxviii       | locations 284                     | DC voltages converted from                             |
| control panel                       | power-supply cover,               | AC 12                                                  |
| cleaning page, printing 416         | removing 95                       | Declaration of Conformity 511                          |
| I/O menu 334                        | rear cover (optional paper        | defeating                                              |
| menus 314                           | feeder), removing 218             | front-door logic switch 269                            |
| messages, alphabetical              | rear, removing 95                 | front-door safety switch 268                           |
| list xvii                           | rear-right cover (optional paper  | interlocks 243                                         |
| messages, numerical                 | feeder), removing 225             | right-door logic switch 270                            |
| list 345                            | rear-top, removing 95             | right-door safety switch 269                           |
| messages, types of 345              | right cover (optional paper       | defects, repeating 312                                 |
| Show Me How menu 314                | feeder), removing 224             | delivery assembly                                      |
| control-panel assembly              | right door (optional paper        | removing 145                                           |
| removing 95                         | feeder), removing 216             | demo page 242                                          |
| control-panel menus                 | right-door assembly,              | density control 36                                     |
| manage supplies 318                 | removing 95                       | development process 25                                 |
| retrieve job 314                    | right-front cover (optional paper | DHCP 335                                               |
| controller (optional paper feeder)  | feeder), removing 219             | diagnostics                                            |
| PCA (optional paper feeder),        | right-front, removing 95          | component 274                                          |
| removing 232                        | right-rear, removing 95           | engine 243                                             |
| PCA, connectors 283                 | upper-left cover, removing 95     | LED 242                                                |
| conventions, document iii           | creases, troubleshooting 415      | networks 338                                           |
| cooling                             | crooked pages                     | page, printing 305                                     |
| areas and fans xvii                 | troubleshooting 414               | See also tests; troubleshooting                        |
| copying                             | current-detection protection      | diagnostics menu 342                                   |
| quality, troubleshooting 410        | circuit 16                        | diagrams                                               |
| counts                              | customer self repair, part        | components 277                                         |
| color cycle 420                     | numbers 428                       | DIMM                                                   |
| mono cycle 420                      | customer support                  | memory, removing 81                                    |
| page, reset 420                     | online 500                        | disk initialization 423                                |
| print engine maintenance 311        | Offilite 300                      | disposal, end-of-life 509                              |
| refurbish cycle 421                 | D                                 | DLC/LLC 337                                            |
| refurbish page 421                  | dark image, troubleshooting 410   | DLC/LLC information 310                                |
| . •                                 | date                              |                                                        |
| reset after replacing formatter 420 | codes for firmware 311            | DNS settings 336 document conventions iii              |
|                                     | manufacture 309                   | document conventions in doors. See covers              |
| reset by NVRAM initialization 423   | product first used 422            |                                                        |
|                                     | DC controller                     | double-sided printing (duplexing) Show Me How menu 314 |
| See also pages counts               | clutches 6                        | Show we now menu 314                                   |
|                                     | 3/4/5/100                         |                                                        |

| drive circuit                    | European Union, waste              | fuser                             |
|----------------------------------|------------------------------------|-----------------------------------|
| power-supply frequency           | disposal 509                       | components xvii                   |
| range 17                         | event log                          | control-circuit function 14       |
| drum cleaning 28                 | clear 377                          | discrepancy detection 17          |
| duplex printing (double-sided)   | information 311                    | drive assembly, removing 211      |
| Show Me How menu 314             | messages, listed                   | error messages 350                |
| duplexer                         | numerically 378                    | failure detection 16              |
| specifications, physical 501     | reset by NVRAM                     | identification 17                 |
| duplexing unit                   | initialization 423                 | jam causes 394                    |
| components 52                    | sample 377                         | jams 346                          |
| duplex-drive assembly,           | view or print 239                  | life detection 17                 |
| removing 151                     | exhaust fans xvii                  | motor, removing 200               |
| jam causes 397                   |                                    | temperature control 15            |
| motors 8                         | F                                  | See also fusing and delivery unit |
| print operation 53               | faded print 410                    | fusing and delivery unit          |
| See also pickup, feed, and       | failure detection                  | operations 48                     |
| delivery                         | drive circuit 17                   | See also fuser; pickup, feed, and |
| •                                | fuser 16                           | delivery                          |
| E                                | lasers and scanners 19             | fusing process 27                 |
| EIO cards                        | low-voltage power supply 13        |                                   |
| part number 427                  | motors xvii                        | H                                 |
| reset by NVRAM                   | See also jams                      | halftone control 36               |
| initialization 423               | fans                               | hard disk                         |
| electrical specifications 502    | cartridge, removing 137            | initialization 423                |
| electrostatic discharge (ESD) 69 | DC controller 9                    | hard drive                        |
| embedded protocol page 310       | delivery, removing 143             | removing 79                       |
| end-of-life disposal 509         | exhaust xvii                       | hard drive, removing 79           |
| energy specifications 502        | exhaust, removing 169              | heartbeat LED 243                 |
| engine                           | intake xvii                        | heat control for fuser 15         |
| diagnostics 243                  | locations xxviii                   | heaters, fuser 14                 |
| test page 240                    | Power-supply fan,                  | help                              |
| engine-control system            | removing 152                       | Show Me How menu 314              |
| components 4                     | FCC regulations 506                | high-voltage power supply         |
| Enhanced I/O (EIO) card          | feed speed control 48              | bias generation xvii              |
| buffer overflow 346              | feed, paper. See pickup, feed, and | circuits xvii                     |
| settings 334                     | delivery                           | operations 10                     |
| Enhanced I/O card                | Finnish laser safety               | removing, lower 163               |
| part number 427                  | statement 513                      | removing, upper 196               |
| envelopes                        | firmware                           | HP Customer Care 500              |
| jams 405                         | date codes 311                     | HP Easy Printer Care              |
| environment, specifications 503  | version information 309            | opening 299                       |
| Environmental Product            | firmware, downloading new 424      | options 299                       |
| Stewardship Program 507          | flowcharts                         | using 299                         |
| error messages                   | troubleshooting 239                | HP Jetdirect print server         |
| alphabetical list xvii           | formatter                          | configuration page 309            |
| event log, listed                | operations 2                       | lights 242                        |
| numerically 378                  | PCA, removing 78                   | humidity requirements 503         |
| numerical list 345               | resets after replacing 420         | humidity values, printed 305      |
| types of 345                     | formatter lights 242               |                                   |
| ESD (electrostatic discharge) 69 |                                    |                                   |

| I and the second second          | internal clock errors 346        | operations 18                        |
|----------------------------------|----------------------------------|--------------------------------------|
| I/O (input/output) menu 334      | IP address 335                   | protective-glass cleaners            |
| I/O menu 334                     | IPv4 information 309             | (PGCs) 19                            |
| image placement accuracy xix     | IPv6 information 309             | last rotation period 3               |
| image quality issues             | IPV6 settings 336                | latent image formation 23            |
| examples and solutions 239       | IPX/SPX information 310          | LEDs. See lights                     |
| image stabilization controls 35  | IPX/SPX settings 337             | left cover, removing 95              |
| image-formation process          | ITB                              | license, software 497                |
| development process 25           | motor, removing 202              | lifter assembly (optional paper      |
| ·                                |                                  |                                      |
| drum cleaning 28                 | ITB cleaning 28                  | feeder)                              |
| fusing process 27                | 1                                | removing 229                         |
| ITB cleaning 28                  | J                                | lifter base assembly                 |
| laser-beam exposure 25           | jams                             | removing 175                         |
| pre-exposure 24                  | clearing 386                     | lifter-drive assembly                |
| primary charging 24              | common causes of 383             | removing 173                         |
| primary transfer process 26      | detection in paper feeder 64     | lifter-drive assembly (optional pape |
| secondary transfer               | detection sensors 55             | feeder)                              |
| process 26                       | diagnostic test for 245          | removing 230                         |
| separation process 27            | duplex area 397                  | light print, troubleshooting 410     |
| steps 23                         | envelopes 405                    | lights                               |
| imaging drums                    | fuser 346                        | formatter 242                        |
| color drums                      | fuser area 394                   | troubleshooting with 242             |
| disengagement 30                 | lower right door 346             | lines, troubleshooting 411           |
| diagnostic test 244              | output bin 346, 394              | link speed settings 341              |
| information menu 317             | recovery 402                     | loading                              |
| initial rotation period 3        | right door 346                   | Show Me How menu 314                 |
| initializing                     | Show Me How menu 314             | log of events                        |
| hard disk 423                    | Tray 1 346                       | clear 377                            |
| NVRAM 423                        | Tray 1 and Tray 2 399            | messages, listed                     |
| input trays                      | Tray 2 346                       | numerically 378                      |
| configuring 317                  | Tray 3 346                       | sample 377                           |
| 5 5                              | Tray 3, 4, and 5 400             | •                                    |
| optional, operations xxii        | types detected xvii              | view or print 239                    |
| install cartridge error          |                                  | loop control 49                      |
| message 362                      | Japanese VCCI statement 512      | loose toner, troubleshooting 413     |
| installation                     | Jetdirect print server           | low-voltage power supply             |
| date calculation 422             | lights 242                       | converted DC voltages xvii           |
| verify for optional              | K                                | failure detection 13                 |
| accessories 307                  | Karaan FMC statement - F10       | operations 12                        |
| insufficient memory 346, 362     | Korean EMC statement 513         | protection for components 13         |
| intake fans xvii                 | I.                               | removing 157                         |
| interconnect board (ICB)         | L                                | safety provided by 13                |
| removing 153                     | laser safety statements 512, 513 | stops and interruptions xvii         |
| interface ports                  | laser-beam exposure 25           | See also power supply                |
| locating 280                     | laser/scanner                    | lower right door                     |
| interlocks                       | assembly (C/Bk),                 | jams 346                             |
| defeating 243                    | removing 190                     |                                      |
| intermediate transfer belt (ITB) | assembly (Y/M),                  | M                                    |
| components 31                    | removing 186                     | Macintosh                            |
| home position 32                 | failure conditions 19            | support 500                          |
| operations 31                    |                                  |                                      |

| main-drive assembly             | motors                          | output bin                    |
|---------------------------------|---------------------------------|-------------------------------|
| removing 203                    | DC controller 8                 | jam causes 394                |
| manage supplies menu 318        | developing-disengagement,       | jams 346                      |
| manual print modes 408          | removing 168                    | overcurrent or overvoltage    |
| material restrictions 509       | drum motor, removing 199        | protection 13                 |
| Material Safety Data Sheet      | failure detection xvii          | protoculor.                   |
| (MSDS) 510                      | fuser, removing 200             | P                             |
| media                           | ITB, removing 202               | pages                         |
| Show Me How menu 314            | locations xxviii                | blank 417                     |
| media registration accuracy xix | paper feeder 59                 | not printing 417              |
| media sensor value              | pickup (optional paper feeder), | printing slowly 417           |
| Service menu reset 422          | removing 231                    | skewed 414                    |
| memory                          | pickup, feed, and delivery xvii | pages count                   |
| information 307                 | pickup, removing 172            | from product refurbish        |
| insufficient 346, 362           | residual-toner-feed,            | date 421                      |
| NVRAM initialization 423        | removing 133                    | reset 420                     |
| part numbers 427                | stepping 8                      | reset by NVRAM                |
| permanent storage error         | movement of paper through       | initialization 423            |
| messages 355                    | product. See pickup, feed, and  | since last maintenance 311    |
| supply errors 345               | delivery                        | See also counts               |
| memory DIMM, removing 81        | multiple paper feed             | paper                         |
| menu map                        | prevention 43                   | cassette-presence             |
| description 317                 | multipurpose tray. See trays    | detection 42, 62              |
| print 236                       | maniparpose nay: eee naye       | default size reset 422        |
| menus                           | N                               | jam detection 64              |
| configure device 321            | networks                        | level detection 43            |
| diagnostics 342                 | diagnostics 338                 | movement sensors xvii, 55     |
| I/O (input/output) 334          | HP embedded Jetdirect           | presence detection 43         |
| information 317                 | configuration page 309          | Show Me How menu 314          |
| paper handling 317, 318         | link speed settings 341         | size detection 62             |
| printing 321                    | protocols 334                   | stop in path for testing 273  |
| resets 342                      | security 334                    | wrinkled 415                  |
| system setup 329                | settings xvii                   | paper detection 47            |
| menus, control panel            | noise specifications 503        | paper feeder                  |
| I/O 334                         | notes iii                       | cassette lift operation 63    |
| Show Me How 314                 | Novell/NetWare information 310  | component locations xxviii    |
| menus, control-panel            | NVRAM (nonvolatile memory)      | controller PCA 283            |
| manage supplies 318             | initialization 423              | controller PCA, removing 232  |
| retrieve job 314                | NVRAM errors 355                | diagrams of 1 x 500-          |
| mercury-free product 509        |                                 | sheet xxviii                  |
| messages                        | 0                               | diagrams of 3 x 500-          |
| alphabetical list xvii          | online support 500              | sheet xxviii                  |
| event log, listed               | operating environment           | electrical components xvii    |
| numerically 378                 | specifications 503              | feed operations 45            |
| numerical list 345              | operation sequence xvii         | feed speed control 48         |
| types of 345                    | optimize print quality          | front door, removing 216      |
| model number 309                | calibrate the product 187       | jam detection 64              |
| motor control                   | ordering                        | left cover, removing 222      |
| paper feeder 59                 | part numbers for 427            | lifter assembly, removing 229 |
| 1 12                            | supplies and accessories 426    | <i>y,</i> 3                   |

| litter-drive assembly,         | covers, panels, and doors 432 | See also low-voltage power        |
|--------------------------------|-------------------------------|-----------------------------------|
| removing 230                   | delivery assembly 462         | supply; high-voltage power        |
| motor control 59               | front door assembly 436       | supply                            |
| multifeed prevention 43        | fuser assembly 464            | power-save mode. See sleep        |
| optional 1 x 500-sheet 57      | internal components 438,      | settings                          |
| optional 3 x 500-sheet 57      | 440, 442, 444, 446, 448,      | pre-exposure process 24           |
| paper detection 47             | 450                           | pre-troubleshooting checklist 237 |
| pickup and feed operation 60   | paper feeders 468             | preservice checklist 70           |
| pickup assembly,               | paper pickup assembly 454     | pressure-roller pressurization    |
| removing 226                   | PCAs 466                      | control 51                        |
| pickup motor assembly,         | registration assembly 458     | primary charging process 24       |
| removing 231                   | right door assembly 434       | print cartridges                  |
| rear cover, removing 218       | secondary transfer            | components 28                     |
| rear-right cover, removing 225 | assembly 460                  | diagnostic test 244               |
| right cover, removing 224      | Tray 1 paper pickup           | error conditions 30               |
| right door, removing 216       | assembly 456                  | error messages 362                |
| right-front cover,             | using 431                     | operations xxi                    |
| removing 219                   | password                      | part numbers 427                  |
| skew feed prevention 47        | bootloader, clear 420         | recycling 507                     |
| See also pickup, feed, and     | Service menu PIN 420          | removing 70                       |
| delivery                       | PCA, locations xxviii         | warranty 495                      |
| paper feeders                  | periods of the operation      | print quality                     |
| parts lists and diagrams 468,  | sequence 3                    | built-in troubleshooting          |
| 470                            | •                             | _                                 |
|                                | permanent storage errors 355  | pages 234                         |
| paper handling menu 317        | physical specifications 501   | calibrate the product 187         |
| paper jams                     | pickup, feed, and delivery    | color misregistration             |
| clearing 386                   | components 37                 | control 35                        |
| paper path                     | multipurpose tray pickup 44   | image stabilization controls 35   |
| diagnostic test 245            | overview 37                   | manual print modes 408            |
| diagnostic test, manual 259    | paper-feed operations 45      | test 71                           |
| stop movement for              | paper-feeder pickup and       | test pages 302                    |
| testing 273                    | feed 60                       | troubleshooting 410               |
| paper-path                     | pickup-and-feed unit          | Print Quality menu options 408    |
| test, sensors 256              | operations 41                 | printer settings                  |
| parameters, EP,                | See also paper feeder; fusing | configure 321                     |
| troubleshooting 305            | and delivery unit; duplexing  | printing                          |
| part numbers                   | unit                          | modes, manual 408                 |
| cables 427                     | pliers, required 69           | period in operation               |
| fuser 429                      | port configuration            | sequence 3                        |
| memory 427                     | information 309               | process explained xxi             |
| print cartridges 427           | ports                         | stop for testing 273              |
| registration unit 429          | locating 280                  | troubleshooting 417               |
| screws 430                     | post-service tests 71         | printing menu 321                 |
| service kits 428               | power specifications 502      | problem-solving                   |
| toner collection unit 427      | power supply                  | messages, types of 345            |
| parts 367                      | frequency range for drive     | networks 338                      |
| parts lists and diagrams       | circuit 17                    | product status                    |
| cassettes 2-5 452              | troubleshooting 240           | HP Easy Printer Care 299          |
| covers and doors (optional     | -                             | protocols, network 334            |
| paper feeder) 470              |                               | Proxy Server settings 337         |
| ' '                            |                               | ,                                 |

| Q                                 | intermediate transfer beit 92                 | secondary transfer roller 90      |
|-----------------------------------|-----------------------------------------------|-----------------------------------|
| quality. <i>See</i> print quality | ITB motor 202                                 | separation pad (Tray 1) 121       |
|                                   | laser/scanner assembly (C/                    | toner-collection sensor and       |
| R                                 | Bk) 190                                       | scanner-thermistor                |
| recycling                         | laser/scanner assembly (Y/                    | assembly 141                      |
| HP printing supplies returns and  | M) 186                                        | toner-collection unit 76          |
| environmental program 508         | left cover 95                                 | tools, required 69                |
| reformat product hard disk 423    | left cover (optional paper                    | tray cassette 70                  |
| registration assembly             | feeder) 222                                   | tray-pickup assembly 180          |
| removing 128                      | lifter assembly (optional paper               | tray-pickup drive                 |
| registration roller               |                                               |                                   |
| Service menu reset 422            | feeder) 229                                   | assembly 178                      |
|                                   | lifter drive assembly 175                     | upper-left cover 95               |
| regulatory statements             | lifter-drive assembly 173                     | repeating defects,                |
| Declaration of Conformity 511     | lifter-drive assembly (optional               | troubleshooting 312               |
| environmental product             | paper feeder) 230                             | replacing                         |
| stewardship program 507           | low-voltage power supply 157                  | parts 68                          |
| removing parts                    | main-drive assembly 203                       | reset product 424                 |
| cartridge fan 137                 | memory DIMM 81                                | resets menu 342                   |
| cassette feed guide 118           | pickup assembly (optional paper               | resolution                        |
| cautions for 68                   | feeder) 226                                   | troubleshooting quality 410       |
| checklists 70                     | pickup motor 172                              | retrieve job menu 314             |
| control-panel assembly 95         | pickup motor (optional paper                  | reverse and feed control,         |
| controller PCA (optional paper    | feeder) 231                                   | duplexer 52                       |
| feeder) 232                       | pickup roller (tray 1) 87                     | right door                        |
| DC controller PCA and             | power-supply cover 95                         | jams 346                          |
| tray 155                          | power-supply fan 152                          | roller                            |
| DC controller PCA only 155        | print cartridges 70                           | feed and separation roller (Trays |
| delivery assembly 145             | rear cover 95                                 | 2–5), removing 86                 |
| delivery fan 143                  | rear cover (optional paper                    | pickup roller (Tray 1),           |
| developing-disengagement          | feeder) 218                                   | removing 87                       |
| motor 168                         | rear-right cover (optional paper              | rollers                           |
| drum motors 199                   | feeder) 225                                   | locations xxviii                  |
| duplex-drive assembly 151         | rear-top cover 95                             | secondary transfer roller,        |
| environmental sensor 137          | registration assembly 128                     | removing 119                      |
| exhaust fan 169                   | registration density (RD) sensor              | separation pad (Tray 1),          |
| feed and separation rollers 86    | assembly 124                                  | removing 121                      |
| formatter PCA 78                  | residual-toner and feed                       | ruler, repetitive defect 312      |
| front door (optional paper        |                                               | ruler, repetitive defect 312      |
| feeder) 216                       | assembly 134<br>residual-toner-feed motor 133 | S                                 |
| front-door assembly 95            |                                               |                                   |
|                                   | right cover (optional paper                   | safety features                   |
| front-top cover 95<br>fuser 85    | feeder) 224                                   | when front door is open 13        |
|                                   | right door (optional paper                    | safety statements 512, 513        |
| fuser motor 200                   | feeder) 216                                   | scanner-motor failure 19          |
| fuser-drive assembly 211          | right-door assembly 95                        | screwdrivers, required 69         |
| hard drive 79                     | right-front cover 95                          | screws                            |
| high-voltage power supply         | right-front cover (optional paper             | part numbers 430                  |
| lower 163                         | feeder) 219                                   | replacing 68                      |
| high-voltage power supply         | right-rear cover 95                           | secondary transfer processes 26   |
| upper 196                         | secondary transfer                            | secondary transfer roller,        |
| interconnect board (ICB) 153      | assembly 119                                  | removing 90                       |
|                                   |                                               |                                   |

| security                          | tray 5 paper size switches       | solving                         |
|-----------------------------------|----------------------------------|---------------------------------|
| settings 334                      | (d) 266                          | direct-connect problems 418     |
| security settings information 309 | tray 5 paper surface 1 and 2     | network problems 418            |
| security slot                     | (c) 266                          | space requirements 501          |
| locating 280                      | sensors                          | specifications                  |
| sensor tests manual               | DC controller 7                  | acoustic 503                    |
| 5V laser and 24V interlock and    | diagnostic tests 256             | electrical 502                  |
| logic switches 267                | environmental, removing 137      | operating environment 503       |
| developer alienation sensor       | jam detection 55                 | physical 501                    |
| (I) 252                           | paper feeder 59                  | standby period 3                |
| duplex re-pickup sensor           | pickup, feed, and delivery xvii  | stapler/stacker                 |
| (E) 250                           | registration density (RD) sensor | specifications, physical 501    |
| front-door switch (M) 257         | assembly, removing 124           | static precautions 69           |
| fuser delivery sensor (D) 249     | tests, manual 246                | status                          |
| fuser pressure-release sensor     | toner-collection sensor,         | HP Easy Printer Care 299        |
| (J) 253                           | removing 141                     | messages, types of 345          |
| loop sensors (B and C) 248        | separation process 27            | status page 242                 |
| media sensor (L) 256              | sequence of operation 3          | stepping motors xvii            |
| new ITB sensor 271                | serial number                    | stop printing for test 273      |
| output bin full sensor (F) 251    | reset after replacing            | storage cabinet                 |
| primary transfer-roller-          | formatter 421                    | specifications, physical 501    |
| disengagement sensor              | reset by NVRAM                   | streaks, troubleshooting 411    |
| (K) 254                           | initialization 423               | subvoltage                      |
| right-door switch (N) 258         | service                          | low-voltage power supply        |
| TOP sensor (A) 247                | tools, required 69               | circuit 12                      |
| tray 1 paper present sensor       | Service ID                       | supplies                        |
| (O) 261                           | convert to date 422              | managing 318                    |
| tray 2 paper present sensor       | restore 422                      | memory errors 345               |
| (P) 262                           | Service menu options 129         | ordering 426                    |
| tray 2 paper size switches        | Show Me How menu 314             | part numbers 427                |
| (R) 264                           | skew-feed prevention 47          | recycling 507                   |
| tray 2 paper surface 1 and 2      | skewed pages                     | supplies status page            |
| (Q) 263                           | troubleshooting 414              | description 317                 |
| tray 3 feed sensor (T) 265        | Sleep mode                       | supplies, status                |
| tray 3 paper present (S) 265      | power specifications 502         | HP Easy Printer Care 299        |
| tray 3 paper size switches        | sleep settings                   | supply messages                 |
| (V) 265                           | voltage too high during 13       | configuring 318                 |
| tray 3 paper surface 1 and 2      | smeared toner,                   | support                         |
| (U) 265                           | troubleshooting 414              | online 500                      |
| tray 3, 4, and 5 right door       | software                         | switches                        |
| switch 272                        | HP Easy Printer Care 299         | DC controller 6                 |
| tray 4 feed sensor (X) 265        | software license                 | paper feeder 59, 62             |
| tray 4 paper present (W) 265      | agreement 497                    | paper-size, diagnostic          |
| tray 4 paper size switches        | solenoids                        | test 259                        |
| (Z) 266                           | DC controller 5                  | pickup, feed, and delivery xvii |
| tray 4 paper surface 1 and 2      | paper feeder 59                  | system setup menu 329           |
| (Y) 265                           | pickup, feed, and delivery xvii  | 5,5tom Sotap mona 020           |
| tray 5 feed sensor (b) 266        | solve problems 233               | Т                               |
| tray 5 paper present (a) 266      | 20.10 \$100.0110 200             | Taiwan EMI statement 513        |
| , o papor procent (a) 200         |                                  | TCP/IP information 309          |

| TCP/IP settings               | tools, required 69                      | lights, using 242              |
|-------------------------------|-----------------------------------------|--------------------------------|
| 334                           | transfer processes 26                   | lines, printed pages 411       |
| technical support             | tray                                    | network problems 418           |
| online 500                    | pickup assembly,                        | pages not printing 417         |
| temperature                   | removing 180                            | pages printing slowly 417      |
| control for fuser 15          | pickup drive assembly,                  | power 240                      |
| thresholds for fuser          | removing 178                            | print quality issues 410       |
| components 15, 16             | Tray 1                                  | process 237                    |
| values, printed 305           | jams 346                                | repeating defects 312          |
| temperature requirements 503  | Tray 2                                  | reports and tools 242          |
| tests                         | jams 346                                | Show Me How menu 314           |
| color band 311                | Tray 3                                  | skewed pages 414               |
| component tests list and      | jams 346                                | status page 242                |
| descriptions xvii             | trays                                   | text 414                       |
| disable cartridge check 244   | jam causes 399, 400                     | toner smear 414                |
| engine 240                    | multipurpose, pickup                    | transparencies 405             |
| manual sensor 246             | operation 44                            | USB cables 417                 |
| networks 338                  | removing 70                             | wrinkles 415                   |
| paper path 245                | Show Me How menu 314                    | See also diagnostics           |
| paper-path sensors 256        | specifications, physical 501            | two-sided printing             |
| post-service 71               | See also cassette                       | Show Me How menu 314           |
| print-quality 71              | trays, status                           |                                |
| print/stop 273                | HP Easy Printer Care 299                | U                              |
| special-mode test 259         | troubleshooting                         | updates, downloading           |
| text, troubleshooting 414     | blank pages 417                         | product 424                    |
| thermistors                   | checklist 234, 237                      | usage page                     |
| fuser 14, 15                  | cleaning page for 306                   | description 317                |
| open detection 17             | color 305                               | USB port                       |
| thermopiles                   | configuration page 242                  | troubleshooting 417            |
| fuser 15                      | configuration pages for 307             | _                              |
| thermoswitches                | control panel messages,                 | V                              |
| fuser 14, 15                  | numerical 345                           | version, hardware firmware 309 |
| thresholds                    | demo page 242                           | vertical lines,                |
| power-supply frequency, drive | direct-connect problems 418             | troubleshooting 411            |
| circuit 17                    | duplexing 406                           | voltage detection              |
| temperature, fuser            | EP parameters 305                       | DC controller 13               |
| components 15, 16             | error messages, alphabetical            | voltage specifications 502     |
| timing chart 294              | list xvii                               |                                |
| tips iii                      | error messages, numerical               | W                              |
| toner                         | list 345                                | waiting period 3               |
| image formation, use          | event log 242                           | warnings iii                   |
| during 23                     | event log, use for 376                  | warranty                       |
| loose, troubleshooting 413    | event-log messages, numerical           | customer self repair 499       |
| patterns for calibration xxi  | list 378                                | license 497                    |
| smeared, troubleshooting 414  | flowchart 239                           | print cartridges 495           |
| toner cartridges. See print   | jams in duplex area 397                 | product 494                    |
| cartridges                    | jams in fuser area 394                  | warranty date information 422  |
| toner collection unit         | jams in output bin 394                  | Web sites                      |
| part number 427               | jams in Tray 1 and Tray 2 399           | customer support 500           |
| removing 76                   | jams in Tray 3, 4, and 5 400            | Macintosh customer             |
| 3                             | , , , , , , , , , , , , , , , , , , , , | support 500                    |

Material Safety Data Sheet (MSDS) 510 ordering supplies 426 white spots, troubleshooting 411 wrinkles, troubleshooting 415

© 2010 Hewlett-Packard Development Company, L.P.

www.hp.com

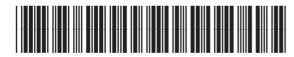

CC489-90936